### 2016.09.01版

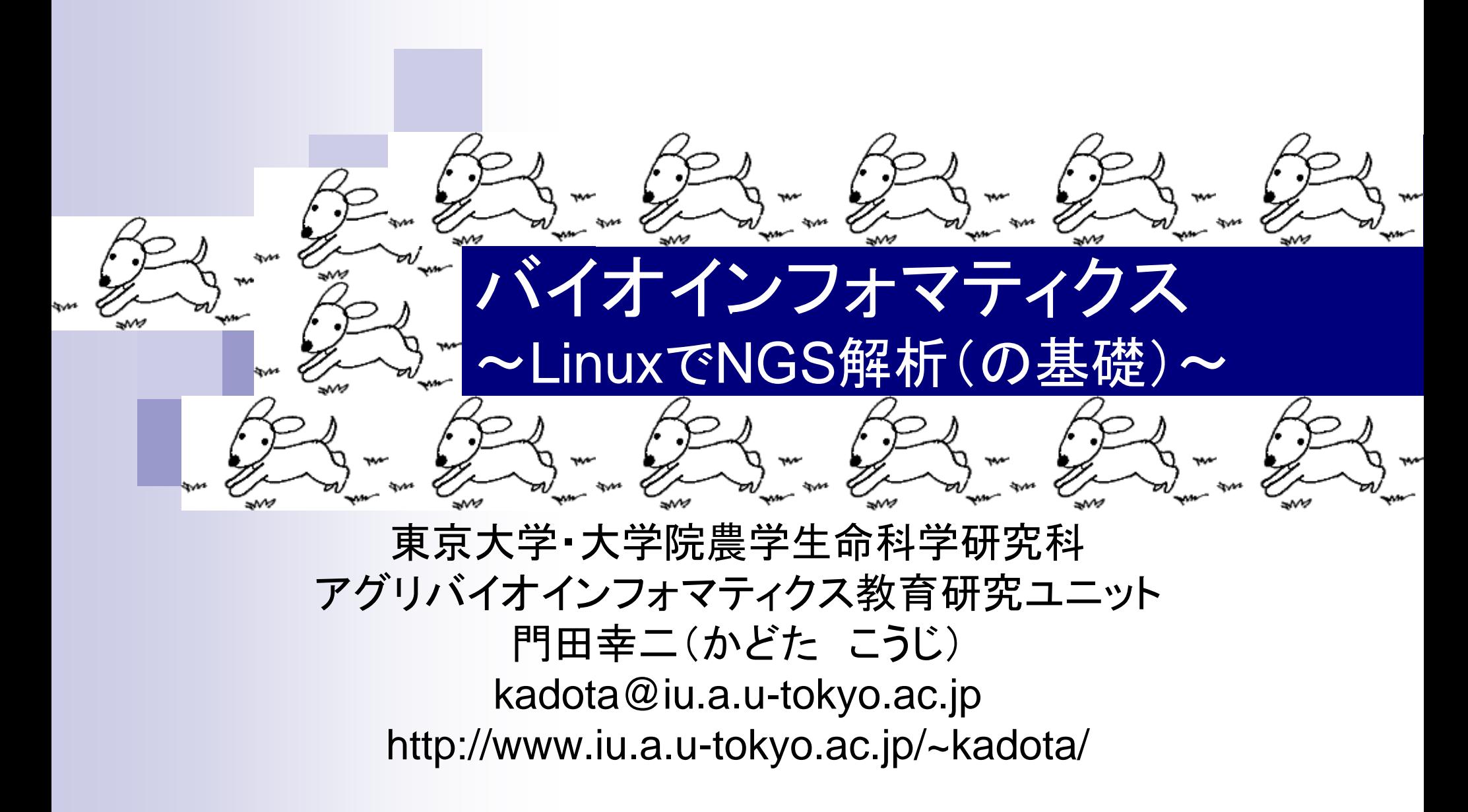

## **Contents**

- イントロダクション
	- □ 概要、背景(NGS用カリキュラム、講習会)、Linuxスキル習得の意義
	- □ ウェブ情報(日本乳酸菌学会誌のNGS連載やNGS講習会資料)
- 実習環境に慣れる
	- □ 仮想環境での作業に慣れる
	- □ GUIとCUI(マウス操作かコマンド入力操作か)
	- □ ターミナルでの作業
	- □ 共有フォルダの概念を理解
- 練習
	- □ 作業ディレクトリの変更、練習用NGSデータファイルのダウンロード
	- □ ファイルの確認、de novoゲノムアセンブリ
	- BLAST検索
- ■課題
	- グループごとに異なる課題ファイルを入力として、「ダウンロード、de novoアセ ンブリ、BLAST検索」を実行し、得られた結果をレポートにまとめて発表せよ グループ1はkadai1.fasta、グループ2はkadai2.fasta、etc.

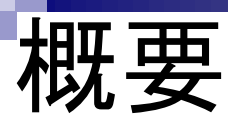

(主にNGS解析を意識した)バイオインフォマテ <u>ィクス**スキルの習得がメイン**だが、何かをやっ</u> たという達成感も得られるように実際のNGSデ ータの一部を用いてゲノムアセンブリまで行う

### ■ キーワード

□ NGS, Linux, バイオインフォマティクス, 仮想環境, Bio-Linux, ゲノムアセンブリ

### Linux

- □ WindowsやMacintoshと同じく、OSの一種
- □ バイオインフォマティクス分野でよく利用される
- □ 「Windowsのコマンドプロンプト」や「Macintoshのターミナル」と同じく、lsやcdな どのLinuxコマンドを知らなければ何もできないため、慣れるまでが大変
- □ 使いこなせれば、最先端の解析用プログラムを自在にインストール・利用可 能となり、効率的かつ通り一辺倒でないデータ解析も可能となる

### ■ 次世代シークエンサ(NGS)解析

- □ NGSとは、大量の塩基配列を出力する実験機器(Next-Generation Sequencer)またはその技術を指す。主にゲノム解析やトランスクリプトーム解 析と呼ばれる分野で利用されている
- 塩基配列解析用プログラムは、UNIX(今のLinux)環境で動作するものが多 かった歴史的背景などから、現在でもLinux上で動くプログラムがまず最初に 開発される場合が多い

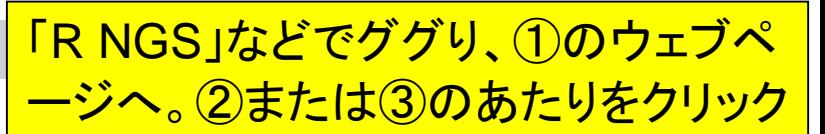

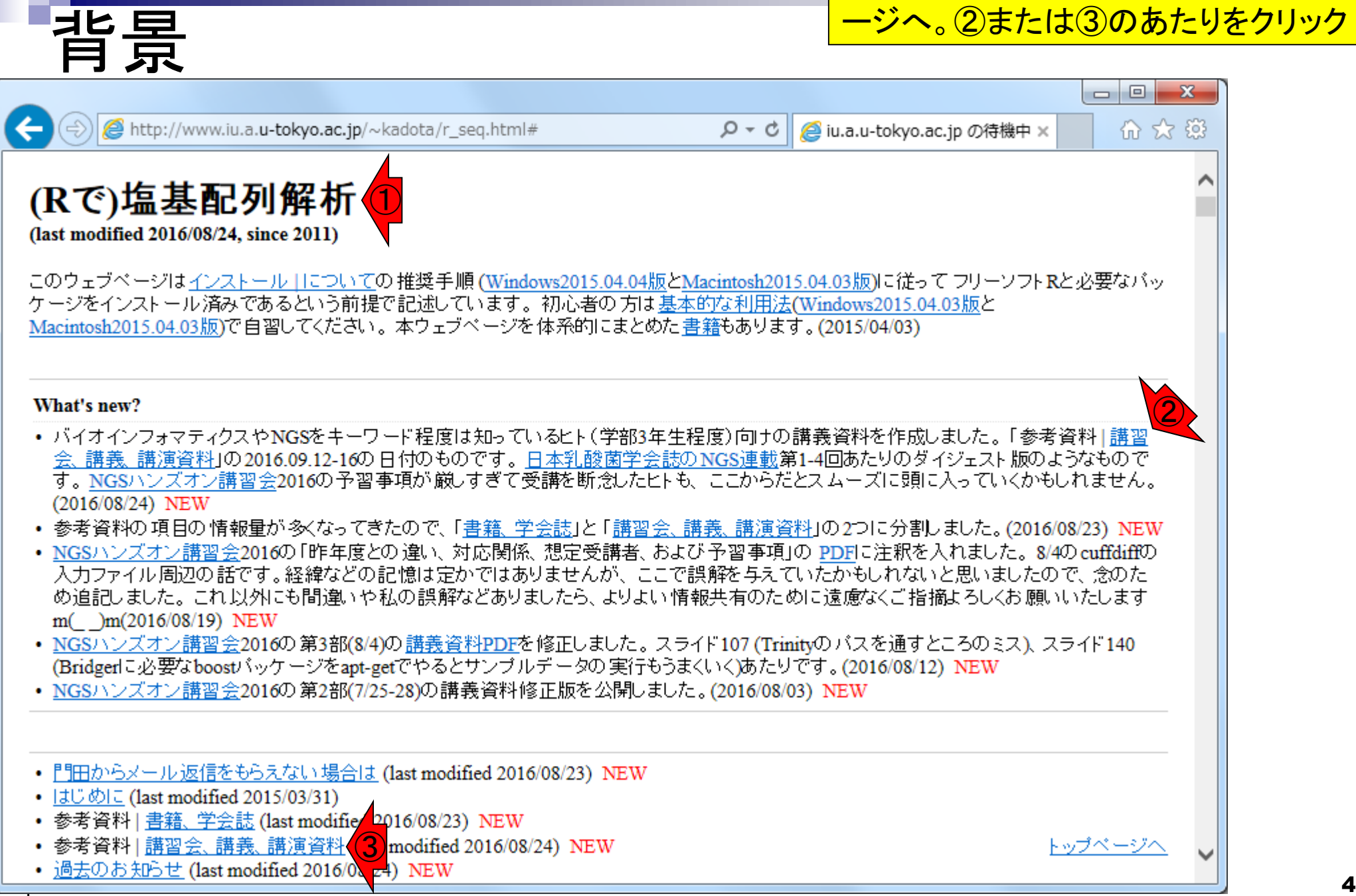

①2016.09-12-16の講義資料に辿りつく。ここは、 私の講習会、講義、講演資料が公開されています 。②をクリック

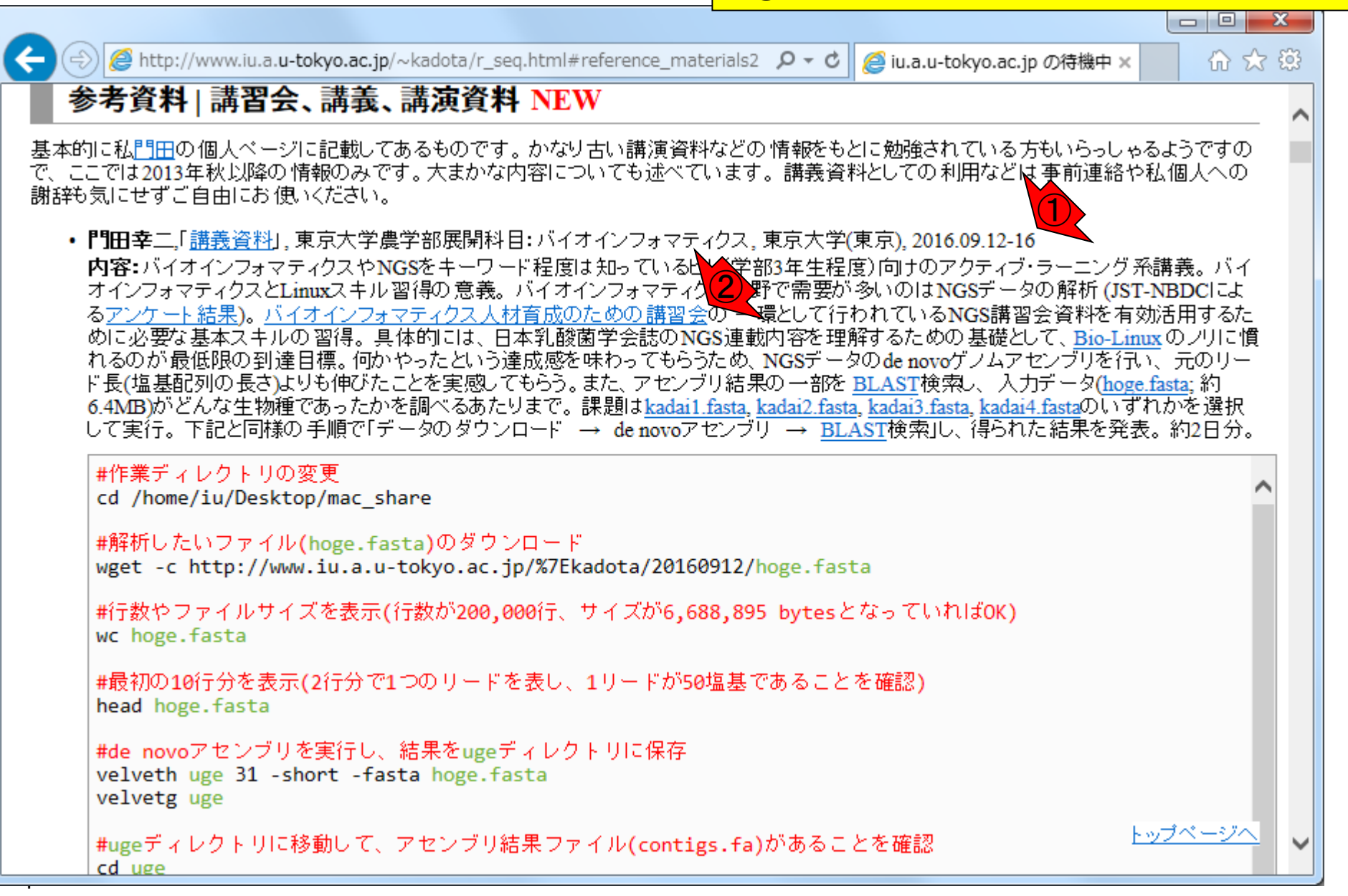

指景

①需要の多い次世代シークエンサ(Next-背景 Generation Sequencer; NGS)から得られる大 量塩基配列データを効率的に解析するための <u>バイオインフォマティクス人材育成カリキュラム(</u> ■バイオインフォマティクス人材育成のための講習会 NGS用カリキュラム)。平成26年3月公開 NGS解析 - ライフサイエンス分野の研究現場においては、草大・多様な研究データが産出され、取り扱うデータ量が飛躍的に増えています。一方で、それらのデータを整備・活 |用するための人材は不足している状況です。 そのような研究現場の状況を踏まえ、NBDC運営委員会人材育成分科会において、研究データを整備・活用するバイオイン |フォマティクス人材を育成するためのカリキュラムに基づき実施した講習会です。本カリキュラムは、対応が急務であると思われる次世代シークエンサデータに焦点を あてた内容となっております。 ●人材育成分科会で策定したカリキュラム ①バイオインフォマティクス人材育成カリキュラム(次世代シークエ カリキュラムで習得できる技能 カリキュラム フロー図 ●H28年度NGSハンズオン講習会 (2016年7月19日〜8月4日) ※受講者アンケートにご協力をお願いいたします(予めメールでお知らせした認証IDとパスワードをご用意ください)。 受講者アンケート回答はこちら 回答期間: 7/19 (火) ~9/16 (金) ●H27年度NGSハンズオン講習会 (2015年7月22日〜8月6日) ● H26年度NGS速習コース講習会(2014年9月1日〜12日)

Sep 12-16 2016

## NGS用カリキュラム ①

NGS用カリキュラムの中身。NGSデータ解析に 最低限必要とされる知識・技術を2週間程度で 身につけることを想定した「速習」と、時間をか けて習得することを想定した「速習以外」にわか <mark>で示しているのは①「速習」</mark>

罂

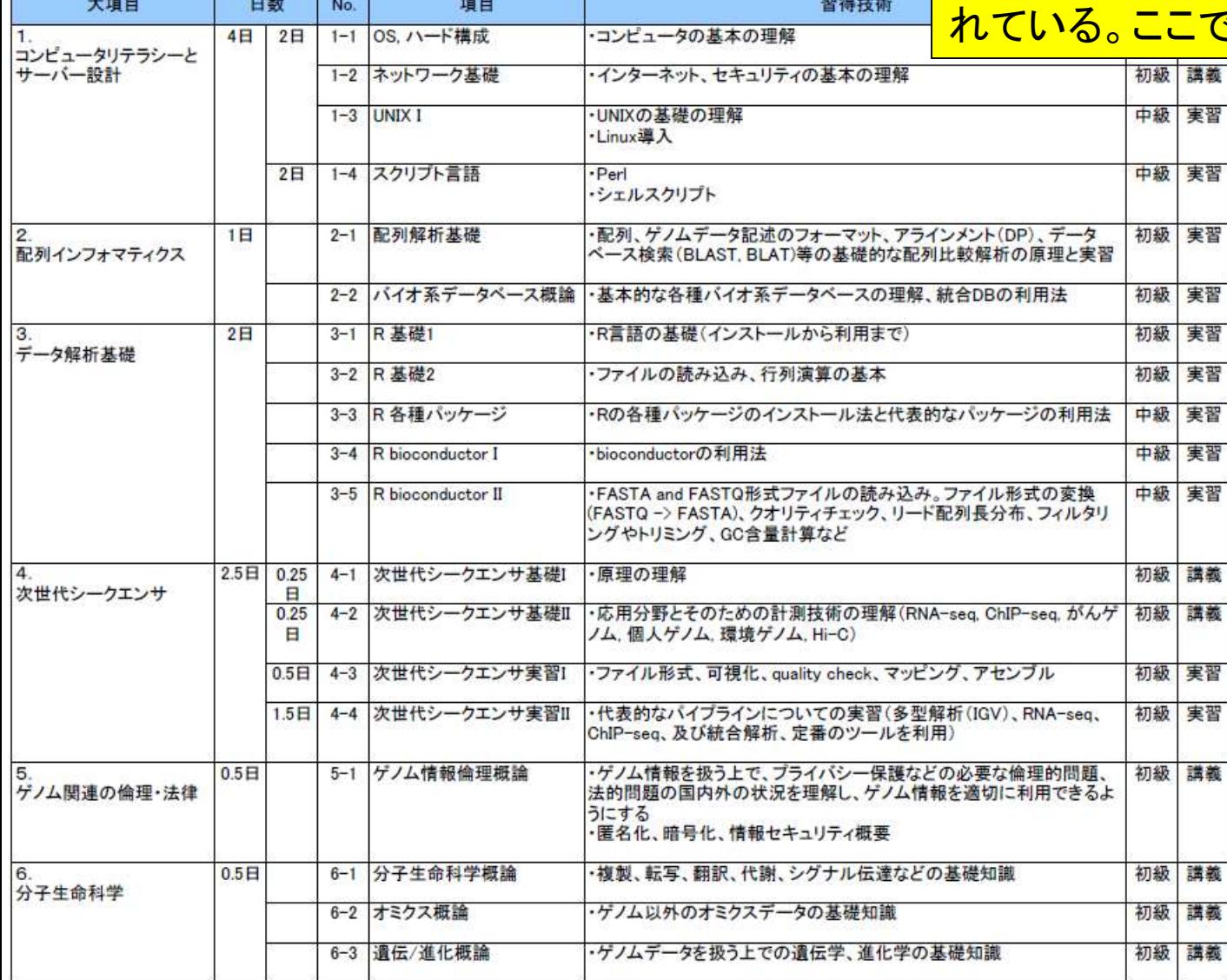

### ①「速習以外」の内容

## NGS用カリキュラム ①

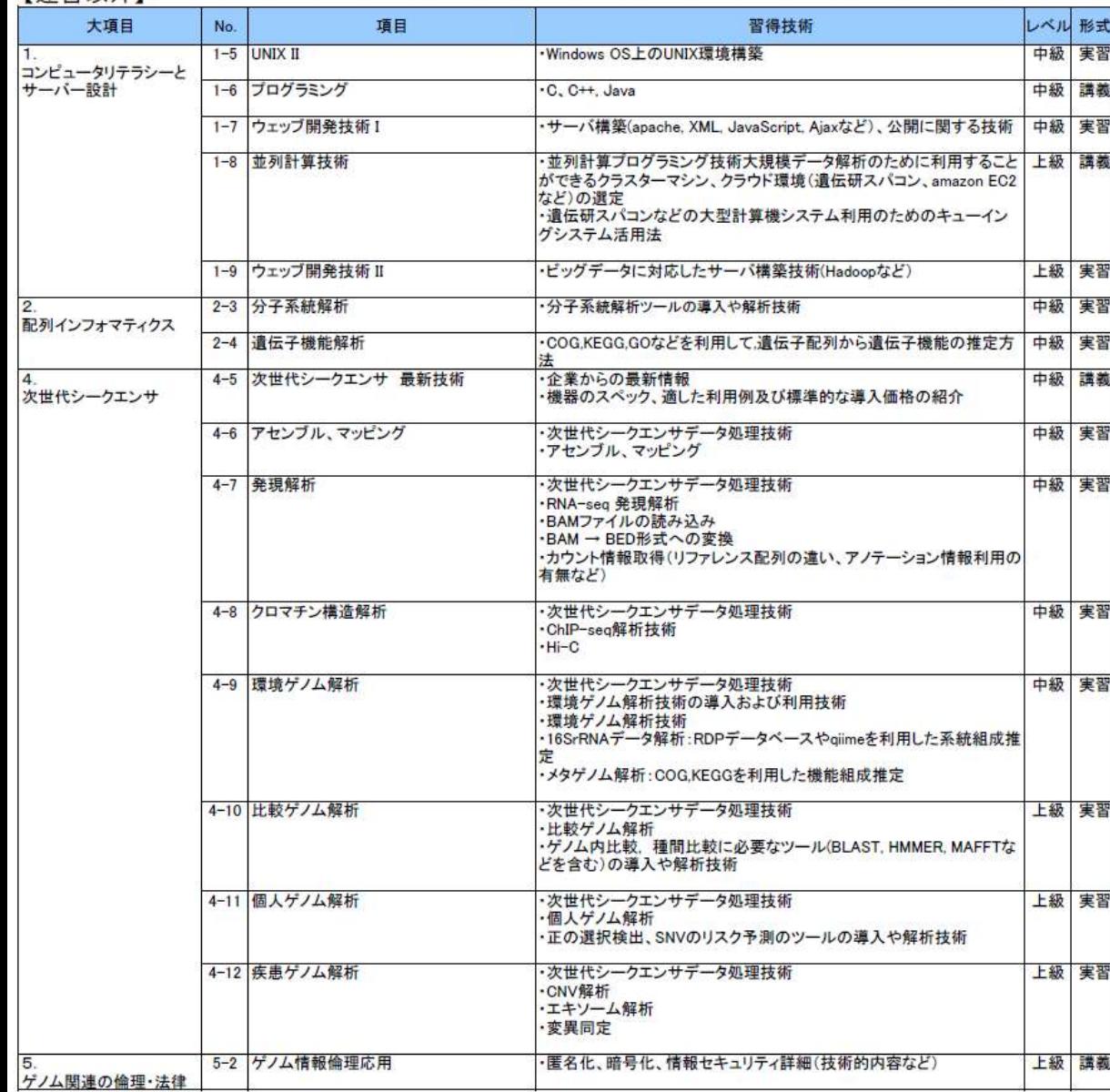

### NGS用カリキュラム ①【速習

NGS用カリキュラムの中身。NGSデータ解析に 最低限必要とされる知識・技術を2週間程度で 身につけることを想定した①「速習」の内容をと りあえずやってみたのが…

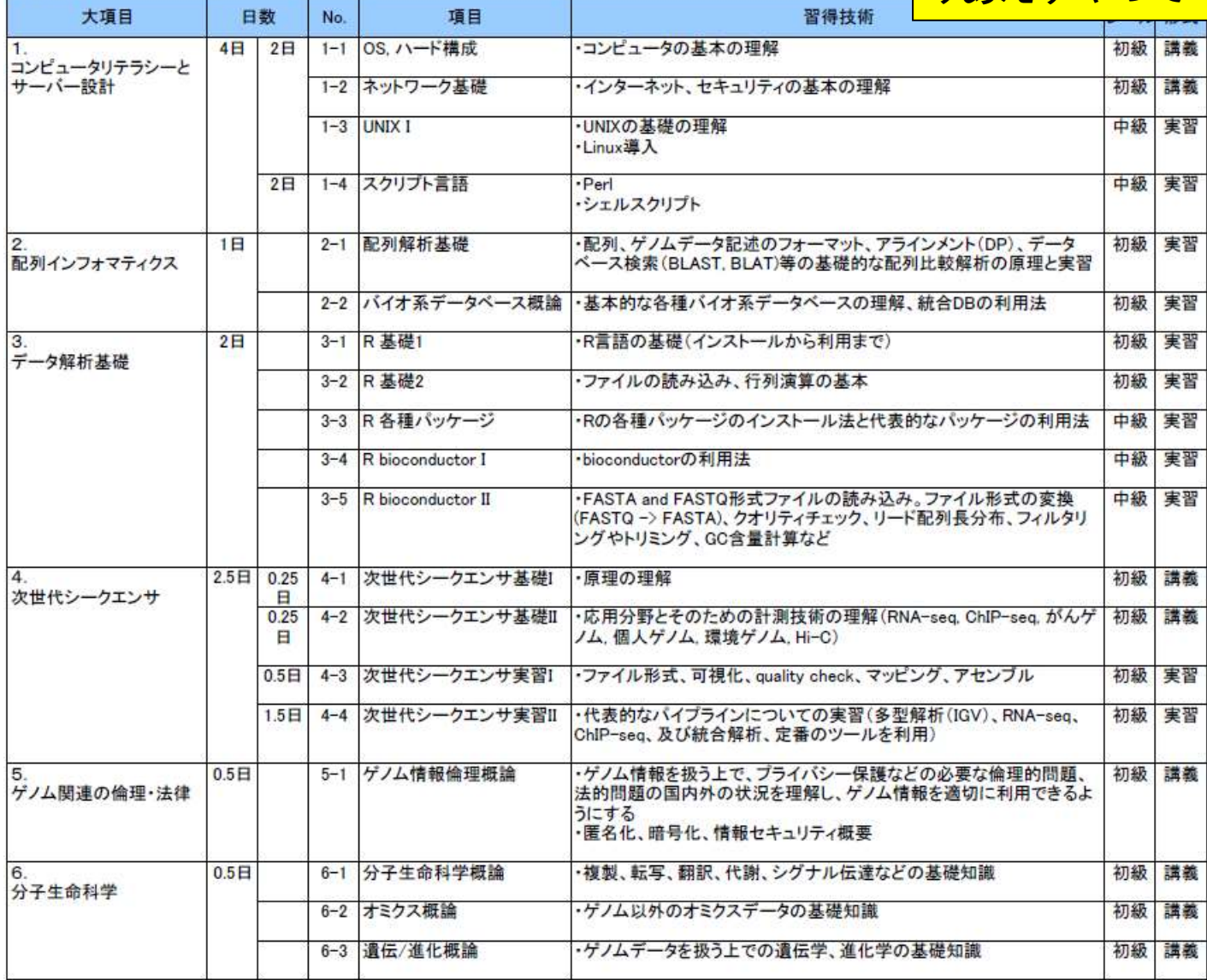

## NGS速習コース講習会

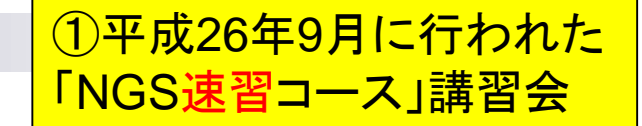

#### ■バイオインフォマティクス人材育成のための講習会

#### NGS解析

- ライフサイエンス分野の研究現場においては、草大・多様な研究データが産出され、取り扱うデータ量が飛躍的に増えています。一方で、それらのデータを整備・活 |用するための人材は不足している状況です。 そのような研究現場の状況を踏まえ、NBDC運営委員会人材育成分科会において、研究データを整備・活用するバイオイン |フォマティクス人材を育成するためのカリキュラムに基づき実施した講習会です。本カリキュラムは、対応が急務であると思われる次世代シークエンサデータに焦点を あてた内容となっております。

●人材育成分科会で策定したカリキュラム

バイオインフォマティクス人材育成カリキュラム(次世代シークエンサ)

カリキュラムで習得できる技能

カリキュラム フロー図

●H28年度NGSハンズオン講習会 (2016年7月19日〜8月4日)

※受講者アンケートにご協力をお願いいたします(予めメールでお知らせした認証IDとパスワードをご用意ください)。

受講者アンケート回答はこちら 回答期間: 7/19 (火) ~9/16 (金)

●H27年度NGSハンズオン講習会 (2015年7月22日~8月6日)

①●H26年度NGS速習コース講習会(2014年9月1日〜12日)

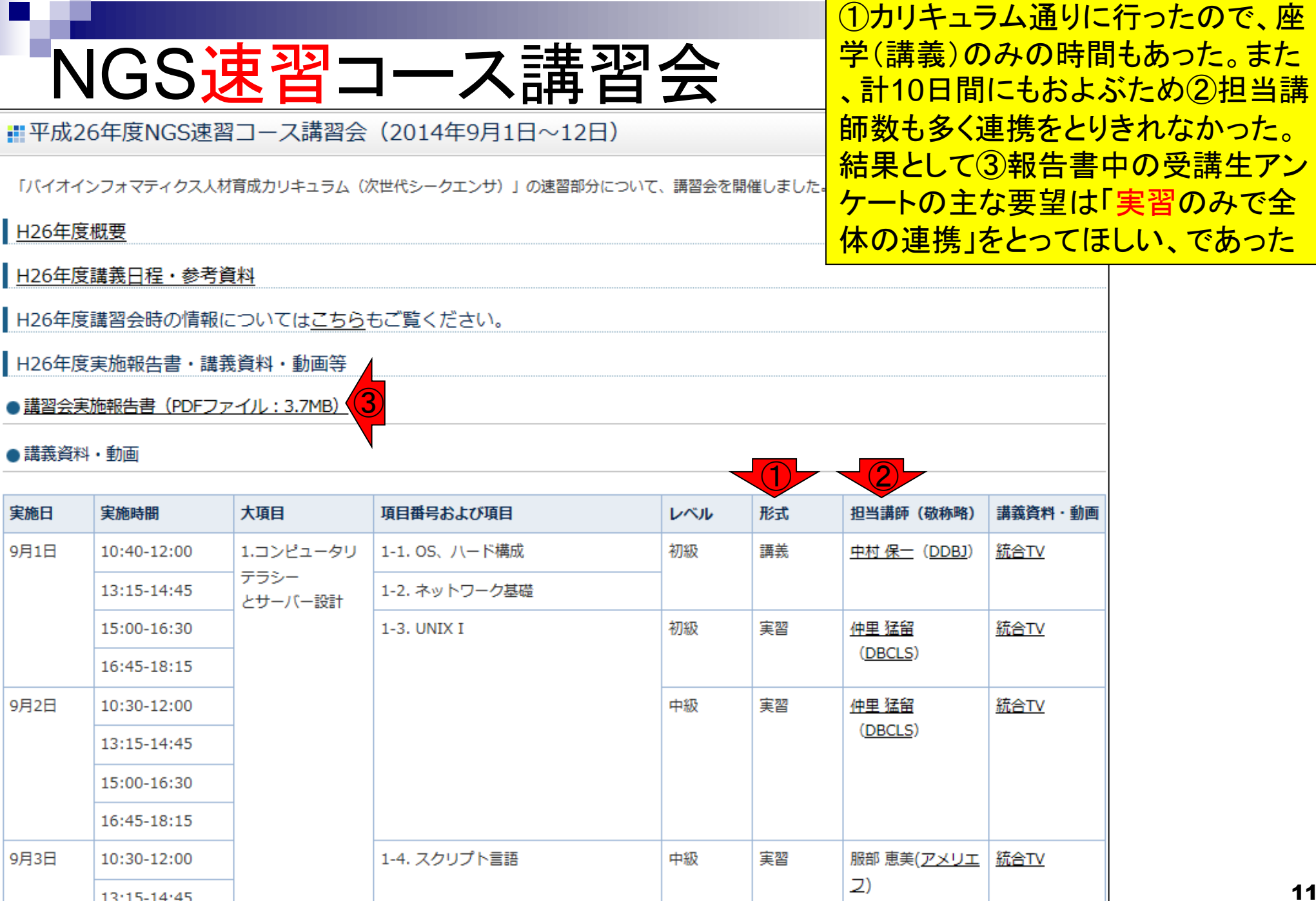

 $13:15 - 14:45$ 

F

### ①平成27年7-8月に行われた 「NGSハンズオン講習会」では 、実習に特化した内容で実施

#### ■バイオインフォマティクス人材育成のための講習会

#### NGS解析

- ライフサイエンス分野の研究現場においては、草大・多様な研究データが産出され、取り扱うデータ量が飛躍的に増えています。一方で、それらのデータを整備・活 |用するための人材は不足している状況です。 そのような研究現場の状況を踏まえ、NBDC運営委員会人材育成分科会において、研究データを整備・活用するバイオイン |フォマティクス人材を育成するためのカリキュラムに基づき実施した講習会です。本カリキュラムは、対応が急務であると思われる次世代シークエンサデータに焦点を あてた内容となっております。

●人材育成分科会で策定したカリキュラム

バイオインフォマティクス人材育成カリキュラム(次世代シークエンサ)

カリキュラムで習得できる技能

カリキュラム フロー図

●H28年度NGSハンズオン講習会 (2016年7月19日〜8月4日)

※受講者アンケートにご協力をお願いいたします(予めメールでお知らせした認証IDとパスワードをご用意ください)。

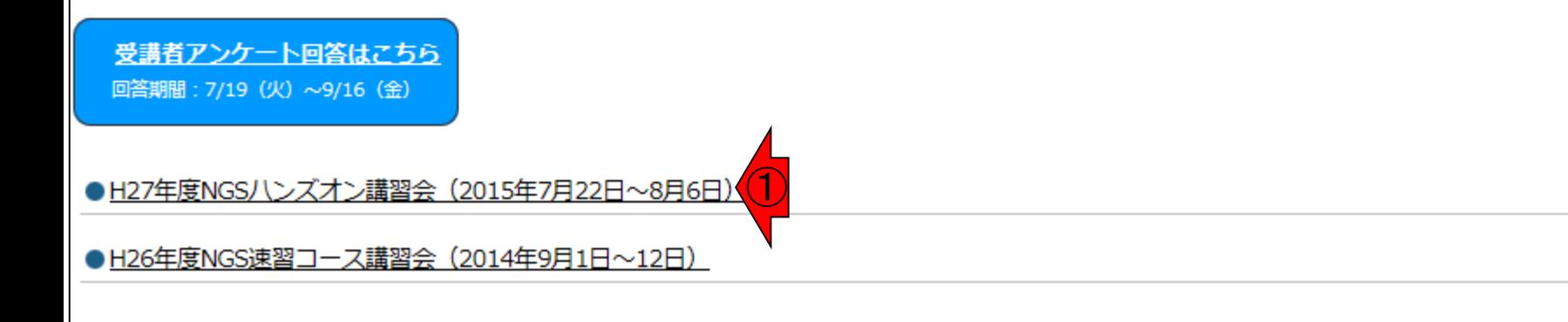

### ①Linux基礎の項目は1日分し かないが、1日でLinuxの基礎を 習得可能というわけではない!

#### ■平成27年度NGSハンズオン講習会

平成27年度は、平成26年度の実績を踏まえ、講義内容の改善等を行い、ハンズオンに特化した、より効果的なNGS講習会を開催しました。

#### | H27年度概要

| H27年度講義日程・参考資料

日26年度講習会の情報についてはこちらをご覧ください。

| H27年度実施報告書・講義資料・動画等

●講習会実施報告書 (PDF : 2.17MB) および受講者アンケート集計結果 (データ集) (PDF : 662KB)

#### ● 講義資料 · 動画 ※講義資料一覧のファイル名をクリックすると資料ファイル (PDF等) がダウンロードできます。

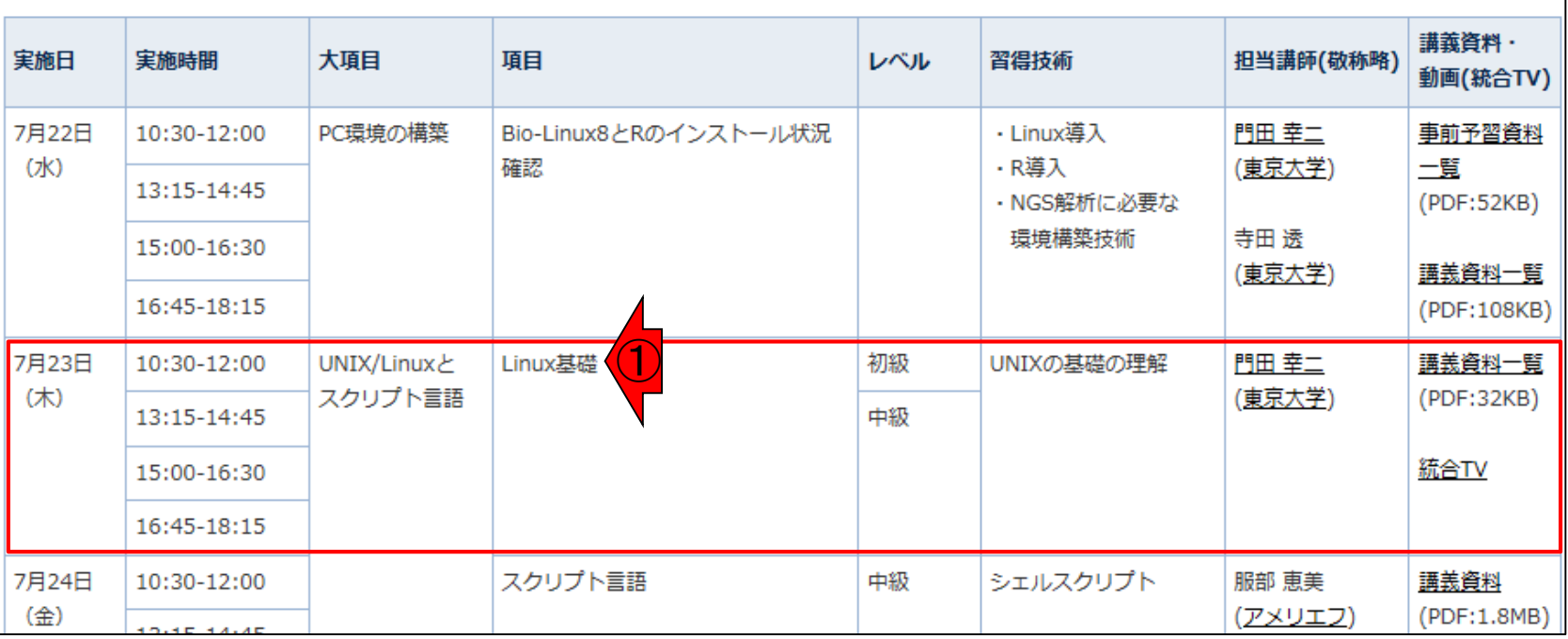

#### ■平成27年度NGSハンズオン講習会

平成27年度は、平成26年度の実績を踏まえ、講義内容の改善等を行い、ハンズオンに特化した、より効果的なNGS試

H27年度概要

日27年度講義日程·参考資料

日26年度講習会の情報についてはこちらをご覧ください。

|H27年度実施報告書・講義資料・動画等

● 講習会実施報告書(PDF:2.17MB)および受講者アンケート集計結果(データ集)(PDF:662KB)

#### ● 講義資料・動画 →講義資料―劈のファイル名をクリックすると資料ファイル (PDF等) がダウンロードできます。

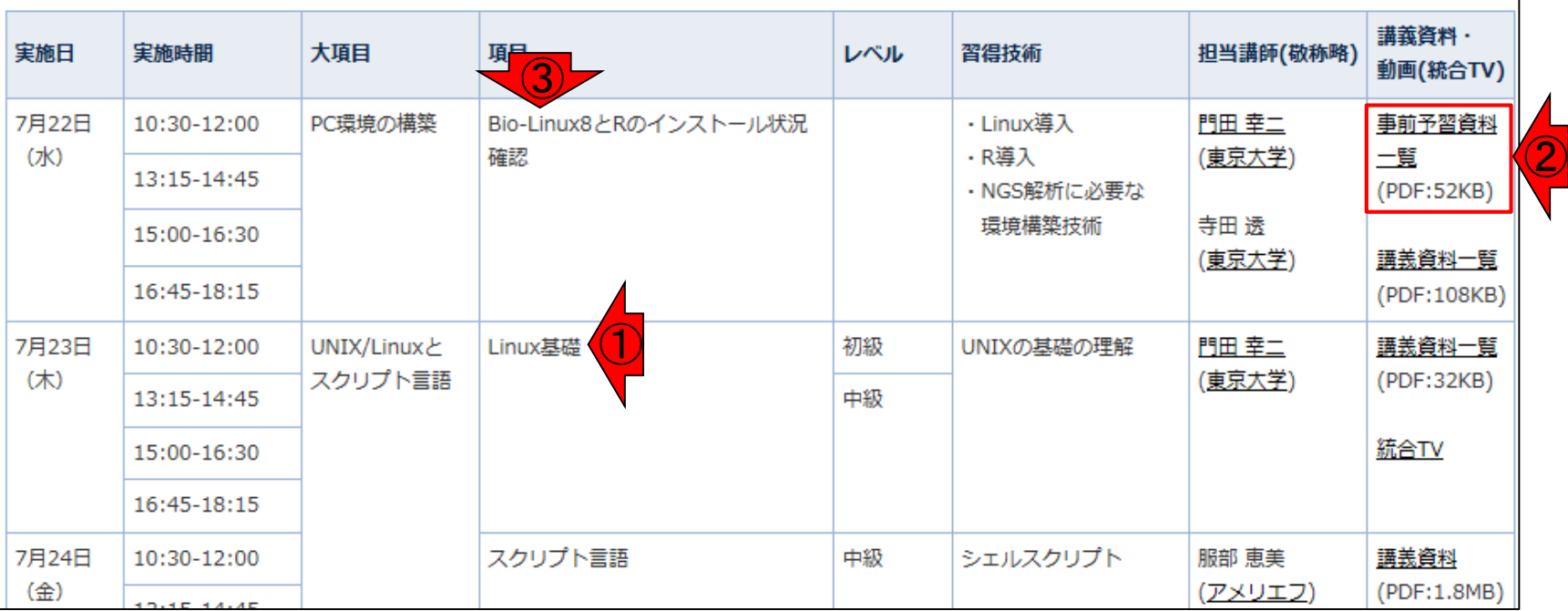

①Linux基礎は、②事前予習事項の復習 という位置づけ。講習会受講者の大半は 、(Windows上で)Linuxコマンドを利用可 能な③Bio-Linux8という解析環境を自力 で構築するところからスタートして、1週間 程度はかかる自習をしてきたヒト

#### ■平成27年度NGSハンズオン講習会

①事前予習事項のLinux部分は、日本乳 酸菌学会誌に連載中のNGS解析記事を <u>ベースとしており、ウェブページ「(Rで)塩</u> 基配列解析」から全情報を取得可能

①

平成27年度は、平成26年度の実績を踏まえ、講義内容の改善等を行い、ハンズオンに特化した、より効果的なNGS講習会を開催しました。

#### H27年度概要 ▌H27年度講義日程・参考資料 ■ H26年度講習会の情報についてはこちらをご覧ください。 |H27年度実施報告書・講義資料・動画等 ● 講習会実施報告書(PDF:2.17MB)および受講者アンケート集計結果(データ集)(PDF:662KB) ● 講義資料 · 動画 ×講義資料一覧のファイル名をクリックすると資料ファイル (PDF等) がダウンロードできます。 講義資料・ 項目 担当講師(敬称略) 実施日 実施時間 大項目 習得技術 レベル 動画(統合TV) 門田 幸二 事前予習資料 7月22日 10:30-12:00 PC環境の構築 Bio-Linux8とRのインストール状況 ・Linux導入 (水) 確認 ·R道入 (東京大学) 一覧 13:15-14:45 NICC47#FI= 以亜+x  $IDDE(52VD)$

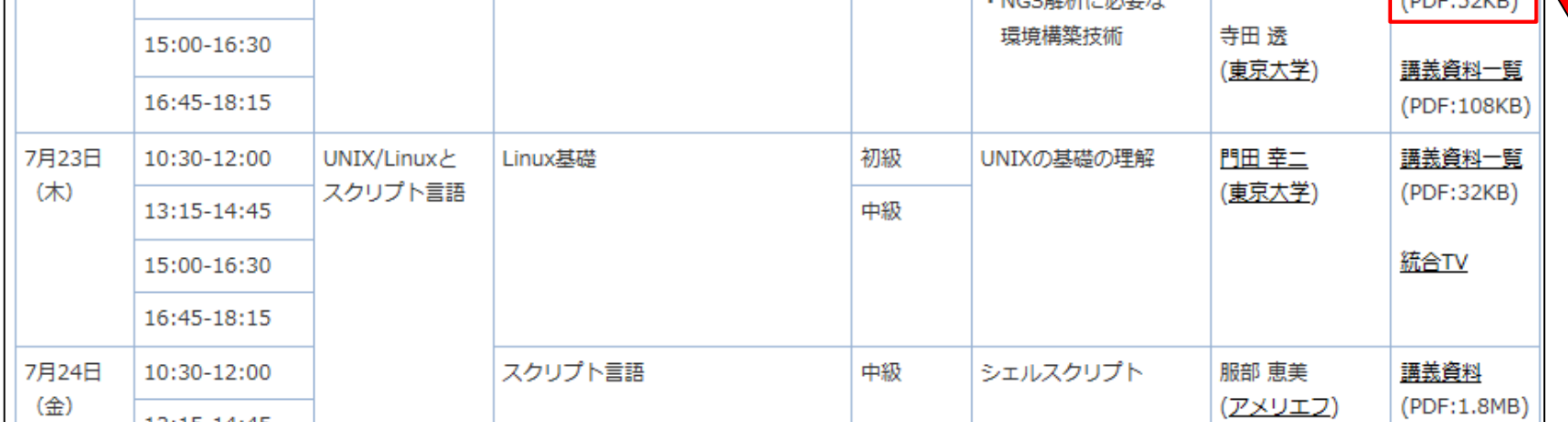

## **Contents**

### ■ イントロダクション

- □ 概要、背景(NGS用カリキュラム、講習会)、Linuxスキル習得の意義
- □ ウェブ情報(日本乳酸菌学会誌のNGS連載やNGS講習会資料)
- 実習環境に慣れる
	- □ 仮想環境での作業に慣れる
	- □ GUIとCUI(マウス操作かコマンド入力操作か)
	- □ ターミナルでの作業
	- □ 共有フォルダの概念を理解
- 練習
	- □ 作業ディレクトリの変更、練習用NGSデータファイルのダウンロード
	- □ ファイルの確認、de novoゲノムアセンブリ
	- BLAST検索
- ■課題
	- グループごとに異なる課題ファイルを入力として、「ダウンロード、de novoアセ ンブリ、BLAST検索」を実行し、得られた結果をレポートにまとめて発表せよ グループ1はkadai1.fasta、グループ2はkadai2.fasta、etc.

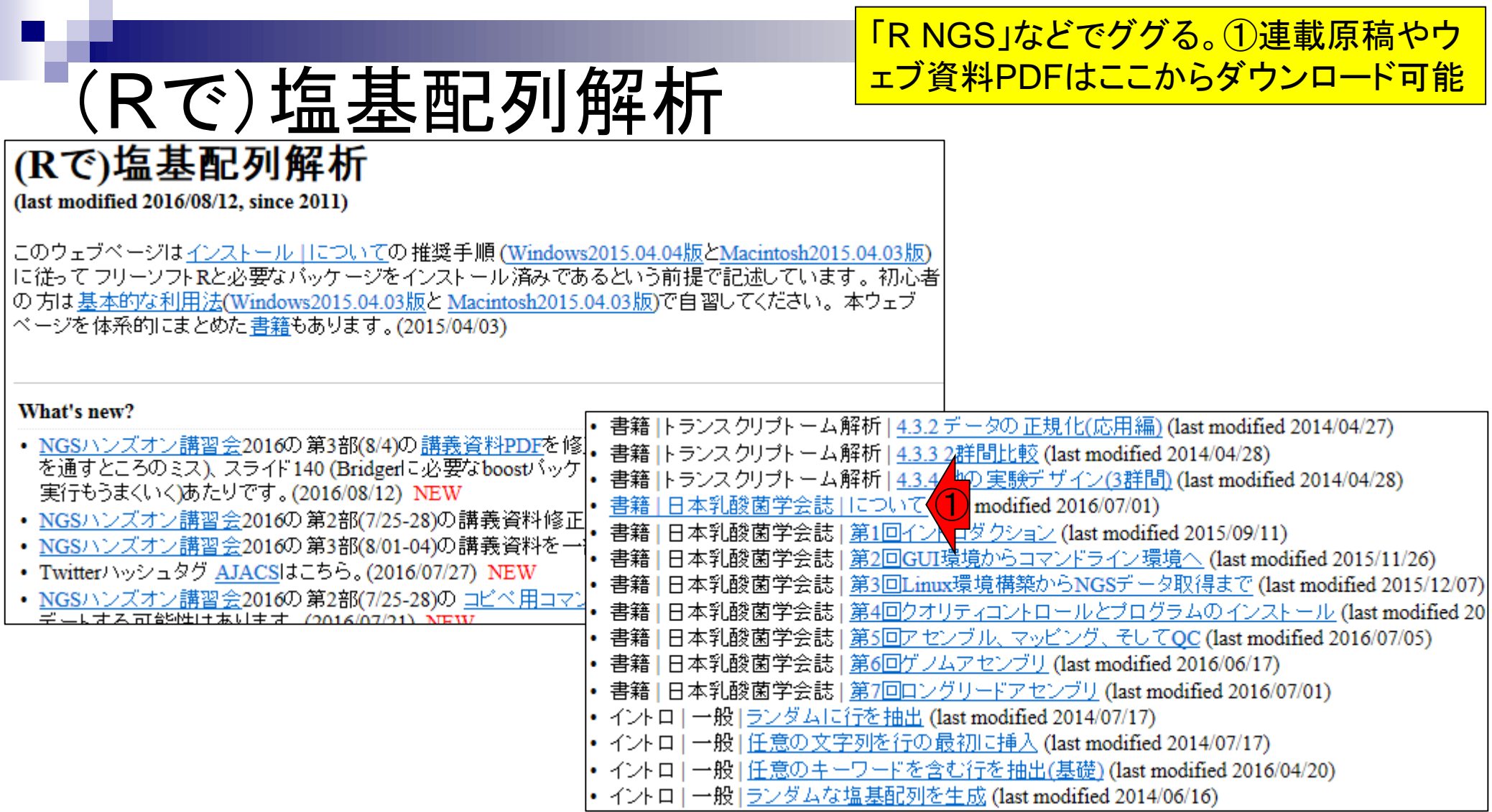

①②③で示す各回の原稿PDF (JSLAB\_\*\_kadota.pdf) は、デスクトップ上にあるhogeフォルダ内にあります 乳酸菌NGS連載 書籍 | 日本乳酸菌学会誌 | について NEW |(このウェブページの取扱い上、 書籍としていますが学会誌です)日本乳酸菌学会誌の 連載原稿を書いています。 NGSデータ解析| |初心者用に、各種情報収集先、Linux環境構築、Linuxコマンドなど、講習会などに出なくても十分な学習効果が得られるような情報 提供を目指して執筆しています。情報もできるだけWindows用とMacintosh用の両方を作成しています。原稿PDF、ウェブ資料を含 めフリーでダウンロード可能です。本文中で触れたウェブサイトのリンク先などの情報も辿れるように マレギオ トロエナキ  $\Box$ e |イルのみリストアップしています。 ダウンロードしたPDFファイルのトップページ右 日にある日付のバ  $\mathbf x$ いるウェブページのキャッシュに残っているのが表示されてしまう現象に遭遇してしまっています。 対 |キャッシュを削除」です。  $\bigodot$   $\blacktriangledown$   $\blacksquare$   $\blacktriangleright$  hoge  $\blacktriangleright$ hogeの検索 Q  $\ddotmark$ ① ライブラリに追加 ▼  $\Omega$ 整理 ▼ 共有 ▼  $\rightarrow$ 睚 ▼ 。原稿PDF 名前 サイズ 更新日時 ② 原稿PDF 2016/08/18 11:36 ll style ウェブ資料PDF(2015.07.03版;約2MB) ① J. JSLAB 1 kadota.pdf 2014/08/03 9:47 ● 1. VirtualBox、および2. Extension Packのインストール手順: 1.232 KB ②■ Windows用(2015.11.18版;約3MB) J. JSLAB\_2\_kadota.pdf 2,683 KB 2015/01/06 17:16 ③ ■ Macintosh用(2015.11.18版;約8MB) J. JSLAB\_3\_kadota.pdf 985 KB 2015/04/20 16:18 • 3. 仮想マシンの作成、および 4. Bio-Linux 8の isoファイルからのインストール手順: J. JSLAB\_4\_kadota.pdf 2015/08/19 16:36 1,349 KB ■ Windows用(2015.11.19版;約6MB) J. JSLAB 5 kadota.pdf 2015/11/17 17:49 1,080 KB ■ Macintosh用(2015.11.19版;約5MB) · Bio-Linux 8のovaファイルからのインストール手順(2015/11/25追加): J. JSLAB\_6\_kadota.pdf 1,274 KB 2016/03/06 0:04 ■ Windows用(2015.11.24版;約2MB) J. JSLAB\_7\_kadota.pdf 2016/06/21 14:05 1,290 KB ■ Macintosh用(2015.11.25版;約4MB) J. JSLAB2\_suppl.pdf 1,270 KB 2015/07/03 17:42 J. JSLAB3\_suppl\_win\_light\_20151207.pdf 19,833 KB 2015/12/07 17:12 • 第3回Linux環境構築からNGSデータ取得まで(2015年03月): J. JSLAB4\_suppl\_win\_light\_20151211.pdf 2015/12/11 19:45 ユーザからの要望を踏まえ、ウェブ資料を更新しました。念のためオリジナル版も残してはい 23,508 KB 用ください(2015.12 <mark>〜</mark>追加)。<br>- <u>原稿PDF</u> (<mark>3)</mark><br>- ウェブ資料、元(オリジ**ナル版;** 原稿PDFと同じく、HDD150GB、約1.3億の全リードのダ 7. JSLAB5\_suppl\_win\_20160609.pdf 14,041 KB 2016/06/17 11:28 。原稿PDF J. JSLAB6\_suppl\_win\_20160617.pdf 2016/06/17 11:32 20,236 KB 7. JSLAB7\_suppl\_win\_20160620.pdf 15,431 KB 2016/06/20 17:33 ■ Windows用(2015.07.01版;約21MB;非推奨)  $\epsilon$  r\_seq.html 4,694 KB 2016/08/12 11:15 ■ Macintosh用(2015.04.27版;約23MB) 。ウェブ資料PDF(軽量版;原稿PDFと異なり、HDD100GB、最初の150万リードのみに制┃← W. ■ Windows用(2015.12.07版;約20MB;推奨) ■ Macintosh用(未着手)

原稿PDFのページ数には制限があるため、①や②の ウェブ資料PDFでより詳細な情報を提供しています 乳酸菌NGS連載 書籍 | 日本乳酸菌学会誌 | について NEW |(このウェブページの取扱い上、 書籍としていますが学会誌です)日本乳酸菌学会誌の 連載原稿を書いています。 NGSデータ解析| |初心者用に、各種情報収集先、Linux環境構築、Linuxコマンドなど、講習会などに出なくても十分な学習効果が得られるような情報 提供を目指して執筆しています。情報もできるだけWindows用とMacintosh用の両方を作成しています。原稿PDF、ウェブ資料を含 めフリーでダウンロード可能です。本文中で触れたウェブサイトのリンク先などの情報も辿れるように エバキオー いエロ・キ亜な  $\Box$ e |イルのみリストアップしています。 ダウンロードしたPDFファイルのトップページ右 日にある日付のバ  $\mathbf x$ いるウェブページのキャッシュに残っているのが表示されてしまう現象に遭遇してしまっています。 対 |キャッシュを削除」です。  $\bigodot$   $\blacktriangledown$   $\blacksquare$   $\blacktriangleright$  hoge  $\blacktriangleright$ hogeの検索 Q  $\ddotmark$ • 第1回イントロダクション(2014年07月): ライブラリに追加 ▼  $\Omega$ 整理 ▼ 共有 ▼  $\gg$ 距 ▼ 。原稿PDF 名前 サイズ 更新日時 • 第2回GUI環境からコマンドライン環境へ(2014年11月): 原稿PDF 2016/08/18 11:36 ①style ウェブ資料PDF(2015.07.03版;約2MB) J. JSLAB 1 kadota.pdf 2014/08/03 9:47 1. VirtualBox、および2. Extension Packのインストール手順: 1,232 KB ■ Windows用(2015.11.18版;約3MB) J. JSLAB\_2\_kadota.pdf 2015/01/06 17:16 2,683 KB ■ Macintosh用(2015.11.18版;約8MB) J. JSLAB\_3\_kadota.pdf 985 KB 2015/04/20 16:18 • 3. 仮想マシンの作成、および4. Bio-Linux 8のisoファイルからのインストール手順: J. JSLAB\_4\_kadota.pdf 2015/08/19 16:36 1,349 KB ■ Windows用(2015.11.19版;約6MB) J. JSLAB\_5\_kadota.pdf 2015/11/17 17:49 1,080 KB ■ Macintosh用(2015.11.19版;約5MB) · Bio-Linux 8のovaファイルからのインストール手順(2015/11/25追加): J. JSLAB\_6\_kadota.pdf 1,274 KB 2016/03/06 0:04 ■ Windows用(2015.11.24版;約2MB) J. JSLAB\_7\_kadota.pdf 2016/06/21 14:05 1,290 KB ■ Macintosh用(2015.11.25版;約4MB)  $\bigcirc$ J. JSLAB2\_suppl.pdf ,270 KB 2015/07/03 17:42 ② J. JSLAB3\_suppl\_win\_light\_20151207.pdf 2015/12/07 17:12 • 第3回Linux環境構築からNGSデータ取得まで(2015年03月): J. JSLAB4\_suppl\_win\_light\_20151211.pdf 23,508 KB ユーザからの要望を踏まえ、ウェブ資料を更新しました。念のためオリジナル版も残しては、 2015/12/11 19:45 用ください(2015.12.07追加)。 7. JSLAB5\_suppl\_win\_20160609.pdf 14,041 KB 2016/06/17 11:28 。原稿PDF J. JSLAB6\_suppl\_win\_20160617.pdf 2016/06/17 11:32 20,236 KB • ウェブ資料PDF(オリジナル版; 原稿PDFと同じく、HDD150GB、約1.3億の全リードのダ 7. JSLAB7\_suppl\_win\_20160620.pdf 15,431 KB 2016/06/20 17:33 ■ Windows用(2015.07.01版;約21MB;非推奨)  $\epsilon$  r\_seq.html 4,694 KB 2016/08/12 11:15 ■ Macintosh用(2015.04.27版;約23MB) 。ウェブ資料PDF(軽<mark>すよ</mark>原稿PDFと異なり、HDD100GB、最初の150万リードのみに制<mark>しょ</mark><br>■ Windows用(<mark>く)</mark>12.07版; 約20MB; 推奨) W. ■ Macintosh用(<mark>X 看手)</mark>

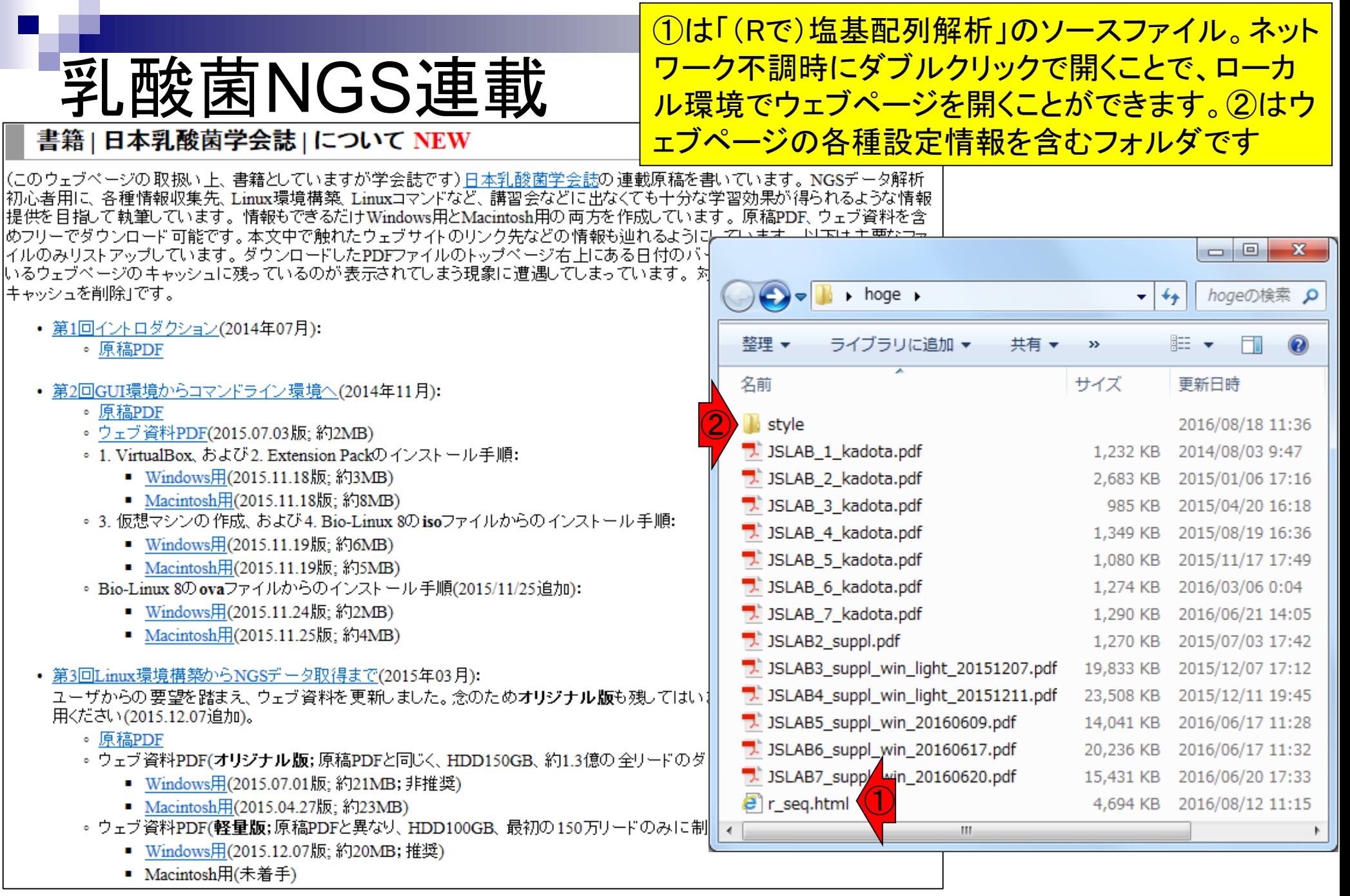

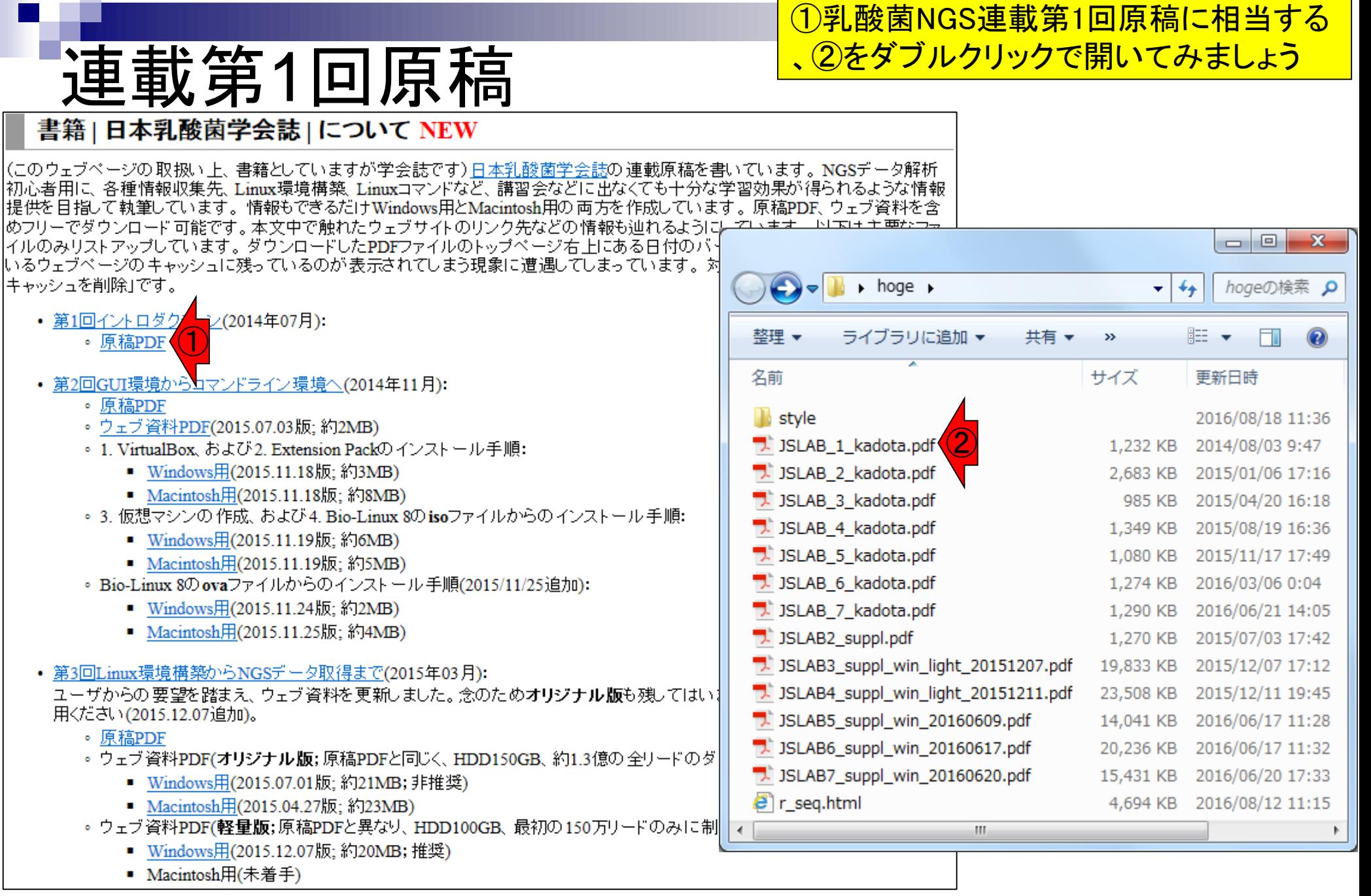

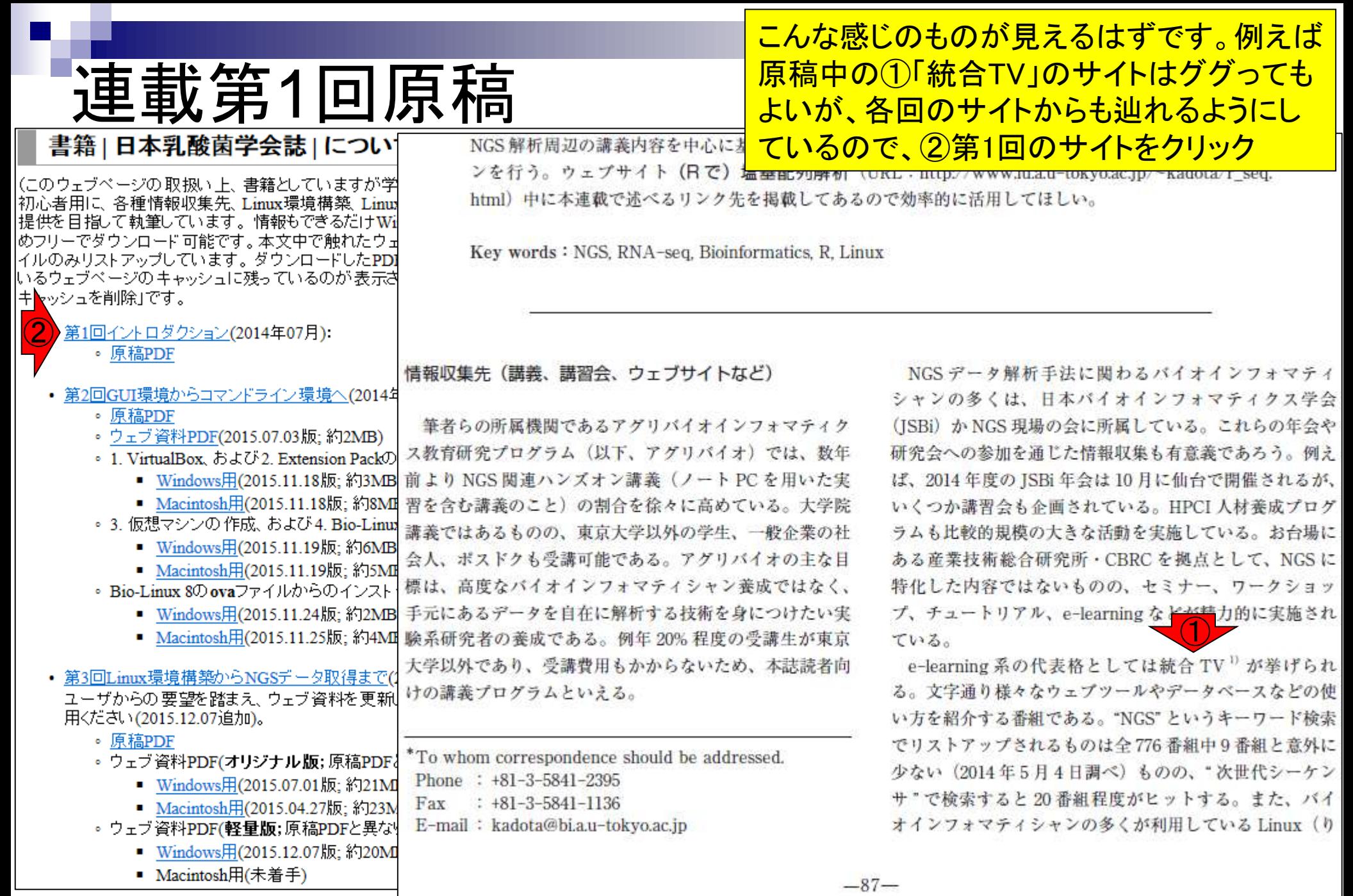

## 第1回のサイト

### 原稿中の①「統合TV」の サイトは、②から辿れます

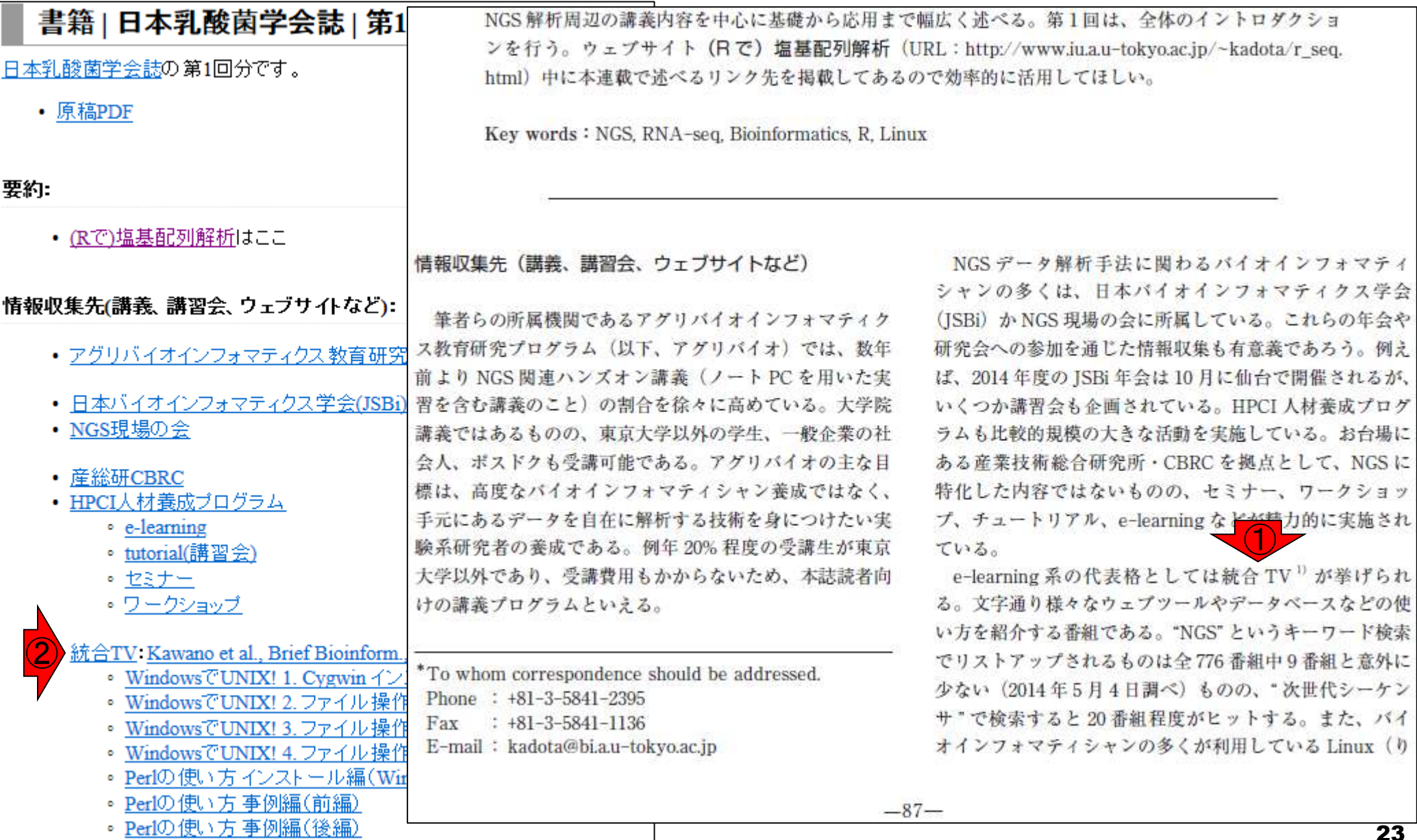

## 第1回のサイト 書籍 | 日本乳酸菌学会誌 | 第1回イントロダクション

日本乳酸菌学会誌の第1回分です。

• 原稿PDF

|要約:

• (Rで)塩基配列解析はここ

|情報収集先(講義、講習会、ウェブサイトなど):

- アグリバイオインフォマティクス 教育研究プログラム
- 日本バイオインフォマティクス学会(JSBi)
- NGS現場の会
- 産総研CBRC
- HPCI人材養成ブログラム
	- e-learning
	- tutorial(講習会)
	- セミナー
	- <u>ワークショップ</u>  $\bigcirc$
- 統合TV Kawano et al., Brief Bioinform., 2012
	- WindowsでUNIX! 1. Cygwin インストール編
	- WindowsでUNIX! 2.ファイル操作編
	- WindowsでUNIX! 3.ファイル操作応用編
	- WindowsでUNIX! 4. ファイル操作発展編

②

③

- Perlの使い方 インストール編(Windows)
- Perlの使い方事例編(前編)
- Perlの使い方事例編(後編)

各回のウェブサイトを用意することで、統合TVの① 原著論文へのリンクや、②統合TVで提供している 具体的な番組名やそのリンク先を示すことができ ます。また、③ページ下部に移動して眺めると、提 供している情報量も膨大であることがわかります

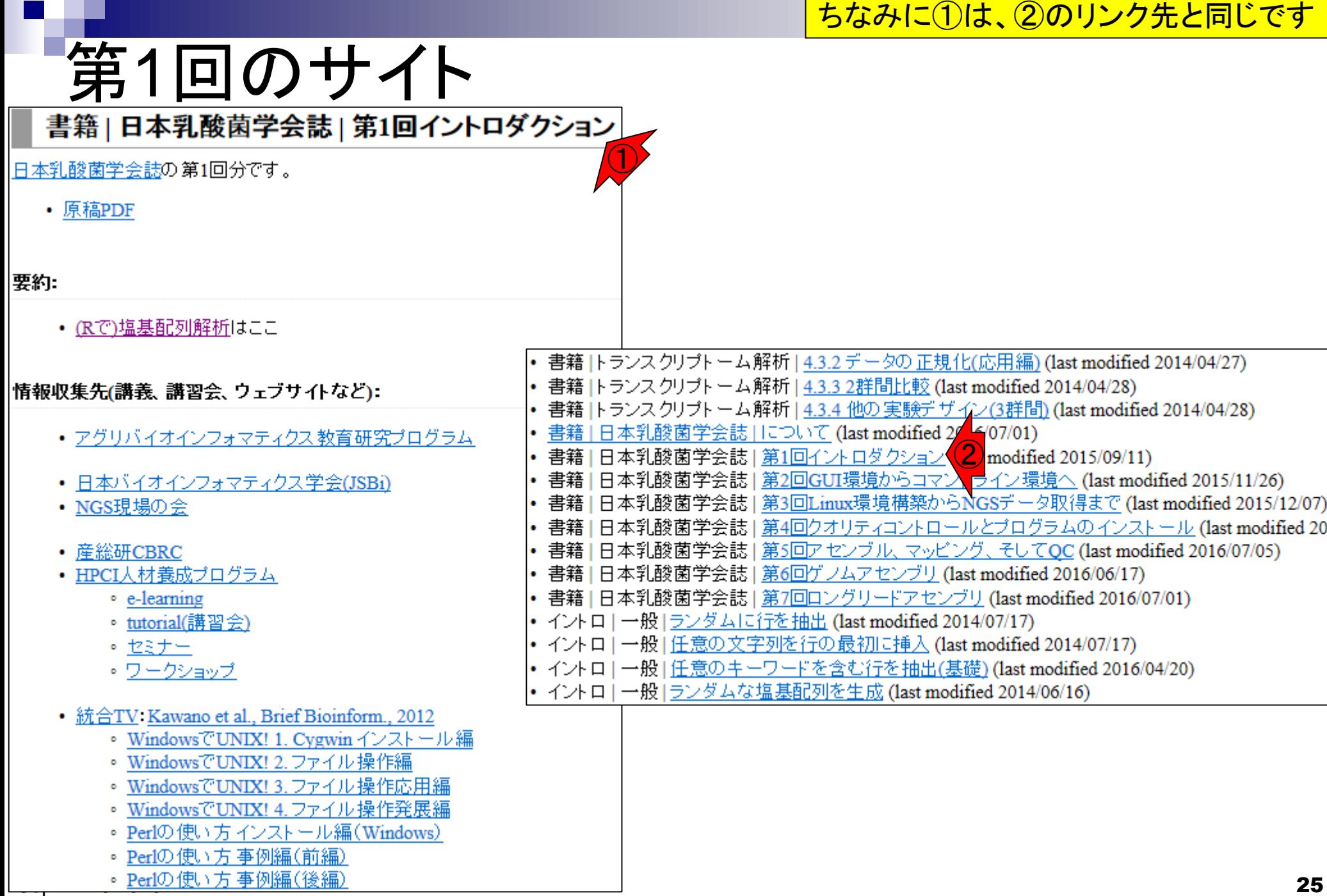

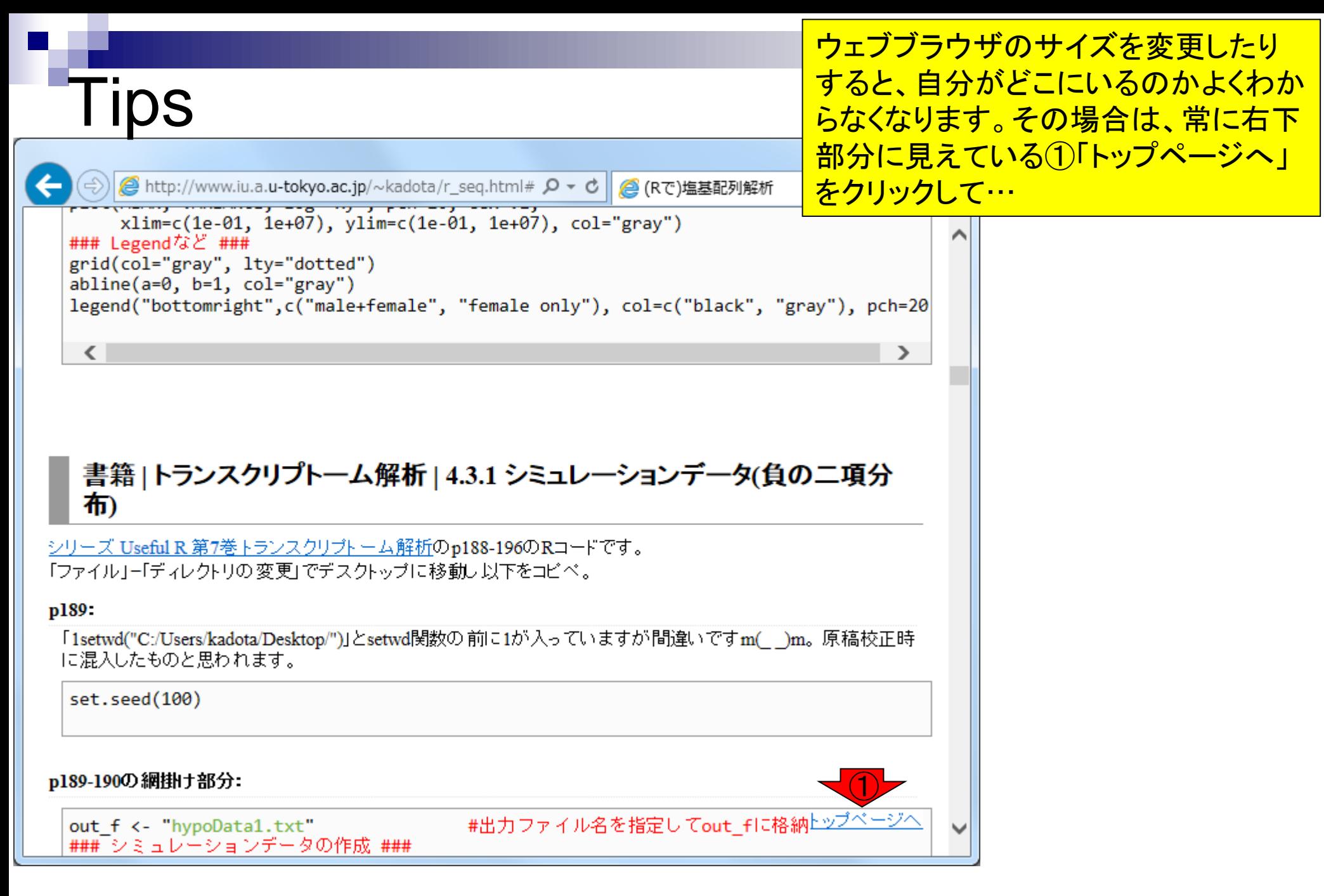

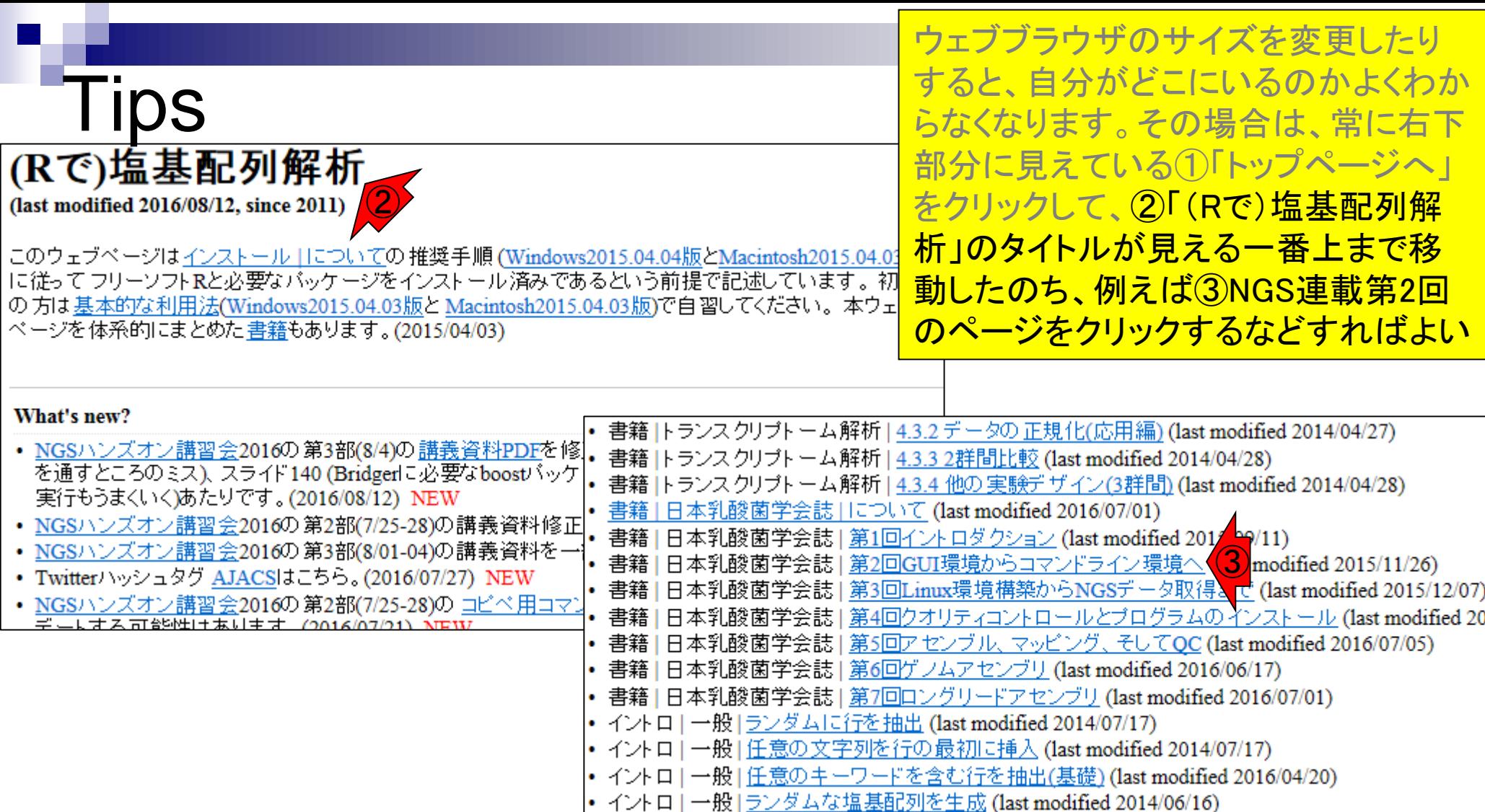

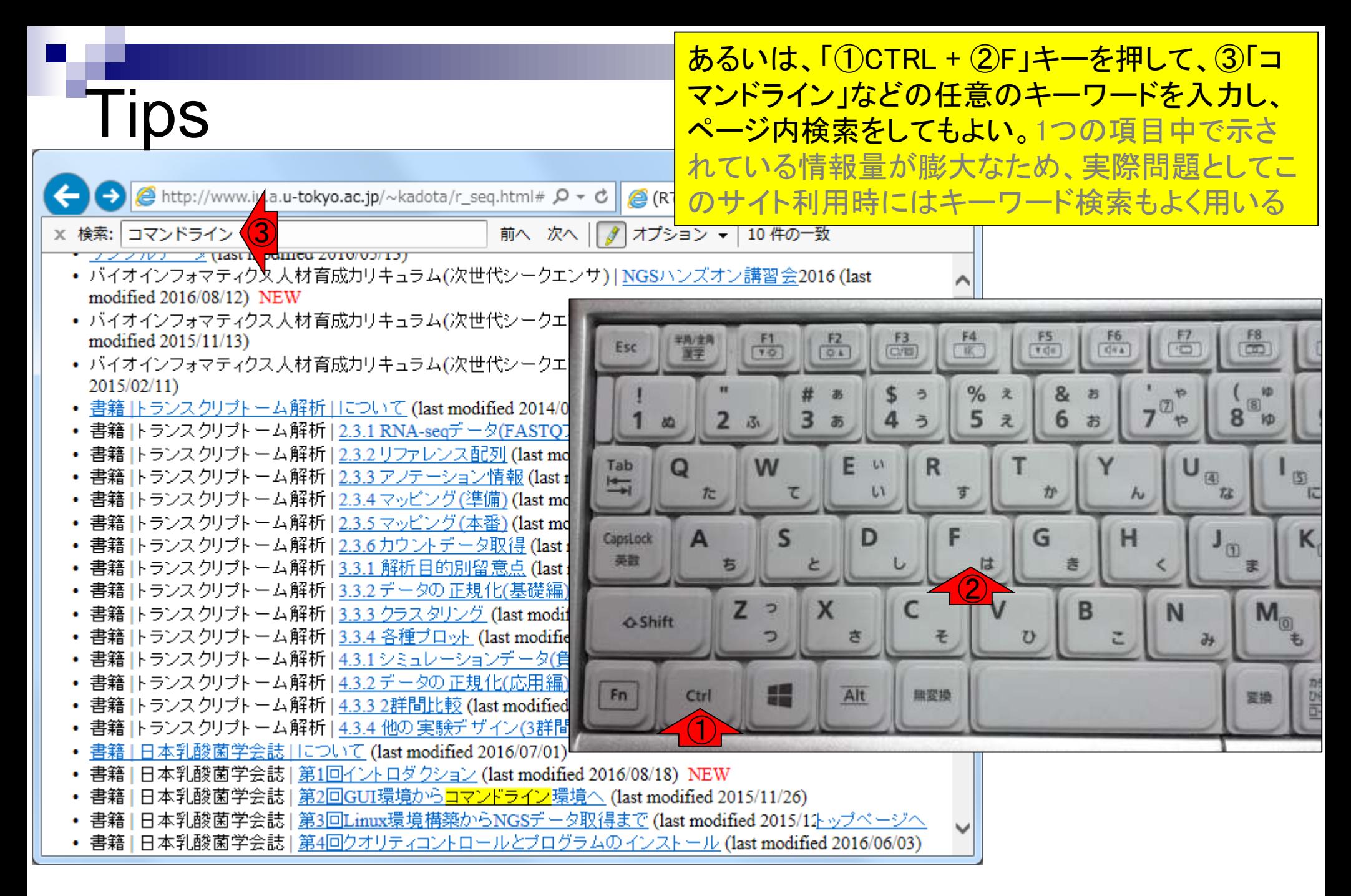

■バイオインフォマティクス人材育成のための講習会

NGSハンズオン講習会

①H28年度の講習会(のLinux部分)は、②乳 酸菌NGS連載第1-4回を予習として課した。 予習事項は大まかに「仮想環境構築、Bio-Linux上での作業、共有フォルダやLinux系用 |語に慣れる、Linuxコマンドを一通り習得、... |

#### NGS解析

ライフサイエンス分野の研究現場においては、莫大・多様な研究データが産出され、取り扱うデータ量が飛躍的に増えています。一方で、それらのデータを整備・活 |用するための人材は不足している状況です。 そのような研究現場の状況を踏まえ、NBDC運営委員会人材育成分科会において、研究データを整備・活用するバイオイン |フォマティクス人材を育成するためのカリキュラムに基づき実施した講習会です。本カリキュラムは、対応が急務であると思われる次世代シークエンサデータに焦点を あてた内容となっております。

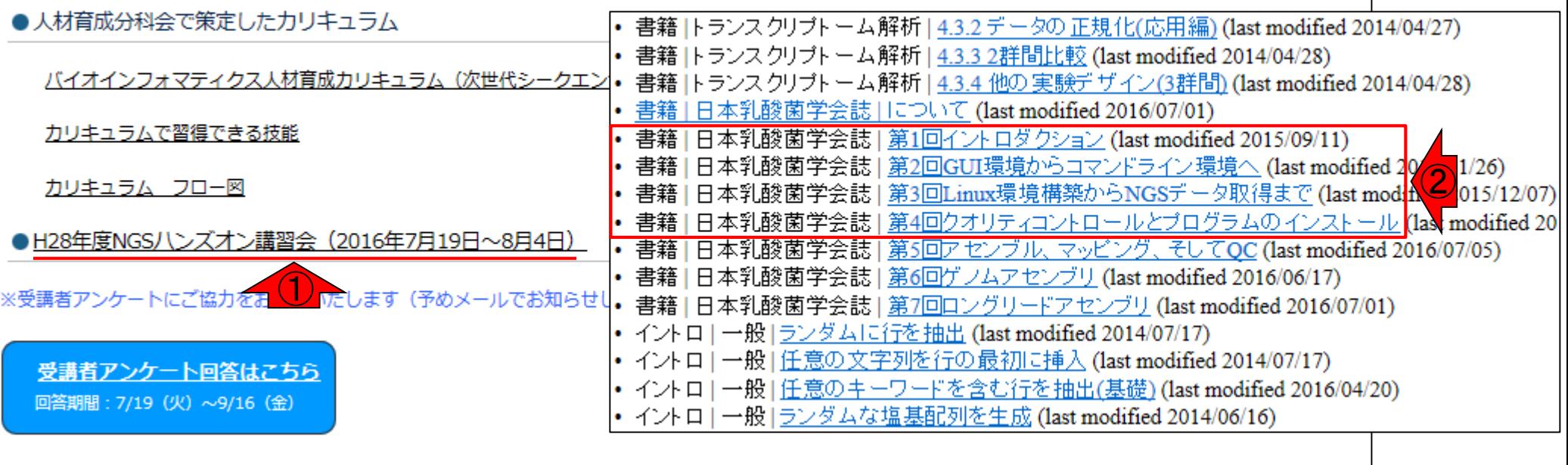

#### ●H27年度NGSハンズオン講習会(2015年7月22日〜8月6日)

● H26年度NGS速習コース講習会(2014年9月1日〜12日)

乳酸菌NGS連載第1-4回の予習事項をマスタ ーしておけば、後は①で公開されている講義 資料や動画(統合TVで今年度中に公開予定 )で独習可能。時代はe-learningでハンズオン

■H28年度 NGSハンズオン講習会カリキュラム

日28年度日程·講義資料·動画等

\*講義資料・動画については、順次公開いたします(2016.8.18更新)。

NGSハンズオン講習会

カリキュラム (Pi  $\bigcirc$ 

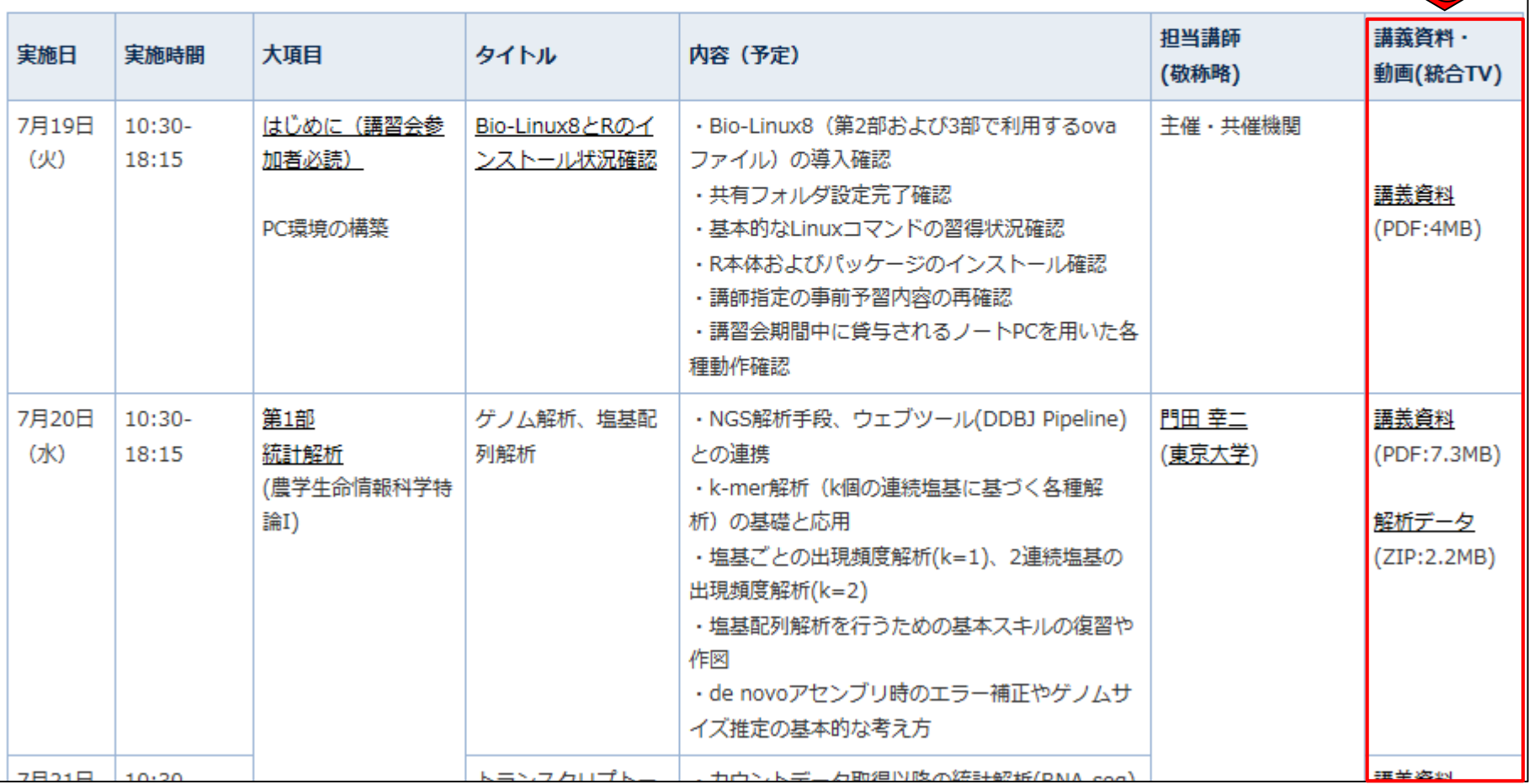

30

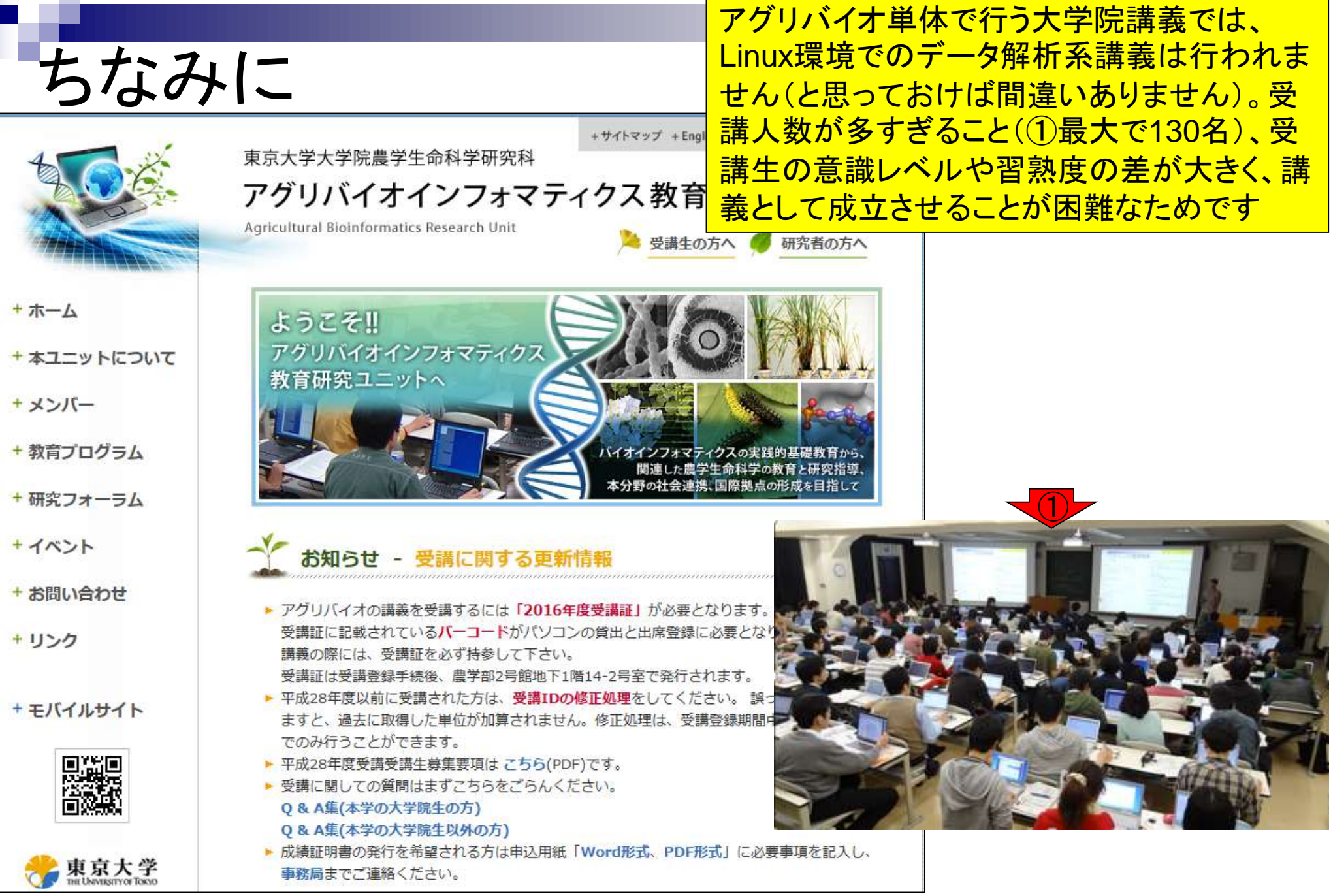

Sep 12-16 2016

本講義では…

門田担当分は、(主にNGS解析を意識した) **Linux**スキルの習得が主目的。何かをやった という達成感も得られるように、実際のNGSデ ータの一部を用いてゲノムアセンブリまで行う

□ NGS, Linux, バイオインフォマティクス, 仮想環境, Bio-Linux, ゲノムアセンブリ

**Linux** 

■ キーワード

- □ WindowsやMacintoshと同じく、OSの一種
- □ バイオインフォマティクス分野でよく利用される
- □ 「Windowsのコマンドプロンプト」や「Macintoshのターミナル」と同じく、lsやcdな どのLinuxコマンドを知らなければ何もできないため、慣れるまでが大変
- □ 使いこなせれば、最先端の解析用プログラムを自在にインストール・利用可 能となり、効率的かつ通り一辺倒でないデータ解析も可能となる

### ■ 次世代シークエンサ(NGS)解析

- □ NGSとは、大量の塩基配列を出力する実験機器(Next-Generation Sequencer)またはその技術を指す。主にゲノム解析やトランスクリプトーム解 析と呼ばれる分野で利用されている
- 塩基配列解析用プログラムは、UNIX(今のLinux)環境で動作するものが多 かった歴史的背景などから、現在でもLinux上で動くプログラムがまず最初に 開発される場合が多い

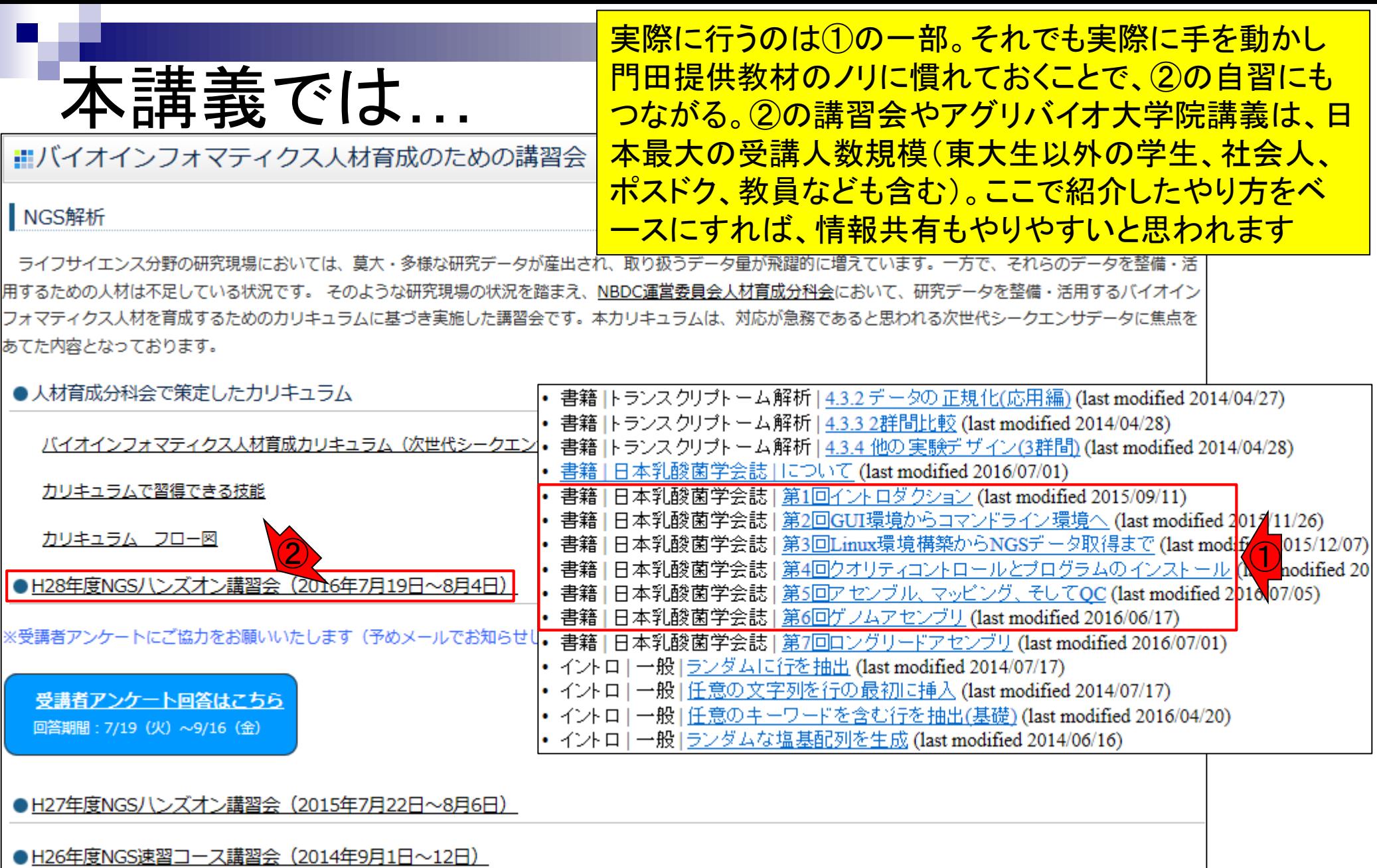

## **Contents**

- イントロダクション
	- □ 概要、背景(NGS用カリキュラム、講習会)、Linuxスキル習得の意義 □ ウェブ情報(日本乳酸菌学会誌のNGS連載やNGS講習会資料)
- 実習環境に慣れる
	- □ 仮想環境での作業に慣れる
	- □ GUIとCUI(マウス操作かコマンド入力操作か)
	- □ ターミナルでの作業
	- □ 共有フォルダの概念を理解
- 練習
	- □ 作業ディレクトリの変更、練習用NGSデータファイルのダウンロード
	- □ ファイルの確認、de novoゲノムアセンブリ
	- BLAST検索
- ■課題
	- グループごとに異なる課題ファイルを入力として、「ダウンロード、de novoアセ ンブリ、BLAST検索」を実行し、得られた結果をレポートにまとめて発表せよ グループ1はkadai1.fasta、グループ2はkadai2.fasta、etc.

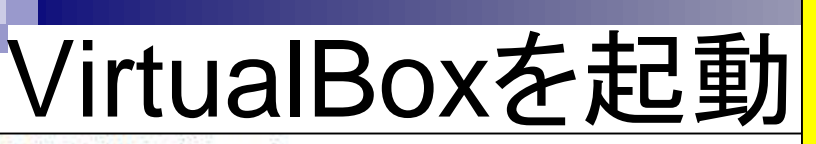

データ解析環境 (Linux)

NGS データ解析を高速かつ効率的に実行するプログラ ムの多くは、Linuxというデータ解析環境上でのみ動作 する。それゆえ、パイオインフォマティシャンを目指す 場合には、しばしばLinux 環境構築が最初の課題として 与えられる。最近では、普段利用している Windows また は Macintosh マシン上で Linux 環境を同時に利用するた めの手軽な手段も提供されている。この種の勉強を本格的 に始めようとすると、慣れない用語に戸惑う読者は意外に 多い。まず Linux とは何か? Linux は、Windows や Mac OS などと同じオペレーティングシステム (以下、OS)の 一種である。多少の誤解を恐れずに説明する。Windows や Macintosh が安定して使いやすい大衆車だとすると、 Linux は乗りこなせると速いスポーツカーのようなもので ある。次に戸惑うのは Linux の種類(ディストリビュー ション)に関する記述である。Windows に Windows 7 や Windows 8.1 があるように、Linux にも様々な種類がある。 Linux (スポーツカー)に関する情報収集をしているつも りでも、いつのまにか説明内容が Ubuntu (うぶんつ、と 読む)とかLinuxMintとかCentOSなどに切り替わって いてだんだん混乱してくる場合が多いだろう。Ubuntu と

連載第1回原稿のp88。Windows PC上でLinuxを動かす 際に、①仮想化ソフトを利用。貸与PCには②VirtualBox <u>という仮想化ソフトがインストールされています。デスクト</u> <u>ップ上にある③のアイコンをダブルクリックで起動</u>

一種のコントローラと解釈してもよいだろう。迪常は1台 の車しか運転できないが、仮想化ソフトというコントロー ラのおかげで2台の車を同時に操作することができる。し ばしば動作が不安定になるのは2台の車を同時に操作す るという複雑なことをしているためであると解釈すれば ① よい。

代表的な無料の仮想化ソフトとしては、VMware社の VMware Player とオラクル社の VirtualBox の2つが挙げ られる。VMware Player は非営利に限りプ<mark>つ</mark>、であり、<br>歴史が古く安定している。VirtualBox は比較的最近開発 されたソフトウェアで利便性が高い一方、やや動作が不安 定だという声をきく。アグリバイオの講義で使用する PC には VMware Player をインストールしている。理由は、 ウェブ上で収集可能な情報量が多くトラブル対応が比較的 容易だったからである (図1)。

アセンブルなど多くのNGS 解析手法を自在に操りたい バイオインフォマティクス中級~上級を目指したい場合に は、是非Linux環境構築に挑戦してほしい。最初は手持 ちのノート PC で十分である。cd. ls. grep などの独特なコ マンド操作、見慣れない GUI 画面、Windows 向けのソフ トウェアなどとは異なりダブルクリックでプログラムのイ

 $-88-$ 

③Oracle VM VirtualBox

こんな感じになります。連載第3回ウェブ 資料(JSLAB3\_suppl\_....pdf)と同じよう な説明

# VirtualBox起動後の状態

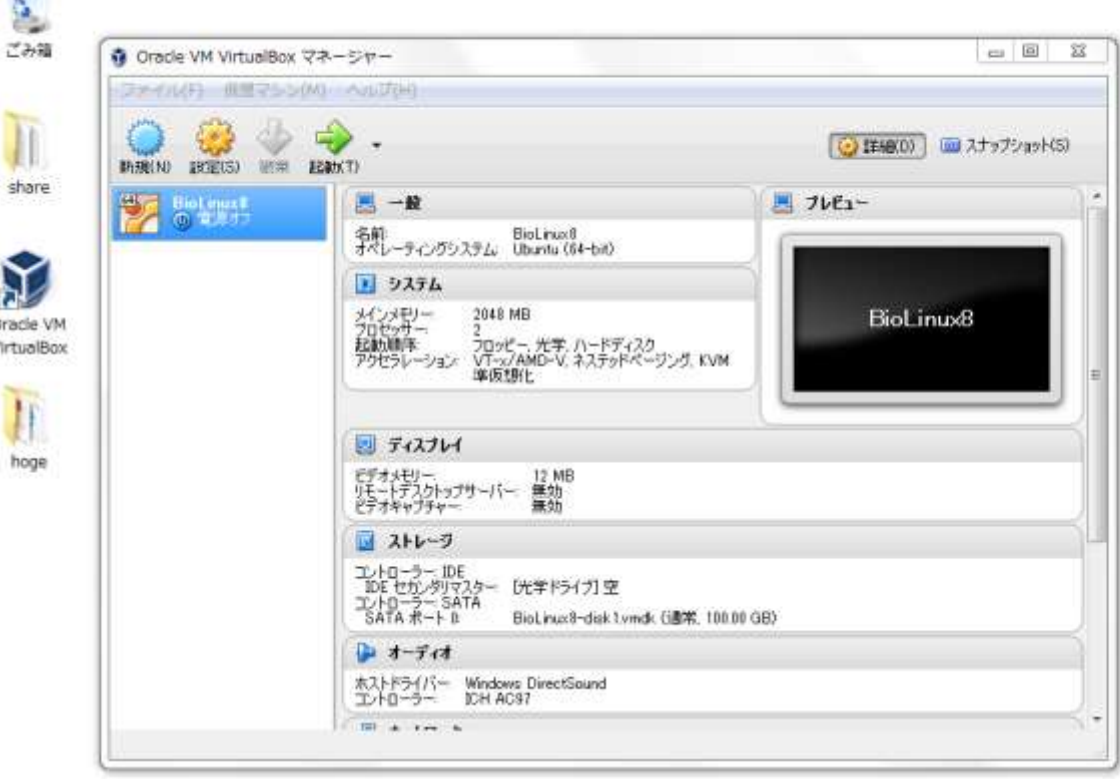

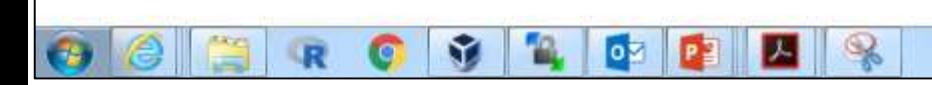

**BARCHORM** . PRO
### BioLinux8というのが見えるので、②起動

## Linuxを起動

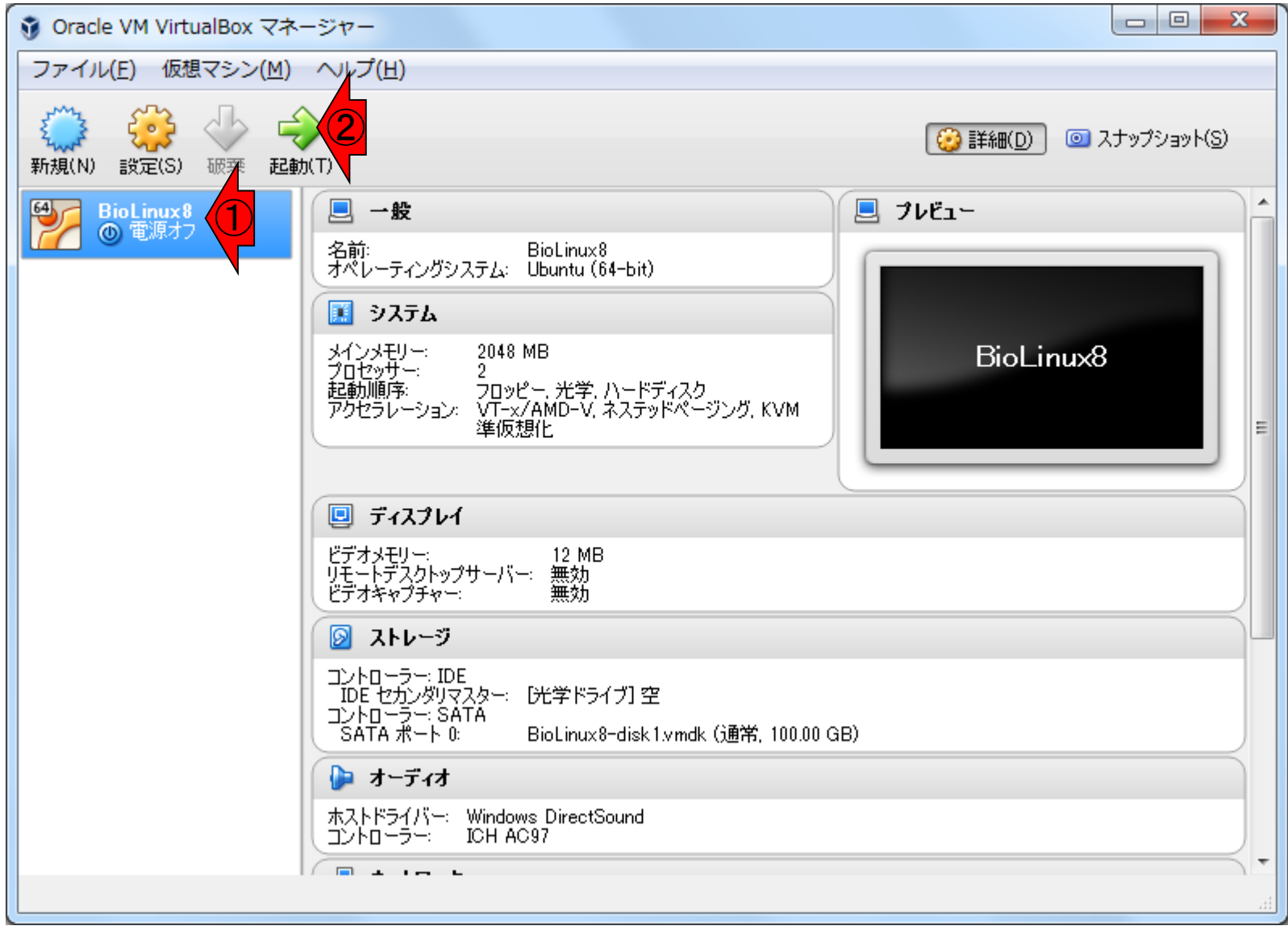

## Linux起動後の状態

oЙ

約1分でこのような状態になります。Windowsの ログイン画面と同じ状態です。①ユーザ名はiu、 ②パスワードはpass1409です。Linuxにログイン しましょう。③Guest Sessionからは、パスワード なしでログインできますが利用しないでください!

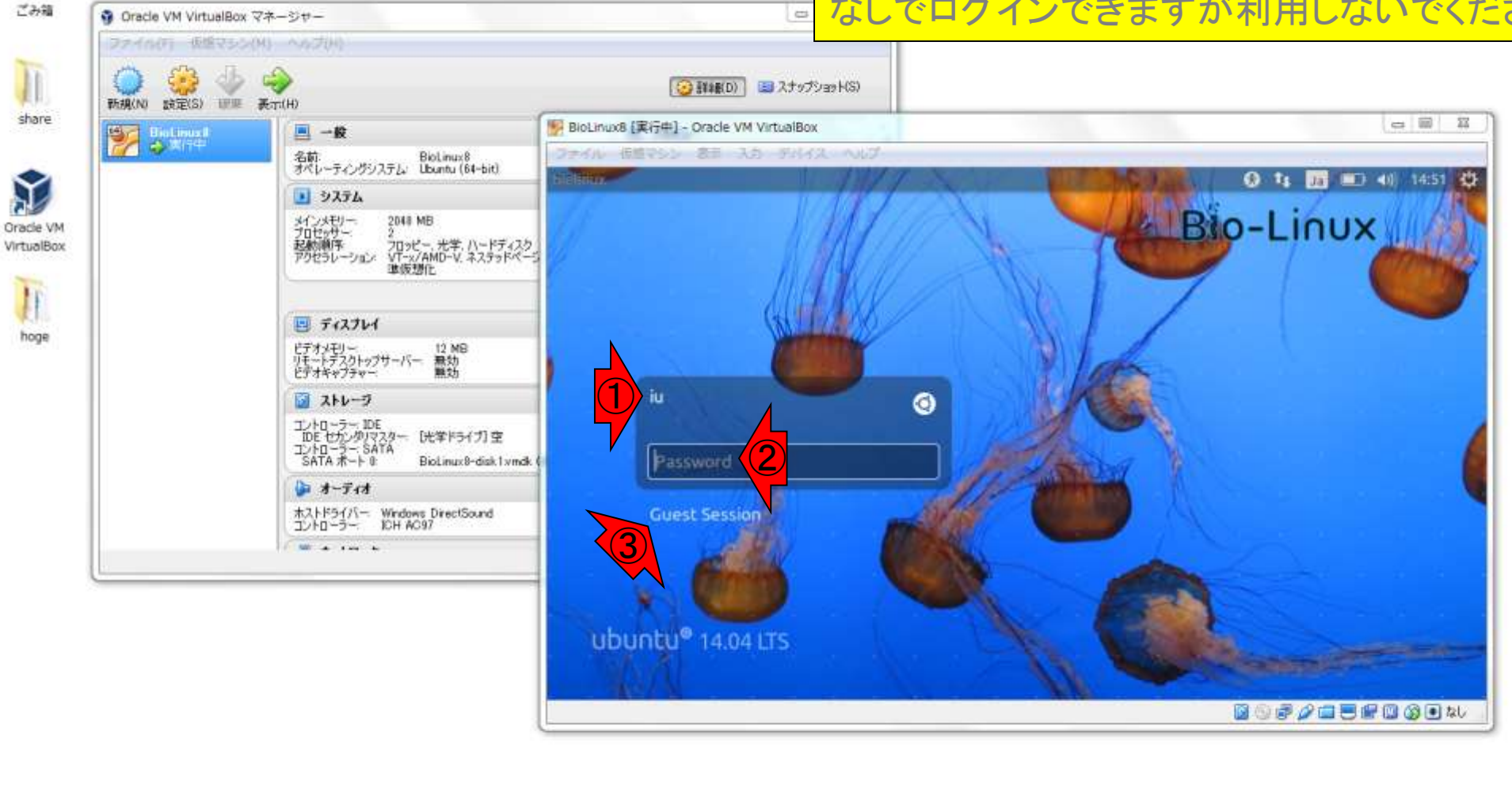

 $\mathbf{S}$ 

## ログイン後の状態

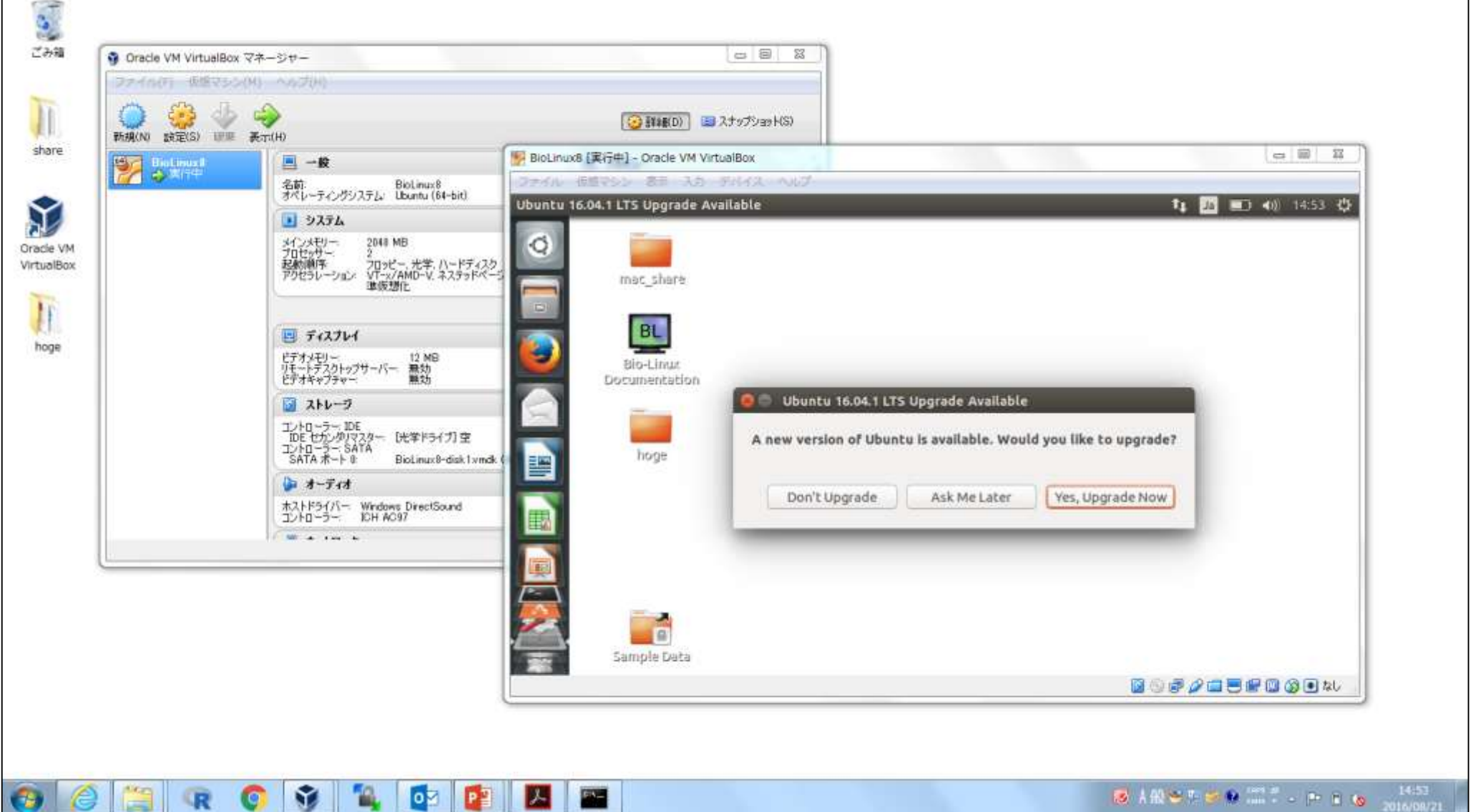

ログイン後の状態

#### ①のポップアップは「Windows10にアップグレード するか?」という類のものです。②Don't Upgrade

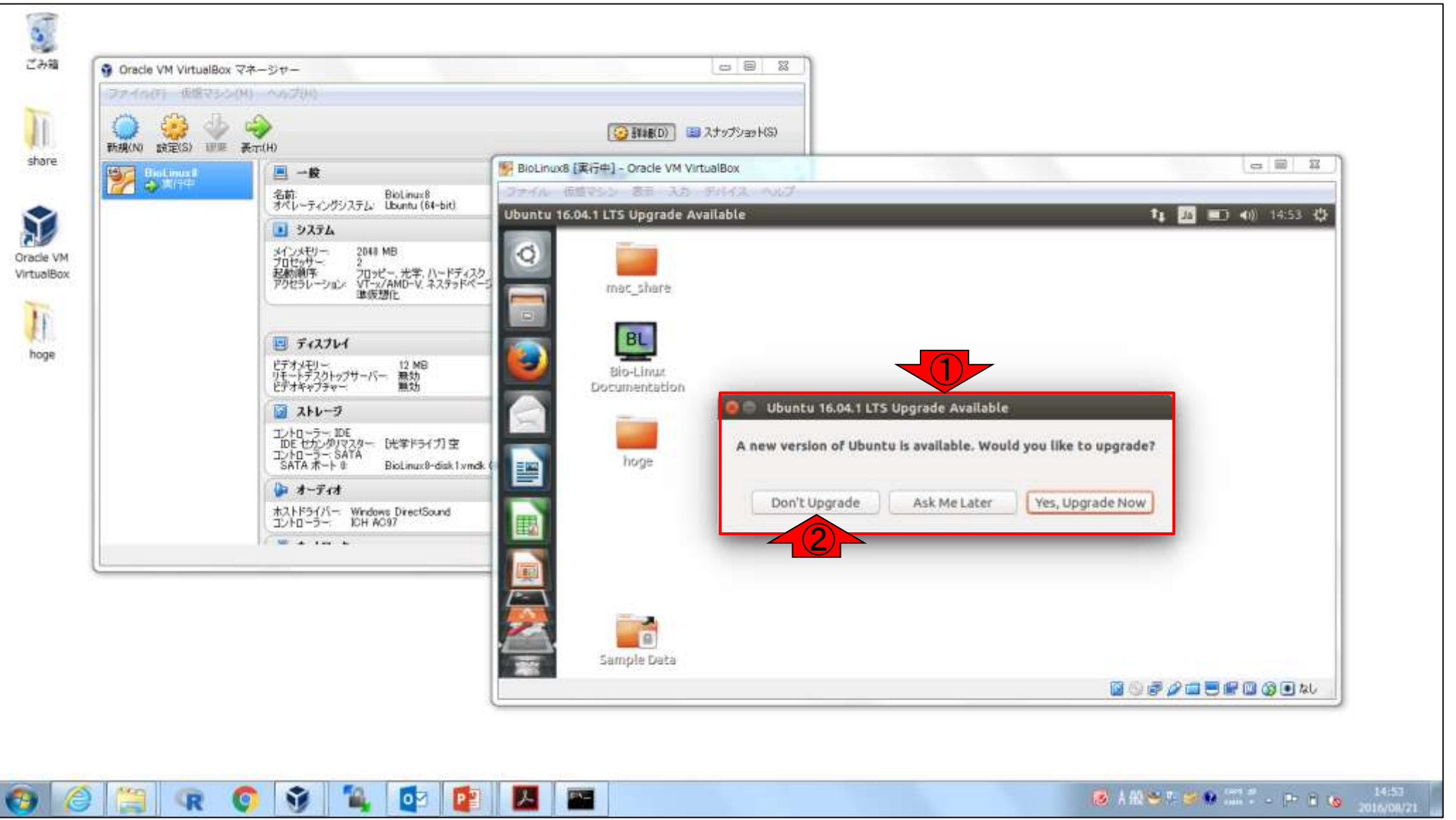

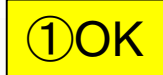

## ログイン後の状態

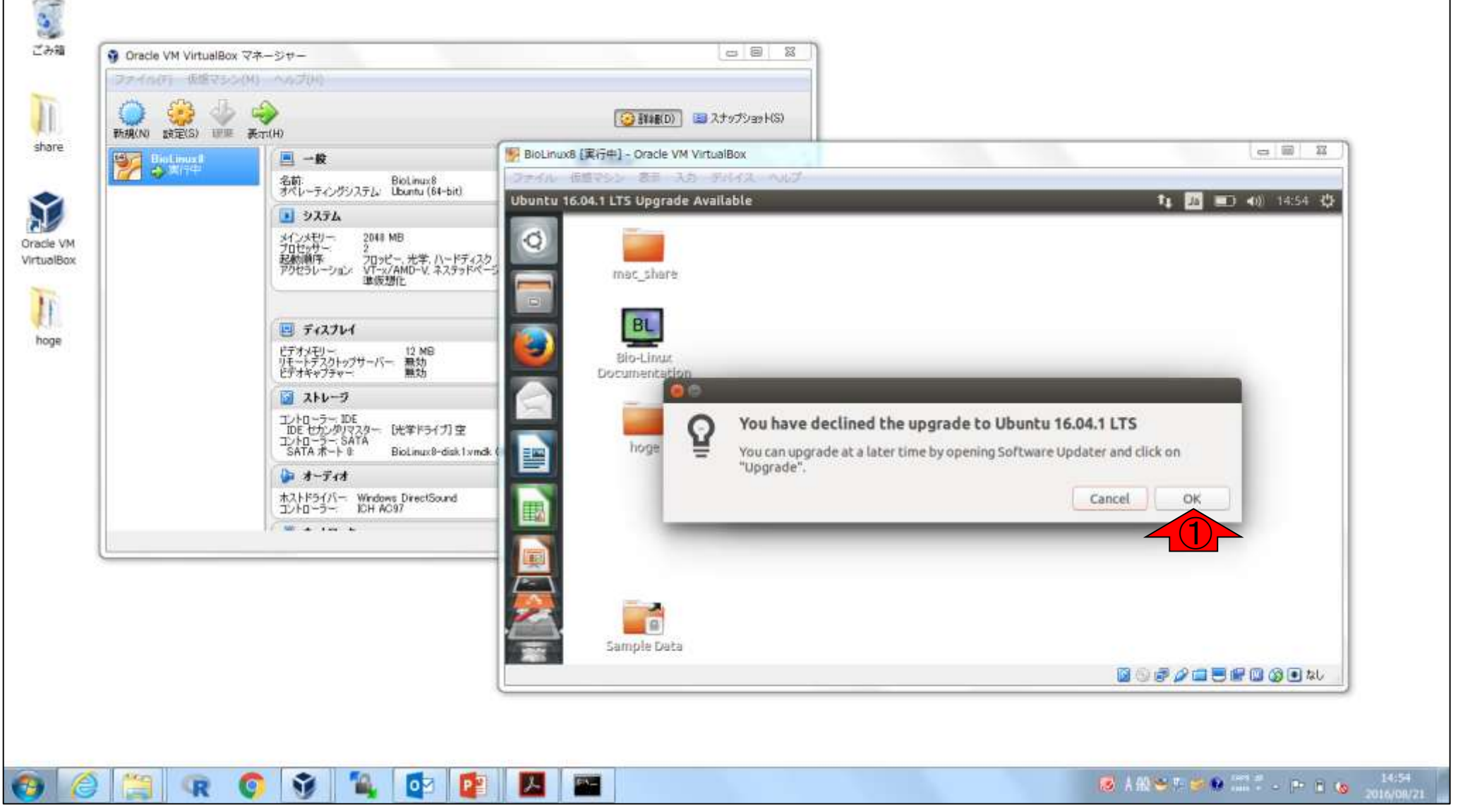

Windows(ホストOS)上で、BioLinux8 というLinux(ゲストOS)が立ち上がっ ている状態。VirtualBoxは仲介役のよ うなもの、という理解でよい

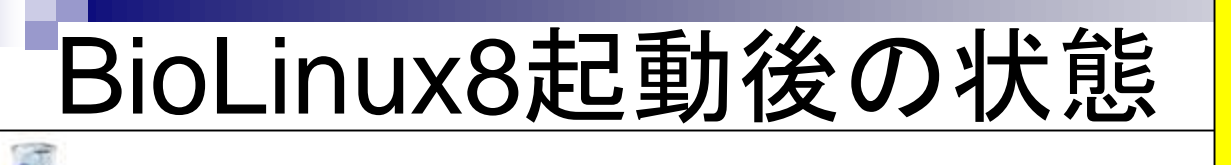

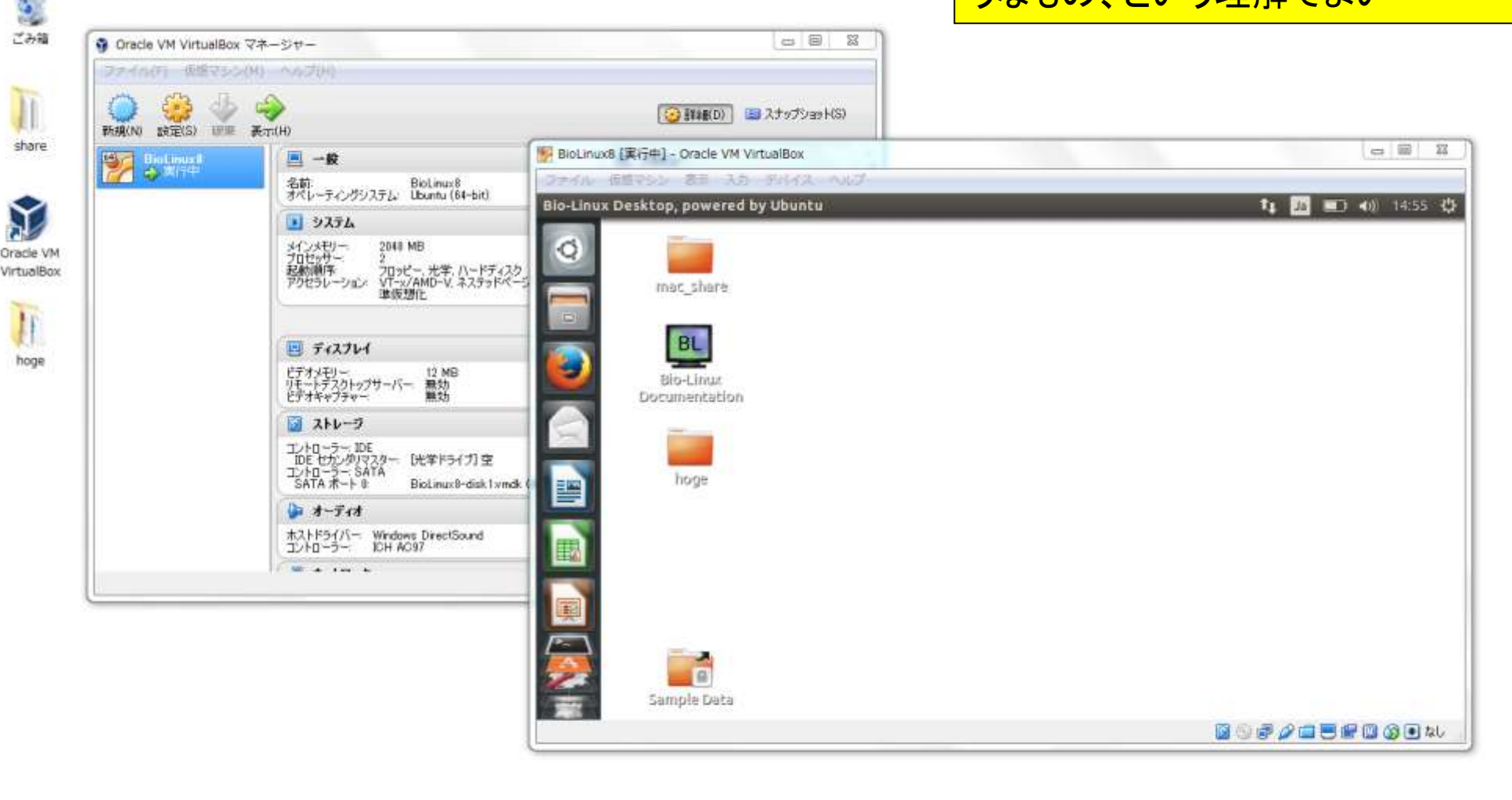

M

lоz

 $-43$ 

①BioLinux8の赤枠部分は、②Windows のタスクバーと同じようなもの

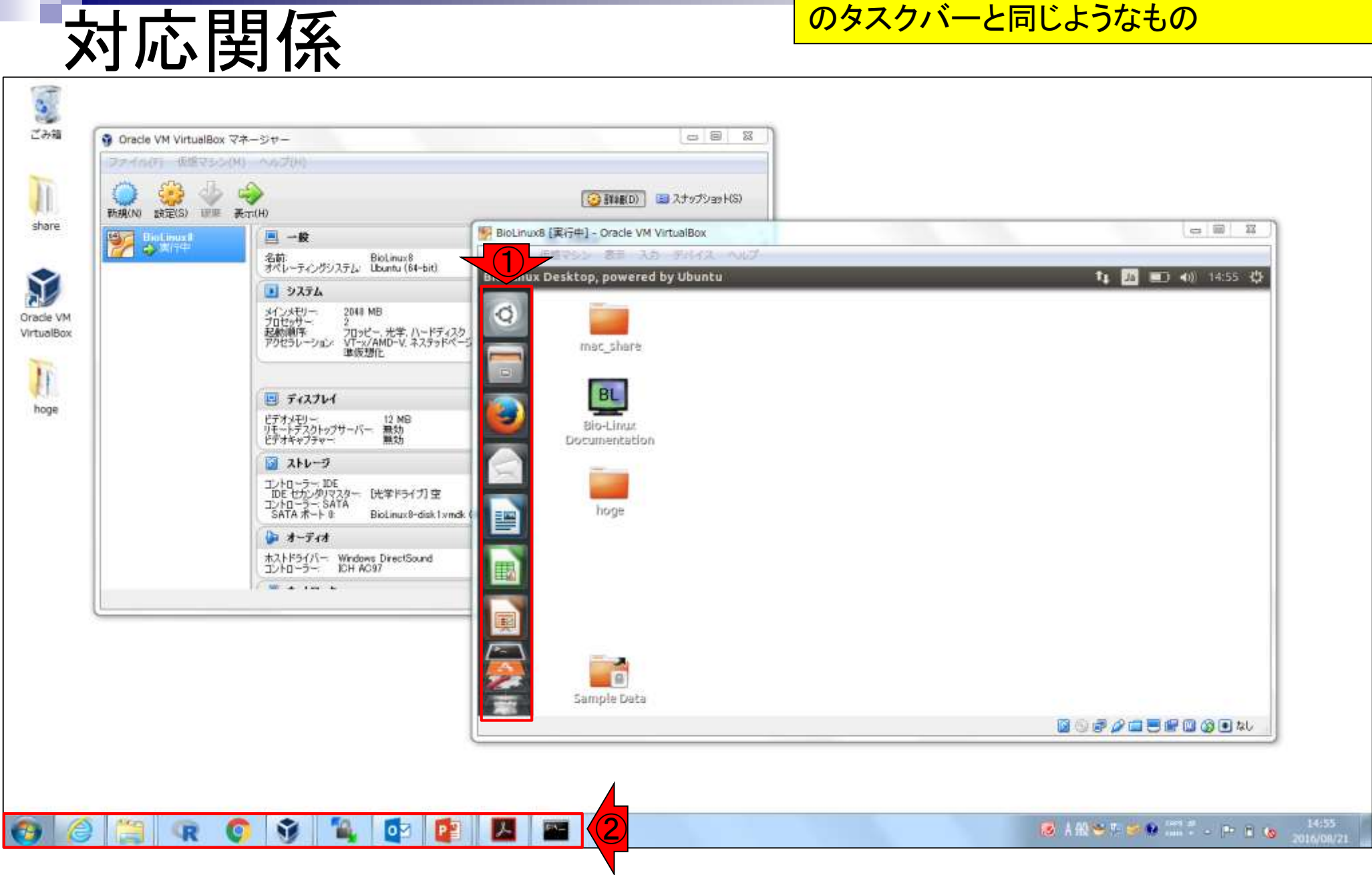

①赤枠部分はBioLinux8のデスクトッ プ画面に相当します。②の部分を押し てBioLinux8の画面を最大化すれば…

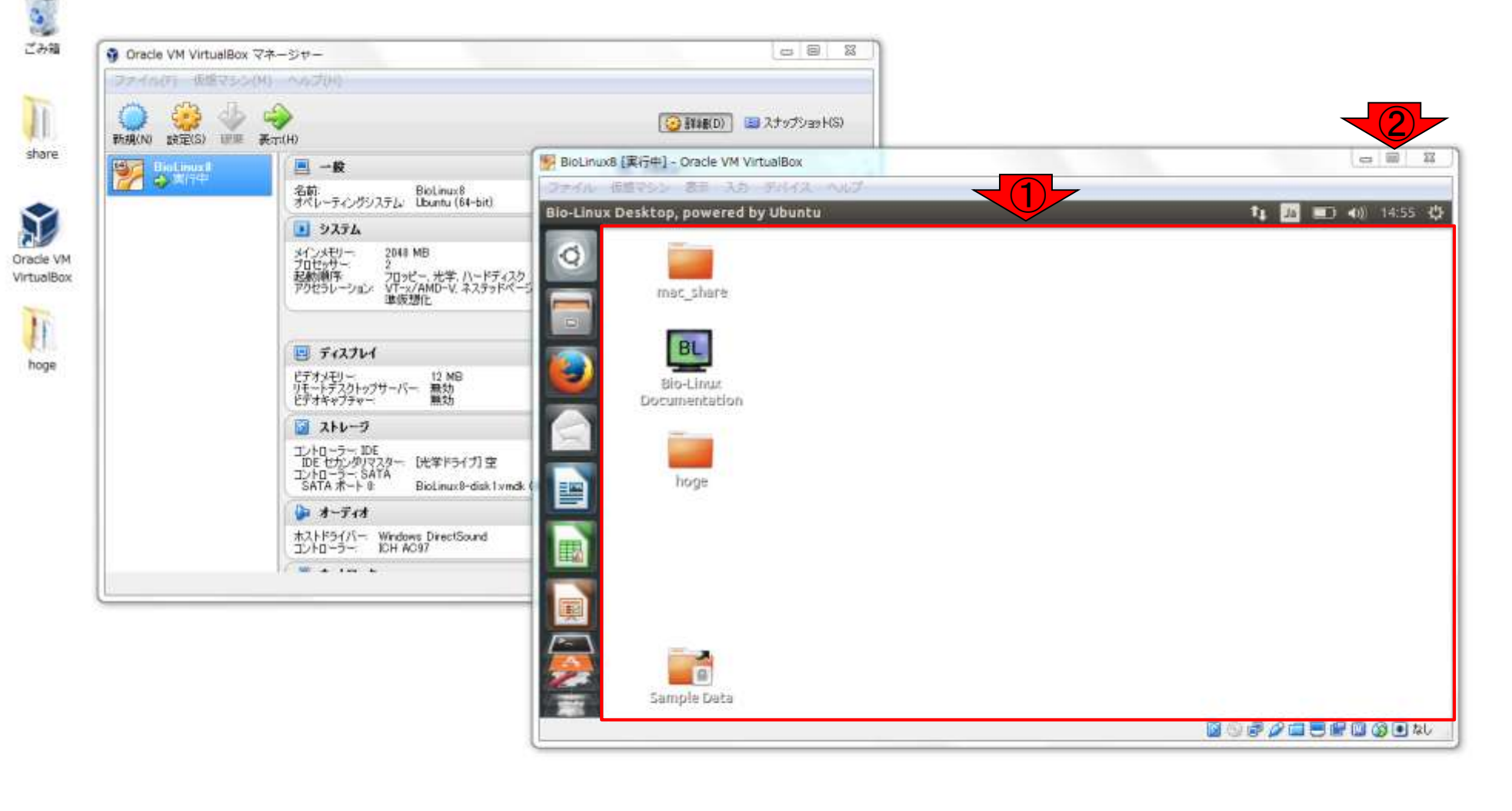

【卷

**AKC** 

Ñ,

G

12

oч

D.

**Ball** 

対応関係

14:55<br>2016/08/21

SANCTOR TO PER

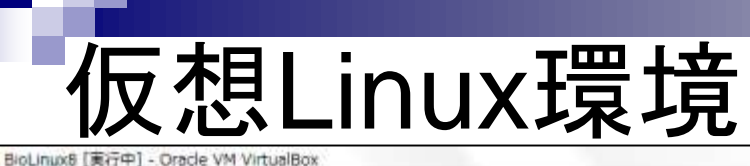

仮想的にLinux環境で仕事をしているのと同じような感じになり ます。ただし、Windows上でLinuxを動かしているので、どうし ても動作が重くなったり、フリーズしたような感じ(本当にフリー ズ状態のときもある)になったりしますが、気長に待ちましょう11 四 三 40 14:57 章

#### 日につい 西部 入力 デバイス ヘルプ

#### Blo-Linux Desktop, powered by Ubuntu

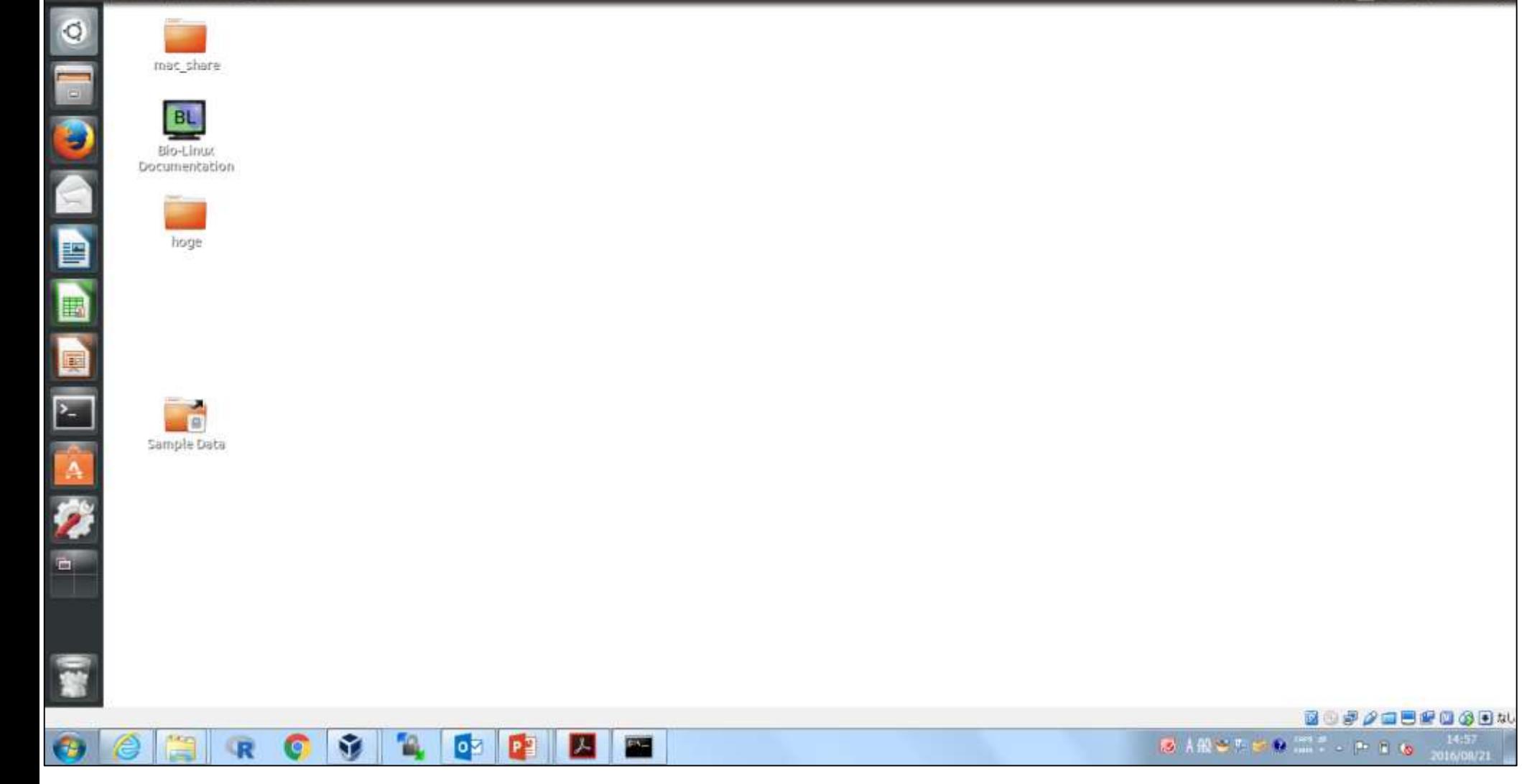

 $= 1$ ① 嚣

# 仮想Linux環境

低張マシシ 善宗 入力 デバイス ヘルプ コテイル

#### Blo-Linux Desktop, powered by Ubuntu

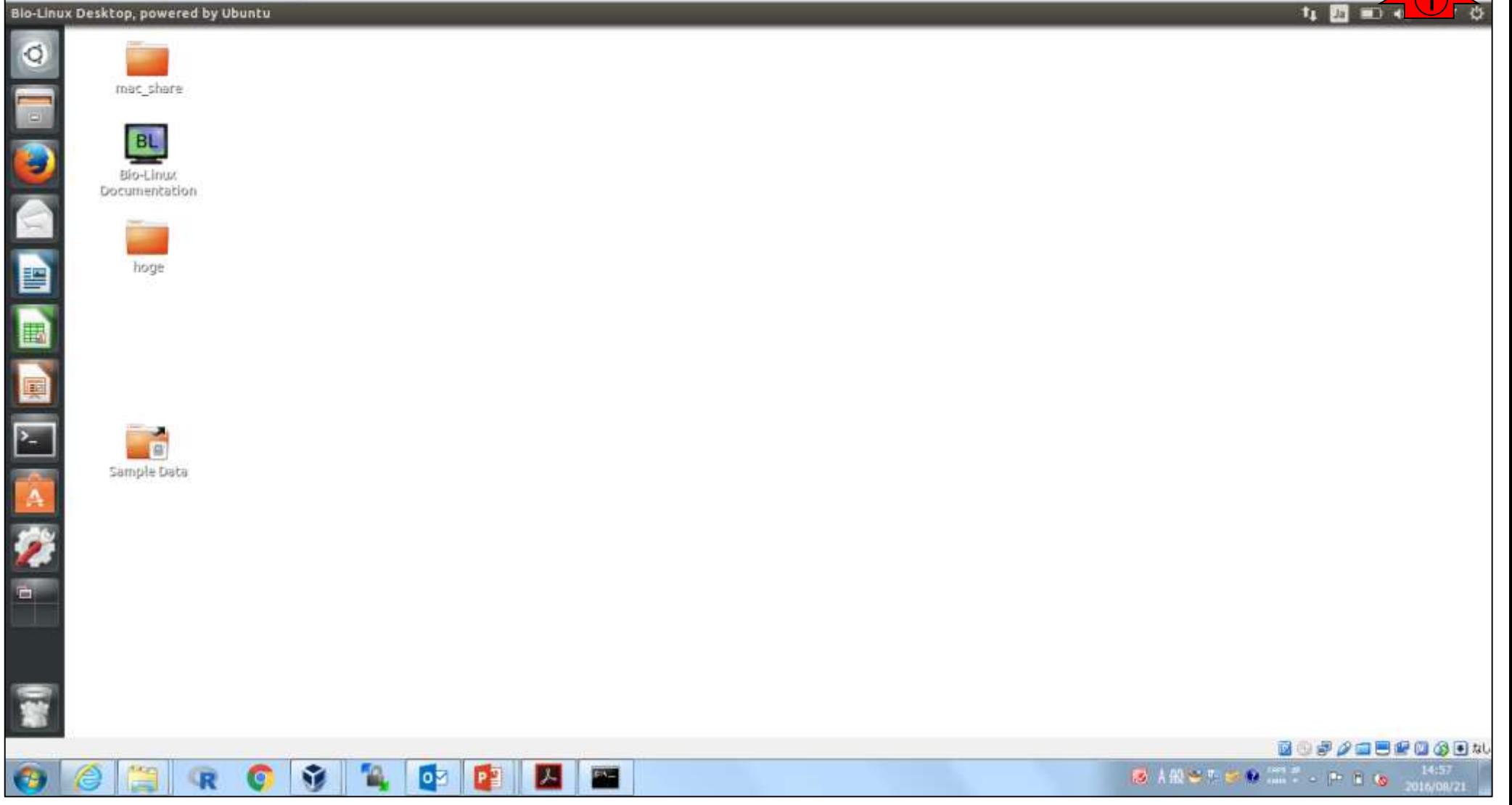

## いろいろと…慣れです

#### ごみ箱  $\circ$  8 器 ● Oracle VM VirtualBox マネージャー ファイル(F) 仮想マシシ(M) へんプリリ 3 詳細(D) B スナップショット(S) 新規(N) 読定(S) UFF 表示(H) share  $\qquad \qquad \qquad \Box$  $\Sigma$ BioLinux8 [実行中] - Oracle VM VirtualBox **PE BALLASH** 四一般 ファイル 伝感マシン 表示 入力 デバイス へんプ 名前: BioLinux8<br>オペレーティングシステム: Ubuntu (64-bit) **11 图 ■ 40 14:55 ☆** S Bio-Linux Desktop, powered by Ubuntu ■ システム メインメモリー、<br>プロセッサー:<br>起動機序 **O** 2048 MB **Oracle VM** 。<br>フロッピー、光学、ハードディスク<br>VT-x/AMD-V. ネステッドページ<br>準仮想化 VirtualBox アクセラレーション mac\_share **BL** 四 ディスプレイ hoge ビデオメモリー<br>リモートテスクトップサーバー 無効<br>ビデオキャプチャー 12 MB Bio-Linux Documentation 図ストレージ エントローラー: IDE<br>IDE セカンタリマスター<br>エントローラー: SATA<br>SATA ポート 0: 洗学ドライガ空 hoge B BioLinux8-disk1xmdk 山 オーディオ ホストドライバー: Windows DirectSound 围 コントローラー: ICH AC97 1 Million 1 av 14 軍 **IG** Sample Data **BOF/BBRBGBW** ①SARCHER MILLERS **Alican** 14:55 M 12 lой D.  $E_{\rm A}$ **kg**

### BioLinux8のGUI画面サイズを変更 すべく、①の部分を動かしてみよう

## いろいろと…慣れです

#### こんな感じにしたり、ガスガス変えまくって いると…動作が不安定になって落ちます

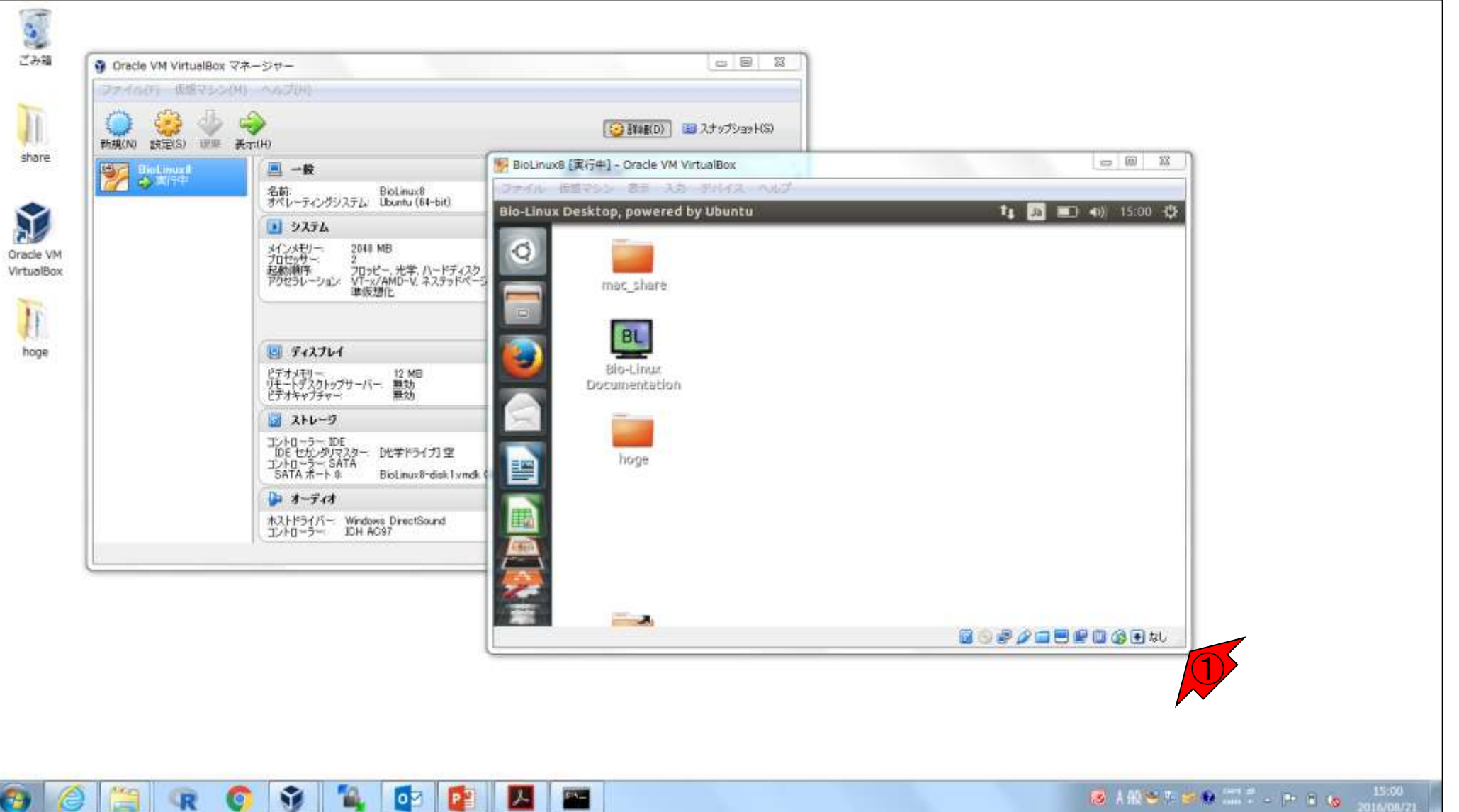

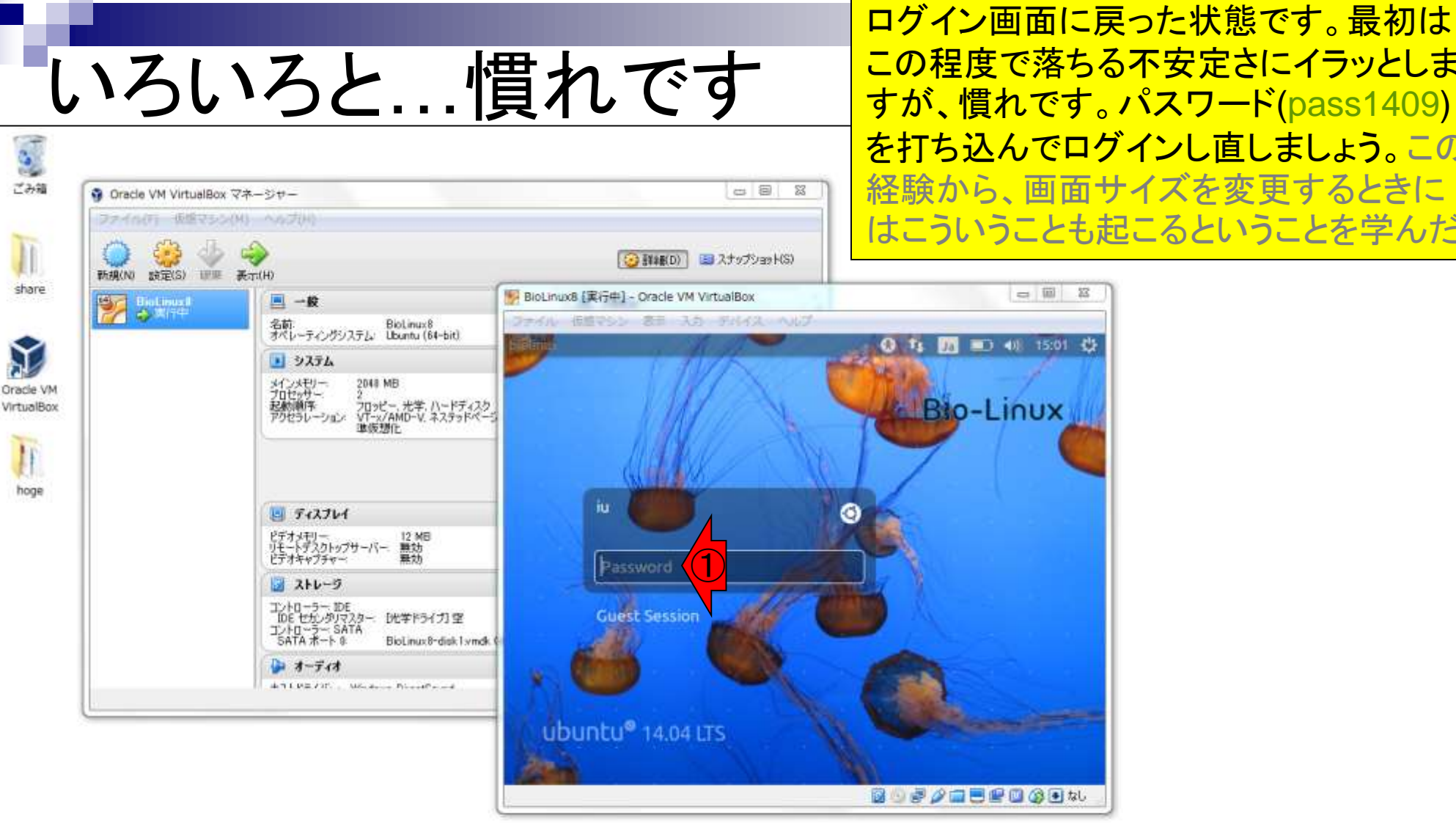

ЮM

この程度で落ちる不安定さにイラッとしま すが、慣れです。パスワード(pass1409) を打ち込んでログインし直しましょう。この 経験から、画面サイズを変更するときに はこういうことも起こるということを学んだ

**BARSTOR IN A PILE** 15:01

任意の名前のフォルダを作成してみましょ う。赤枠内で右クリックし、①New Folder

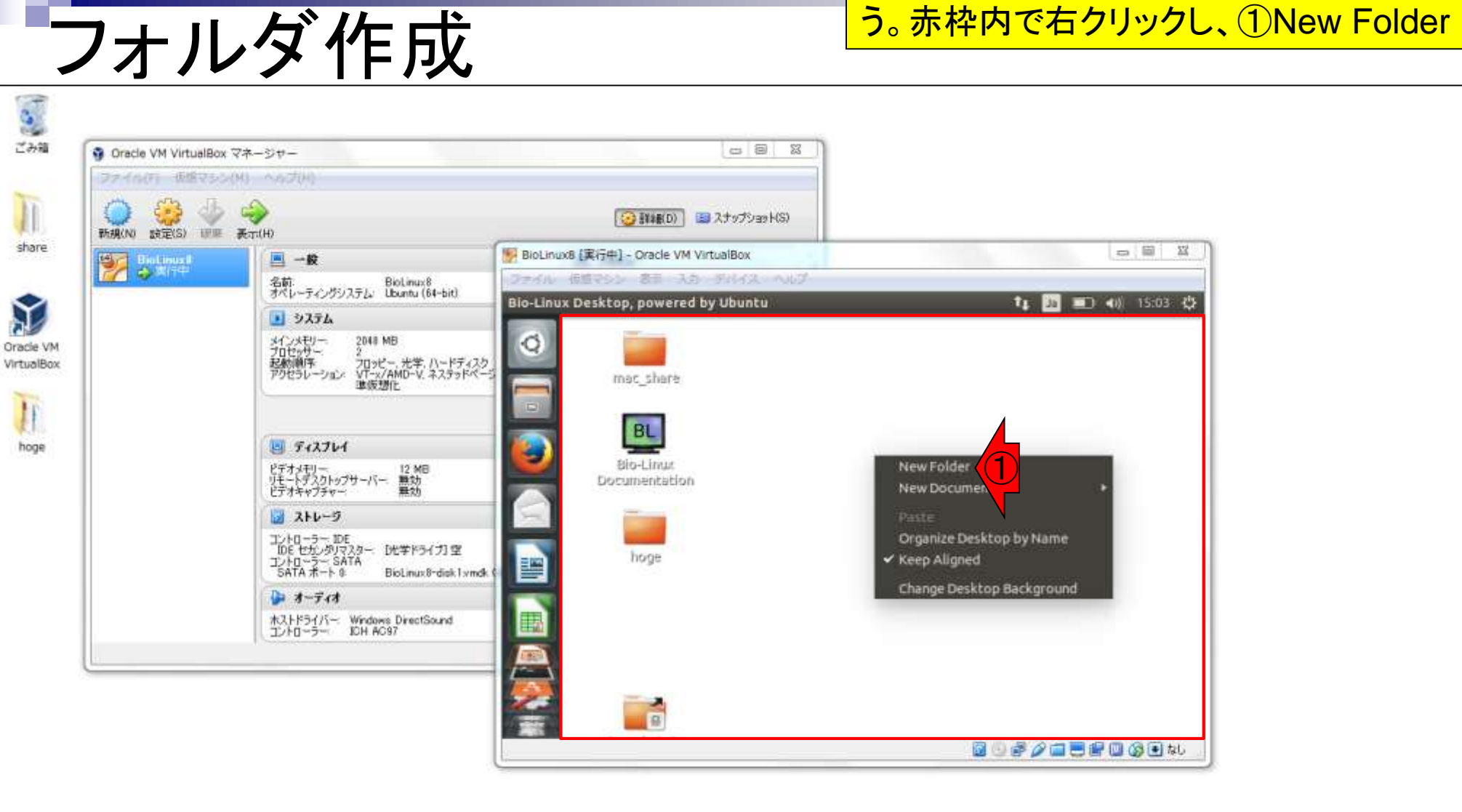

私はmongeeというフォルダ名にしました。Linuxの世界では、 <mark>フォルダ名やファイル名に、通常日本語は利用しません。また</mark> 、'&%¥\*?などの特殊文字やスペースも使わないのが常識で す。\_はよく使われます(第2回原稿のp169)。もちろんLinux 上で作成しているので、Windowsのデスクトップ画面にも同じ フォルダが自動作成されるわけではありません。別物です

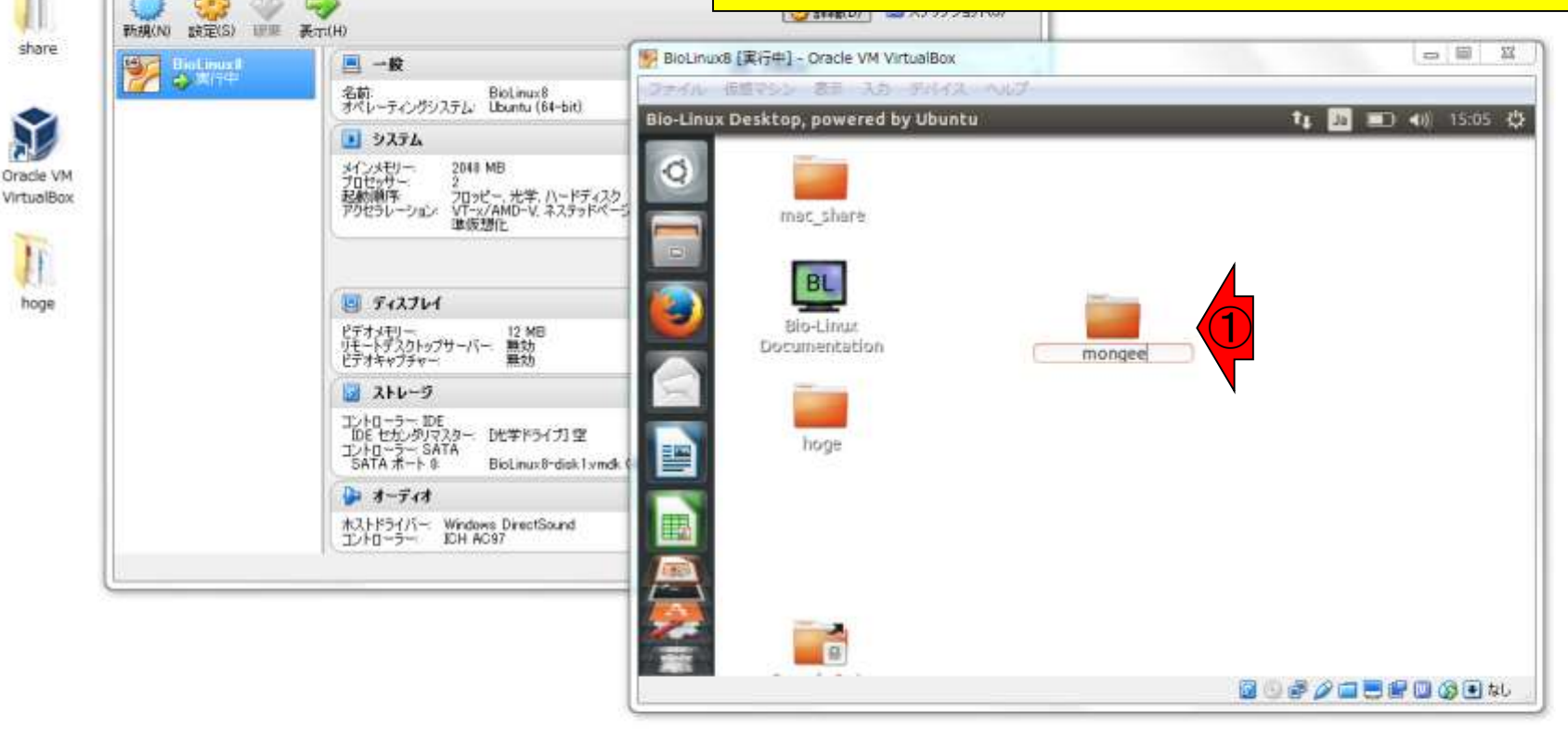

フォルダ作成

G Oracle VM VirtualBox マネージャー ファイル(F) 仮想マシシ(M) へんプル

ごみ箱

今はWindows上でLinuxを動かしています。 赤枠内がLinux環境(ゲストOS環境)で、それ 以外がWindows環境(ホストOS環境)です。 <u>聞きなれない用語でしょうが、慣れです</u>

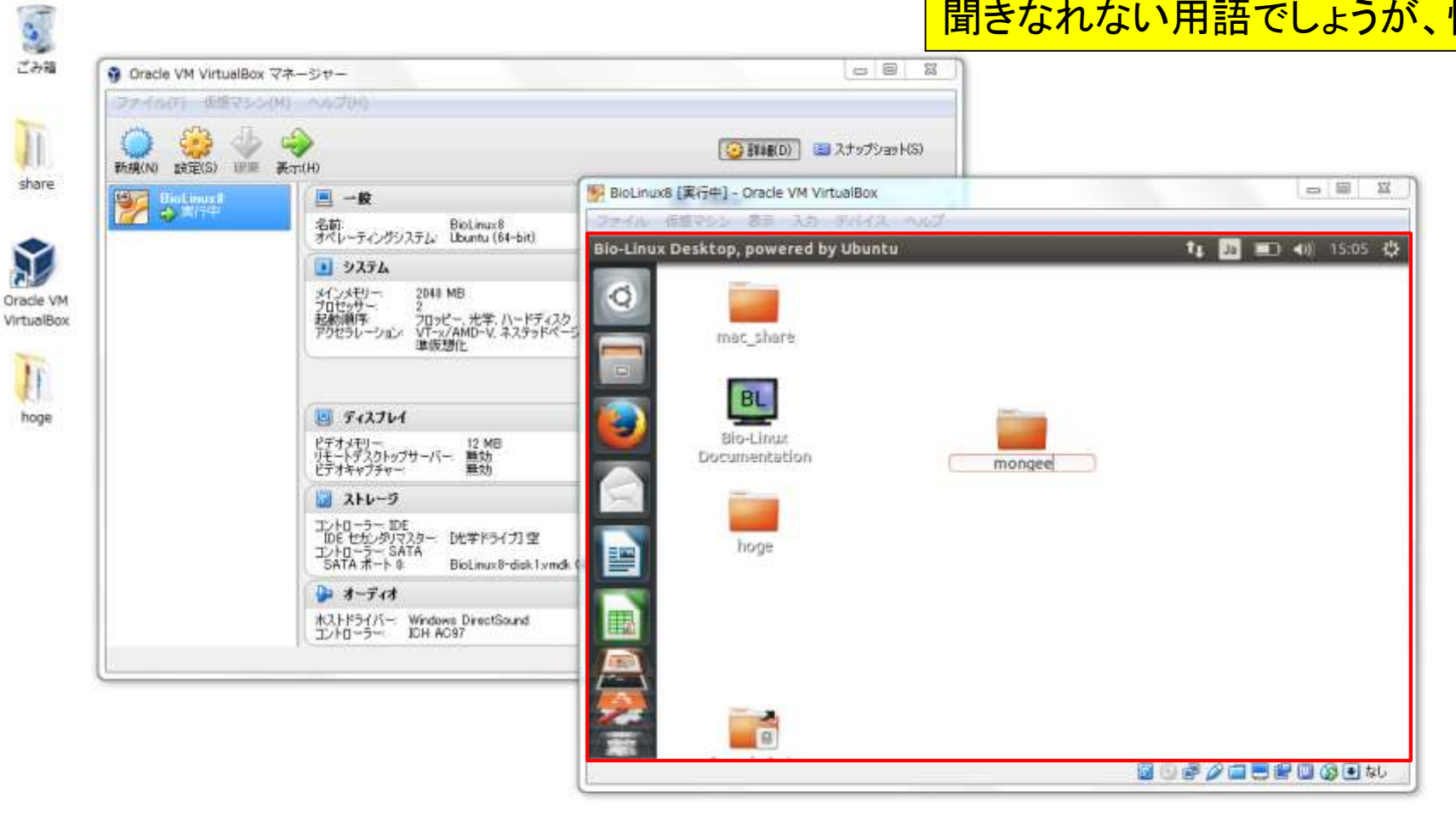

ゲストとホスト

Windows(ホストOS環境)上で、「①右クリック、②新規作成 、③フォルダー」の流れで新規フォルダの作成が可能です

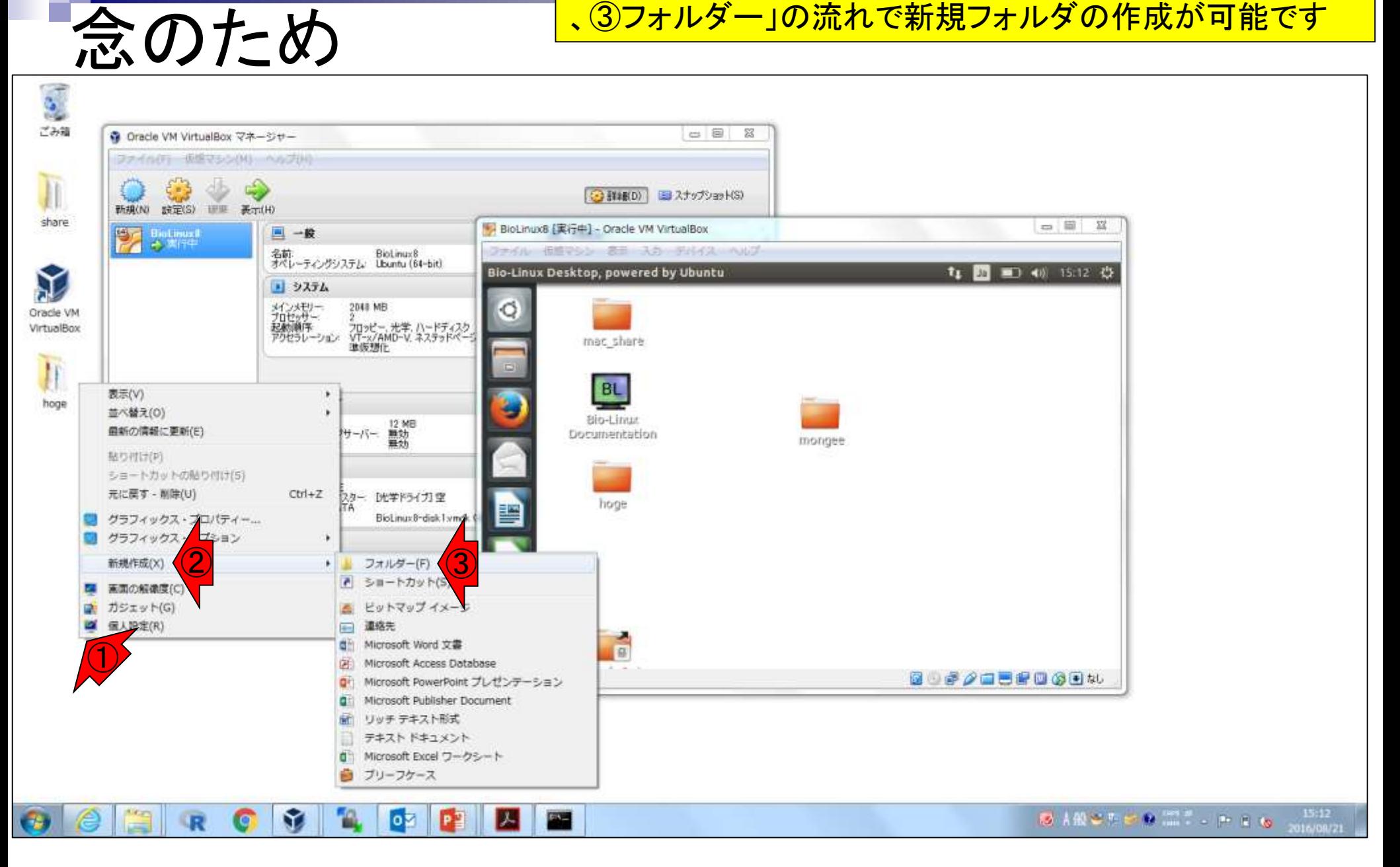

### **Contents**

- イントロダクション
	- □ 概要、背景(NGS用カリキュラム、講習会)、Linuxスキル習得の意義
	- □ ウェブ情報(日本乳酸菌学会誌のNGS連載やNGS講習会資料)
- 実習環境に慣れる
	- □ 仮想環境での作業に慣れる
	- □ GUIとCUI(マウス操作かコマンド入力操作か)
	- □ ターミナルでの作業
	- □ 共有フォルダの概念を理解
- 練習
	- □ 作業ディレクトリの変更、練習用NGSデータファイルのダウンロード
	- □ ファイルの確認、de novoゲノムアセンブリ
	- BLAST検索
- ■課題
	- グループごとに異なる課題ファイルを入力として、「ダウンロード、de novoアセ ンブリ、BLAST検索」を実行し、得られた結果をレポートにまとめて発表せよ グループ1はkadai1.fasta、グループ2はkadai2.fasta、etc.

### **GUIŁCUI**

#### ①スタートメニューから、②コマンド プロンプトを選んで起動しましょう

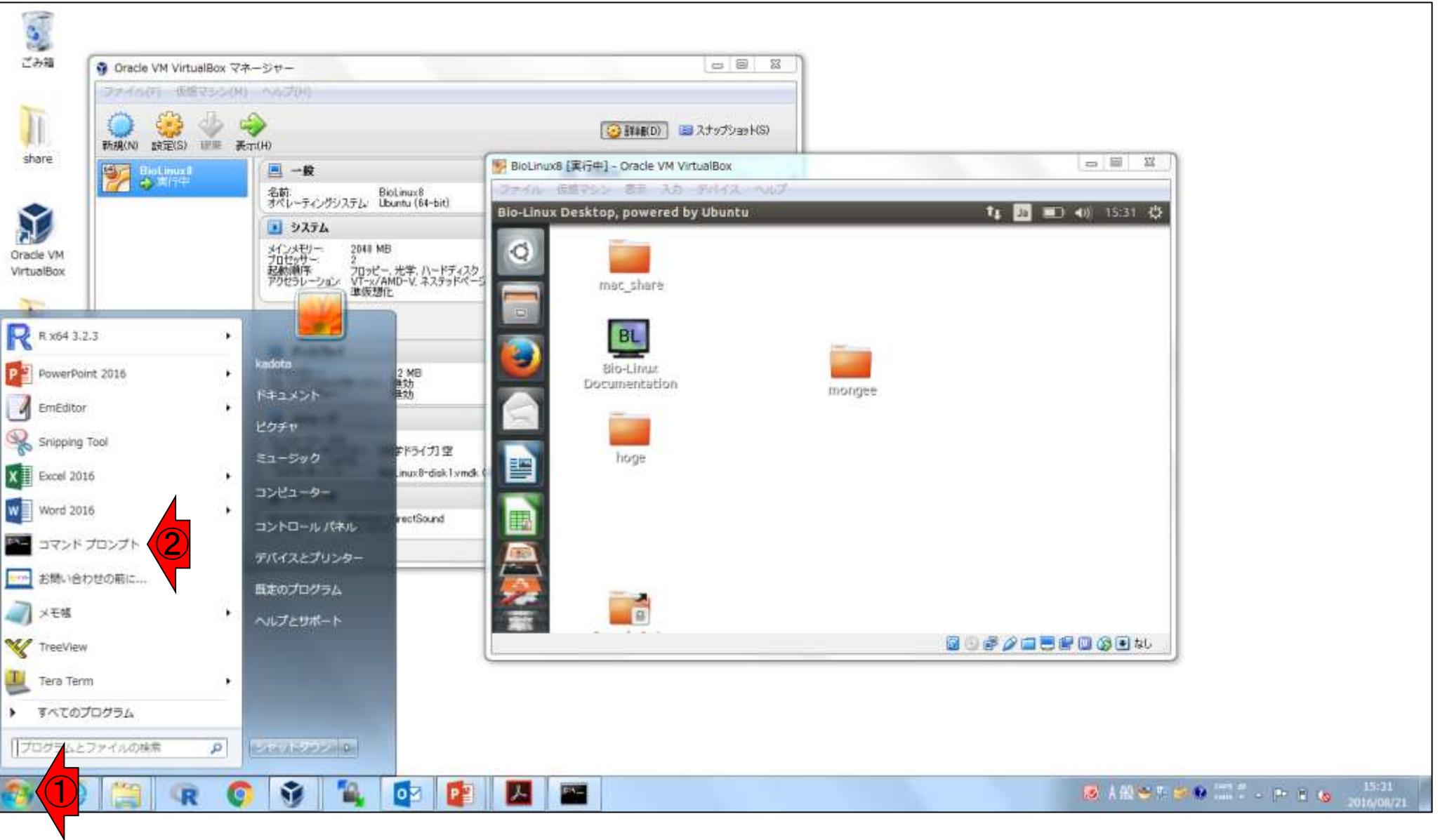

### GUIとCUI

#### コマンドプロンプトがすぐに見つか らない場合は、①検索窓で、cmdと 打つのでもよいです。②cmd.exe

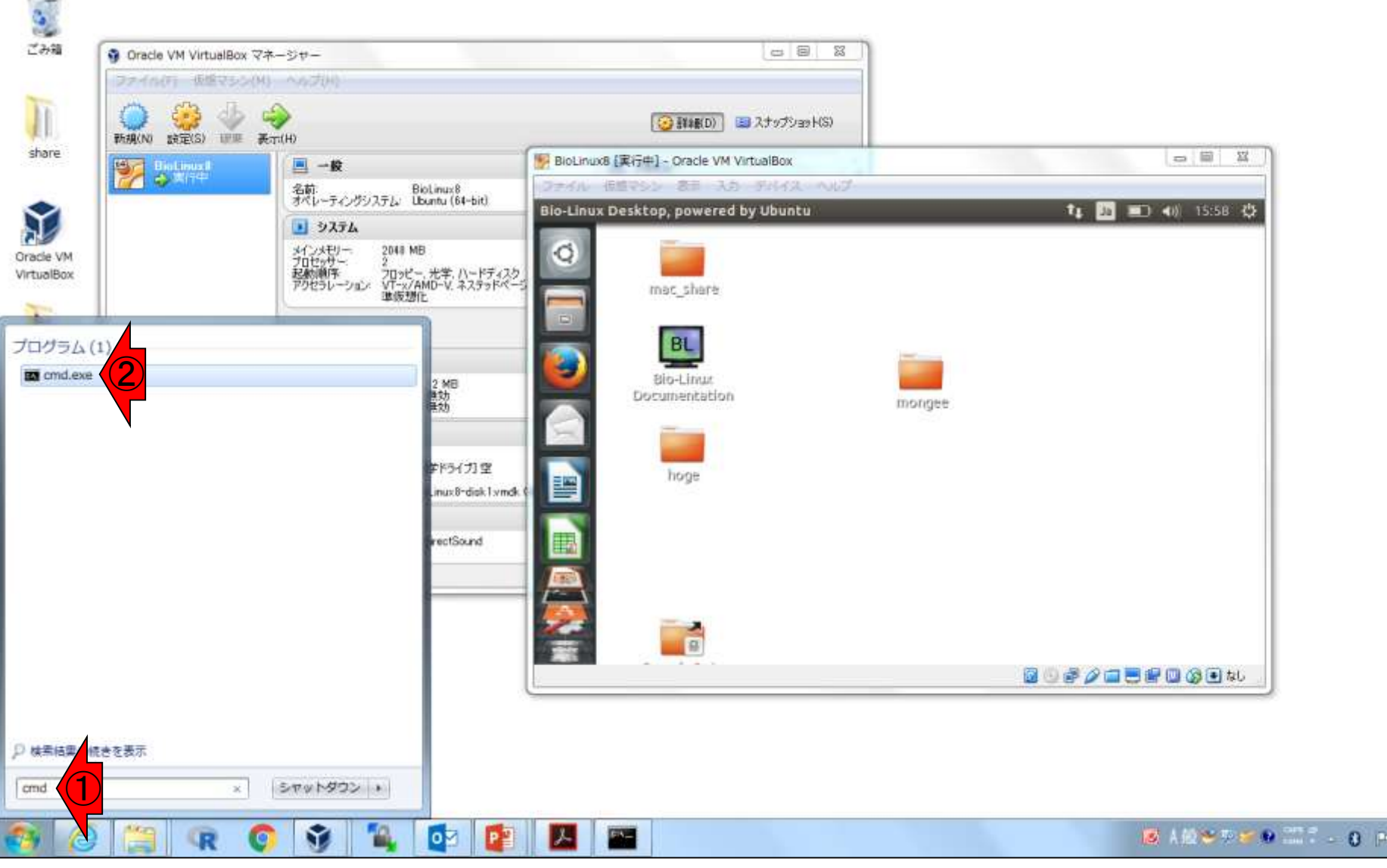

15:58<br>2016/08/21

80

# GUIとCUI

コマンドプロンプト起動後の状態。貸与PCはユーザ名 iuなので、①の部分が「C:Users¥iu」。Macintoshのヒ トは、「ターミナル」を起動するのと同じと思えばよい

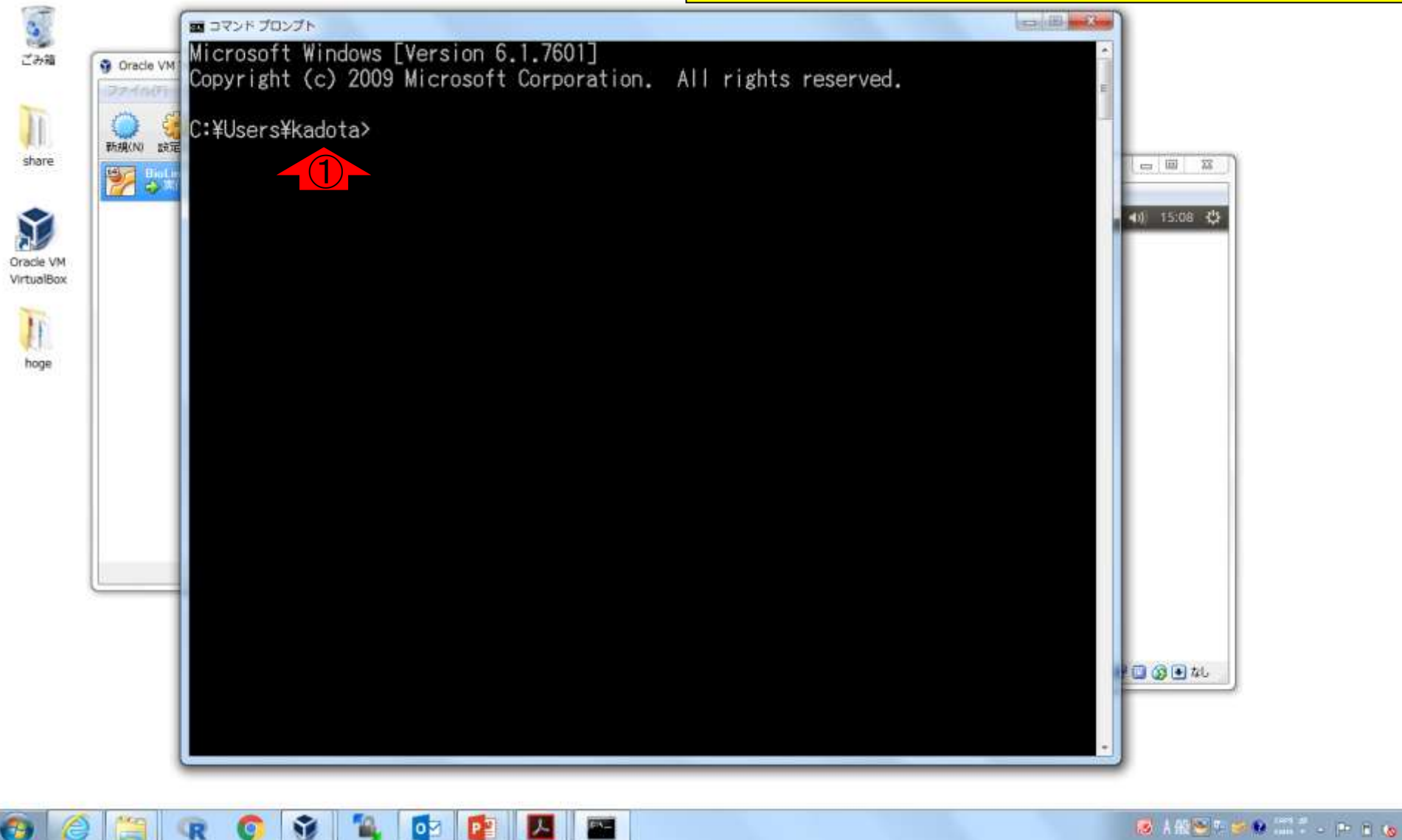

15:06

### ①dirと打って、リターンキーを押す。 ②赤枠で見ているものは…

# **GUIとCUI**

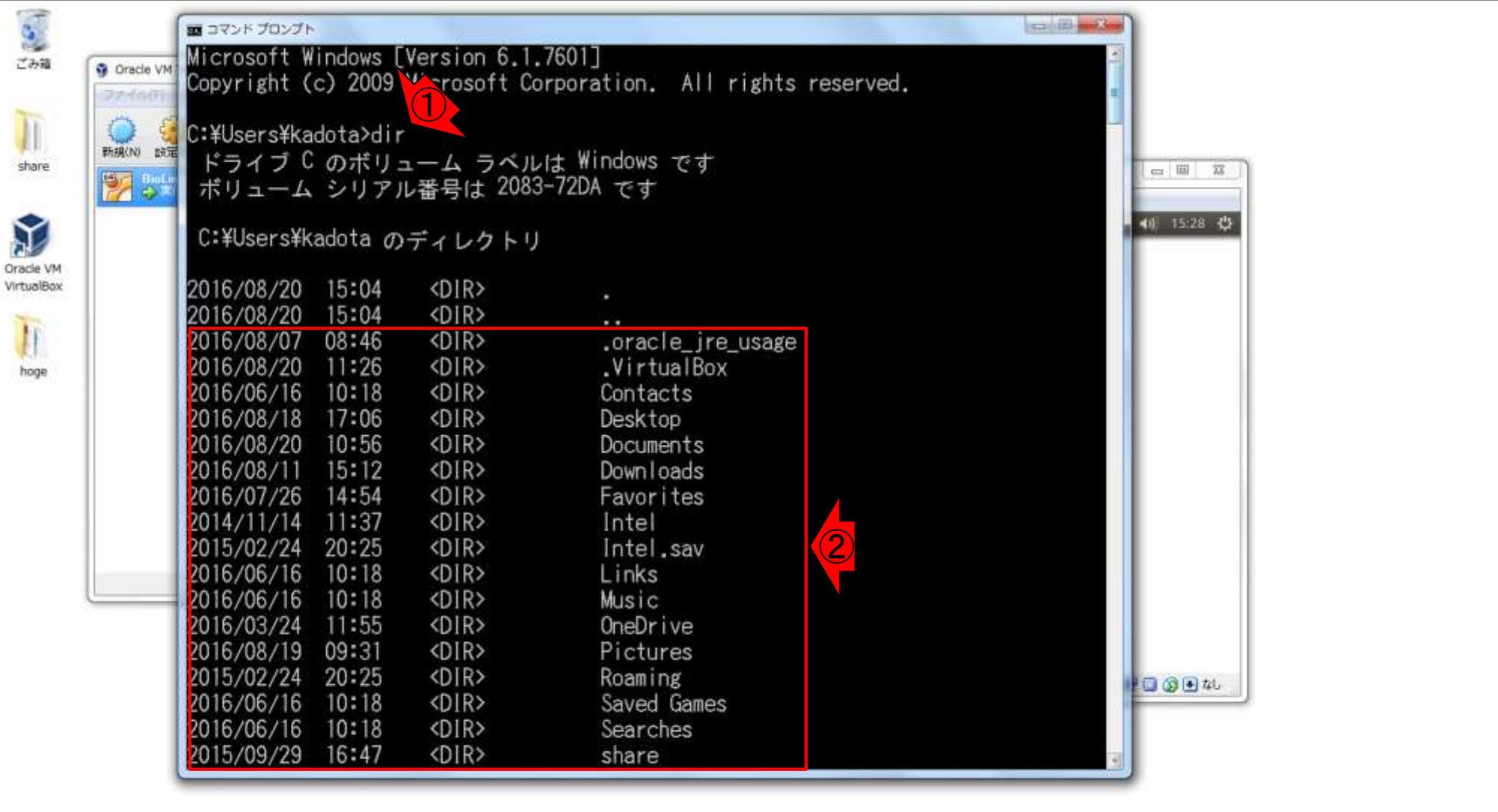

Ê

(後)

**MAG** 

R

Ŷ

G

12

**D**z

Œ

**But** 

**Participal** 

15:28<br>2016/08/20

SARSHOP TO A REPORT

## GUIとCUI

#### ①スタートメニューの右上にある、②ユーザ名 kadotaの「ホームディレクトリ」の中身です

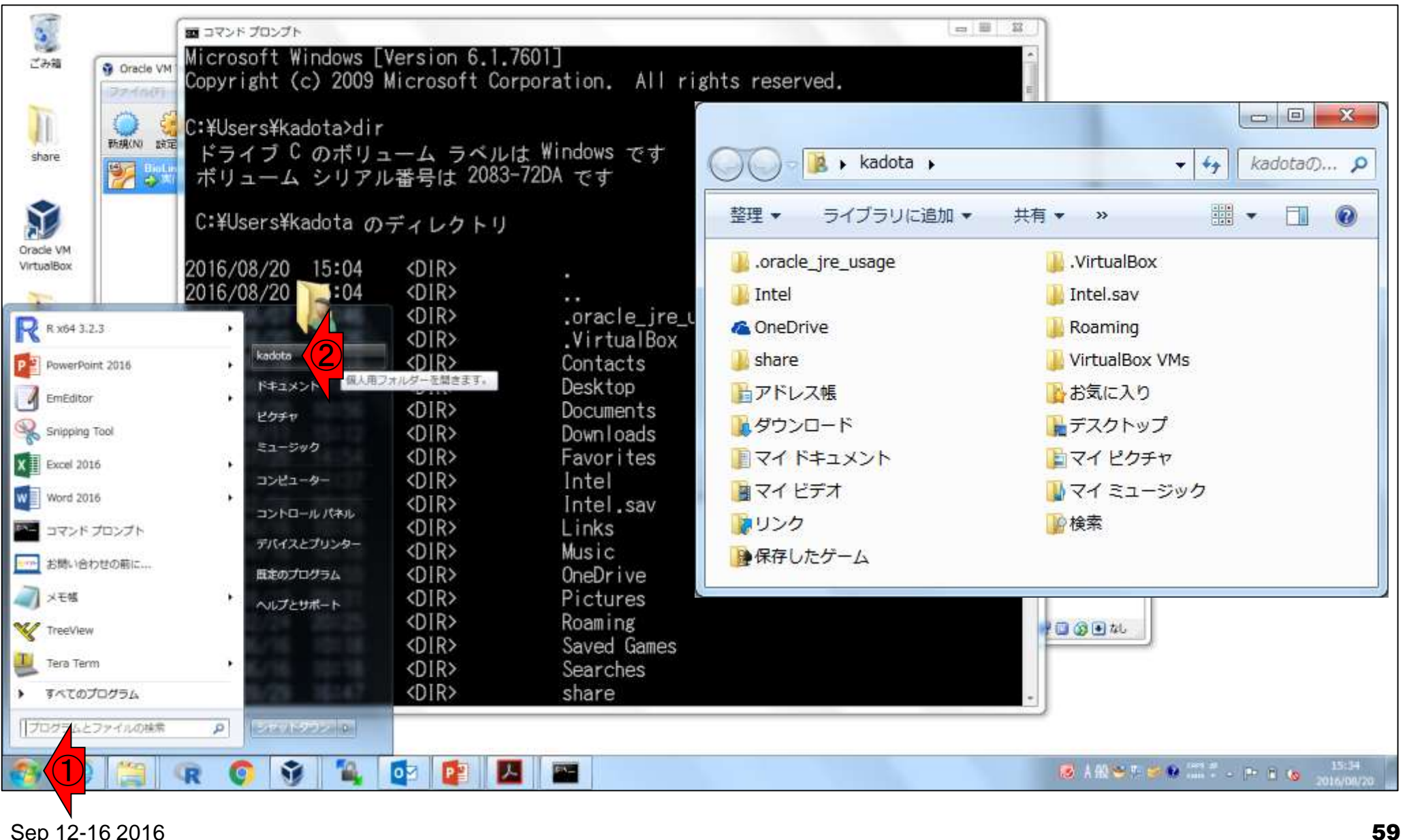

# GUIとCUI

①「Saved Games ⇔ 保存したゲーム」、②「Desktop  $\Leftrightarrow$  デスクトップ」などと「English ⇔ 日本語」の変換が自 動でなされていますが、これはWindows側でよきに計 **らってくれているためと思えばよいです** 

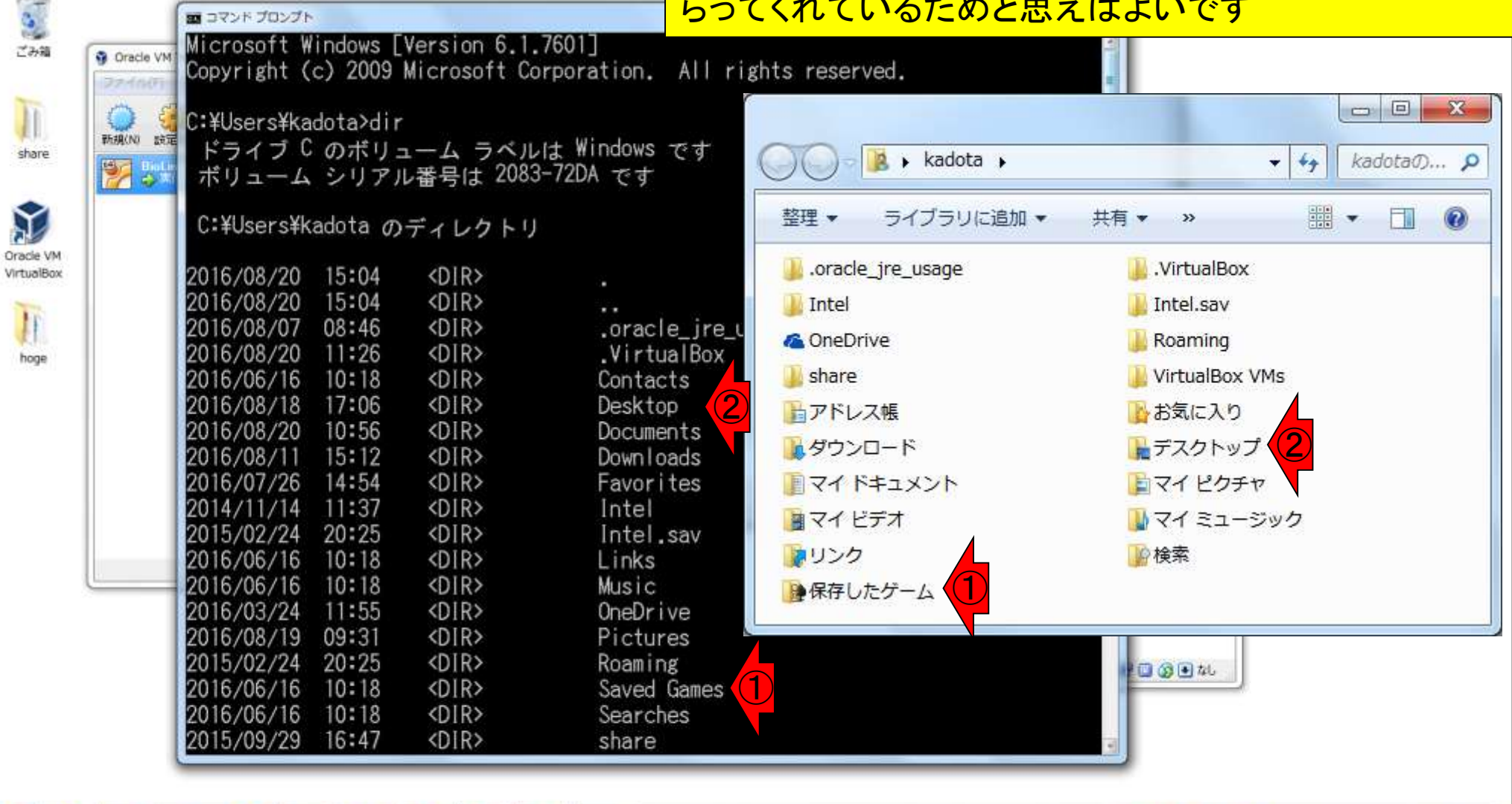

M

lо⊠

**DE** 

**City** 

Virt

15:28<br>116/08/

SARSTER TO PER

### ①デスクトップをダブルクリックすると…

# GUIとCUI

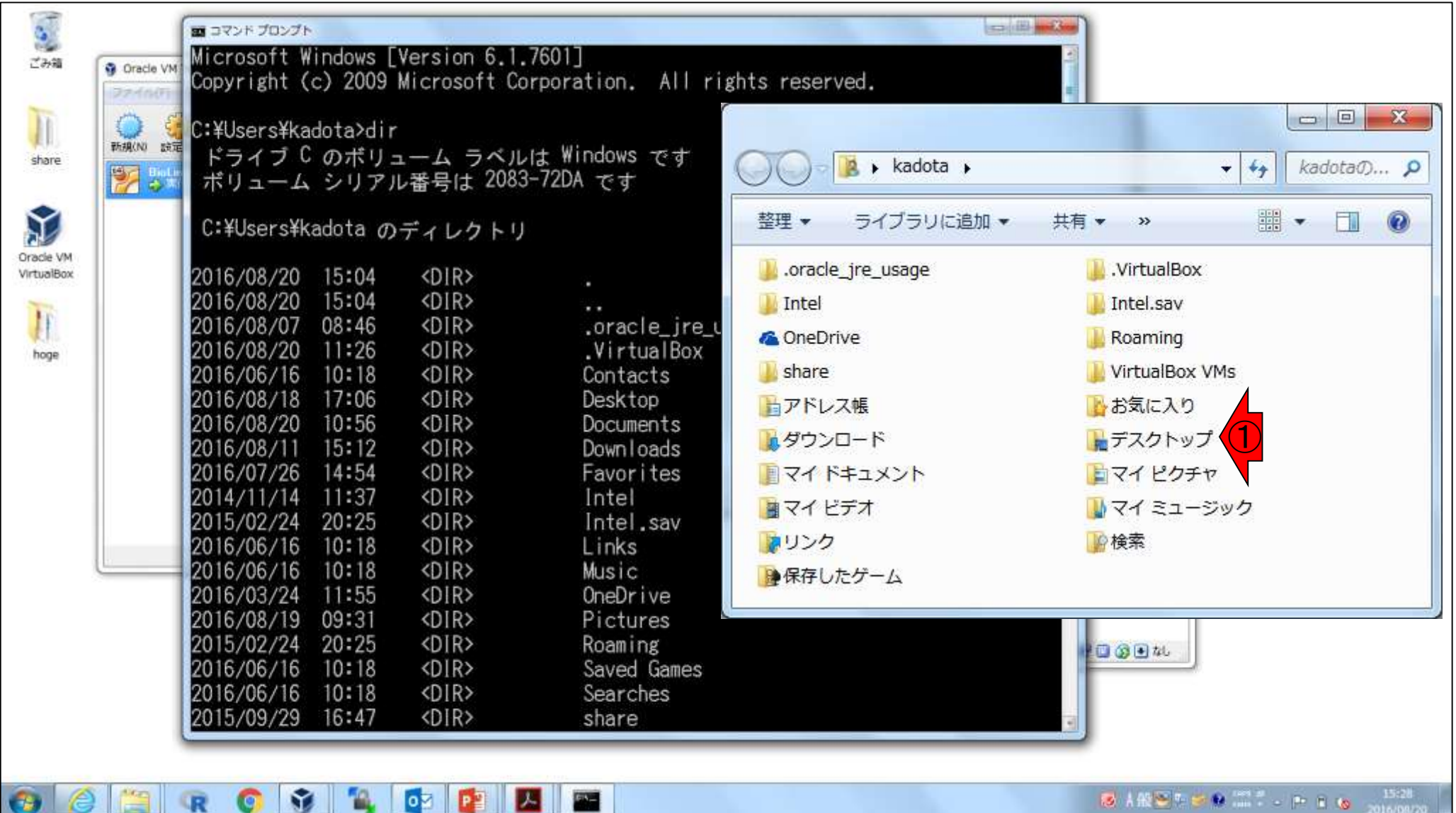

# **GUIŁCUI**

### kadotaのPC環境では、②赤枠の3つしかない ので、それに相当するものが③で見えています

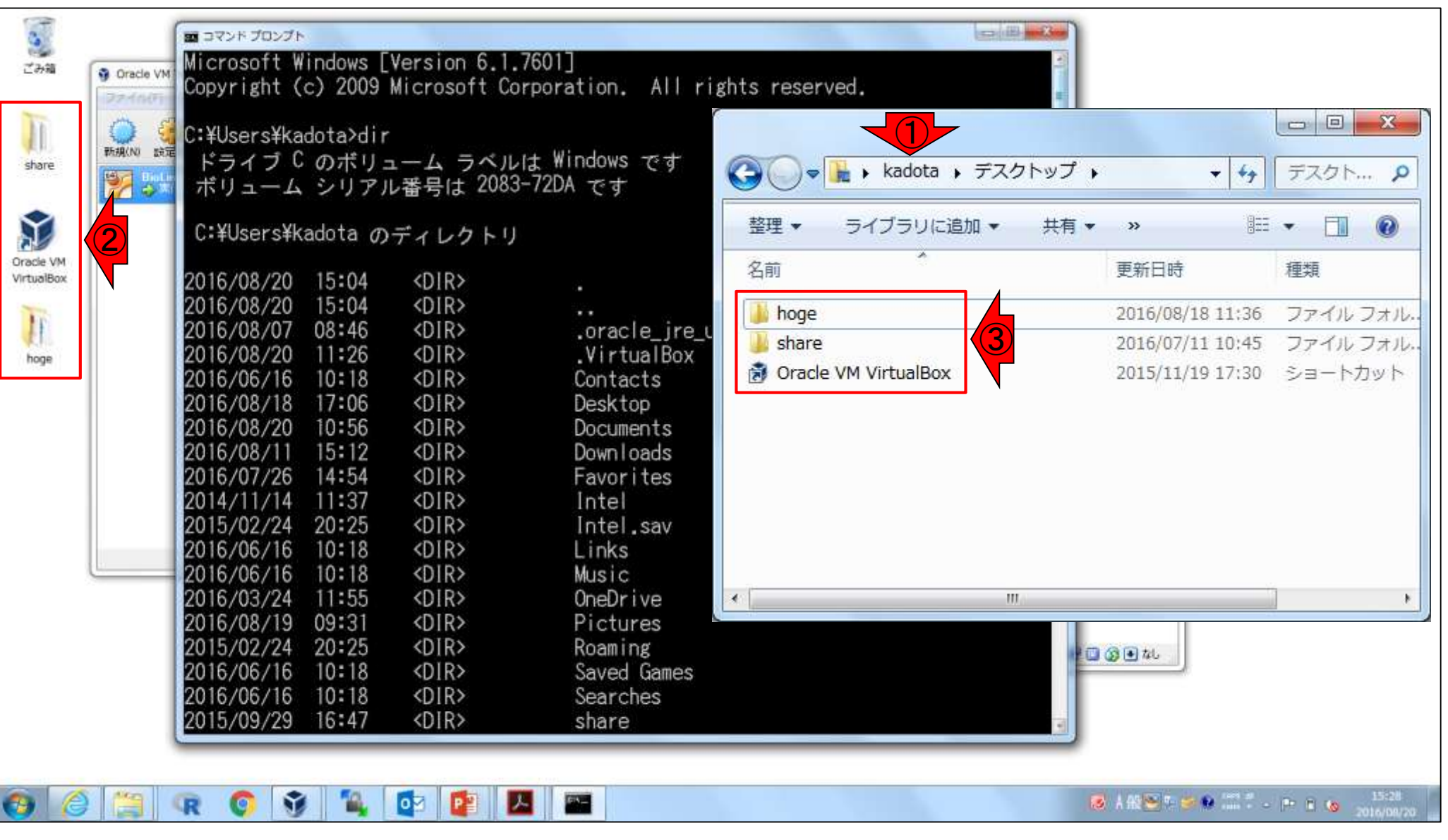

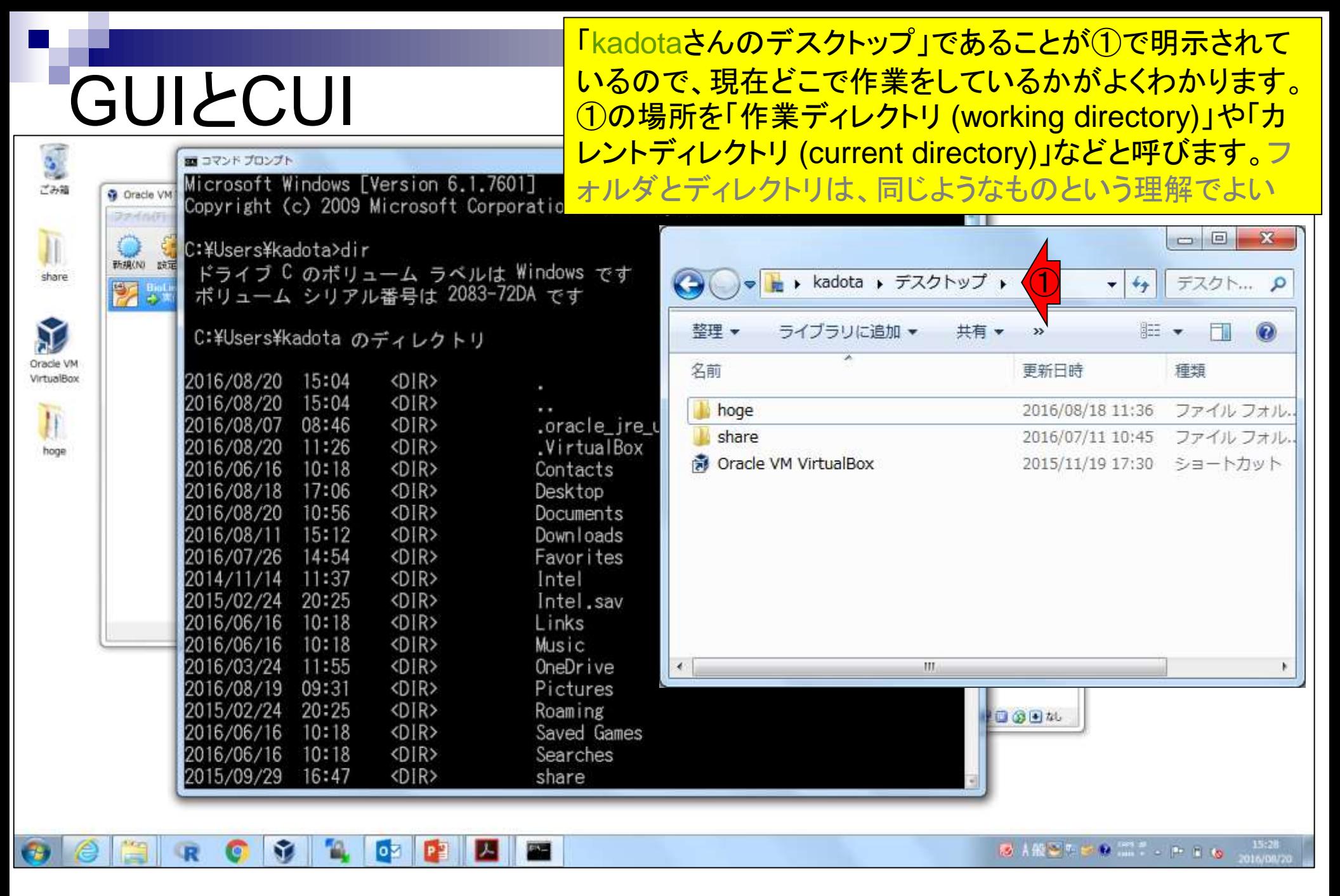

### GUI (Graphical User Interface)での作業は、デスクトップと いうフォルダをダブルクリックして、そこを眺めるという流れ

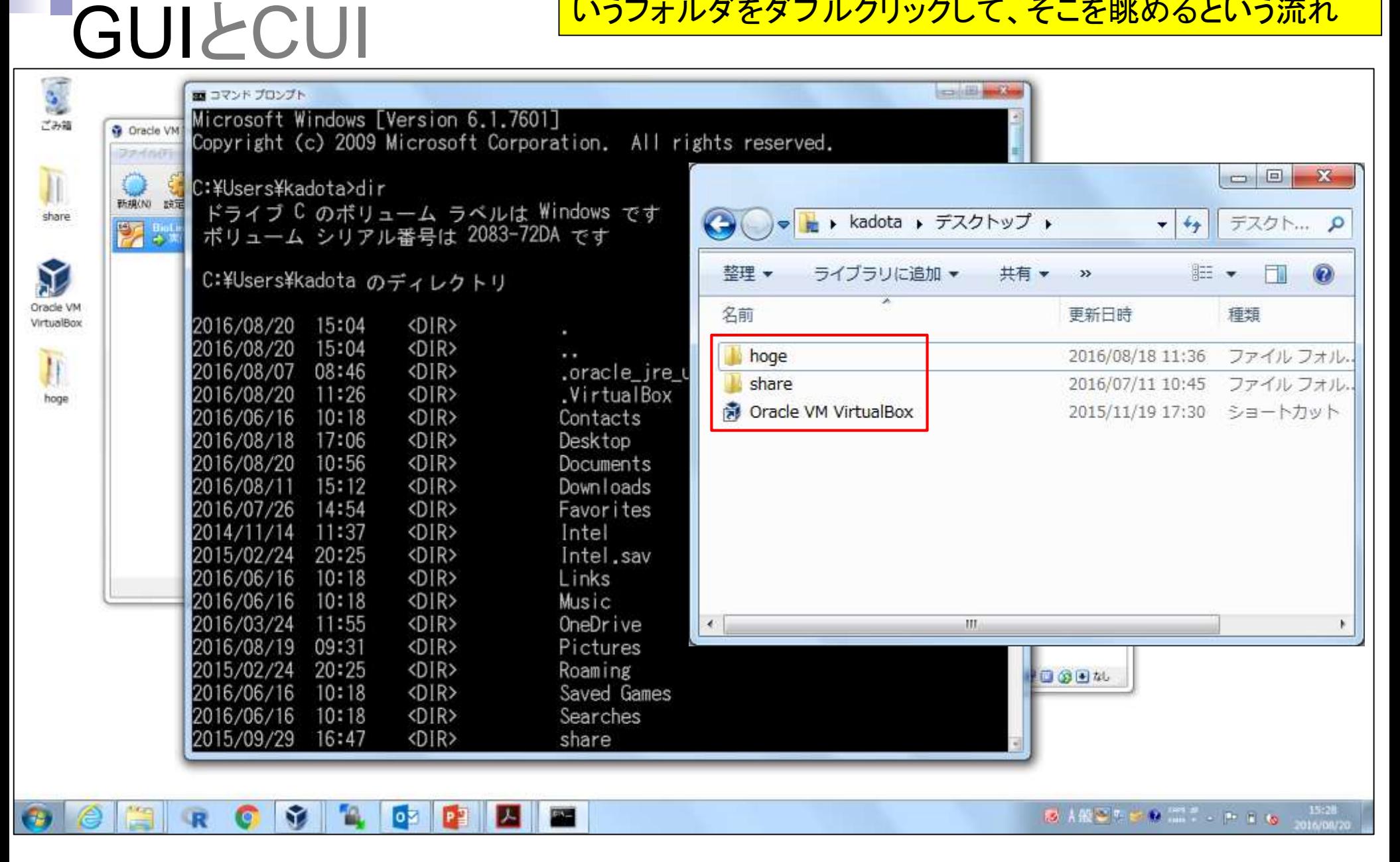

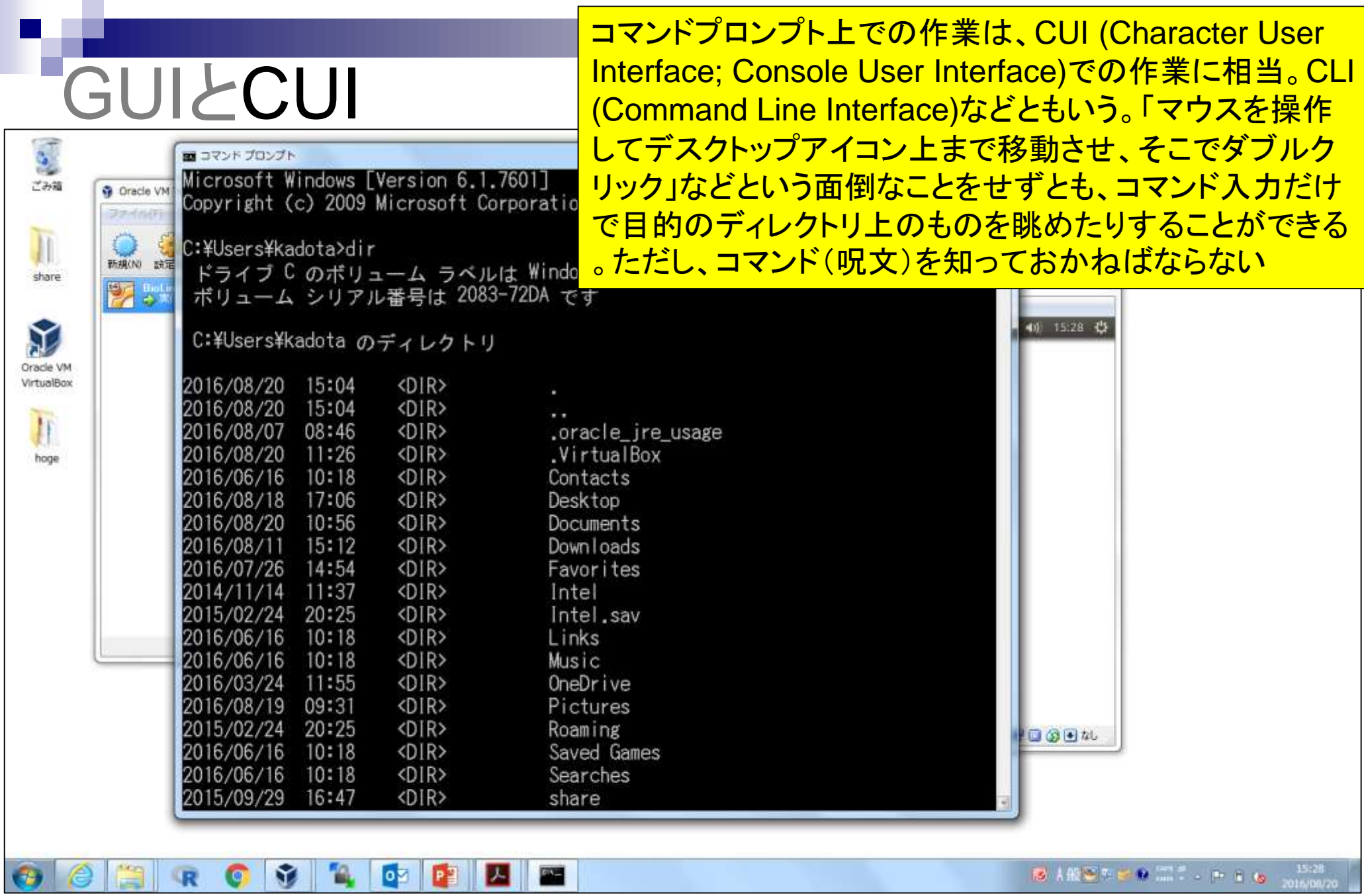

e

Ľ

 $\mathbb{R}$ 

G

v

 $\bullet$ 

œ

 $\blacksquare$ 

ш

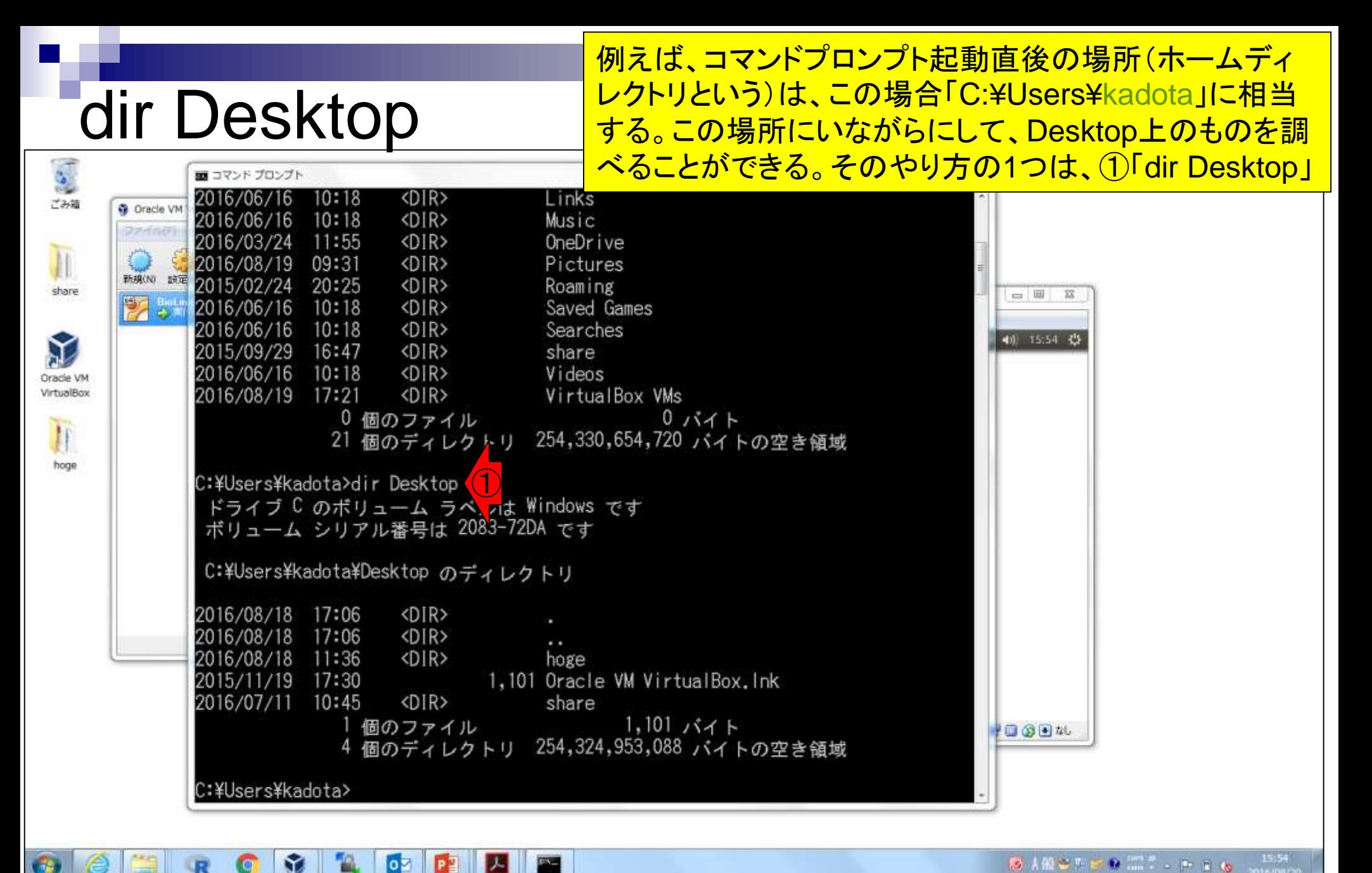

#### もう1つのやり方は、②「cd Desktop」で作 業ディレクトリをDesktopに移動してから...

and its and he

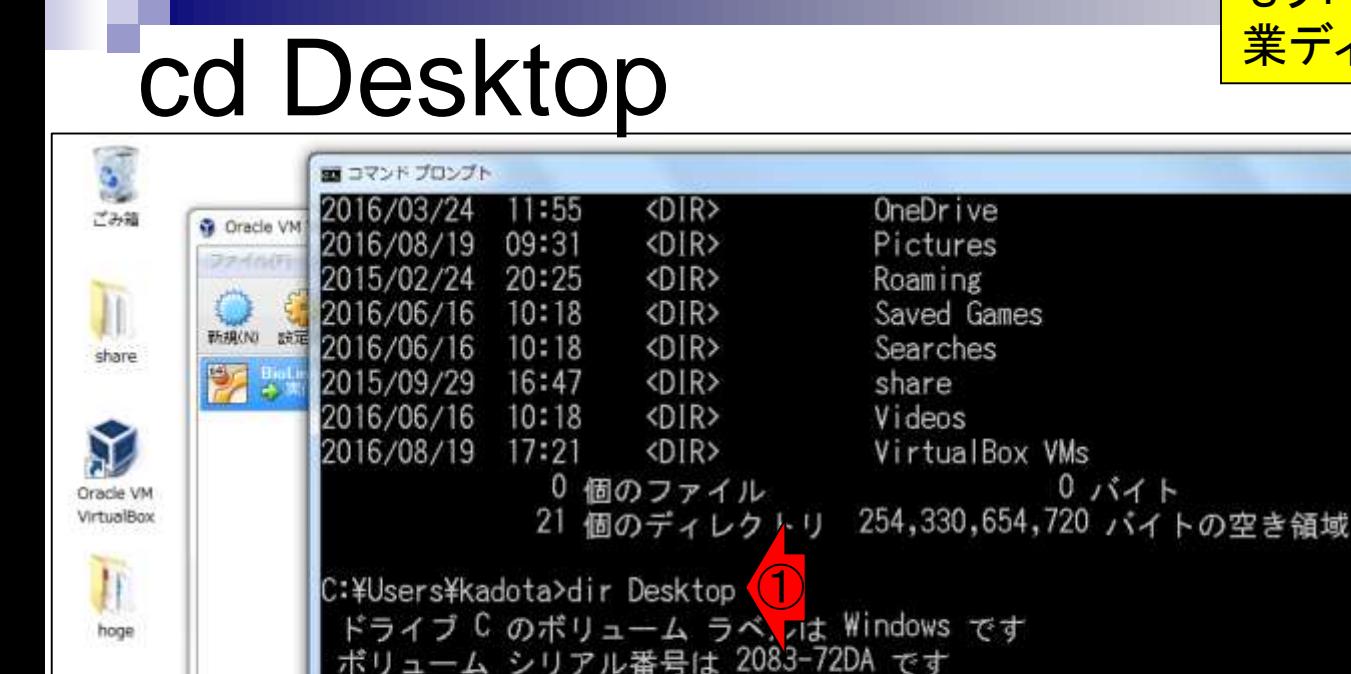

C:\Users\kadota\Desktop のディレクトリ

<DIR> <DIR>

<DIR>

<DIR>

4個のディレクトリ

個のファイル

17:06

 $17:30$ 

 $10:45$ 

C:\Users\kadota>cd Desktop

12

lо⊠

**DE** 

C:¥Users¥kadota¥Desktop>

M

2016/08/18

2015/11/19

2016/07/11

2016/08/18 17:06

2016/08/18 11:36

②

. .

**City** 

hoge

share

1,101 Oracle VM VirtualBox. Ink

 $1,101$   $1,1$ 

254,324,953,088 バイトの空き領域

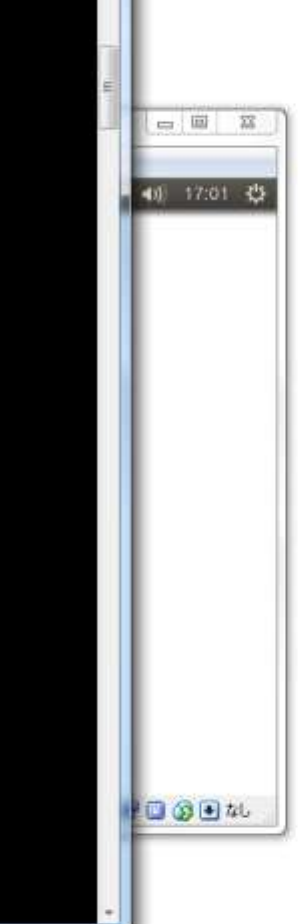

**BARSTER III. PEG** 

17:01

もう1つのやり方は、②「cd Desktop」で作 業ディレクトリをDesktopに移動してから... 3「dir」。確かに4同じ結果になっている

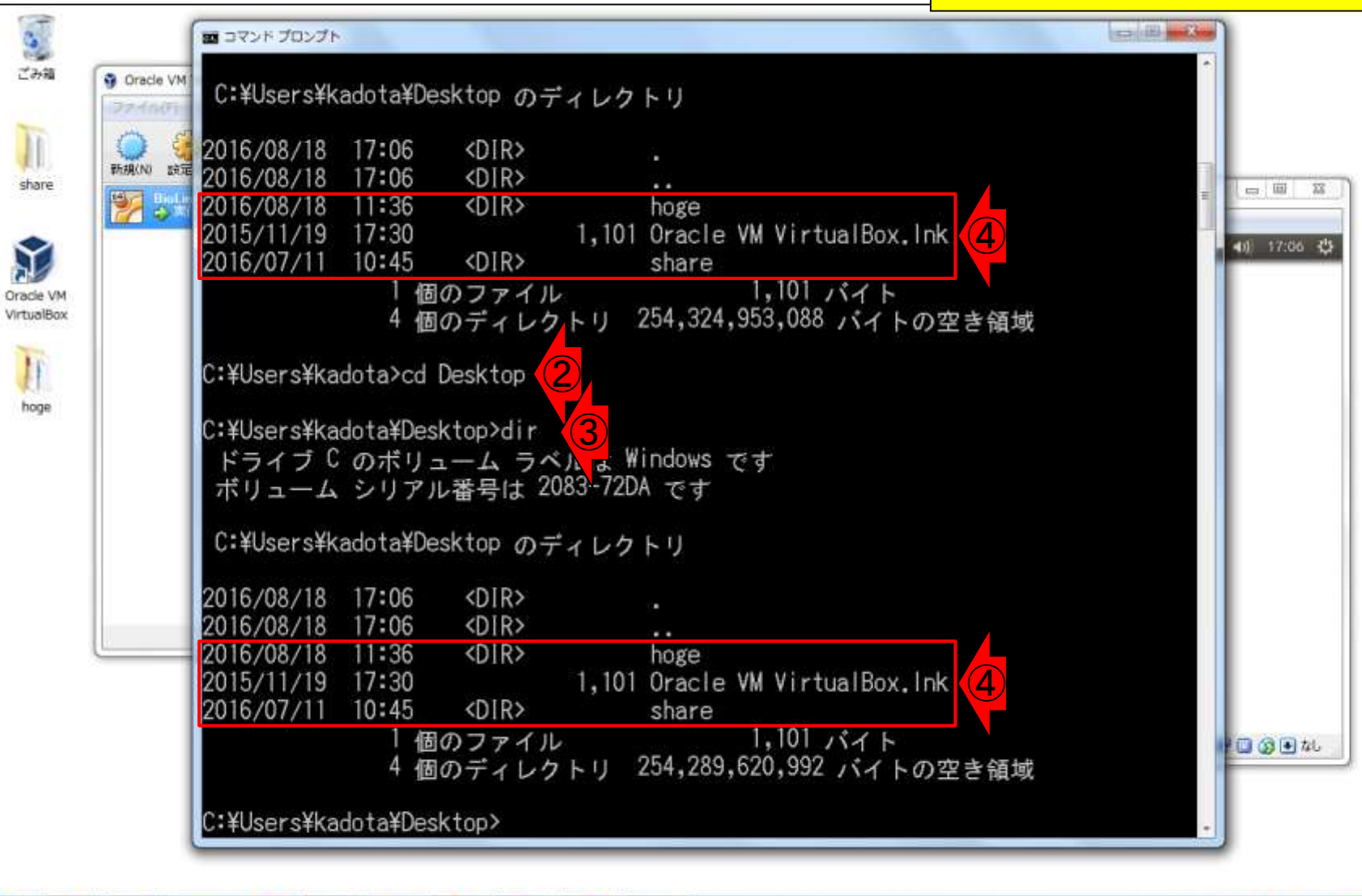

 $-12$ 

lой

Đ.

dir

**BARSTORES** 

②「cd Desktop」実行前後で、赤下線部分 が変わっていることがわかる。つまり、この 部分を眺めることで、今自分がどこで作業 をしているかがわかる

作業ディレクトリの把握

lой

Đ.

■コマンドプロンプト

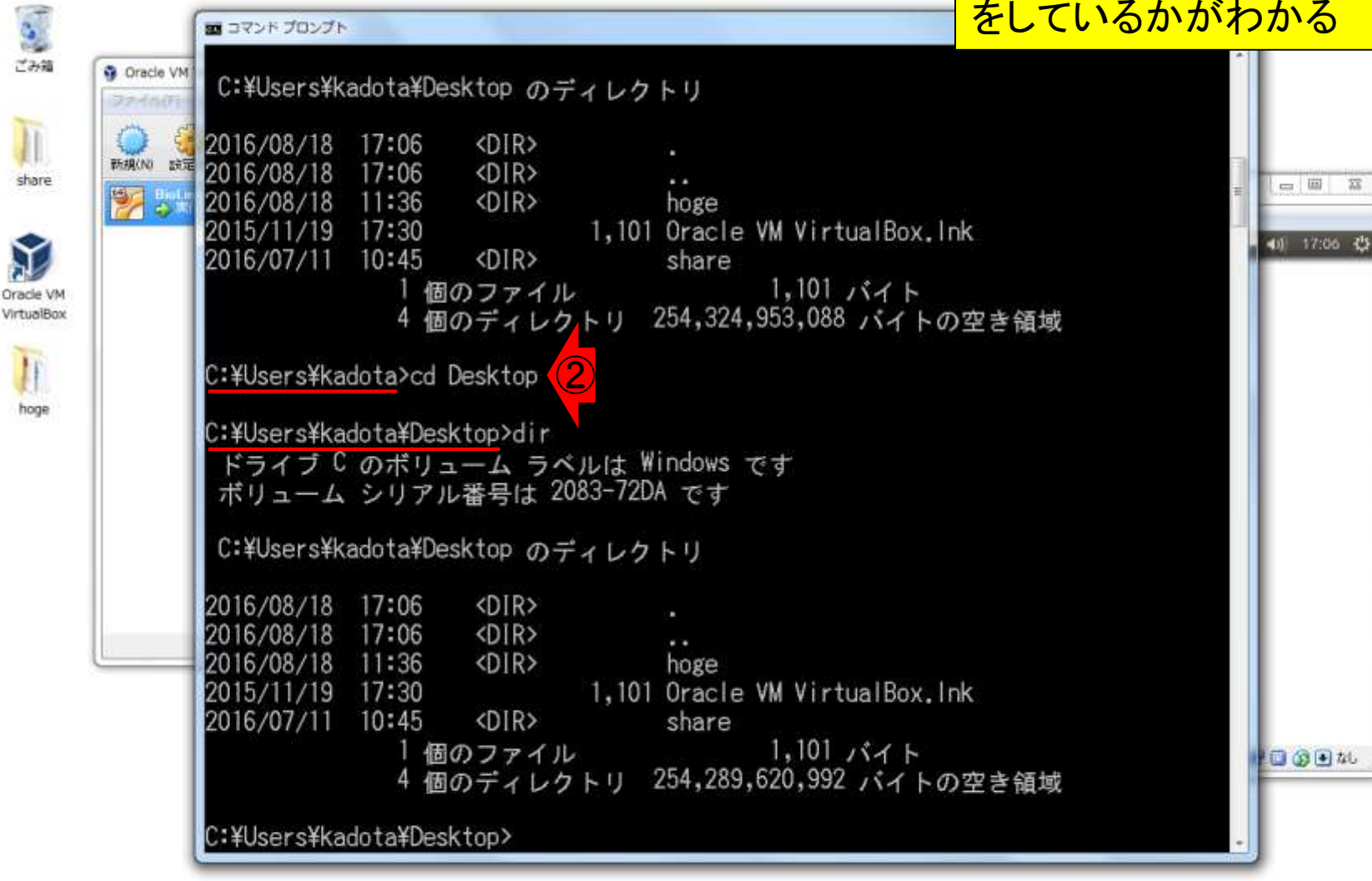

### **Contents**

- イントロダクション
	- □ 概要、背景(NGS用カリキュラム、講習会)、Linuxスキル習得の意義
	- □ ウェブ情報(日本乳酸菌学会誌のNGS連載やNGS講習会資料)
- 実習環境に慣れる
	- □ 仮想環境での作業に慣れる
	- □ GUIとCUI(マウス操作かコマンド入力操作か)
	- □ ターミナルでの作業
	- □ 共有フォルダの概念を理解
- 練習
	- □ 作業ディレクトリの変更、練習用NGSデータファイルのダウンロード
	- □ ファイルの確認、de novoゲノムアセンブリ
	- BLAST検索
- ■課題
	- グループごとに異なる課題ファイルを入力として、「ダウンロード、de novoアセ ンブリ、BLAST検索」を実行し、得られた結果をレポートにまとめて発表せよ グループ1はkadai1.fasta、グループ2はkadai2.fasta、etc.

Windowsのコマンドプロンプトに対応するもの は、Linuxでは(Macintosh同様)①ターミナル 。第3回ウェブ資料(W8-3;スライド50)あたり

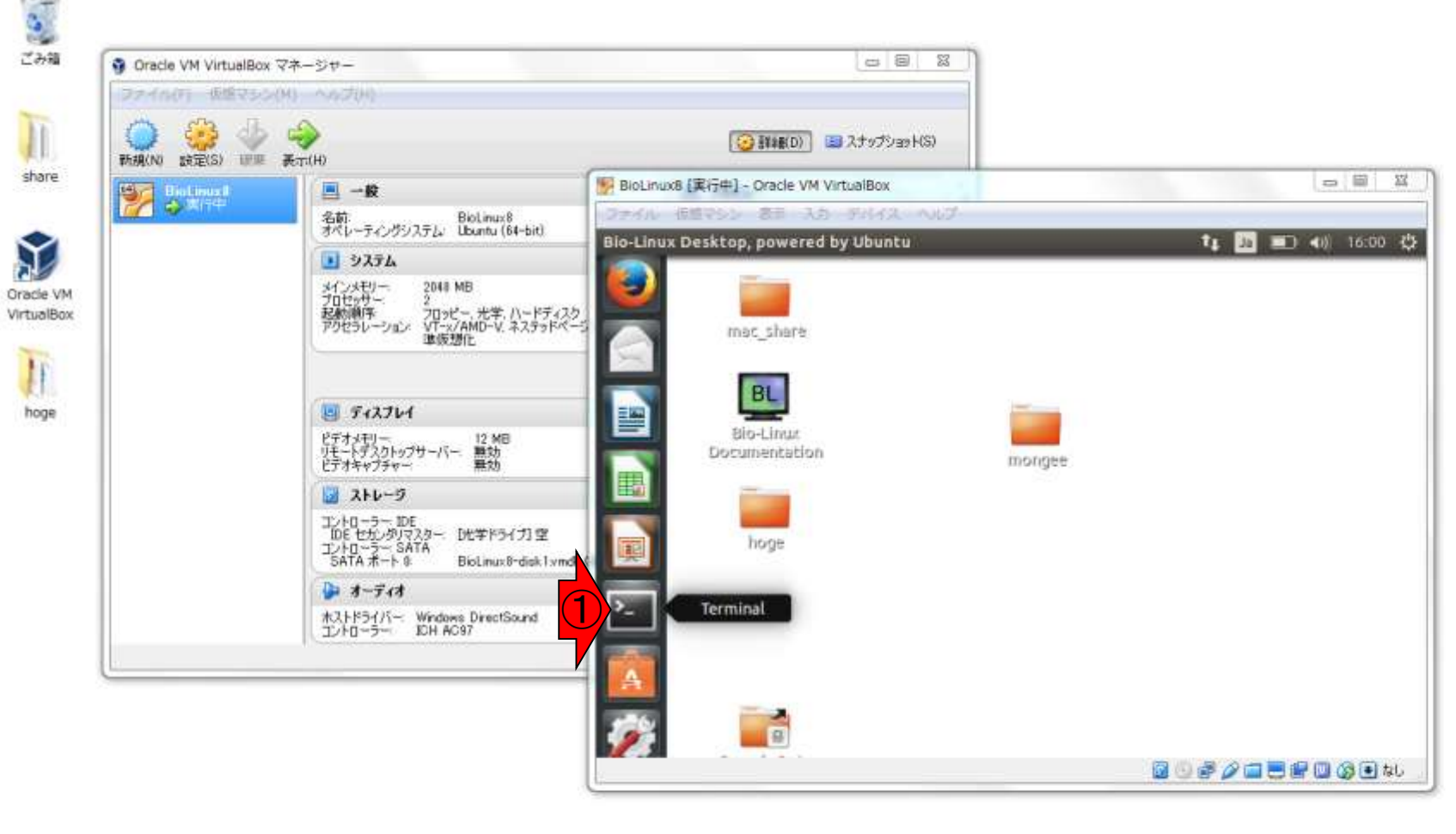

**Free** 

Ñ.

12

oз

**DE** 

ターミナル

こんな感じになります。これはターミナルが Linux画面いっぱいに開いている状態です

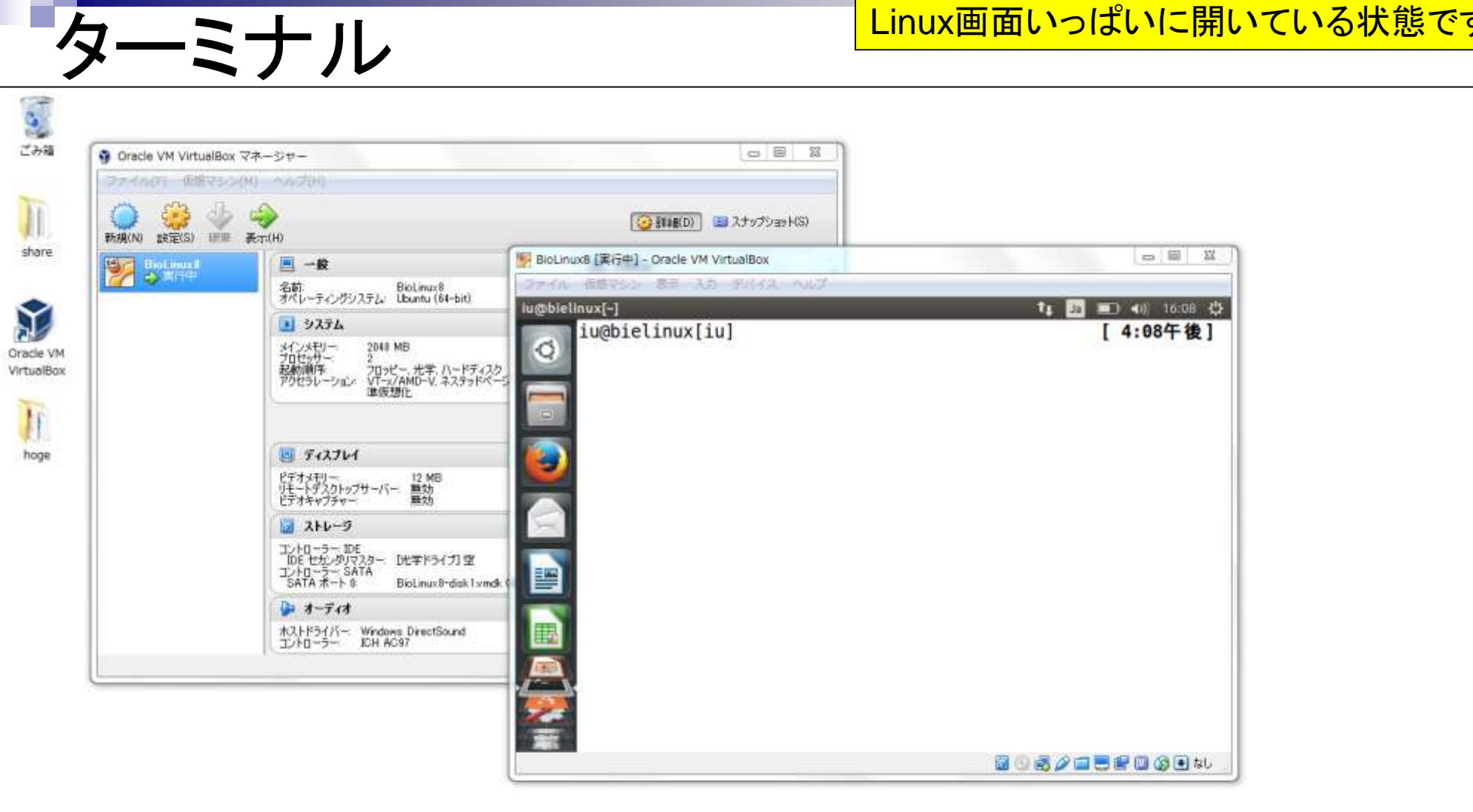

 $\sqrt{2}$
赤枠あたりにカーソルをもっていくと、メニュー バーが見られます。①一番左の×ボタンを押 すと、ターミナルを終了できます(が押さない)

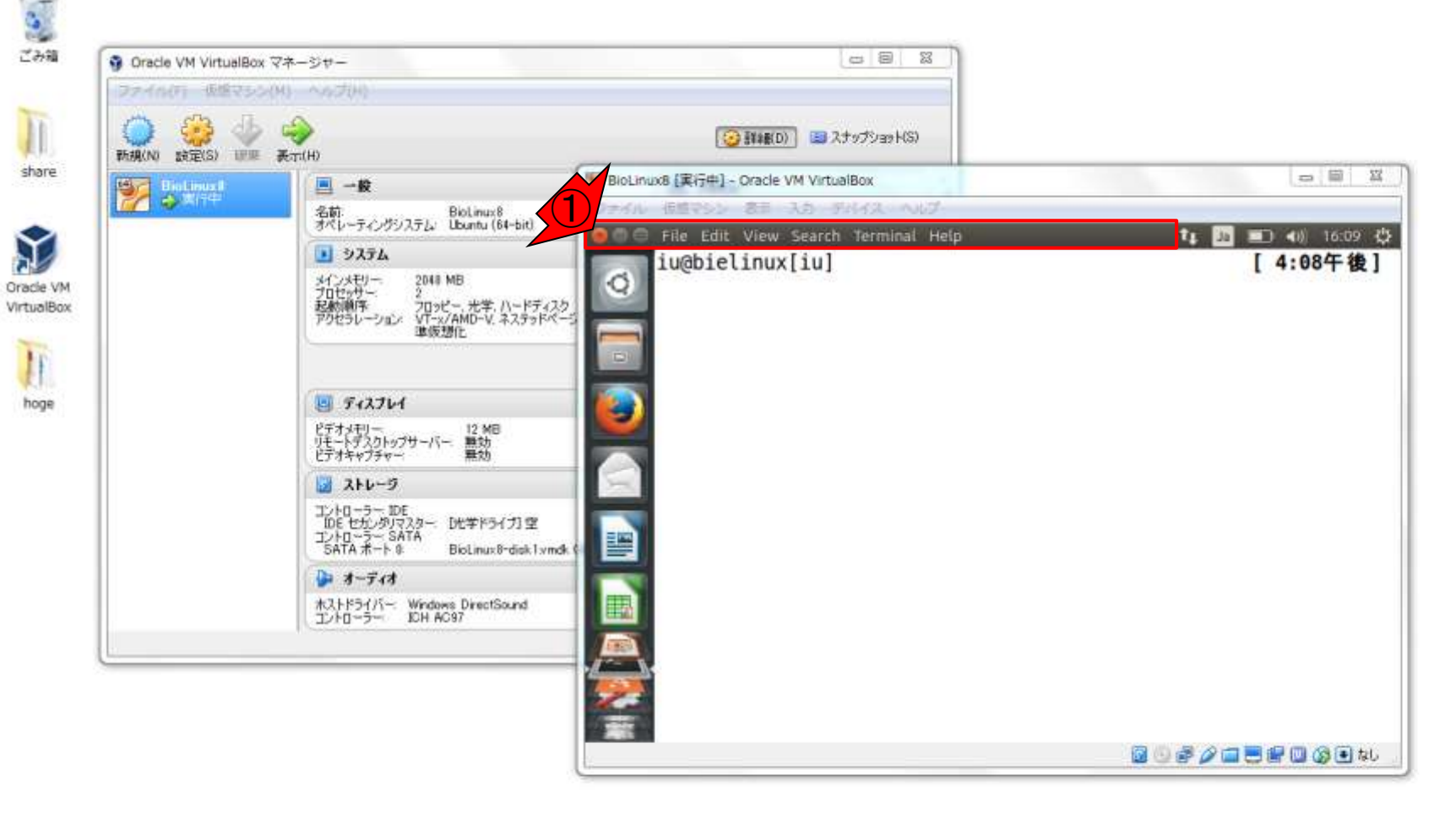

ターミナル

赤枠あたりで、矢印の始点から終点 に向かってドラッグ&ドロップすると…

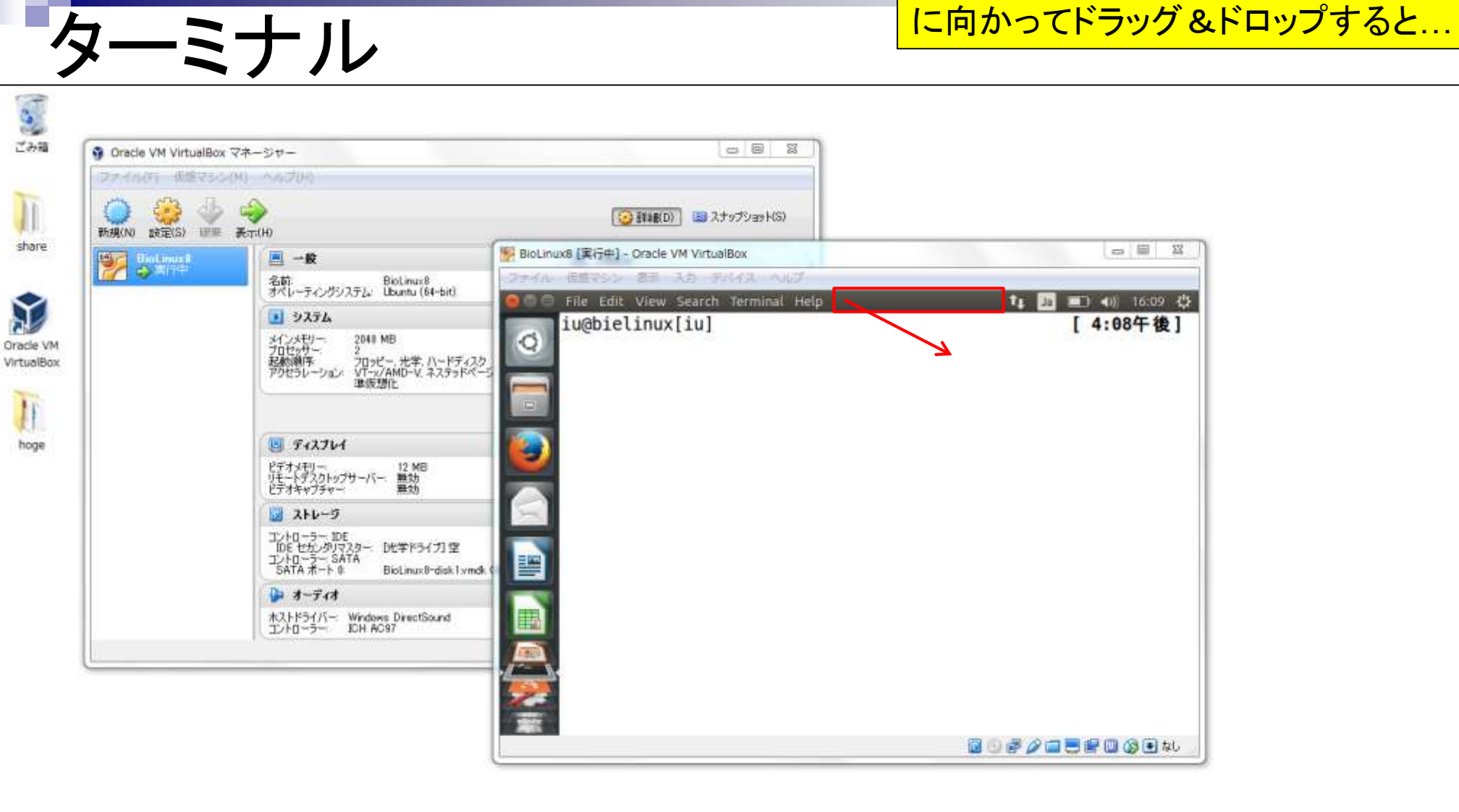

こんな感じになって、ターミナル画面を移動させることが できます。そのおかげでデスクトップ画面上の①アイコ ンも見えるようになります。しかし、②ターミナル画面の 下のほうが切れています。この状況を打破するには…

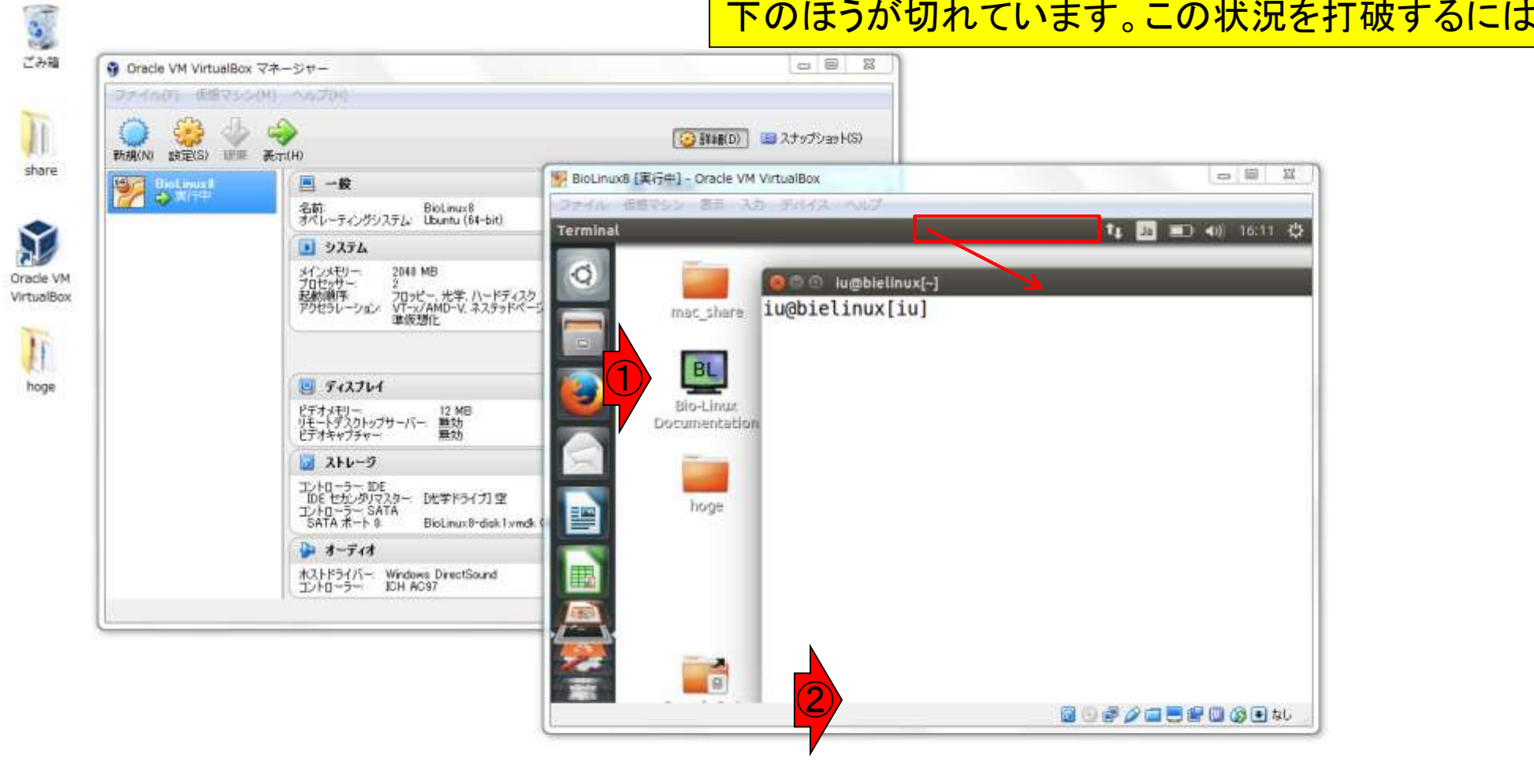

ターミナル

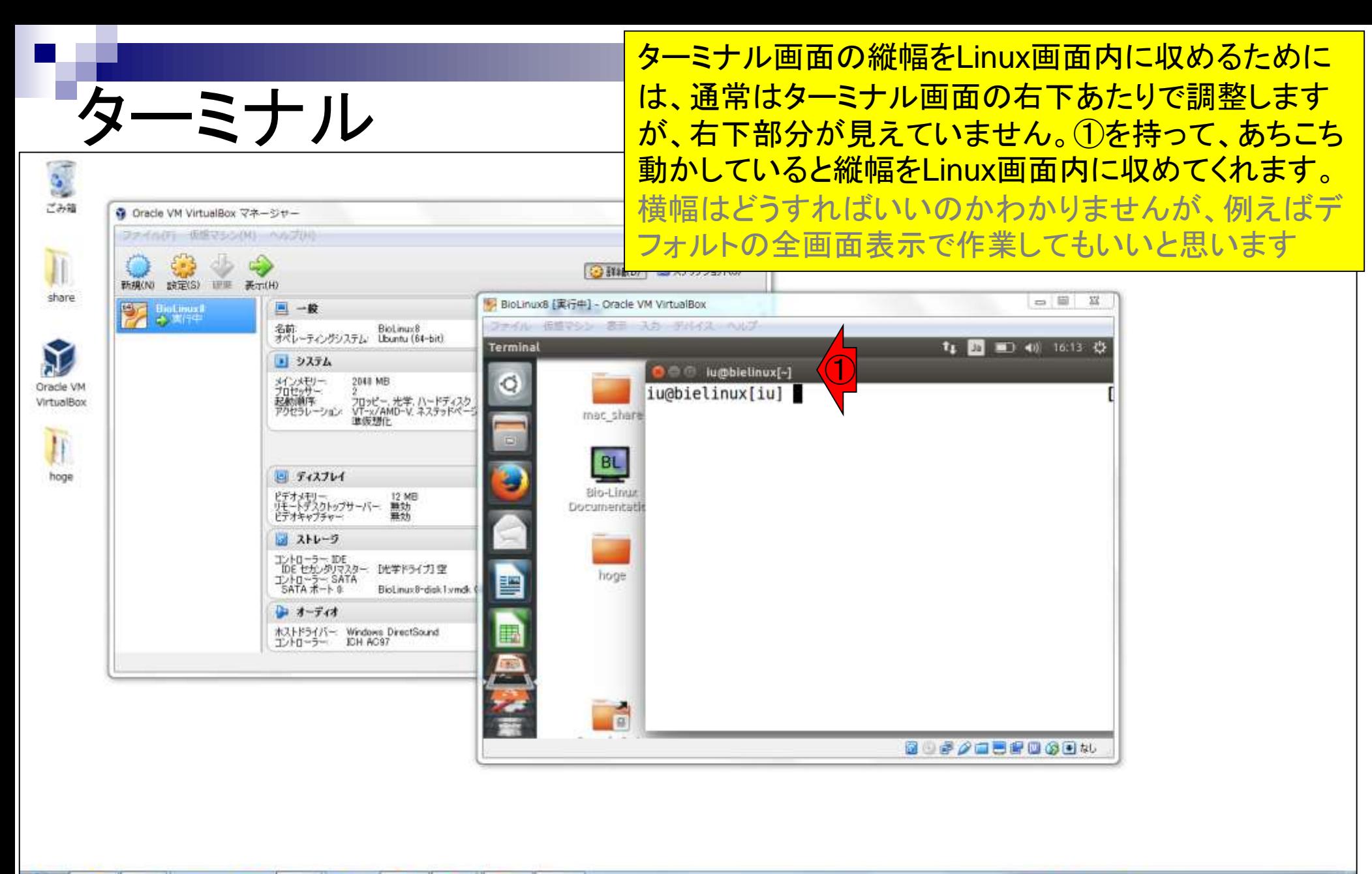

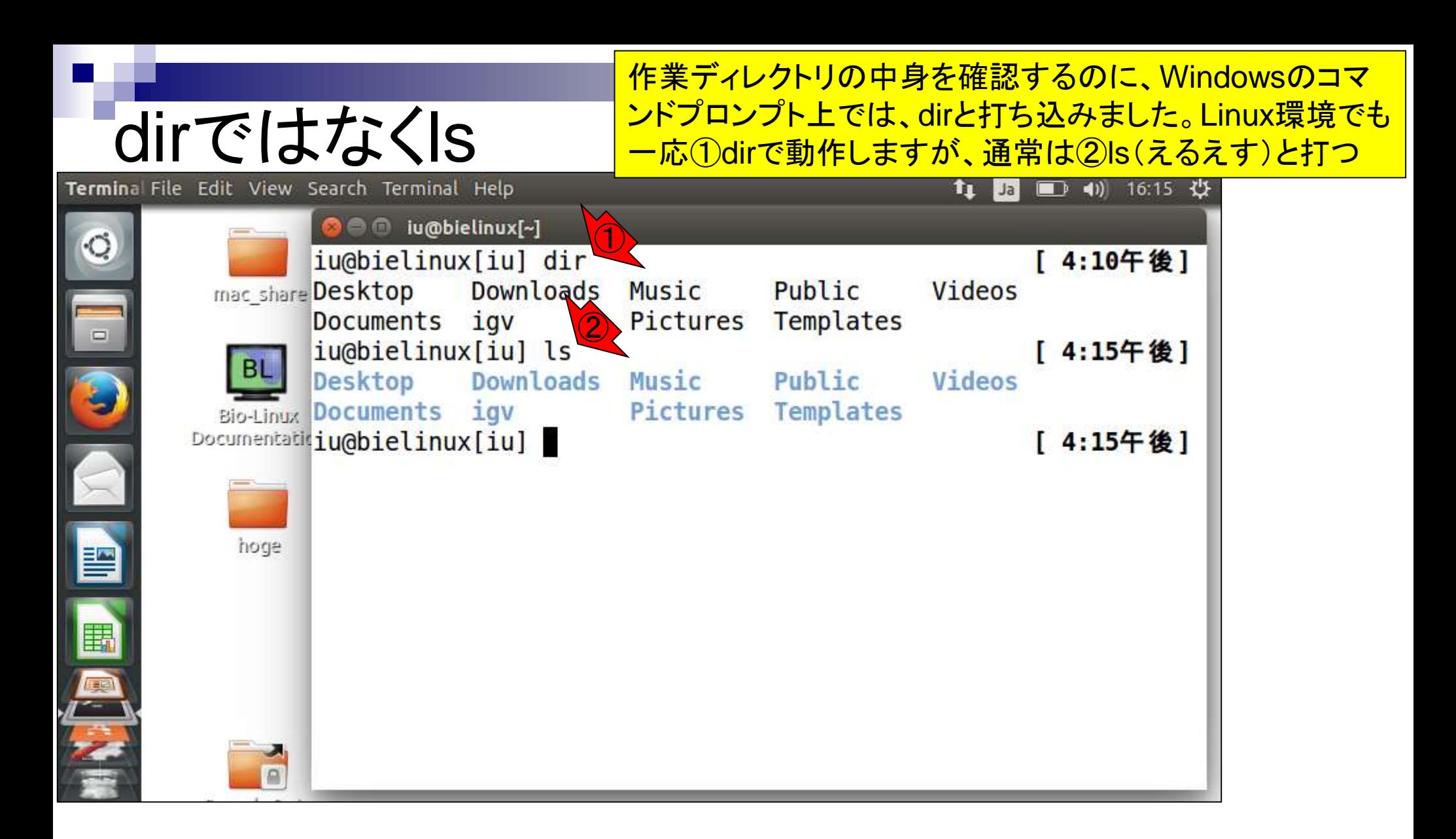

#### Linux(ホストOS)上での①ls実行結果は、②Windows上 でのdir実行結果と似たような感じであることがわかります

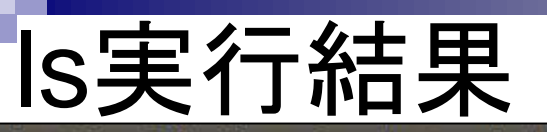

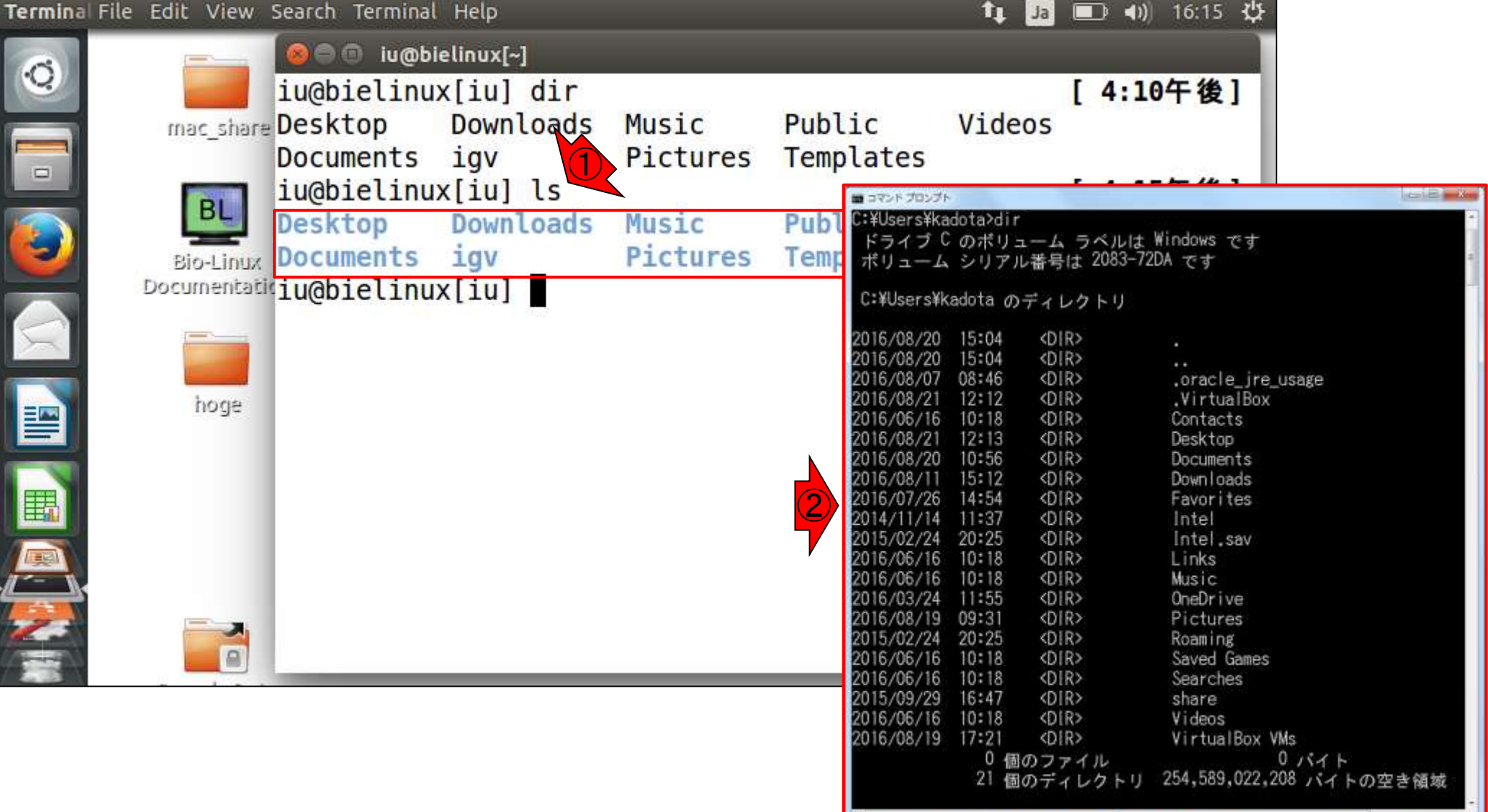

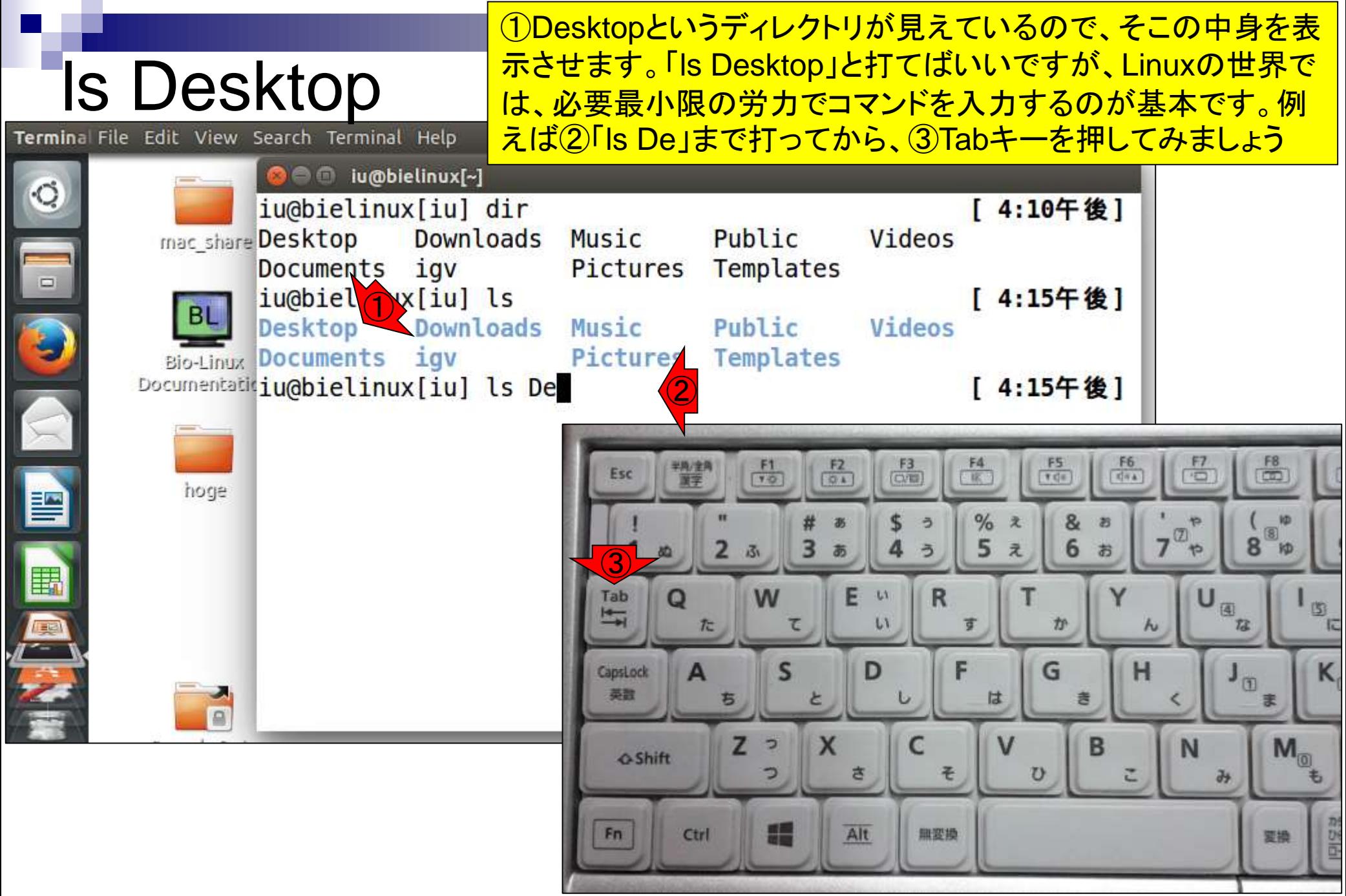

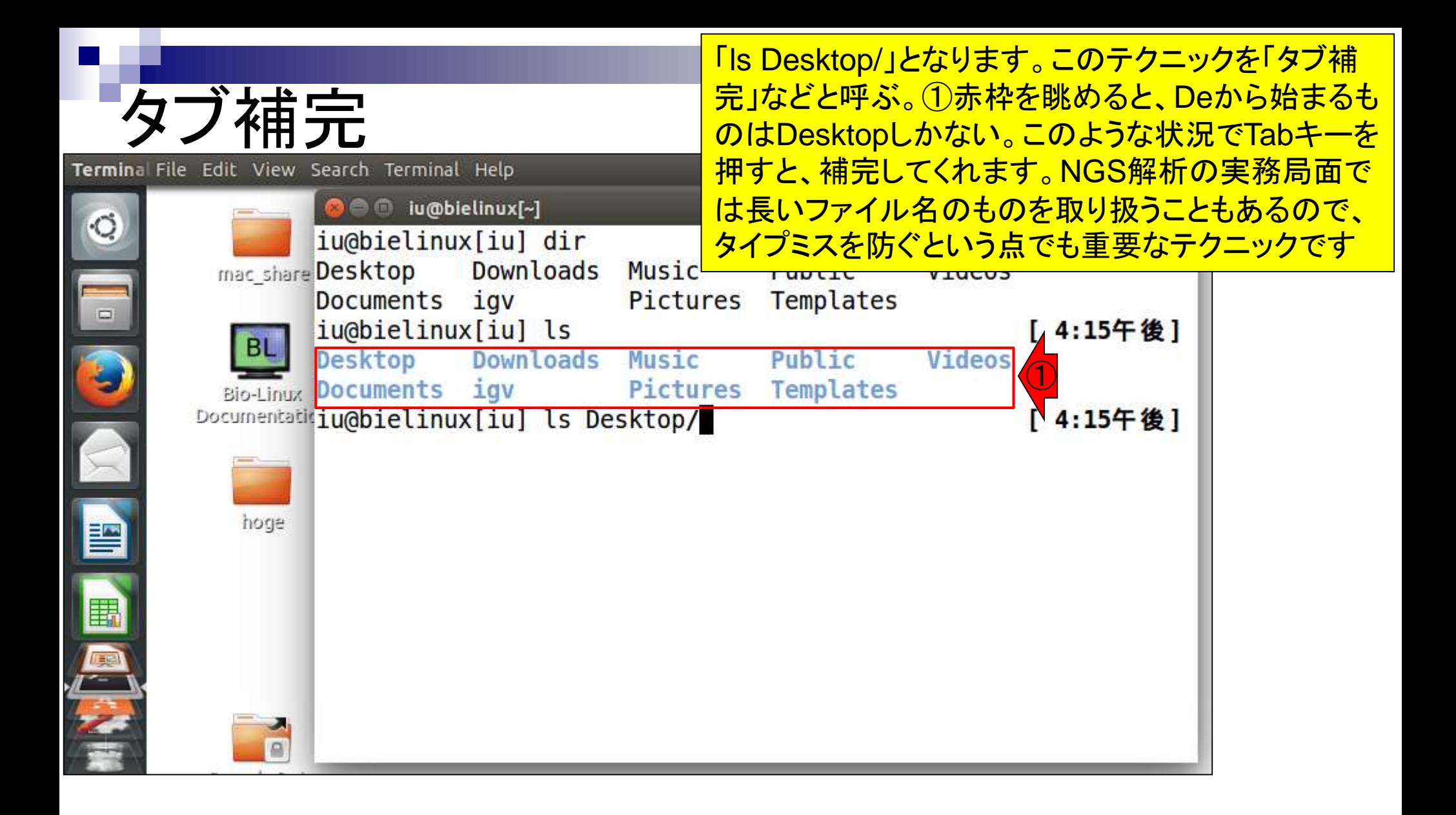

#### のデスクトップ画面に見えているものと同じものが見えて ls Desktop いる。①mongeeはヒトそれぞれ。ここまでの作業はター ミナル起動直後の「ホームディレクトリ」上で行いました Terminal File Edit View Search Terminal Help **O** = 0 iu@bielinux[~]  $\circ$ iu@bielinux[iu] dir [12:42午後] mac\_share Desktop Downloads Music Public Videos Documents igv Pictures Templates  $\Box$ iu@bielinux[iu] ls [12:42午後] Downloads Music Public Videos Desktop Documents igv Templates Pictures Bio-Linux Documentatitiq iu@bielinux[iu] ls Desktop [12:42午後] **Bio-Linux Documentation** Sample Data hoge mongee [12:42午後] iu@bielinux[iu]  $\bigcirc$ hoge 暨 圍 医生物 المتنا

「ls Desktop」実行結果。確かに赤枠で示すように、Linux

#### もちろん①cd Desktopとして、Desktopディレク トリに移動してから、②lsするのでも構いません

### cd Desktop

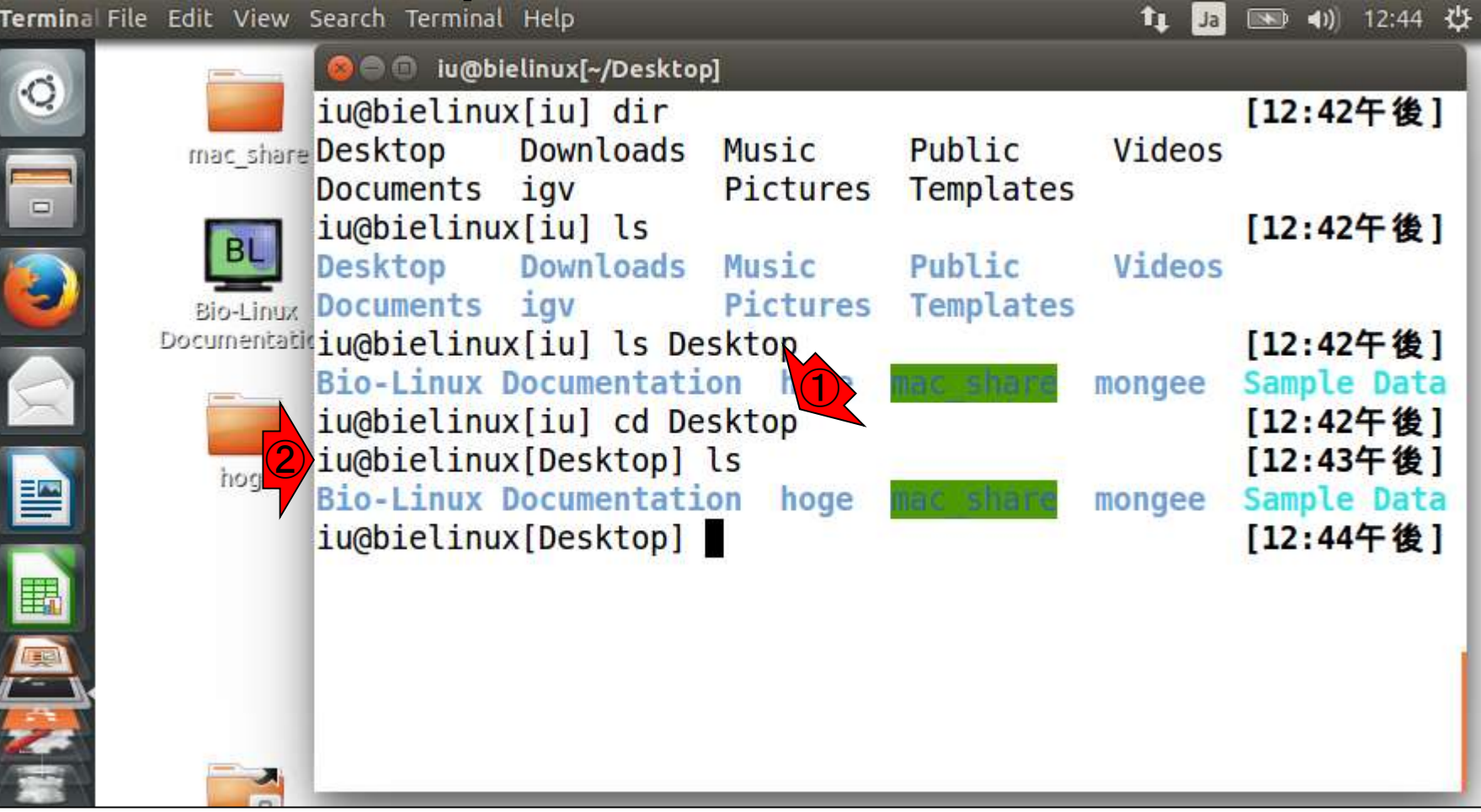

#### ①pwdで現在の作業ディレクトリを表示 させています(print working directory)

## pwd

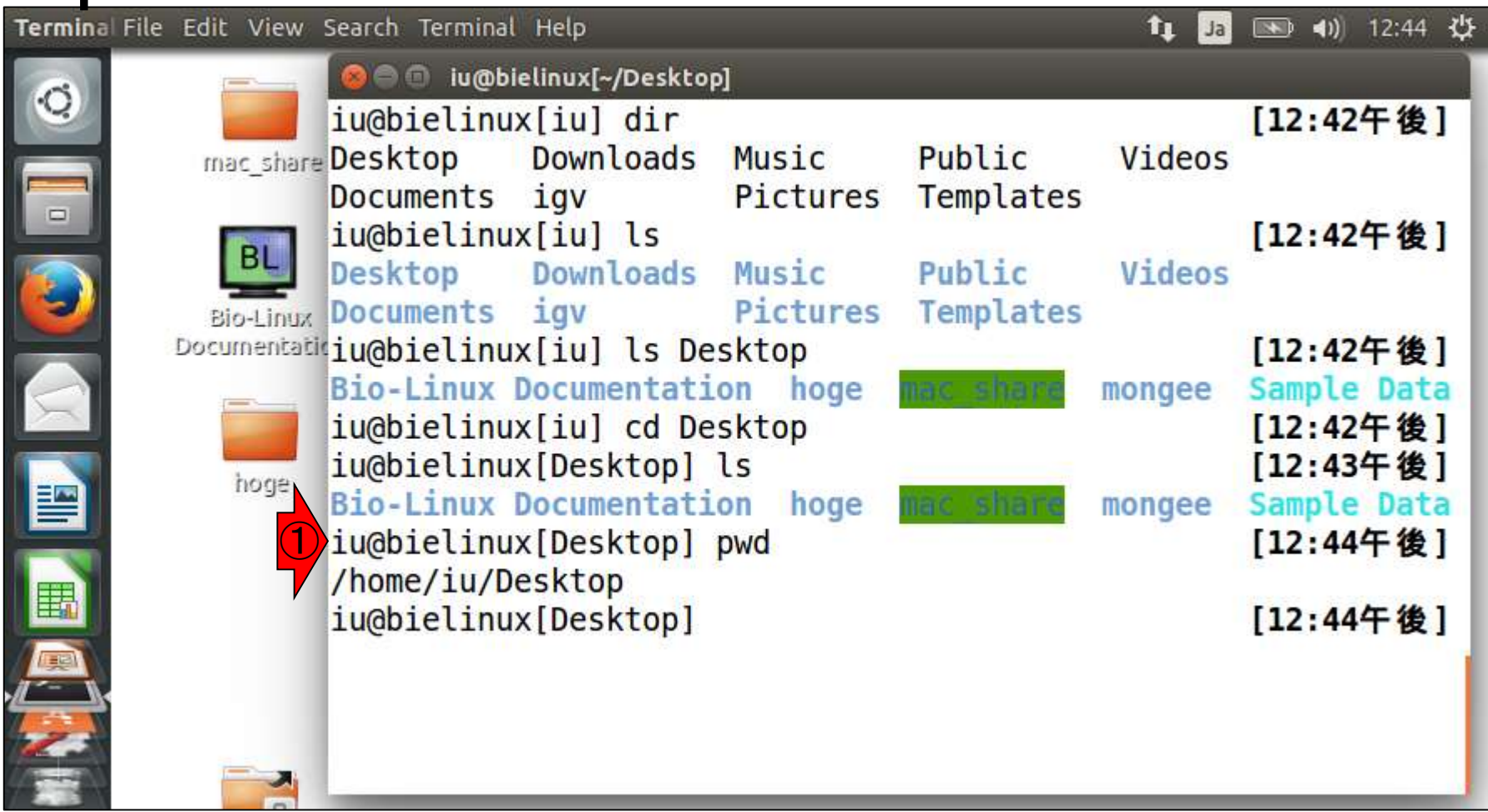

### whoami

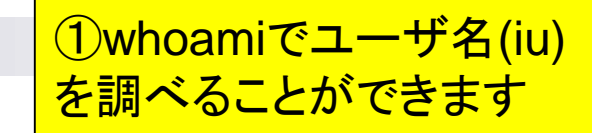

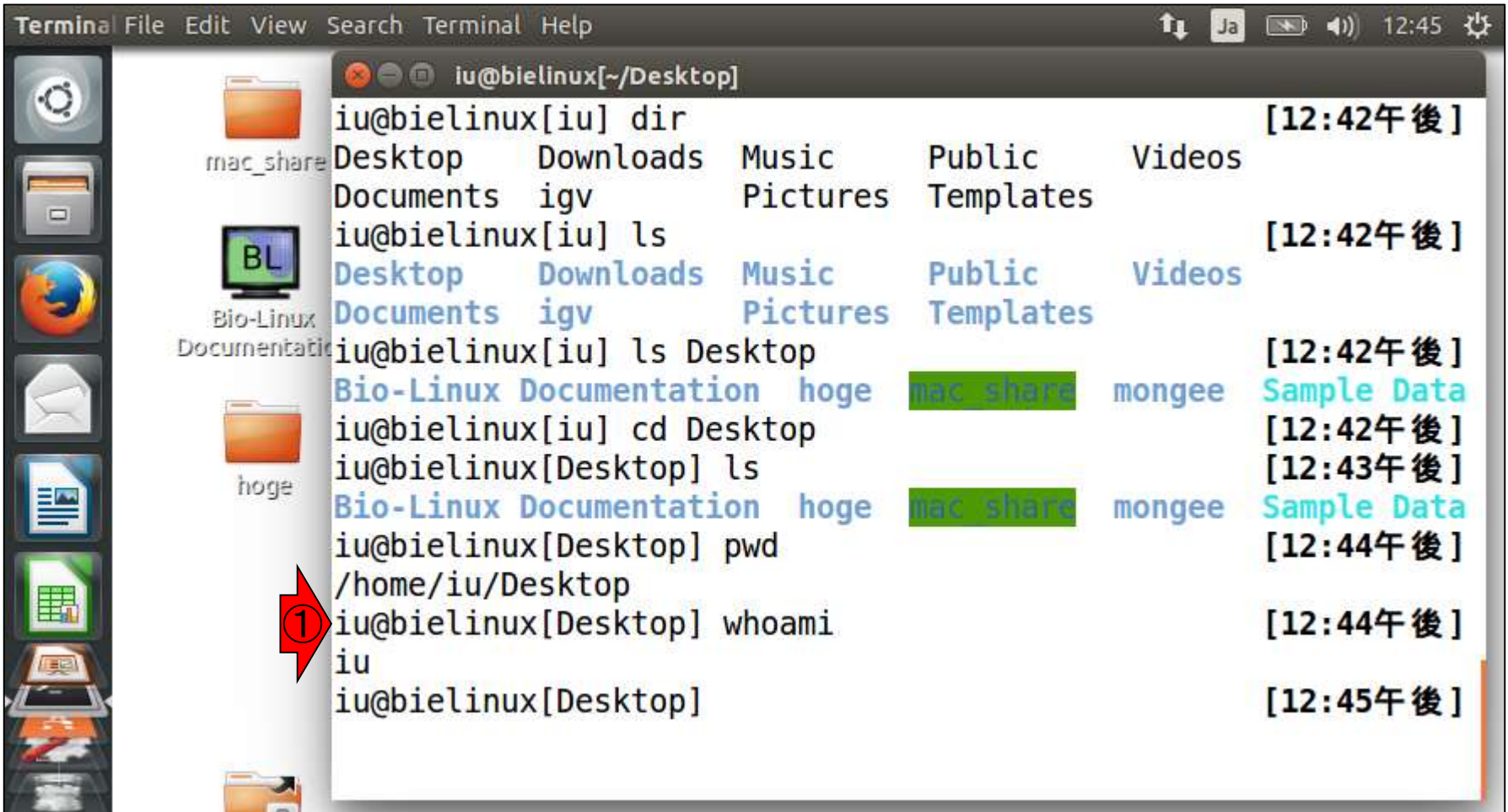

### mac share

Terminal File Edit View Search Terminal Help

①貸与PCは、mac\_shareというディレクトリが 反転されていると思います。macというキーワ ードから、Macintoshを連想するヒトがいるかも しれませんが、ただの文字列であり無関係です

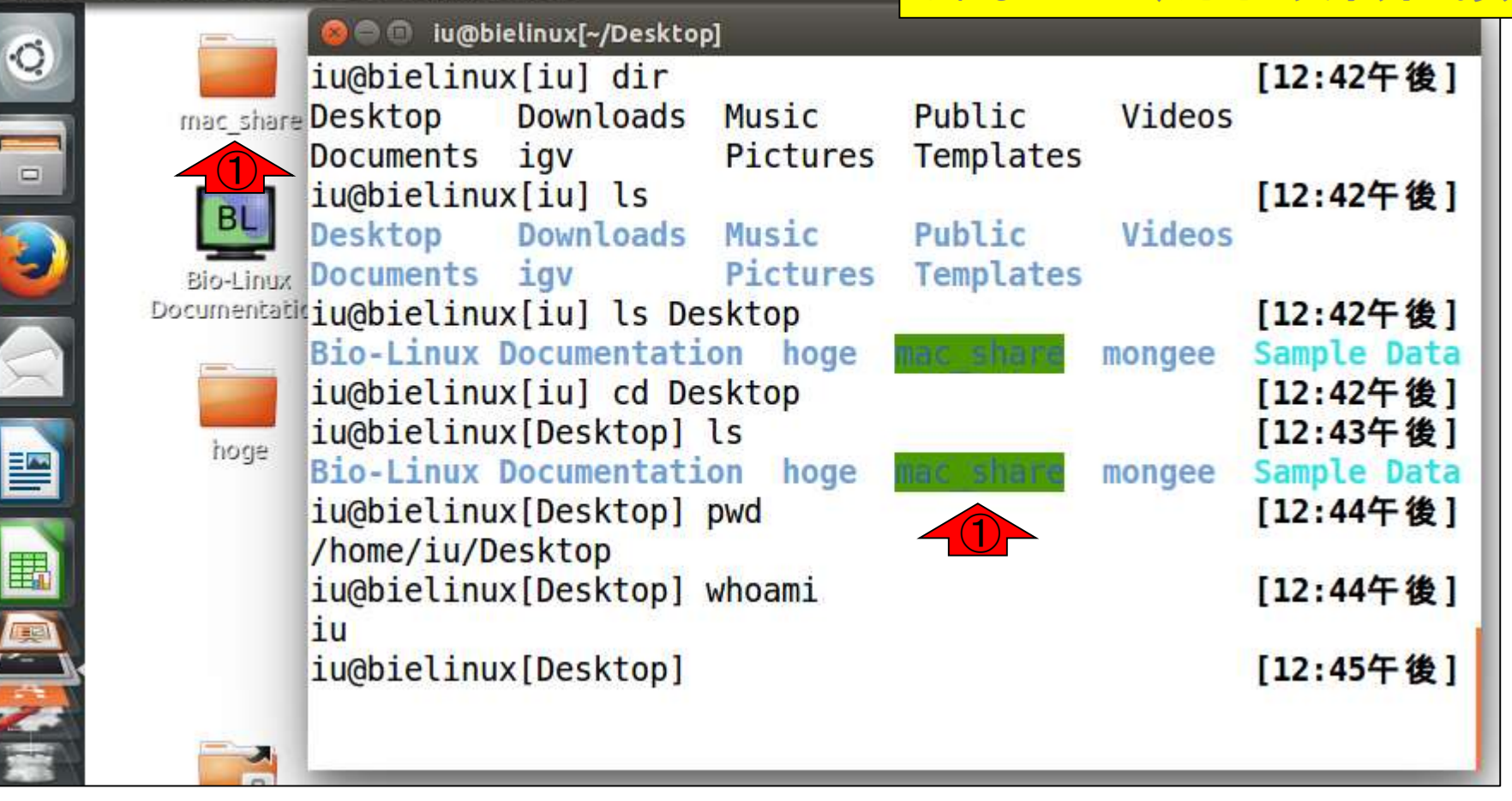

#### ①clearと打つことで、ターミナル画 面をリフレッシュすることができます

### **clear**

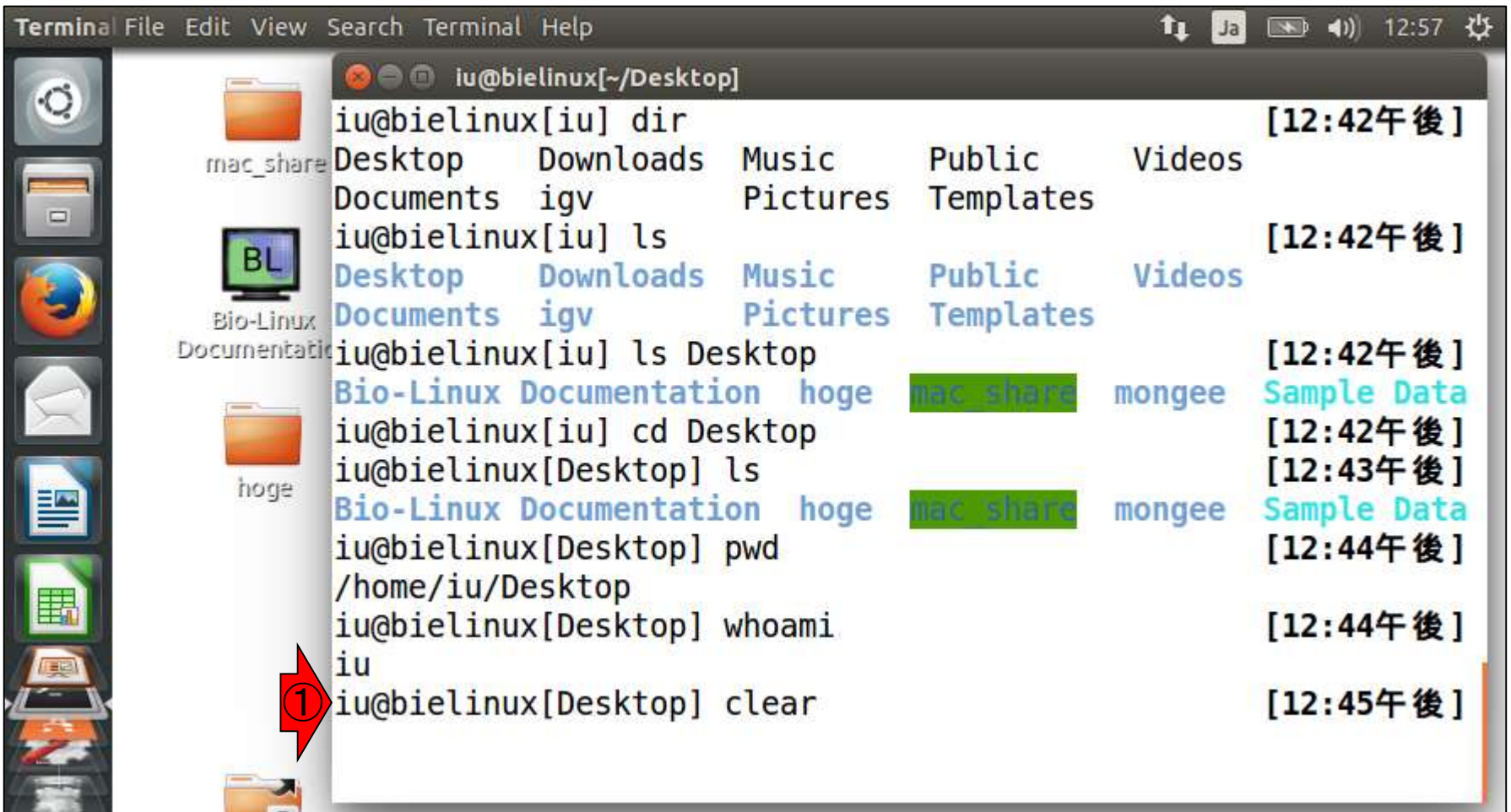

#### clear

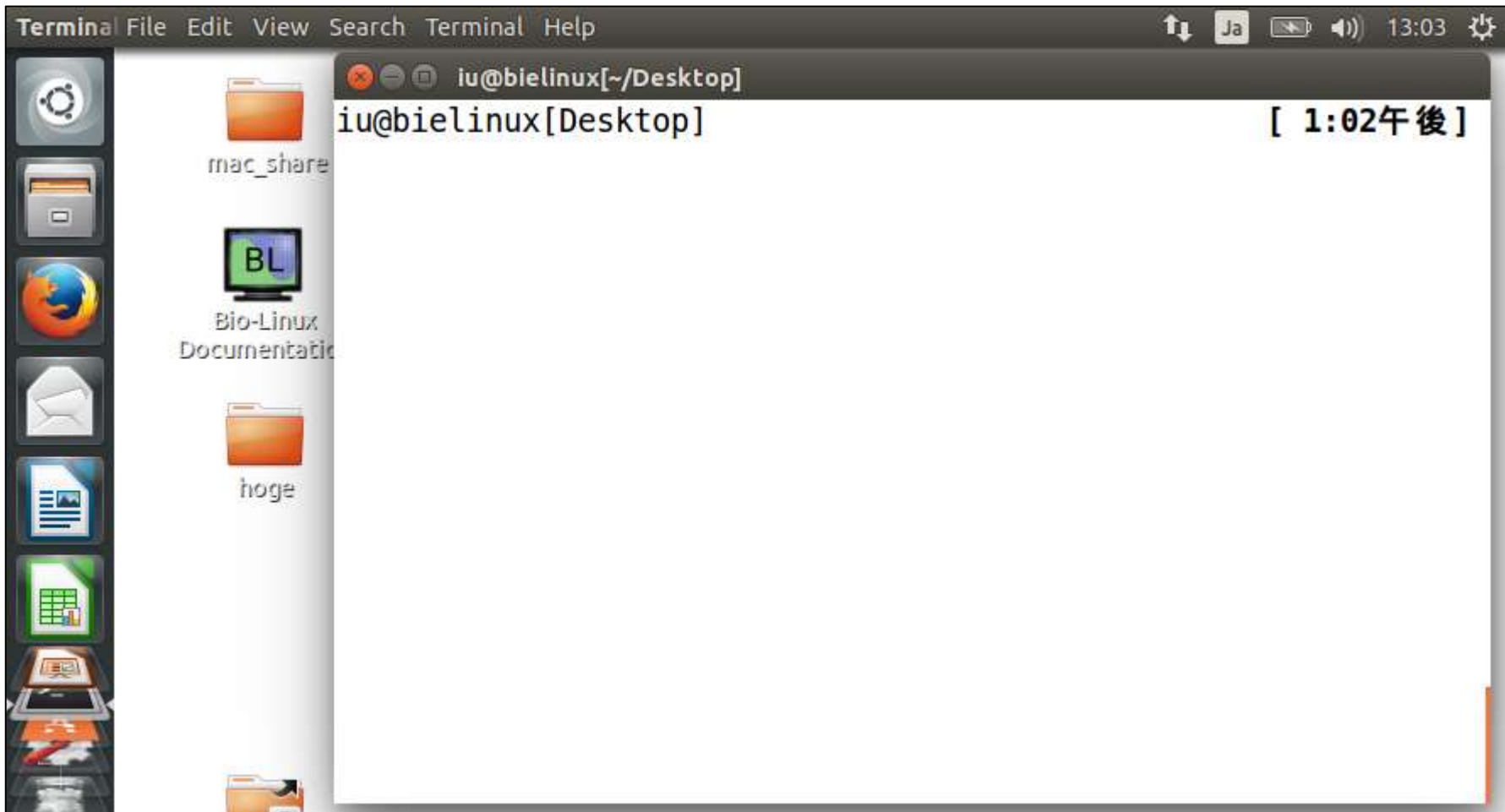

#### clear

#### ①pwd、②ls。作業ディレクト リはclear実行前と同じです

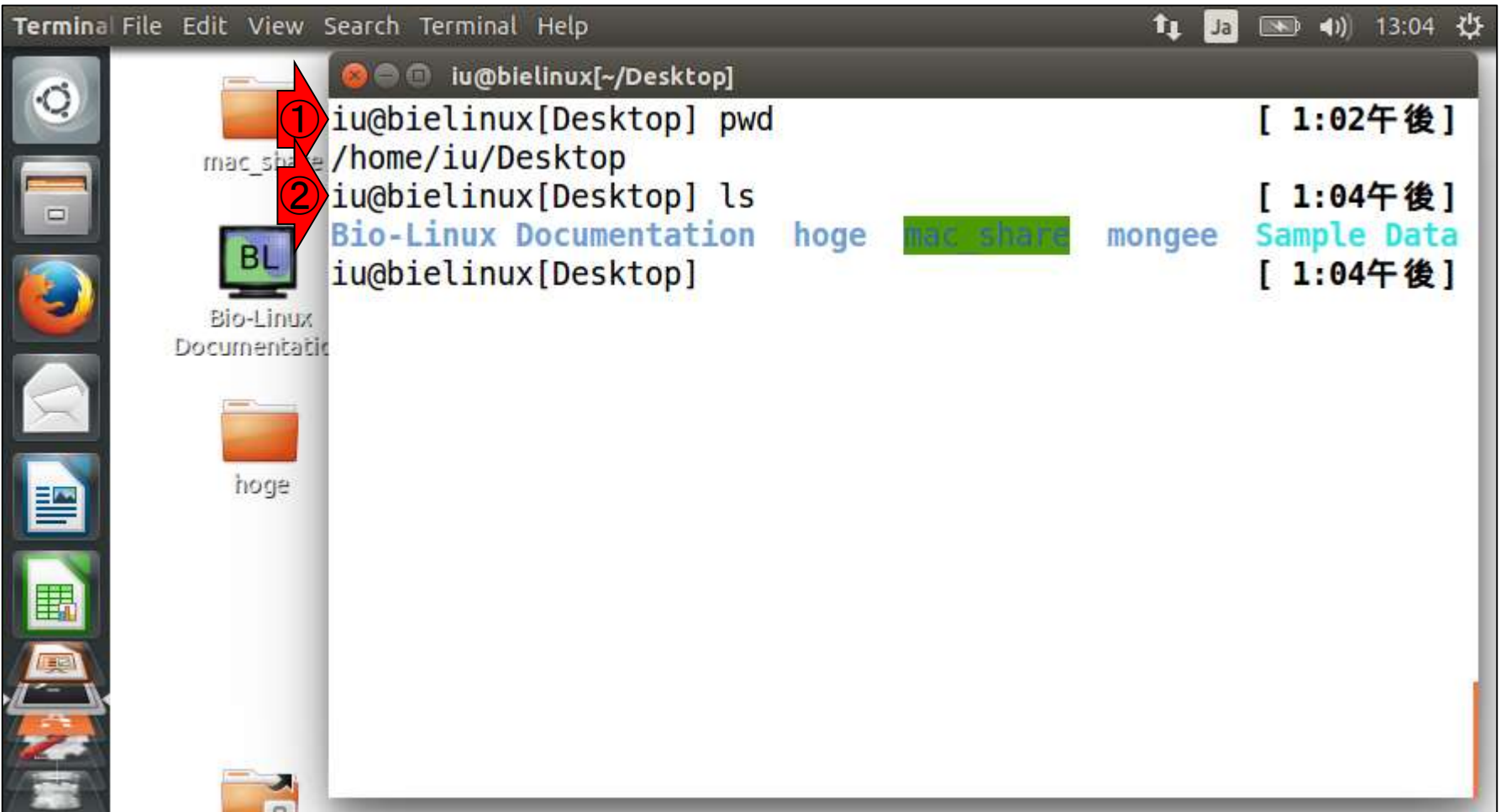

①mac\_shareディレクトリに移動して、(pwdで確認し) ②ls。このディレクトリ内には何もないことがわかります mac share <mark>。③mac\_shareフォルダをダブルクリックして開くと...</mark> Terminal File Edit View Search Terminal Help ③ 41) 13:08 ⇔ îı. Ja ③o iu@bielinux[~/Desktop/mac\_share]  $\circlearrowleft$ [ 1:02午後] iu@bielinux[Desktop] pwd mac share /home/iu/Desktop iu@bielinux[Desktop] ls [ 1:04午後] **Bio-Linux Documentation** hoge Sample Data mongee ① iu@bielinux[Desktop] cd mac share [ 1:04午後] iu@bielinux[mac share] pwd [ 1:07午後] Bio-Line Document tic/home/iu/Desktop/mac\_share<br>iu@bielinux[mac\_share] ls 1:07午後1 iu@bielinux[mac share] 1:08午後] hoge

#### こんな感じになって、このフォルダ中には何も ないことがわかります。①×で終了しておく

### mac\_share

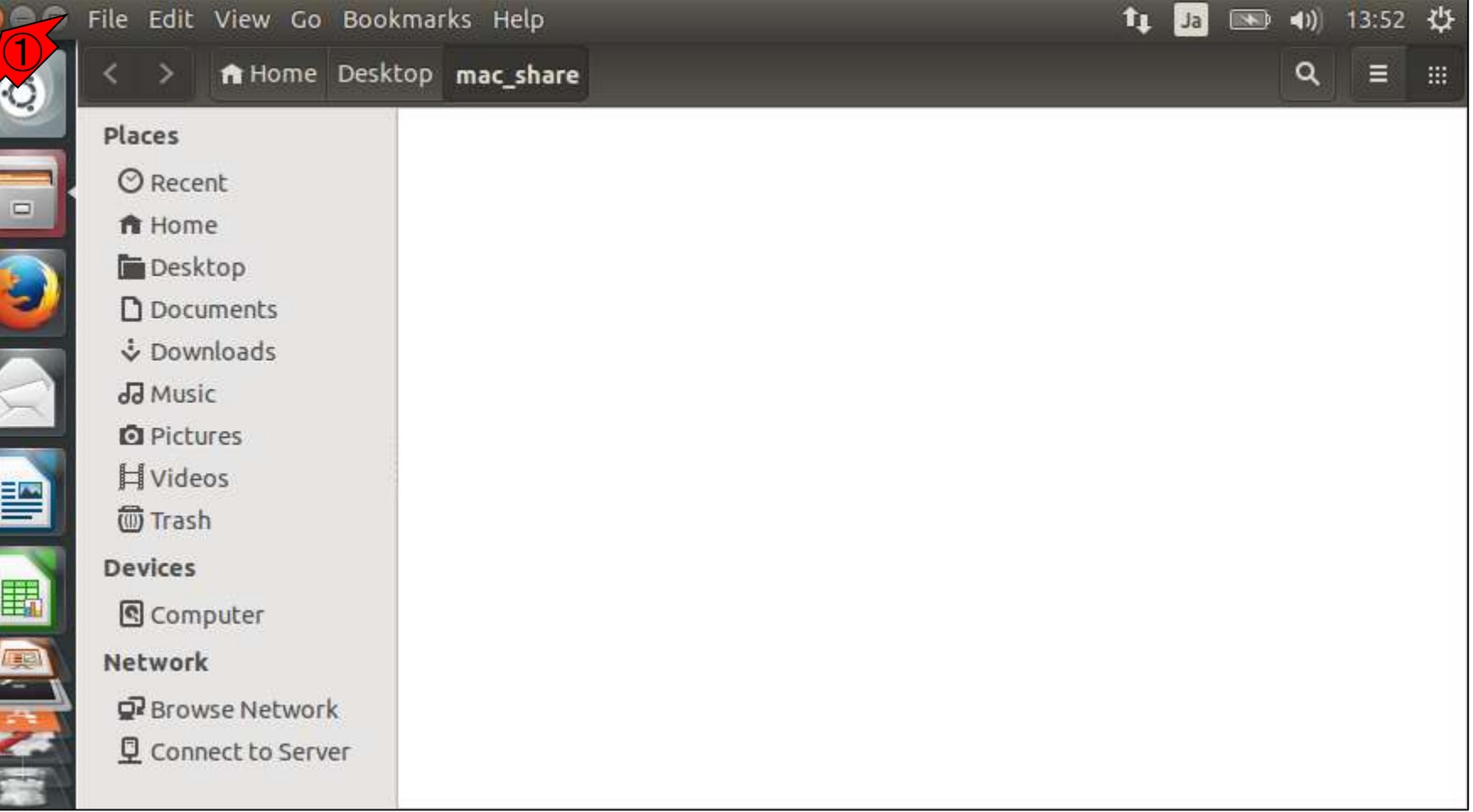

### **Contents**

- イントロダクション
	- □ 概要、背景(NGS用カリキュラム、講習会)、Linuxスキル習得の意義
	- □ ウェブ情報(日本乳酸菌学会誌のNGS連載やNGS講習会資料)
- 実習環境に慣れる
	- □ 仮想環境での作業に慣れる
	- □ GUIとCUI(マウス操作かコマンド入力操作か)
	- □ ターミナルでの作業
	- □ 共有フォルダの概念を理解
- 練習
	- □ 作業ディレクトリの変更、練習用NGSデータファイルのダウンロード
	- □ ファイルの確認、de novoゲノムアセンブリ
	- BLAST検索
- ■課題
	- グループごとに異なる課題ファイルを入力として、「ダウンロード、de novoアセ ンブリ、BLAST検索」を実行し、得られた結果をレポートにまとめて発表せよ グループ1はkadai1.fasta、グループ2はkadai2.fasta、etc.

①Linuxのmac\_shareと、②Windowsのshare は、共有フォルダです。3mac\_share上でlsし た結果何もなかったので、②には何もないはず

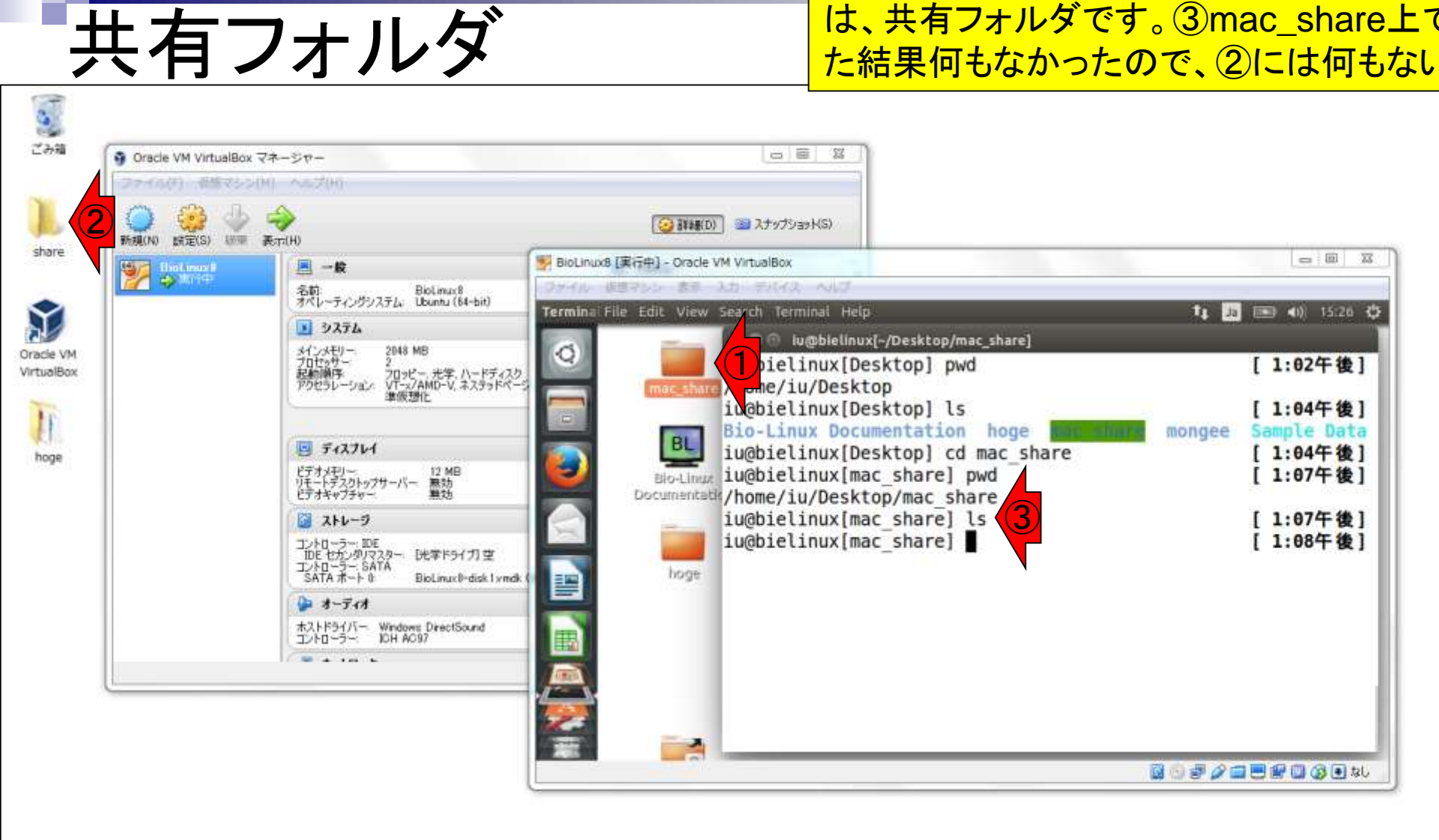

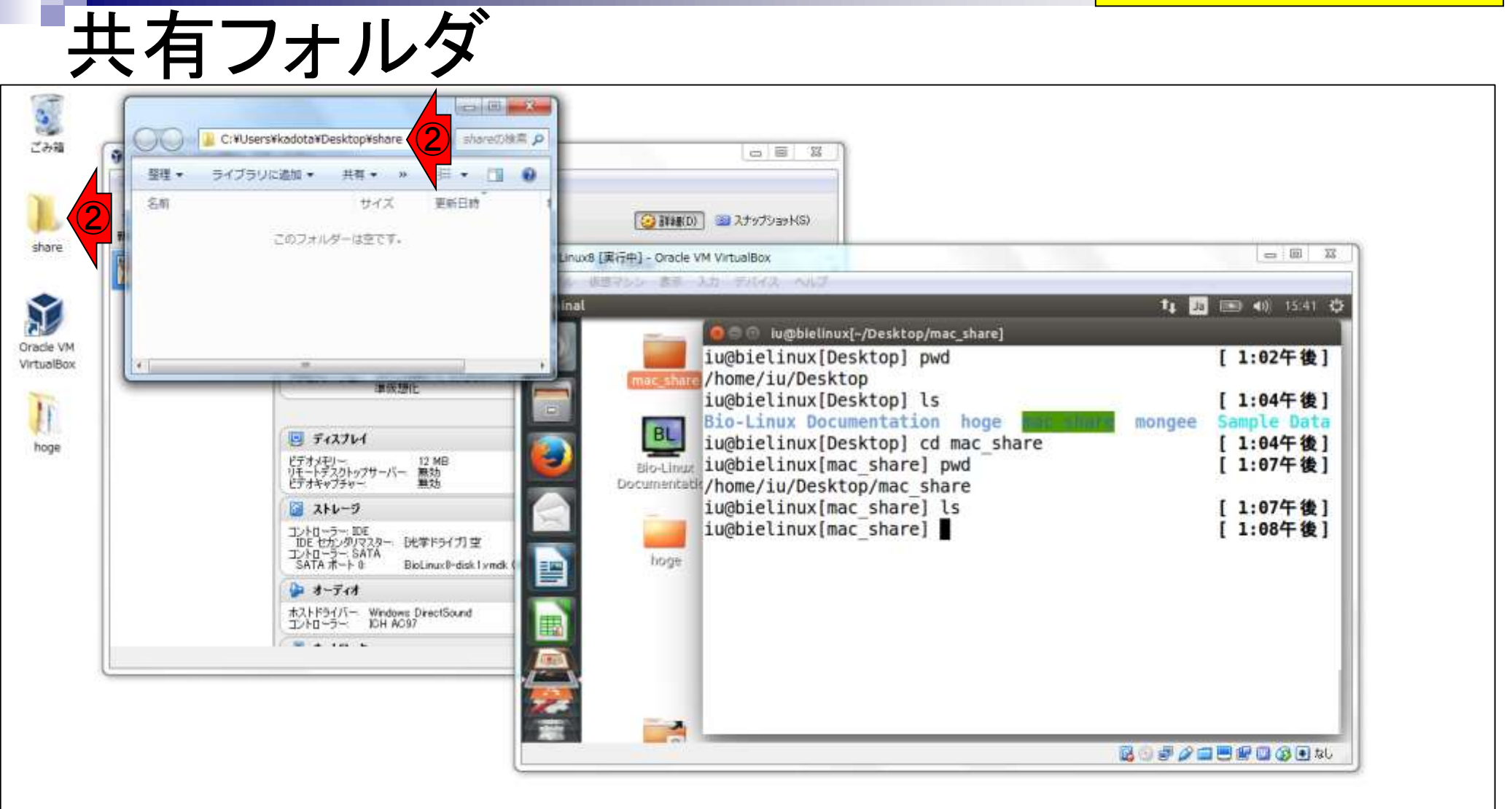

#### ①hogeフォルダ中の②pdfファイルを、③ shareフォルダ内にコピーしてみましょう

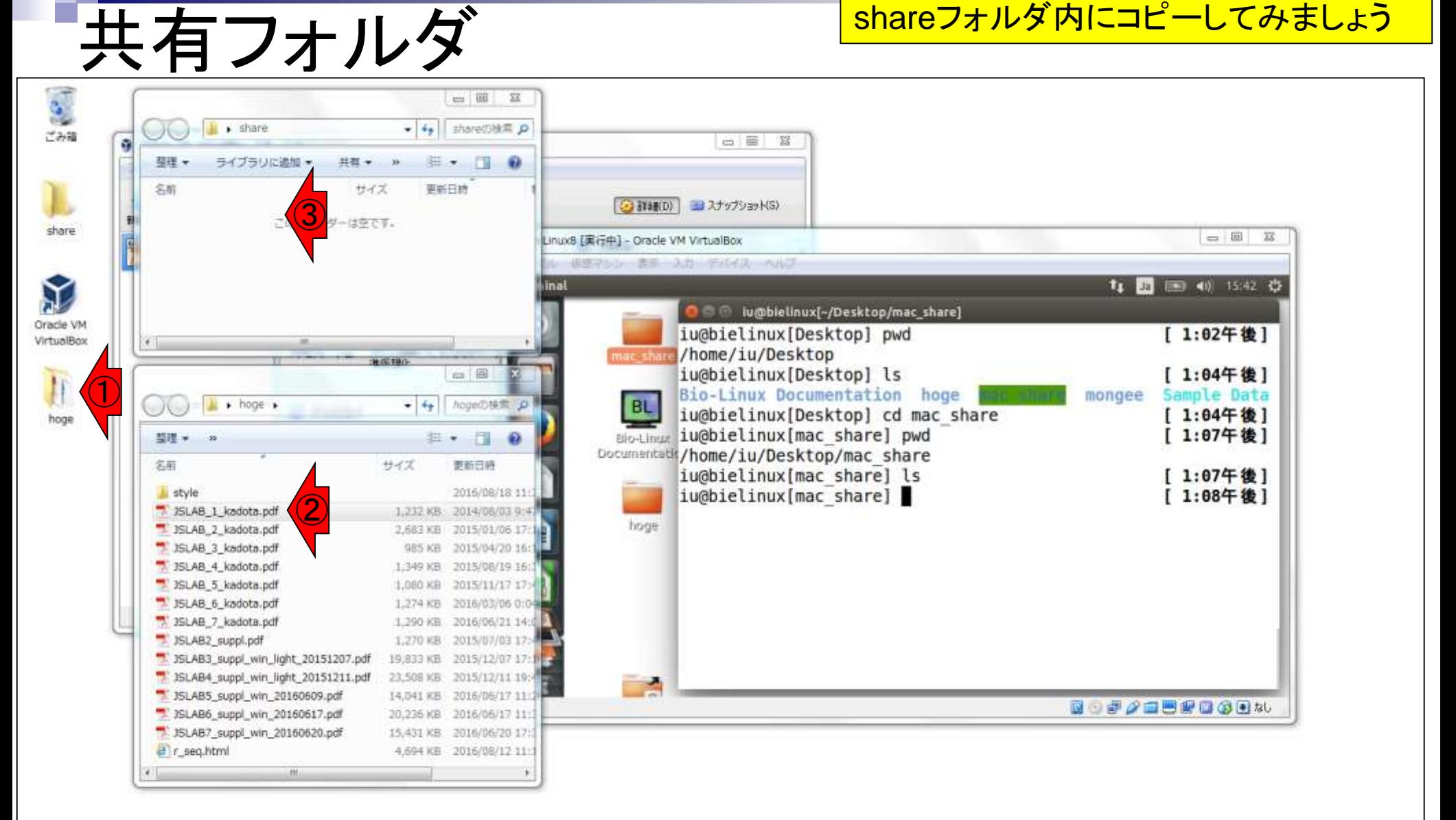

 $\mathbf{v}$ 

lой

D.

## 共有フォルダ

Ñ,

IО

12

oч

D.

**A** 

#### ①こんな感じになります。共有フォルダなので、② mac\_share上でも同じファイルが見えるはずです

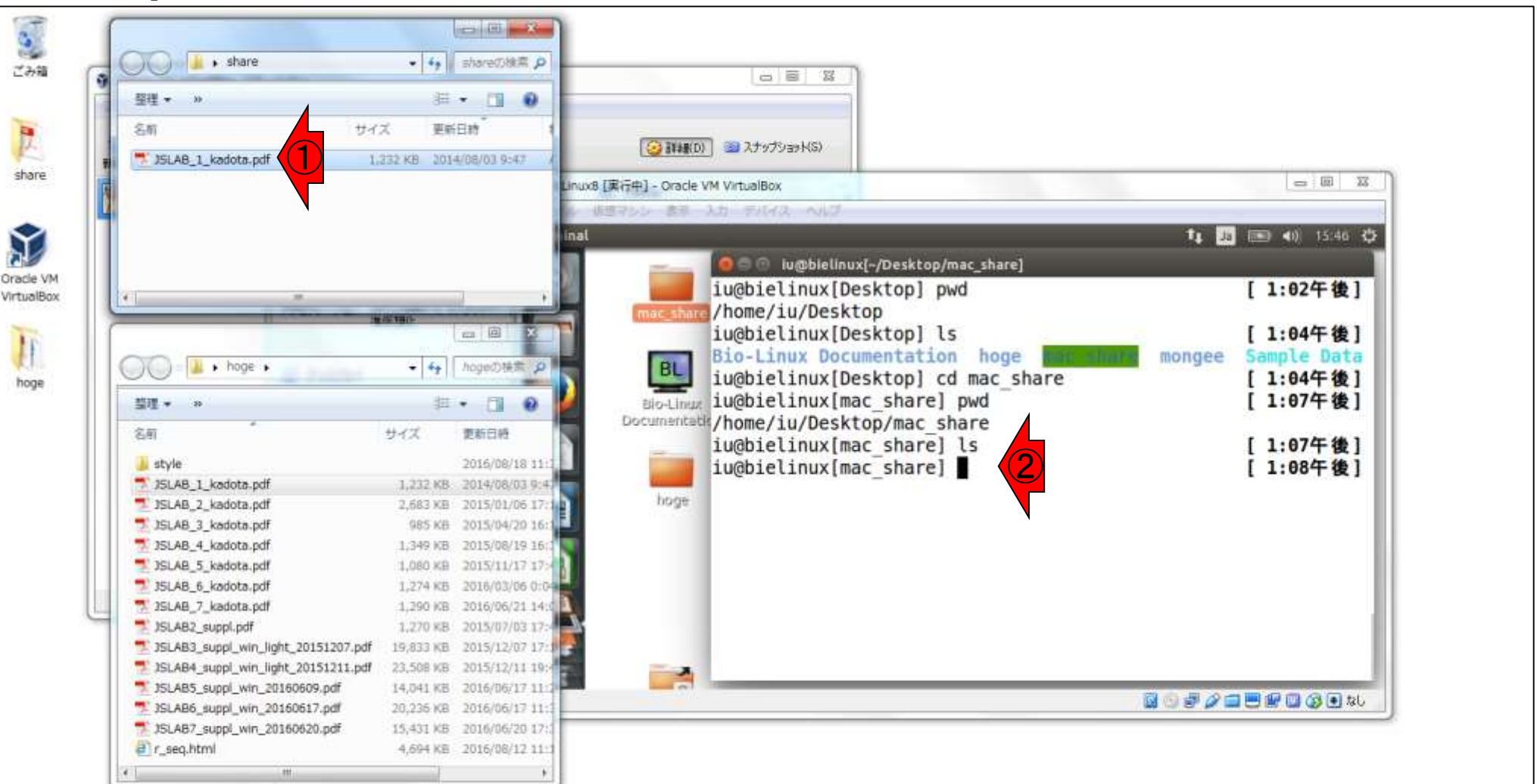

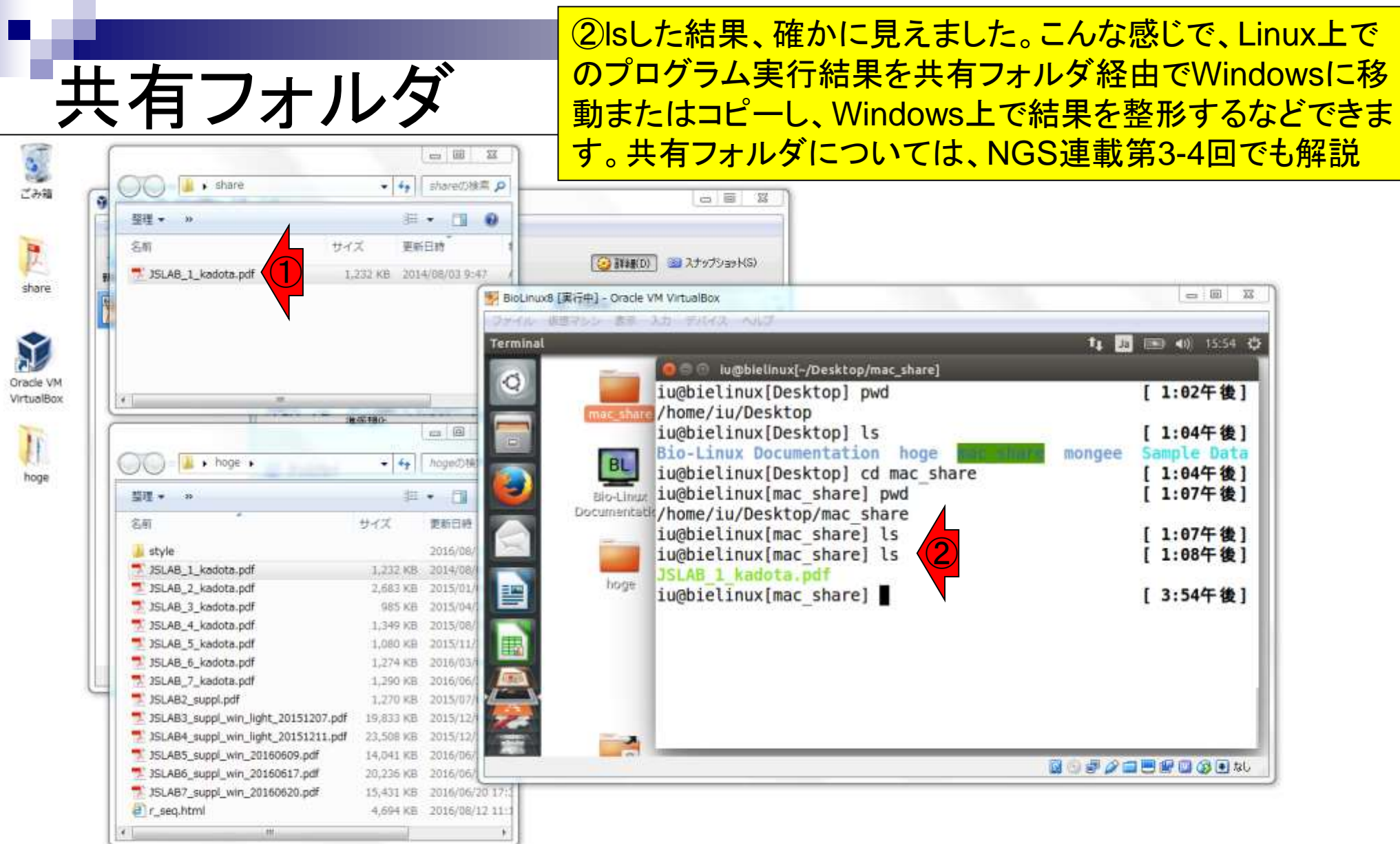

e

兽

 $\bullet$ 

 $\mathbf{\hat{u}}_i$ 

Ŷ

 $\bullet$ 

 $\mathbb{R}$ 

**OF PERSON** 

### **Contents**

- イントロダクション
	- □ 概要、背景(NGS用カリキュラム、講習会)、Linuxスキル習得の意義
	- □ ウェブ情報(日本乳酸菌学会誌のNGS連載やNGS講習会資料)
- 実習環境に慣れる
	- □ 仮想環境での作業に慣れる
	- □ GUIとCUI(マウス操作かコマンド入力操作か)
	- □ ターミナルでの作業
	- □ 共有フォルダの概念を理解
- 練習
	- □ 作業ディレクトリの変更、練習用NGSデータファイルのダウンロード
	- □ ファイルの確認、de novoゲノムアセンブリ
	- BLAST検索
- ■課題
	- グループごとに異なる課題ファイルを入力として、「ダウンロード、de novoアセ ンブリ、BLAST検索」を実行し、得られた結果をレポートにまとめて発表せよ グループ1はkadai1.fasta、グループ2はkadai2.fasta、etc.

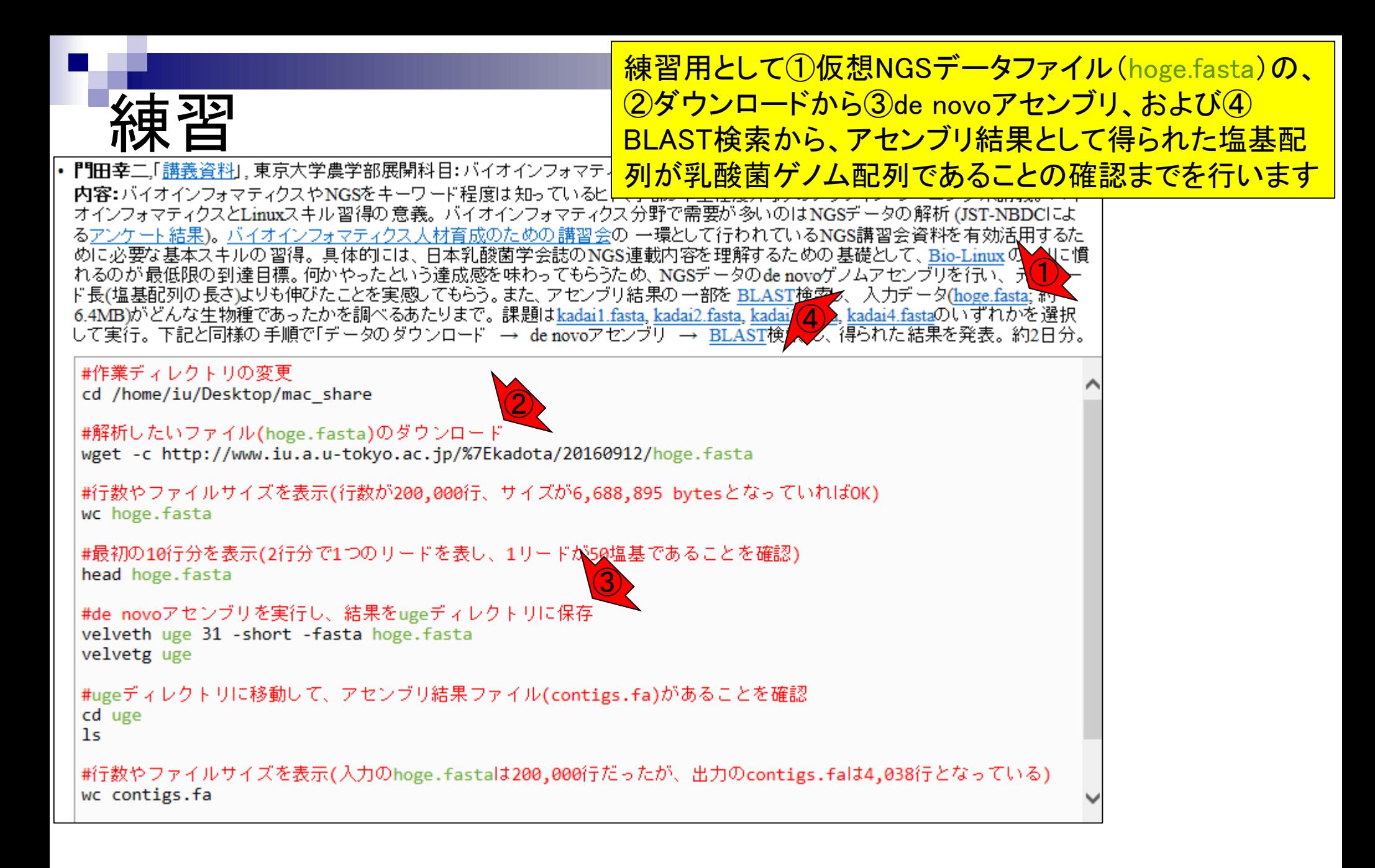

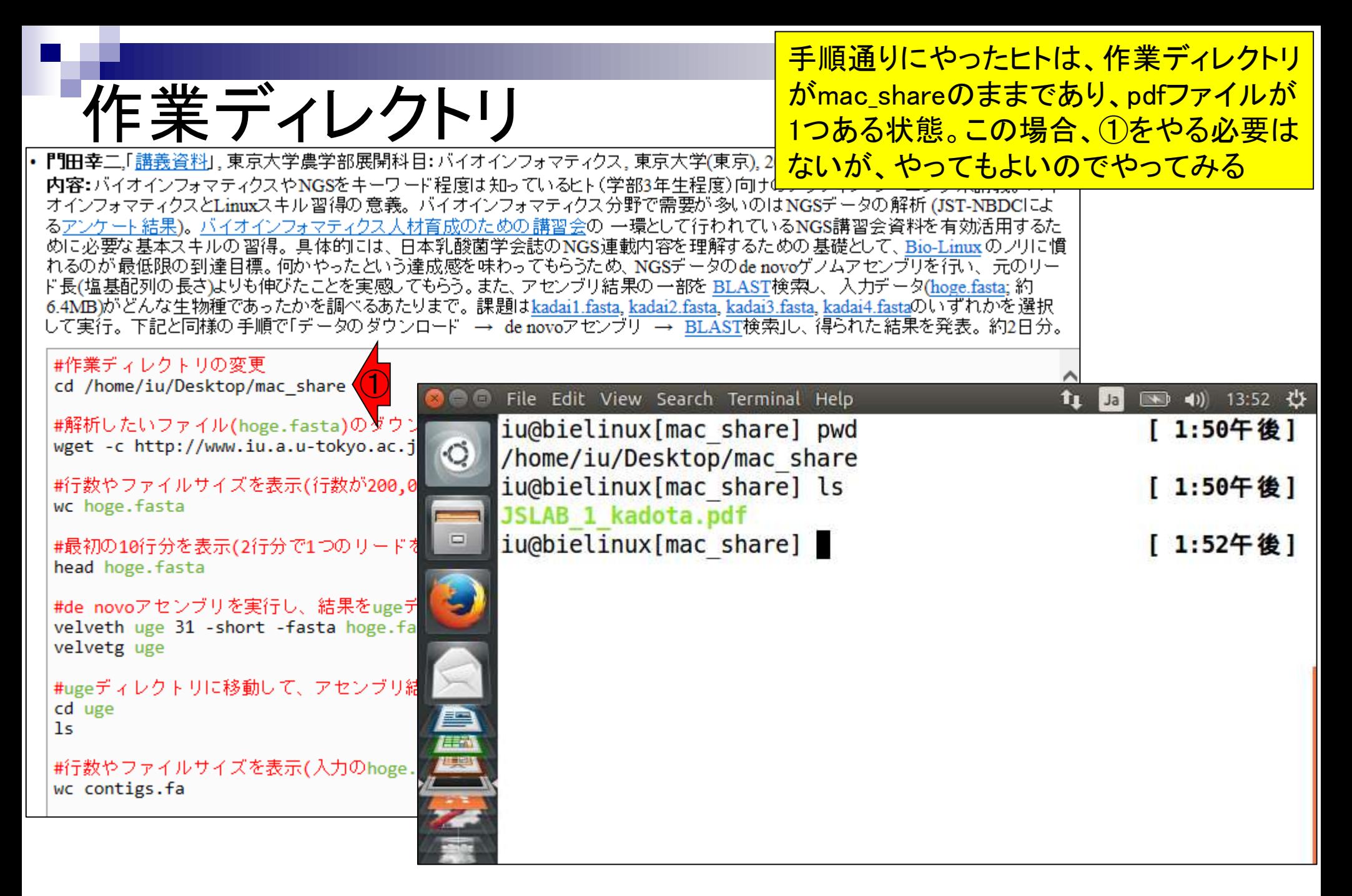

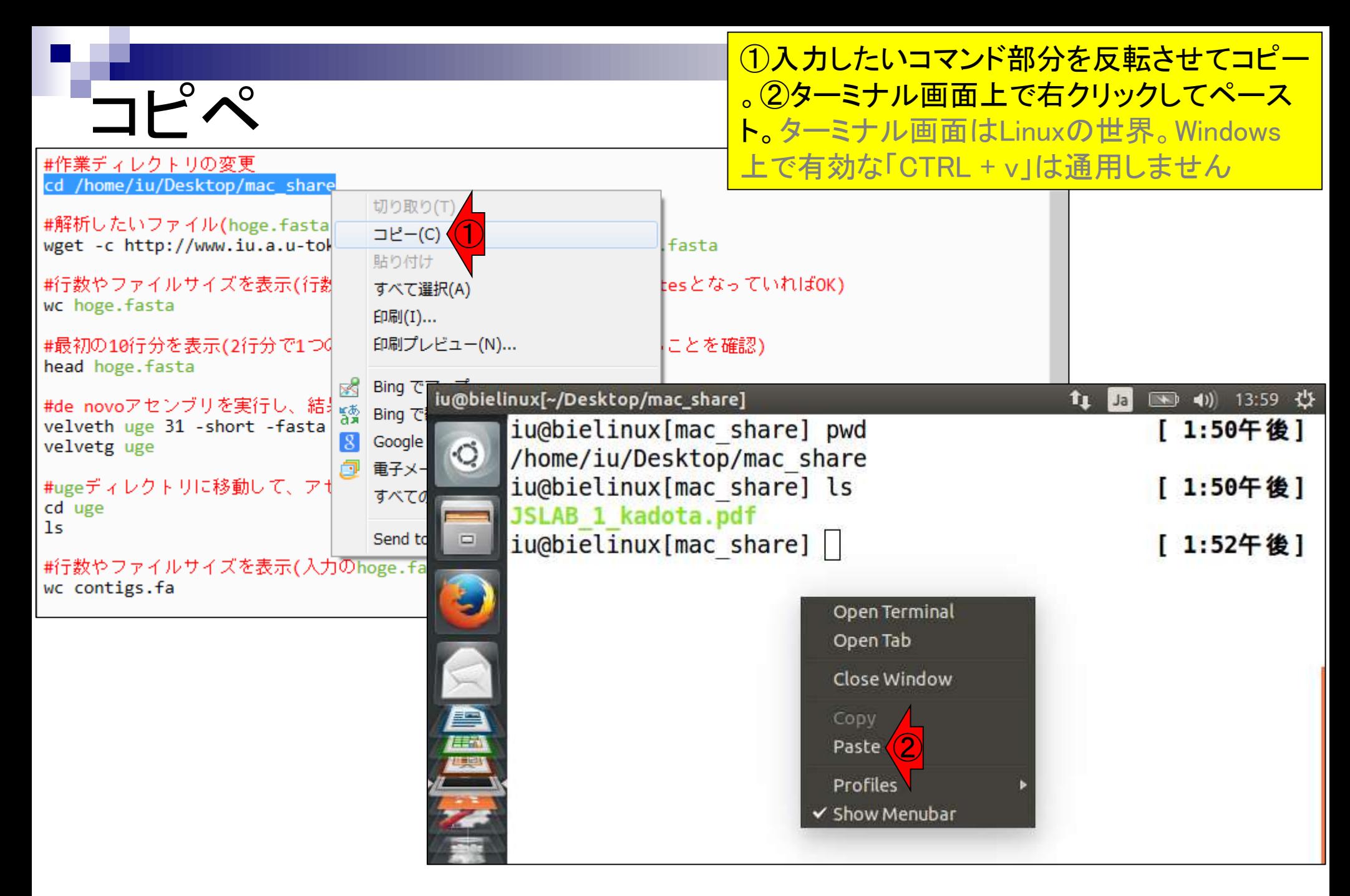

#### 同じディレクトリなので何も変化はありません

# コピペして確認

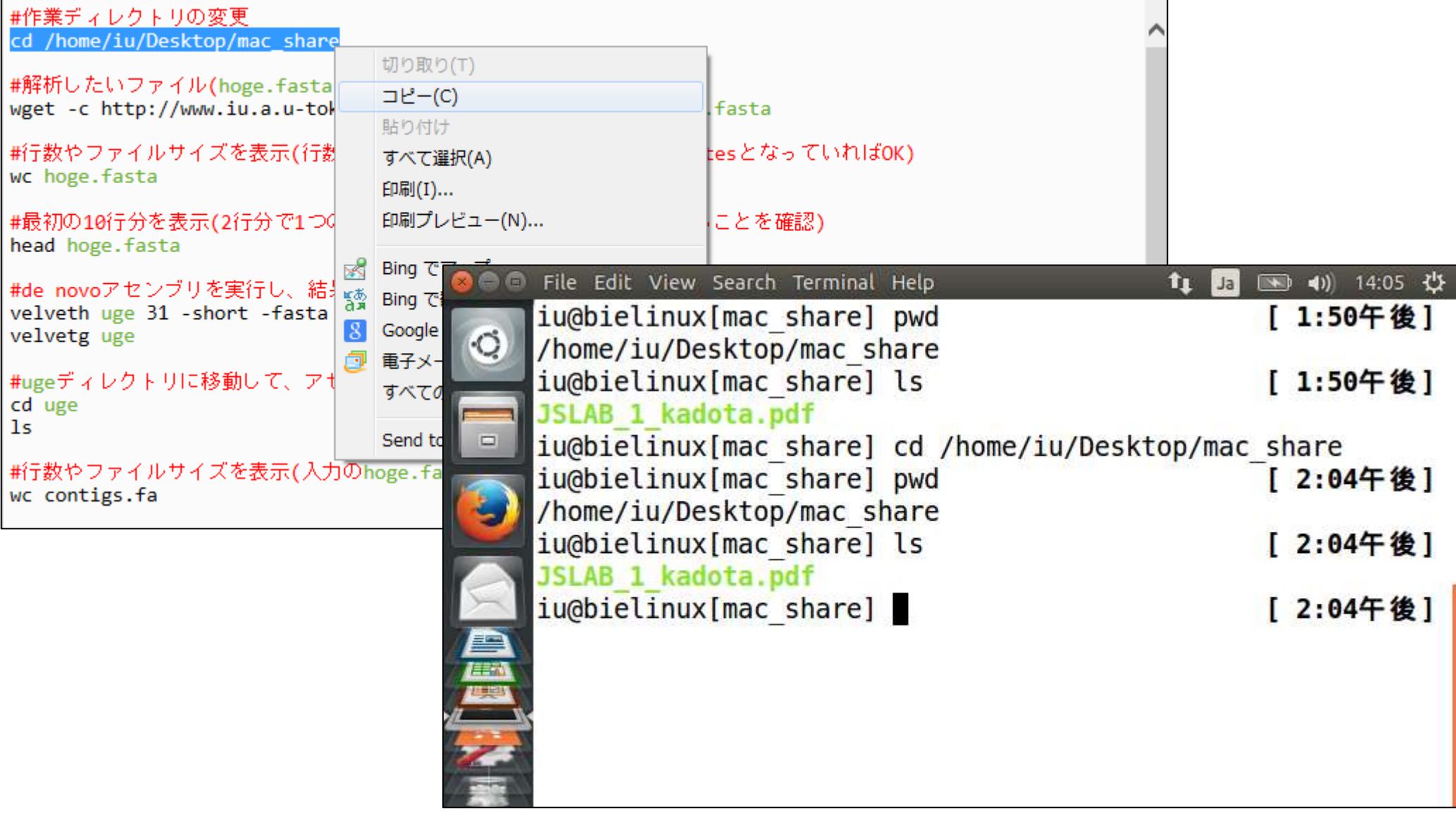

### wgetでダウンロード ┃『旧幸二』「<u>講義資料</u>」,東京大学農学部展開科目: バイオインフォマティクス,東京ナ

次は、①wgetというコマンドを用いて任意のURL 上にあるファイル(hoge.fasta)のダウンロードです 。②赤下線部分を丸々コピペでもいいのですが、 せっかくなのでより汎用性の高い方法を伝授

内容:バイオインフォマティクスやNGSをキーワード程度は知っているヒト(学部3年生 オインフォマティクスとLinuxスキル習得の意義。バイオインフォマティクス分野で需要が多いのはNGSデータの解析 (JST-NBDCによ るアンケート結果)。 バイオインフォマティクス 人材育成のための 講習会の 一環として行われているNGS講習会資料を有効活用するた めに必要な基本スキルの習得。具体的には、日本乳酸菌学会誌のNGS連載内容を理解するための基礎として、Bio-Linuxのノリに慣 れるのが最低限の到達目標。何かやったという達成感を味わってもらうため、NGSデータのde novoゲノムアセンブリを行い、元のリー ド長(塩基配列の長さ)よりも伸びたことを実感してもらう。また、アセンブリ結果の一部を BLAST検索し、 入力データ(hoge.fasta; 約 6.4MB)がどんな生物種であったかを調べるあたりまで。課題はkadai1.fasta, kadai2.fasta, kadai3.fasta, kadai4.fastaのいずれかを選択 して実行。下記と同様の 手順で「データのダウンロードー→ de novoアセンブリー→ BLAST検索」し、得られた結果を発表。約2日分。

#作業ディレクトリの変更 cd /home/iu/Desktop/mac share  $\bigodot$ #解析したいファイル(hoge.fasta)のダウンロード wget -c http://www.iu.a.u-tokyo.ac.jp/%7Ekadota/20160912/hoge.fasta

 $\left( 2\right)$ #行数やファイルサイズを表示(行数が200,000行、サイズが6,688,895 bytesと wc hoge.fasta

```
#最初の10行分を表示(2行分で1つのリードを表し、1リードが50塩基であることを確認)
head hoge.fasta
```

```
#de_novoアセンブリを実行し、結果をugeディレクトリに保存
velveth uge 31 - short - fasta hoge. fasta
velvetg uge
```

```
#ugeディレクトリに移動して、アセンブリ結果ファイル(contigs.fa)があることを確認
cd uge
```
1s.

|| #行数やファイルサイズを表示(入力のhoge.fastaは200,000行だったが、出力のcontigs.falは4,038行となっている) wc contigs.fa

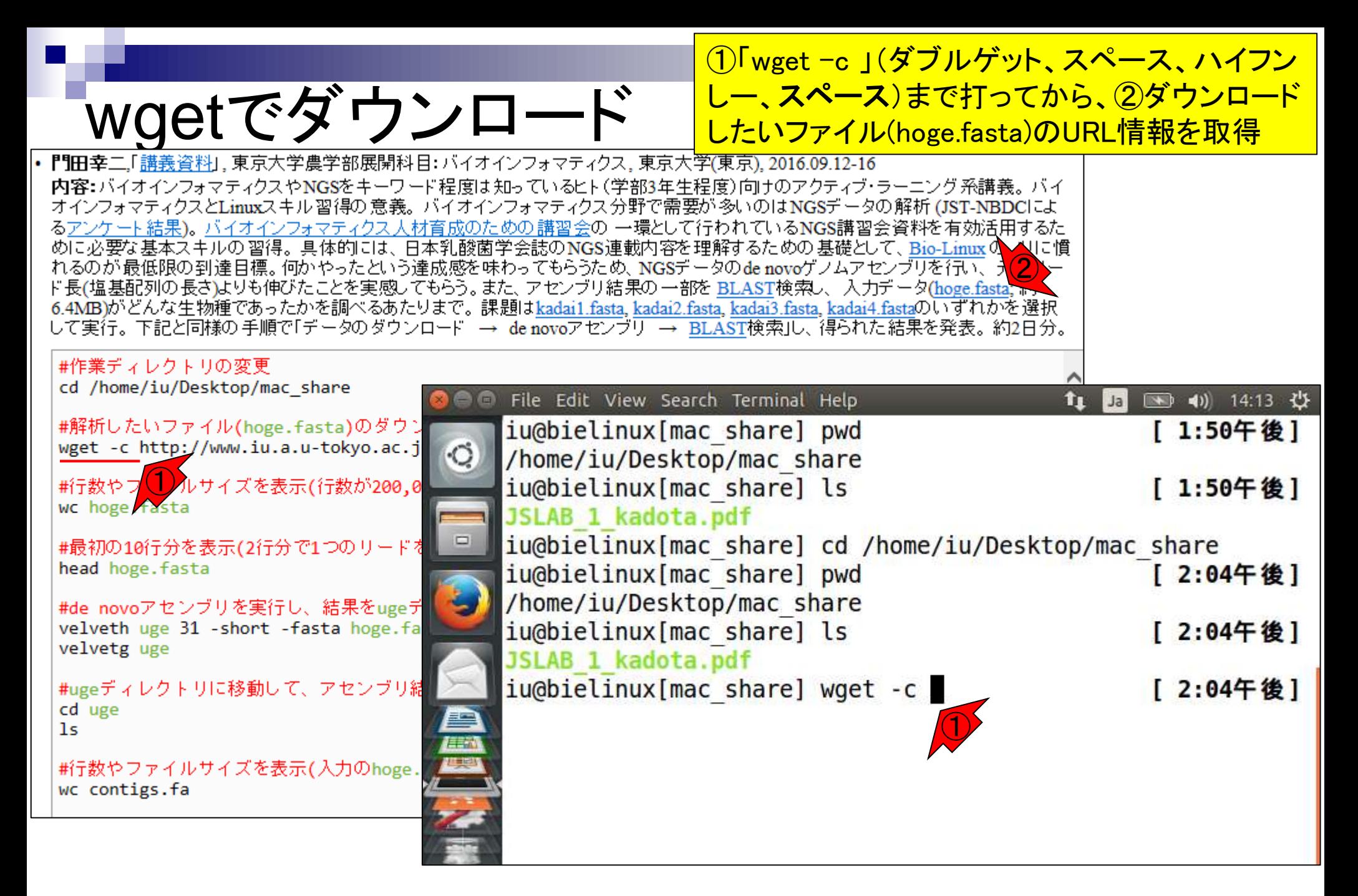

# wgetでダウンロード

#### ①ダウンロードしたいファイル(hoge.fasta)上で右ク リックして、②「ショートカットのコピー」。Macintosh の場合は「リンク先のコピー」だったと思います

**『『田幸二,**「<u>講義資料</u>」, 東京大学農学部展開科目: バイオインフォマティクス, 東京大学(東京), 2016.09.12-16 内容:バイオインフォマティクスやNGSをキーワード程度は知っているヒト(学部3年生程度)向けのアクティブ・ラーニング系講義。バイ オインフォマティクスとLinuxスキル習得の意義。 バイオインフォマティクス分野で需要が多いのはNGSデータの解析 (JST-NBDCによ るアンケート結果)。 バイオインフォマティクス 人材育成のための 講習会の 一環として行われているNGS講習会資料を有効活用するた  $\bigodot$ れるのが最低限の到達目標。何かやったという達成感を味わってもらうため、NGSデータのde novoゲノムアセンブリを行い、 6.4MB)がどんな生物種であったかを調べるあたりまで。課題はkadai1.fasta、kadai2.fasta、kadai3.fasta、kadai4.fastaのいずれ して実行。下記と同様の 手順で「データのダウンロード → de novoアセンブリ → BLAST検索」し、得られた結果を発表。

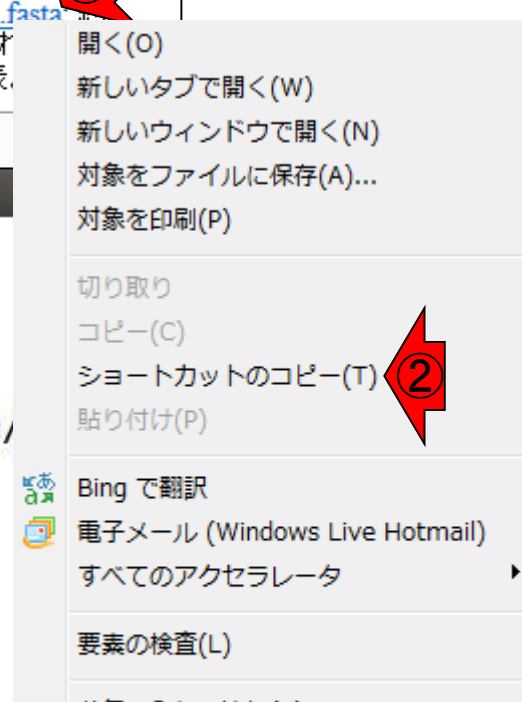

お気に入りに追加(F)...

Send to OneNote

プロパティ(R)

#### cd /home/iu/Desktop/mac share **See File Edit View Search Terminal Help** #解析したいファイル(hoge.fasta)のダウン iu@bielinux[mac share] pwd wget -c http://www.iu.a.u-tokyo.ac.j  $\circ$ /home/iu/Desktop/mac share iu@bielinux[mac share] ls #行数やファイルサイズを表示(行数が200,0 wc hoge.fasta JSLAB 1 kadota.pdf  $\Box$ iu@bielinux[mac share] cd /home/iu/ #最初の10行分を表示(2行分で1つのリードを head hoge.fasta iu@bielinux[mac share] pwd /home/iu/Desktop/mac share #de\_novoアセンブリを実行し、結果をugeデ velveth uge 31 - short - fasta hoge. fa iu@bielinux[mac share] ls velvetg uge JSLAB 1 kadota.pdf #ugeディレクトリに移動して、アセンブリ結 iu@bielinux[mac share] wget -c cd uge 1s. #行数やファイルサイズを表示(入力のhoge. wc contigs.fa

#作業ディレクトリの変更

①ターミナル画面上で右クリックして、②ペースト

## wgetでダウンロード

|• 門田幸二,「<u>講義資料</u>」, 東京大学農学部展開科目: バイオインフォマティクス, 東京大学(東京), 2016.09.12-16 内容:バイオインフォマティクスやNGSをキーワード程度は知っているヒト(学部3年生程度)向けのアクティブ・ラーニング系講義。バイ オインフォマティクスとLinuxスキル 習得の 意義。 バイオインフォマティクス 分野で需要が 多いのは NGSデータの解析 (JST-NBDCによ るアンケート結果)。 バイオインフォマティクス 人材育成のための 講習会の 一環として行われているNGS講習会資料を有効活用するた めに必要な基本スキルの習得。具体的には、日本乳酸菌学会誌のNGS連載内容を理解するための基礎として、Bio-Linuxのノリに慣 れるのが最低限の到達目標。何かやったという達成感を味わってもらうため、NGSデータのde novoゲノムアセンブリを行い、元のリー ド長(塩基配列の長さ)よりも伸びたことを実感してもらう。また、アセンブリ結果の一部を BLAST検索し、 入力データ(hoge.fasta; 約 6.4MB)がどんな生物種であったかを調べるあたりまで。課題はkadai1.fasta, kadai2.fasta, kadai3.fasta, kadai4.fastaのいずれかを選択 して実行。下記と同様の 手順で「データのダウンロードー→ de novoアセンブリー→ BLAST検索」し、得られた結果を発表。約2日分。

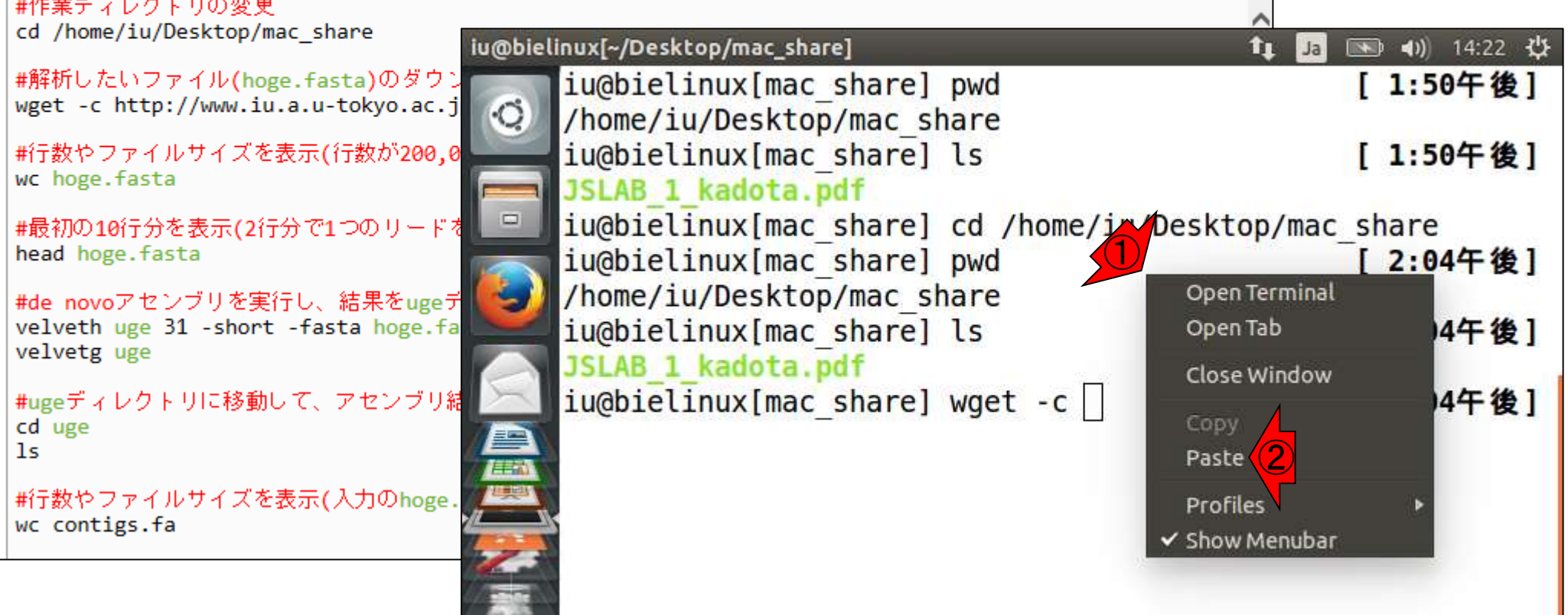

**Contract State** 

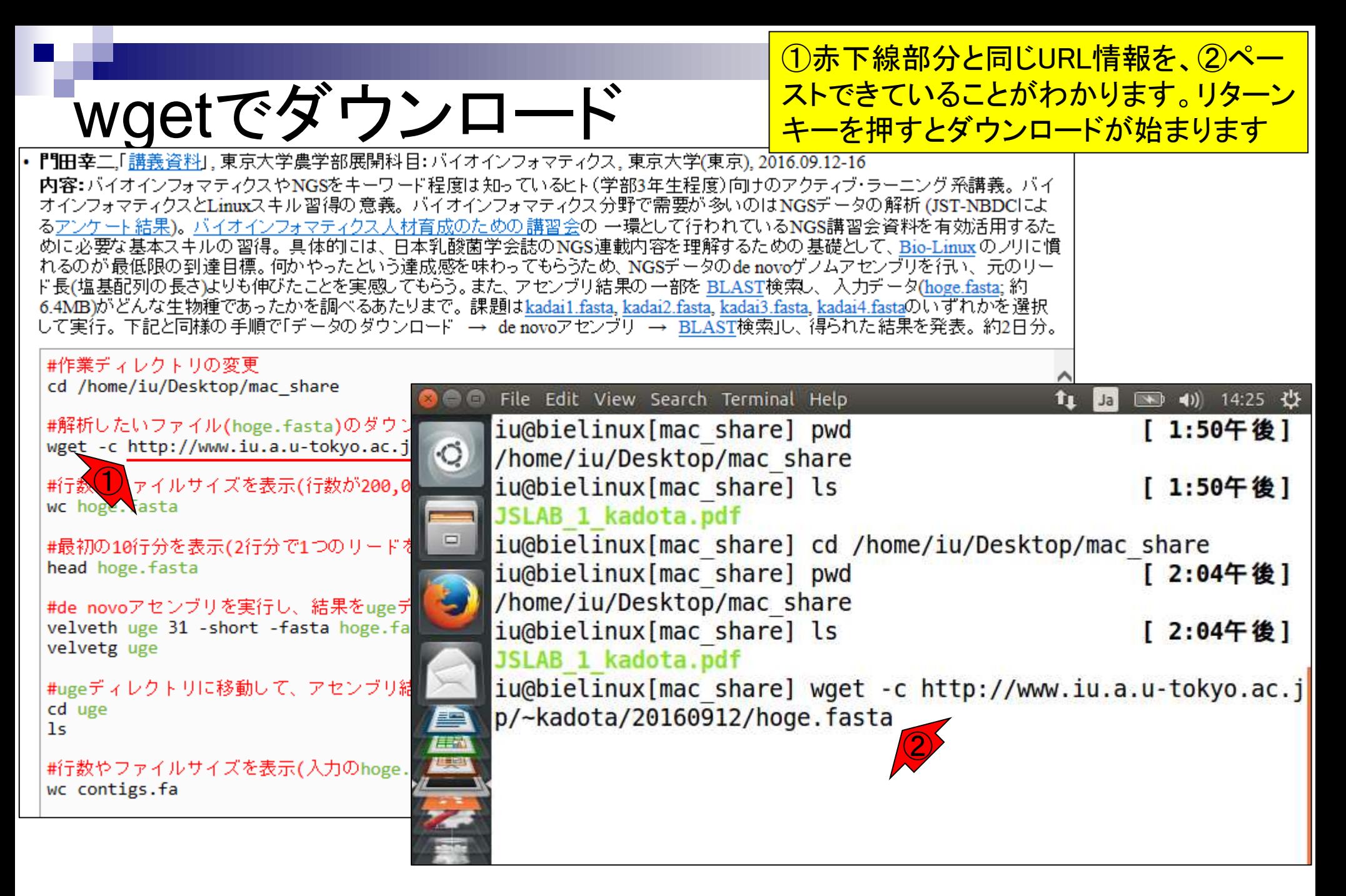

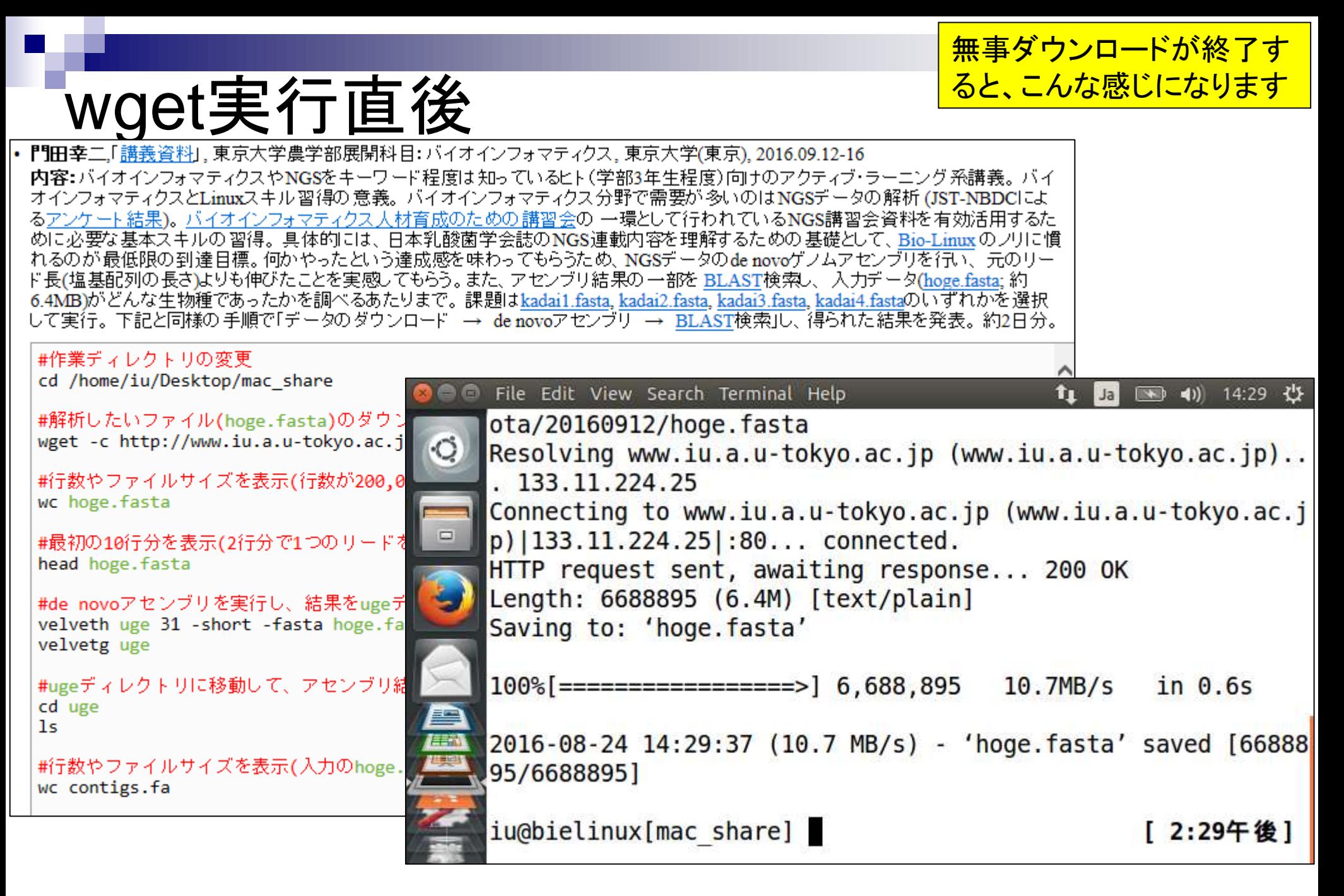

### **Contents**

- イントロダクション
	- □ 概要、背景(NGS用カリキュラム、講習会)、Linuxスキル習得の意義
	- □ ウェブ情報(日本乳酸菌学会誌のNGS連載やNGS講習会資料)
- 実習環境に慣れる
	- □ 仮想環境での作業に慣れる
	- □ GUIとCUI(マウス操作かコマンド入力操作か)
	- □ ターミナルでの作業
	- □ 共有フォルダの概念を理解
- 練習
	- □ 作業ディレクトリの変更、練習用NGSデータファイルのダウンロード
	- □ ファイルの確認、de novoゲノムアセンブリ
	- BLAST検索
- ■課題
	- グループごとに異なる課題ファイルを入力として、「ダウンロード、de novoアセ ンブリ、BLAST検索」を実行し、得られた結果をレポートにまとめて発表せよ グループ1はkadai1.fasta、グループ2はkadai2.fasta、etc.
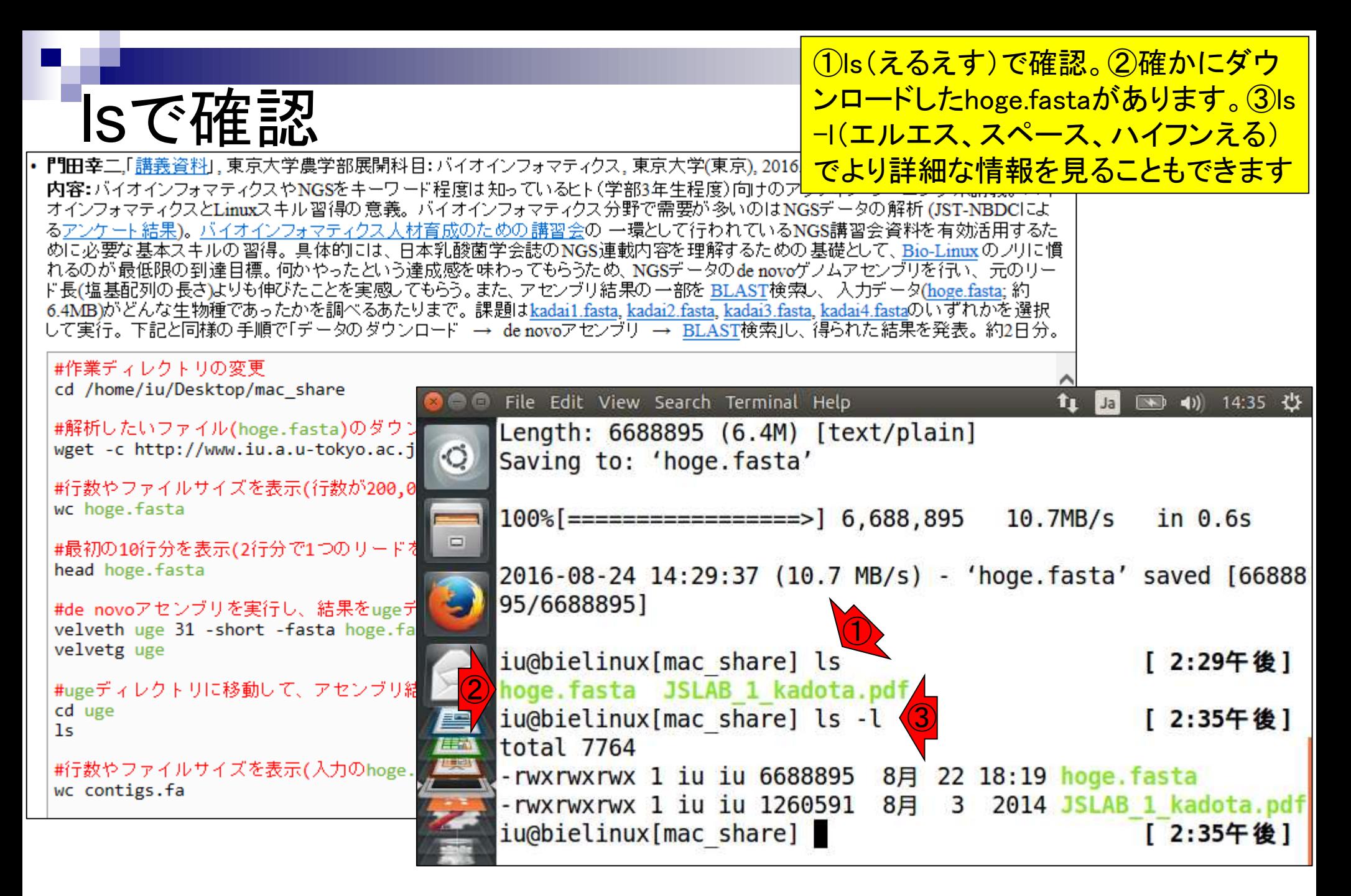

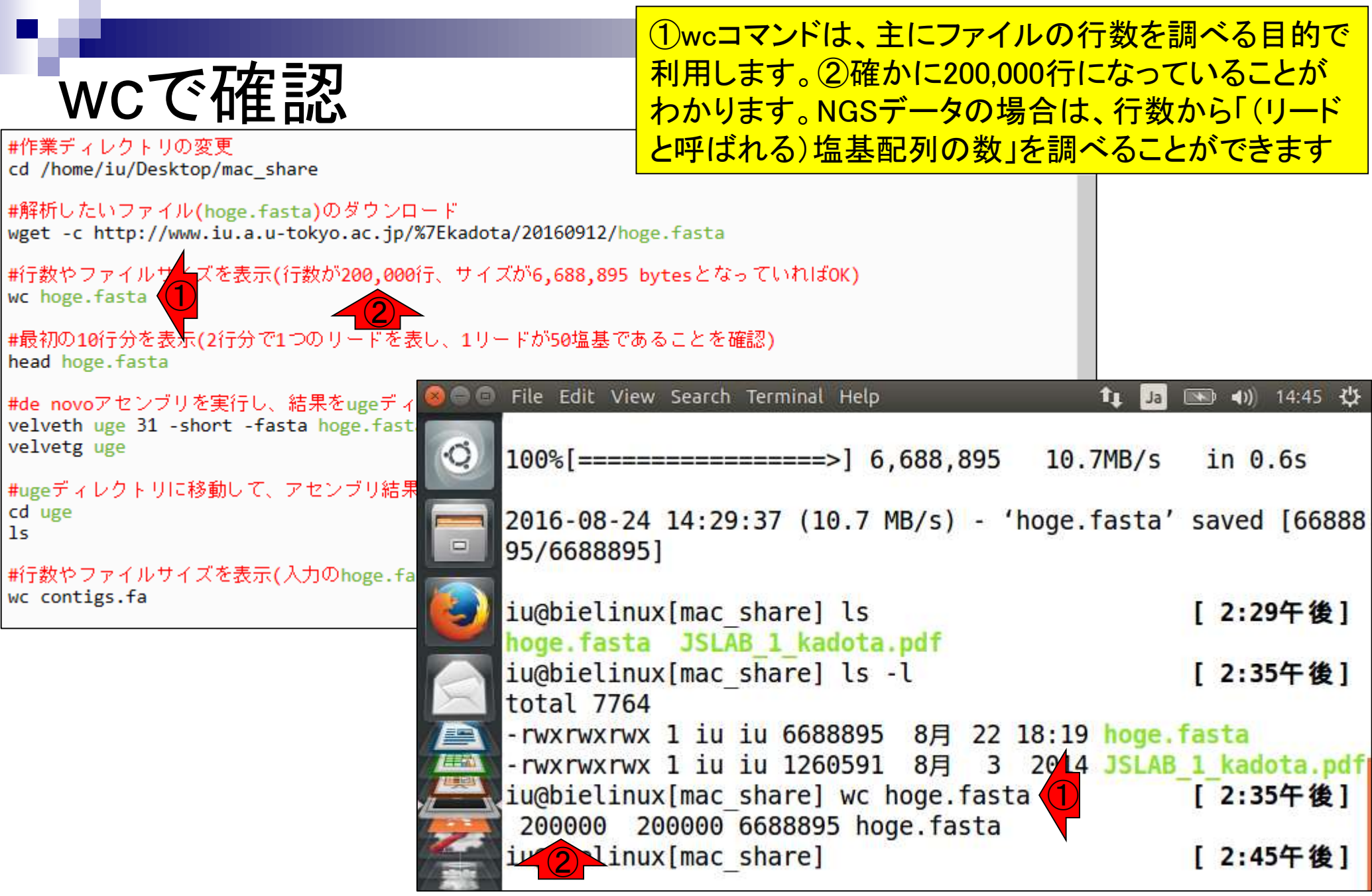

①ファイルサイズ情報。②ls –l実行結 果として得られる、③の値と同じです

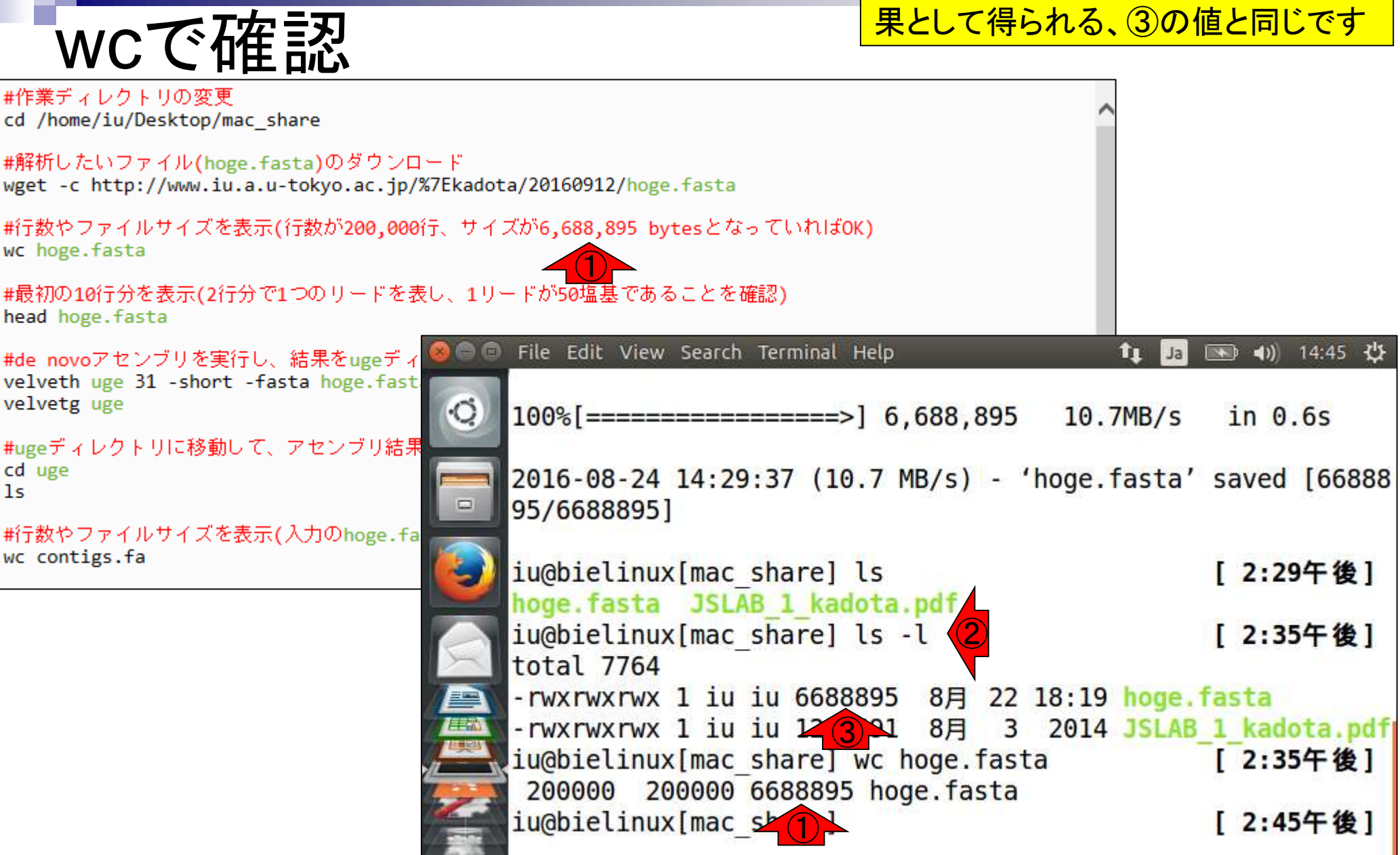

①headは、(デフォルトでは)ファイルの最初の10行分 を表示させるコマンドです。このファイルは、FASTA形 式と呼ばれるもので、2行で1つのリードを表します

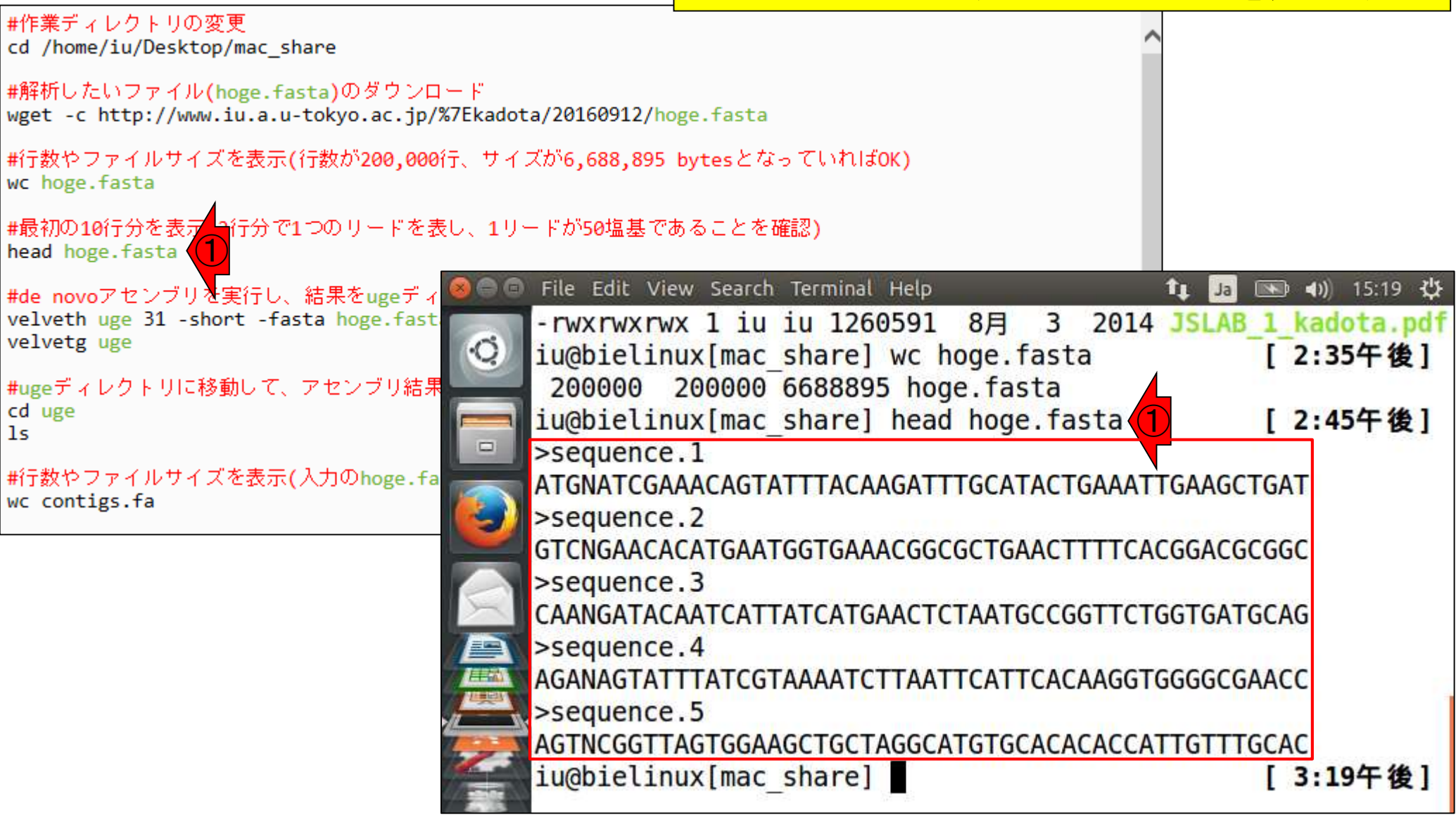

headで確認

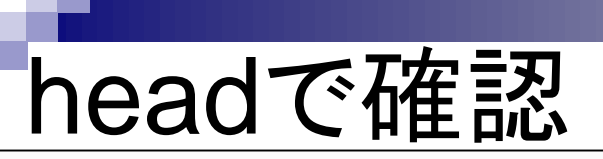

#作業ディレクトリの変更 cd /home/iu/Desktop/mac share

#解析したいファイル(hoge.fasta)のダウンロード

<u>10塩基ごとに灰色の縦線を入れています。このNGSデータは、</u> (少なくともここで見えている最初の5リード分については)50塩 基の長さであることがわかります。①このファイル(hoge.fasta) は、②200,000行からなるので100,000リード。このように、大量 の短いリード(short read)からなるのが典型的なNGSデータ

wget -c http://www.iu.a.u-tokyo.ac.jp/%7Ekadota/20160912/hoge.fasta

|#行数やファイルサイズを表示(行数が200,000行、サイズが6,688,895 bytesとなっていればOK) wc hoge.fasta

|#最初の10行分を表示(2行分で1つのリードを表し、1リードが50塩基であることを確認)

head hoge.fasta

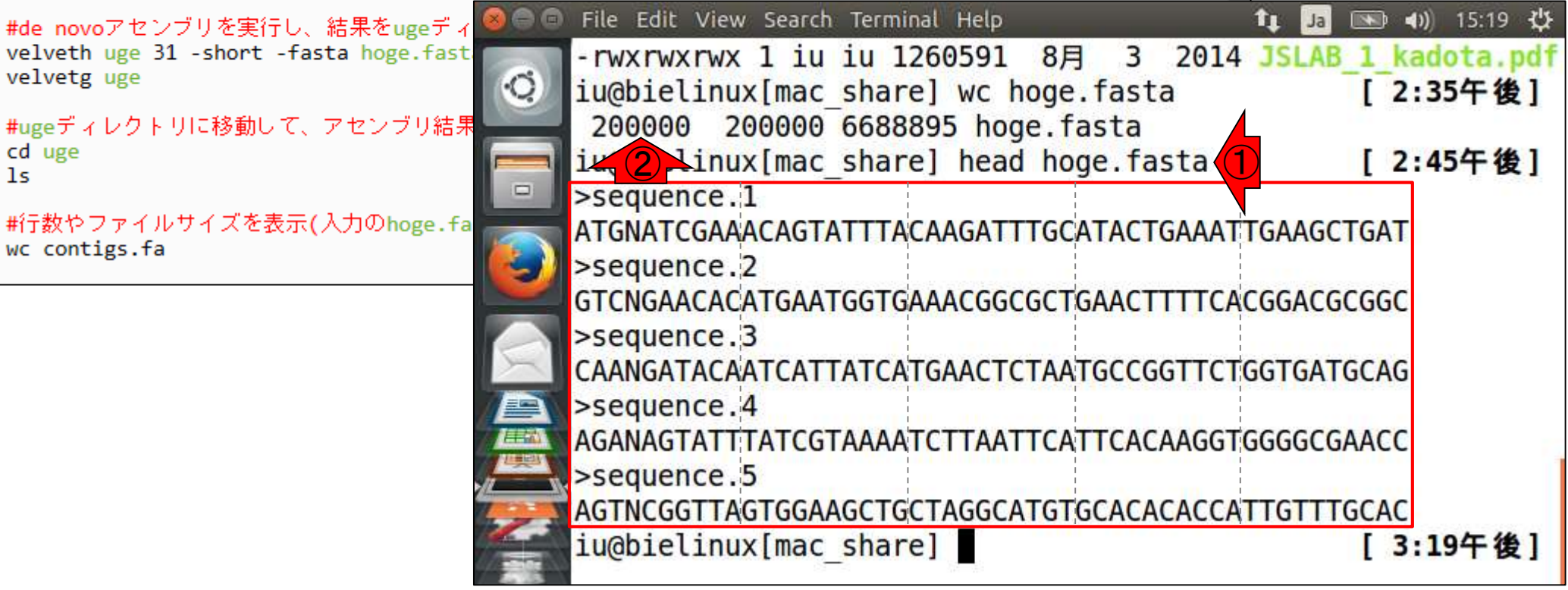

## **Contents**

- イントロダクション
	- □ 概要、背景(NGS用カリキュラム、講習会)、Linuxスキル習得の意義
	- □ ウェブ情報(日本乳酸菌学会誌のNGS連載やNGS講習会資料)
- 実習環境に慣れる
	- □ 仮想環境での作業に慣れる
	- □ GUIとCUI(マウス操作かコマンド入力操作か)
	- □ ターミナルでの作業
	- □ 共有フォルダの概念を理解
- 練習
	- □ 作業ディレクトリの変更、練習用NGSデータファイルのダウンロード
	- □ ファイルの確認、de novoゲノムアセンブリ
	- BLAST検索
- ■課題
	- グループごとに異なる課題ファイルを入力として、「ダウンロード、de novoアセ ンブリ、BLAST検索」を実行し、得られた結果をレポートにまとめて発表せよ グループ1はkadai1.fasta、グループ2はkadai2.fasta、etc.

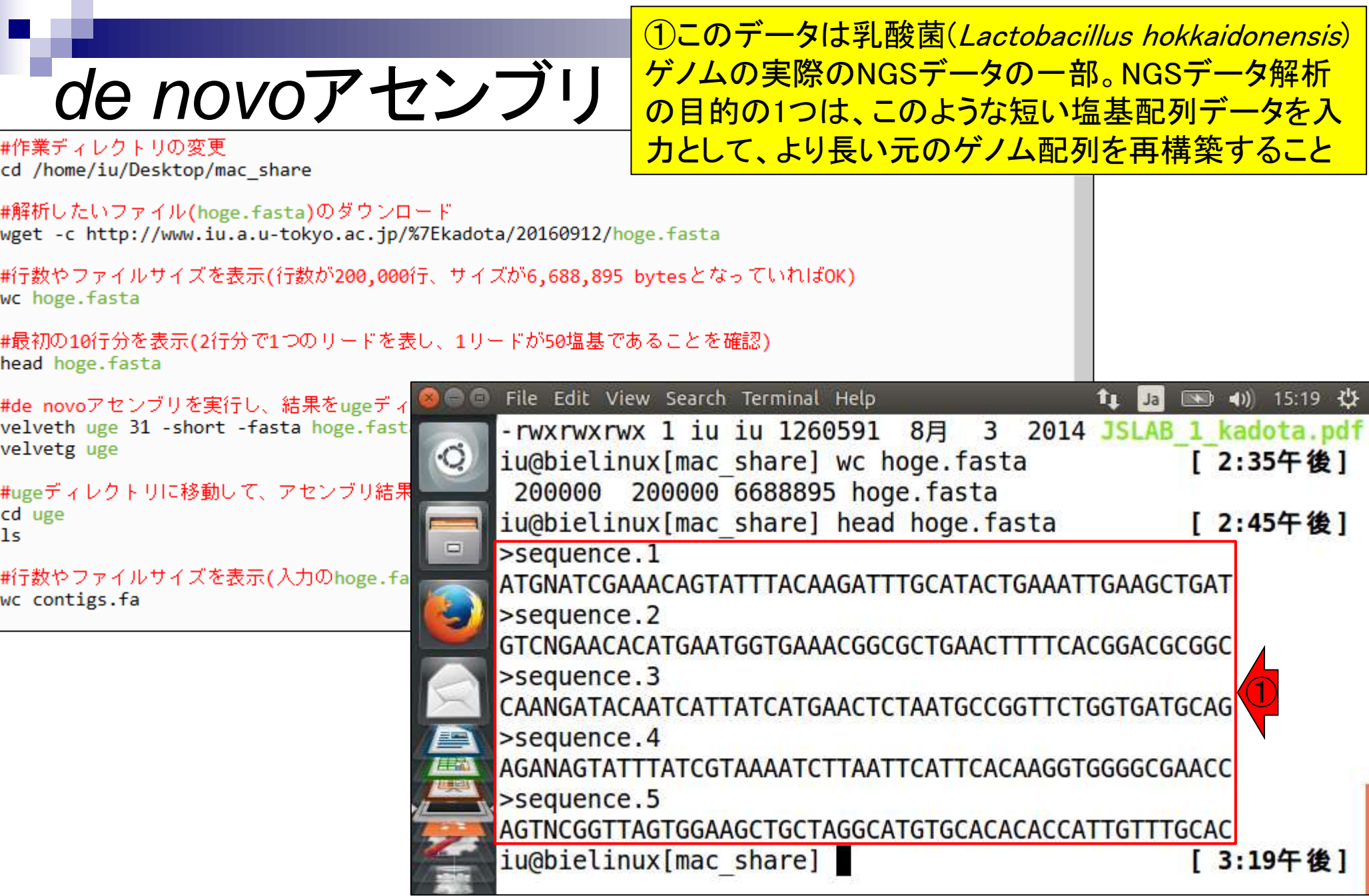

# *de novo*アセンブリ

入出力のイメージ。de novoアセンブリとは、リ ードの塩基配列情報のみを頼りに、元のリード 長よりも長い配列(コンティグ)を出力する作業 。この例の場合、赤下線が一致部分。出力は、 元のリード長よりも2塩基長いコンティグとなる

入力:NGSリードファイル

リード1: CACCAGGACATGAAGACGCG リード2: CCAGGACATGAAGACGCGTT

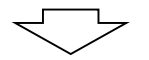

出力:コンティグ(より長くなった塩基配列)

CACCAGGACATGAAGACGCGTT

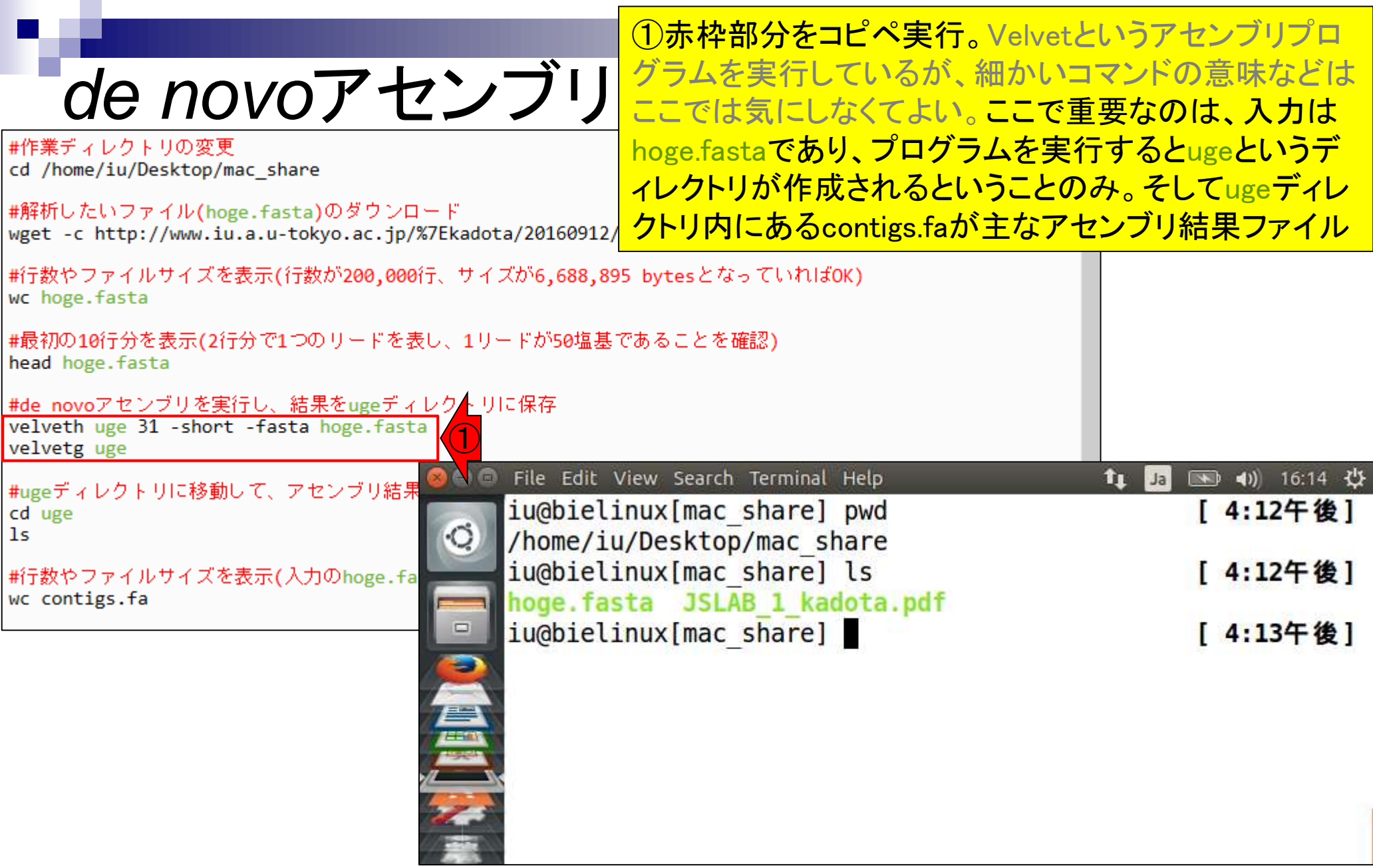

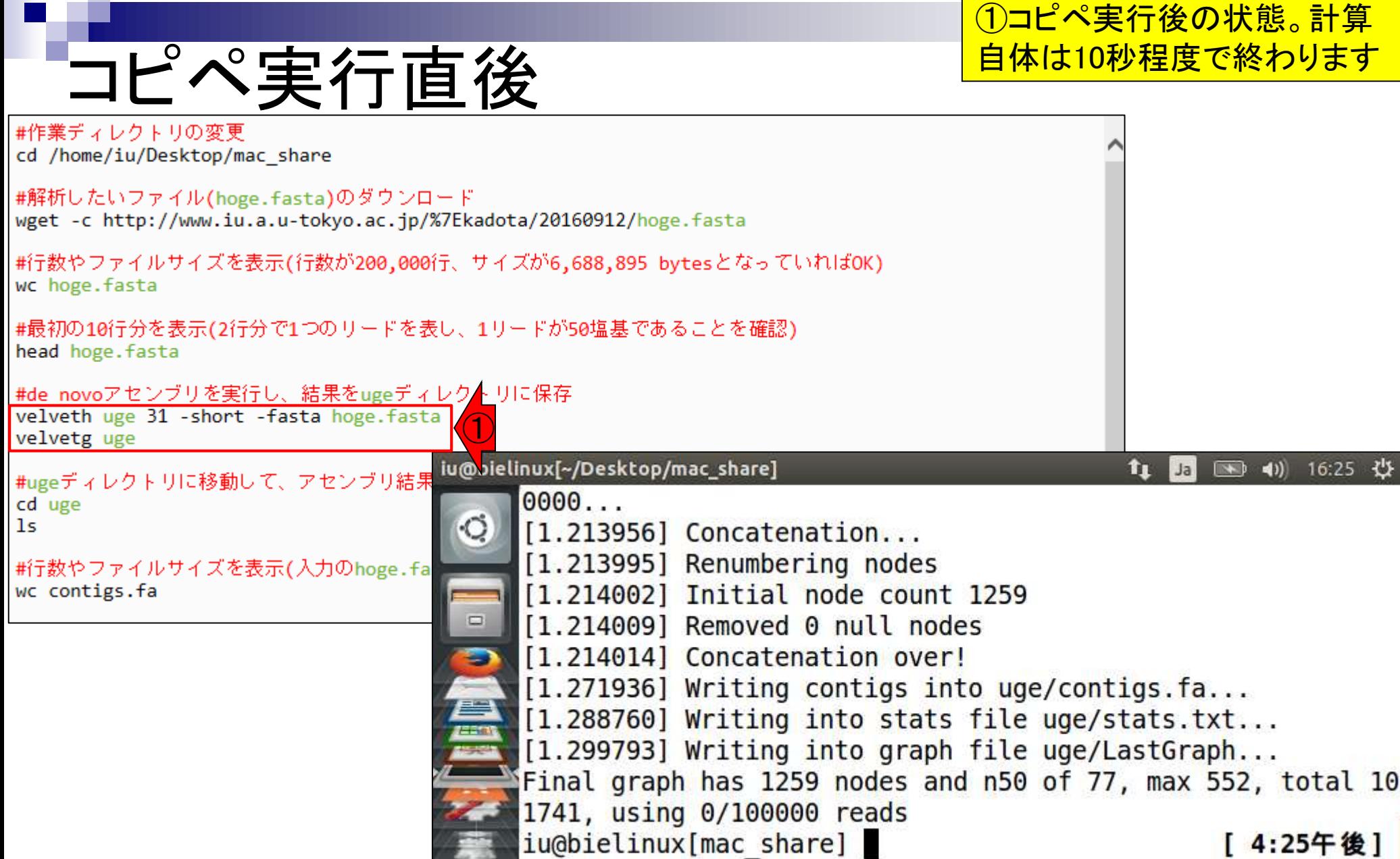

ls。確かに②ugeディレクトリが作成されています

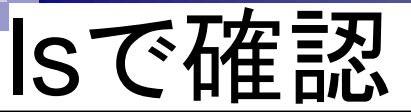

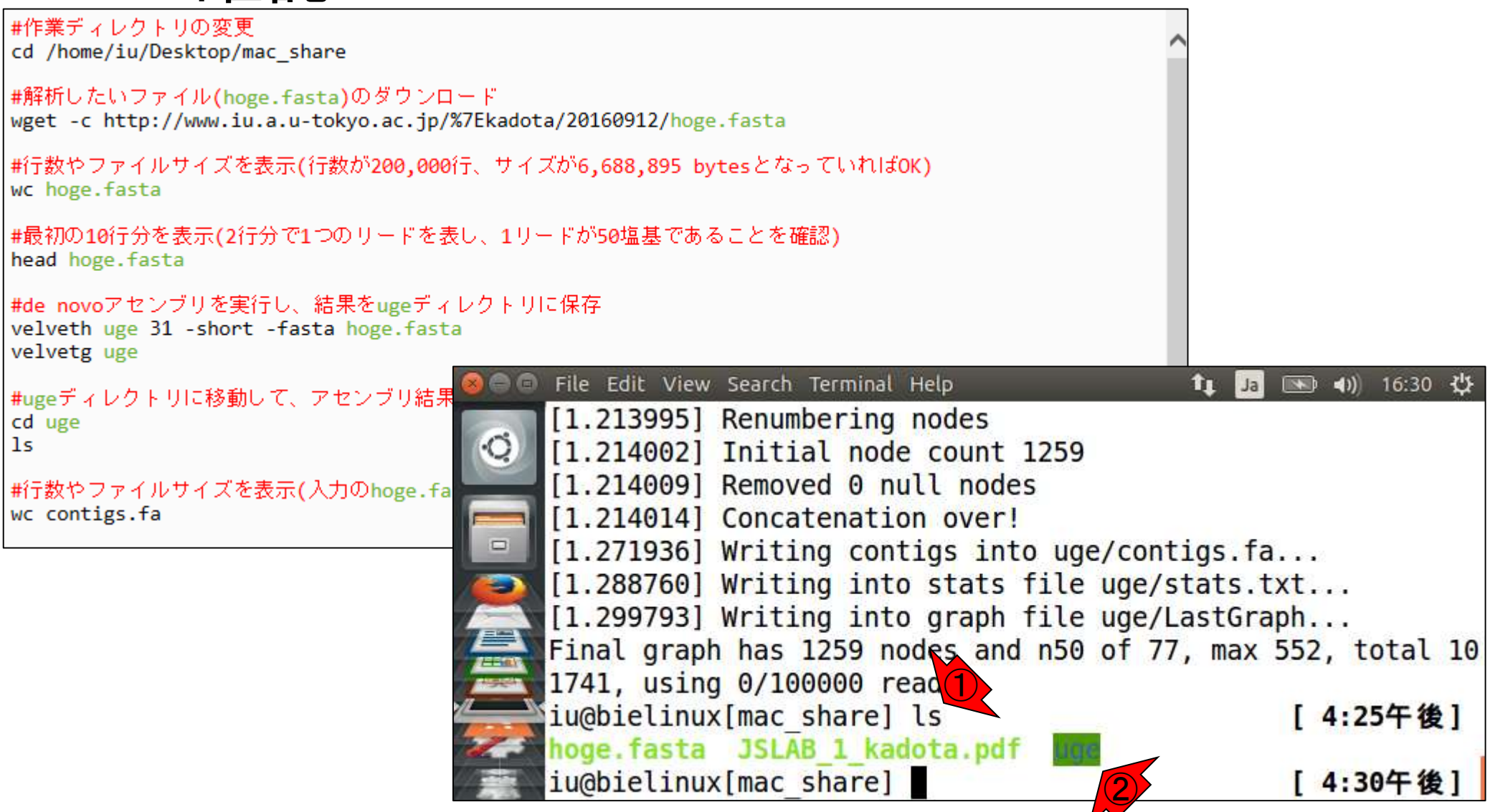

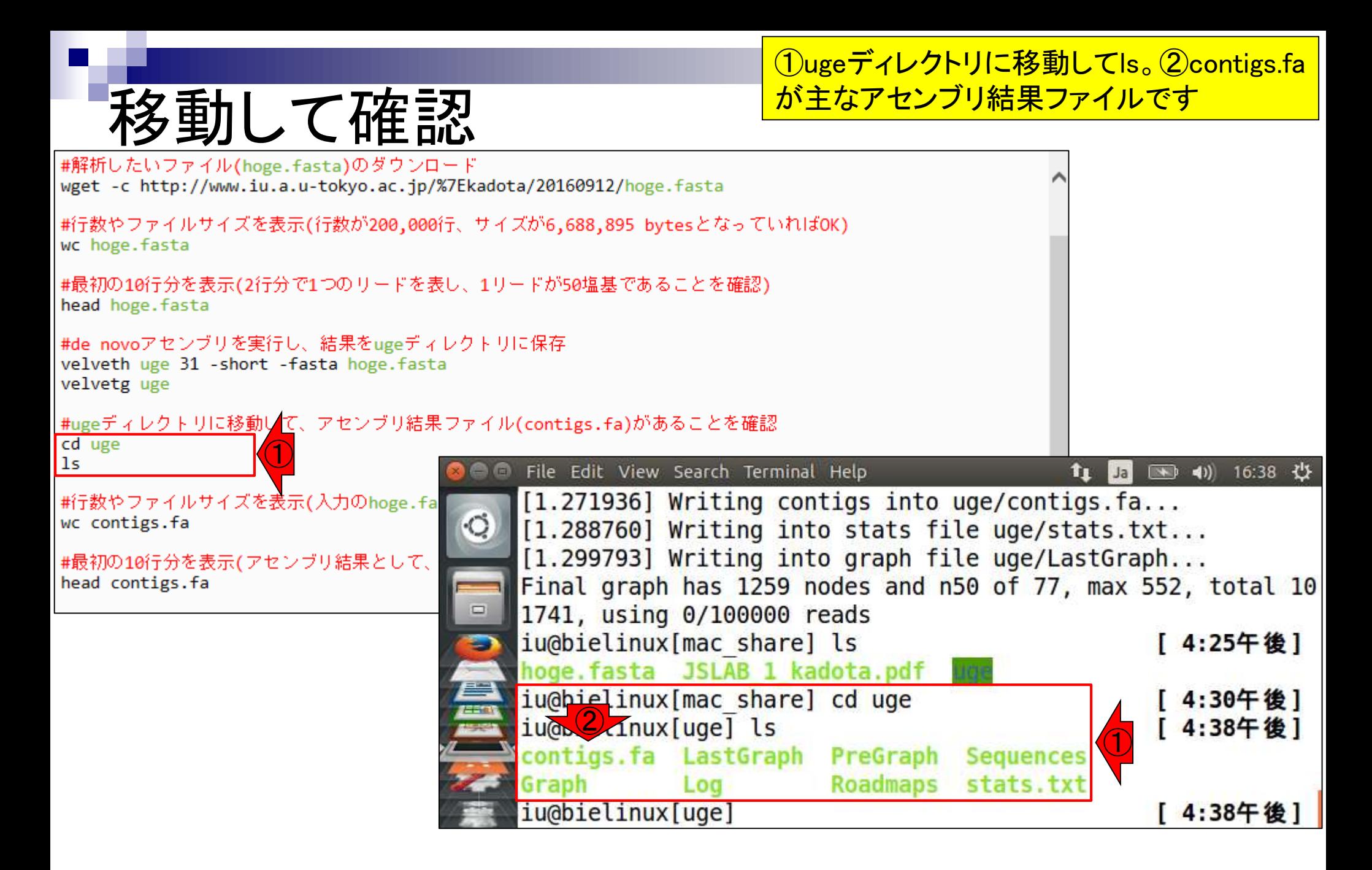

## wcで確

①wcでアセンブリ結果ファイル(contigs.fa)の行数 <u>を確認。②4,038行。入力(hoge.fasta)は200,000行</u> であることから、行数が大幅に減ったことがわかる

|#解析したいファイル(hoge.fasta)のダウンロード wget -c http://www.iu.a.u-tokyo.ac.jp/%7Ekadota/20160912/hoge.fasta

#### |#行数やファイルサイズを表示(行数が200,000行、サイズが6,688,895 bytesとなっていればOK)

wc hoge.fasta

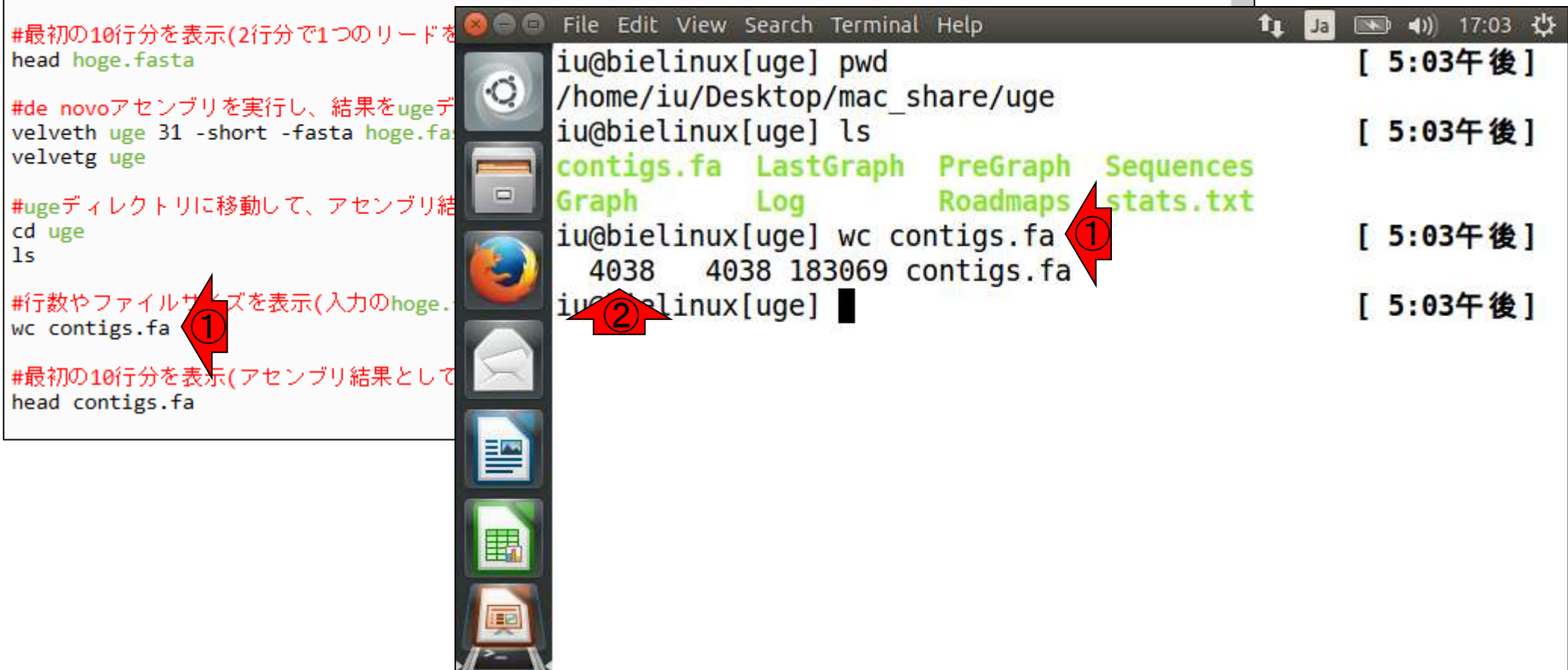

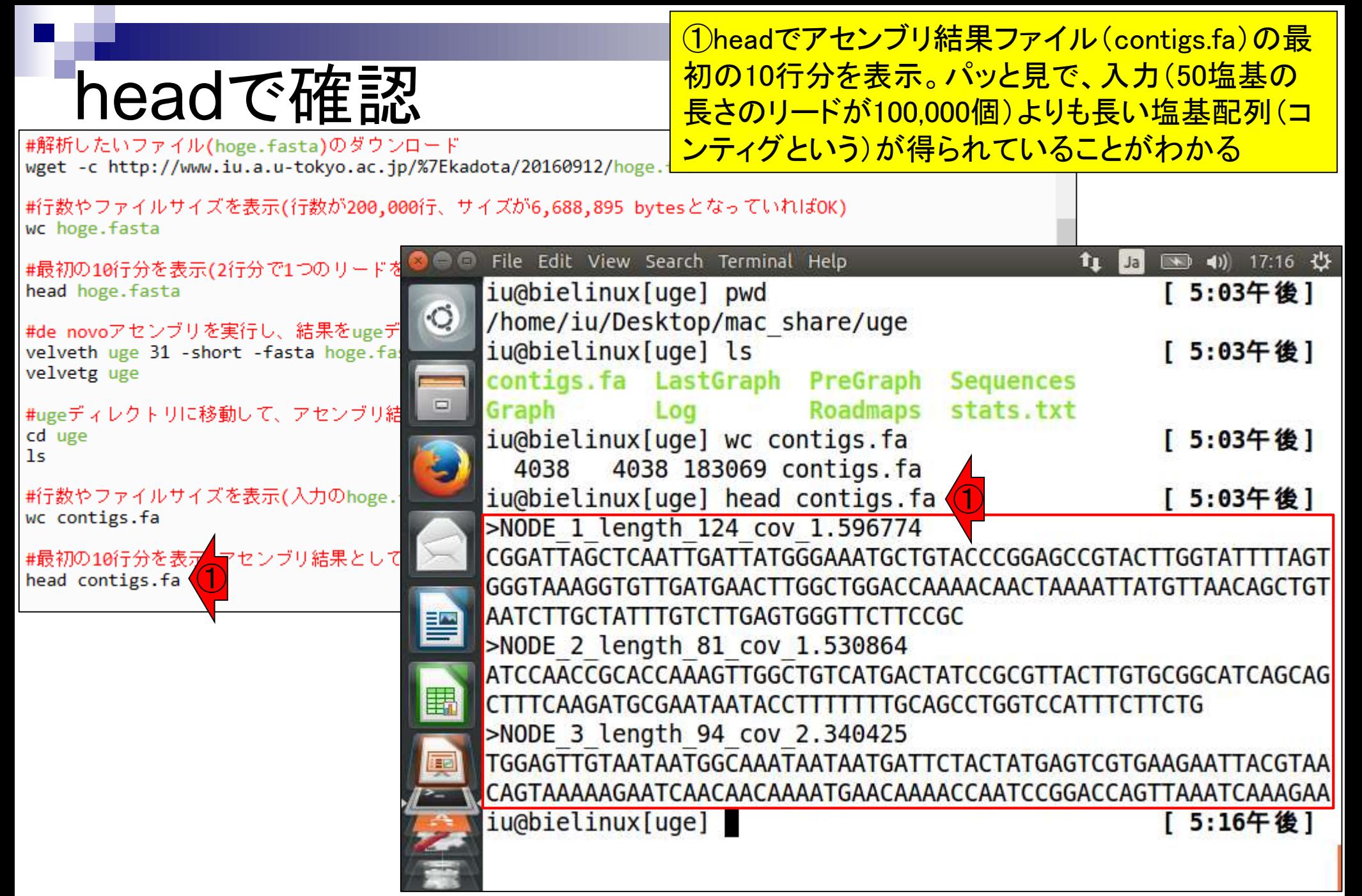

## **Contents**

- イントロダクション
	- □ 概要、背景(NGS用カリキュラム、講習会)、Linuxスキル習得の意義
	- □ ウェブ情報(日本乳酸菌学会誌のNGS連載やNGS講習会資料)
- 実習環境に慣れる
	- □ 仮想環境での作業に慣れる
	- □ GUIとCUI(マウス操作かコマンド入力操作か)
	- □ ターミナルでの作業
	- □ 共有フォルダの概念を理解
- 練習
	- □ 作業ディレクトリの変更、練習用NGSデータファイルのダウンロード
	- □ ファイルの確認、de novoゲノムアセンブリ
	- BLAST検索
- ■課題
	- グループごとに異なる課題ファイルを入力として、「ダウンロード、de novoアセ ンブリ、BLAST検索」を実行し、得られた結果をレポートにまとめて発表せよ グループ1はkadai1.fasta、グループ2はkadai2.fasta、etc.

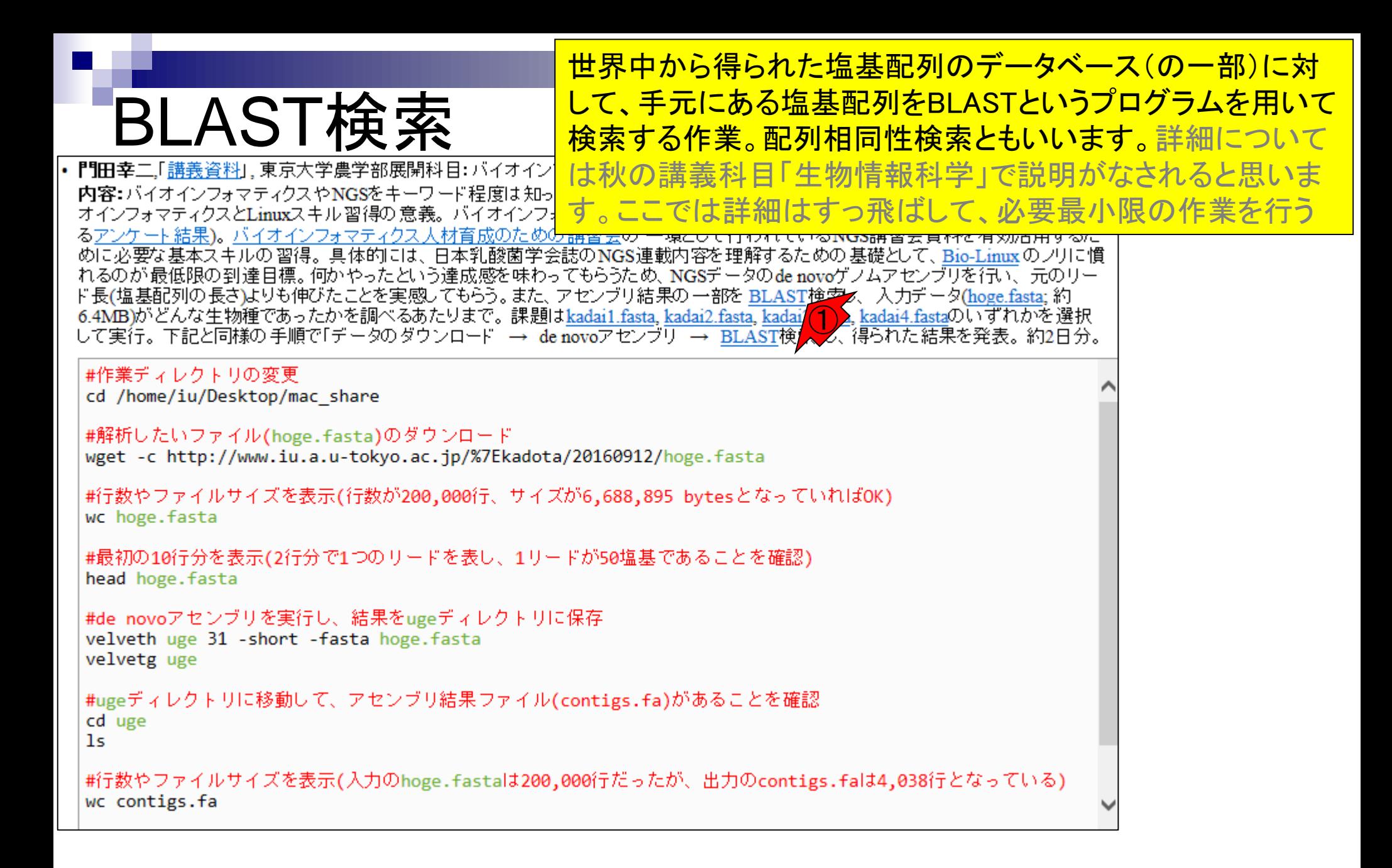

#### BLASTのトップ画面。①の部分にアセンブリ結果として 得られた配列の一部を入力としてBLASTを実行する

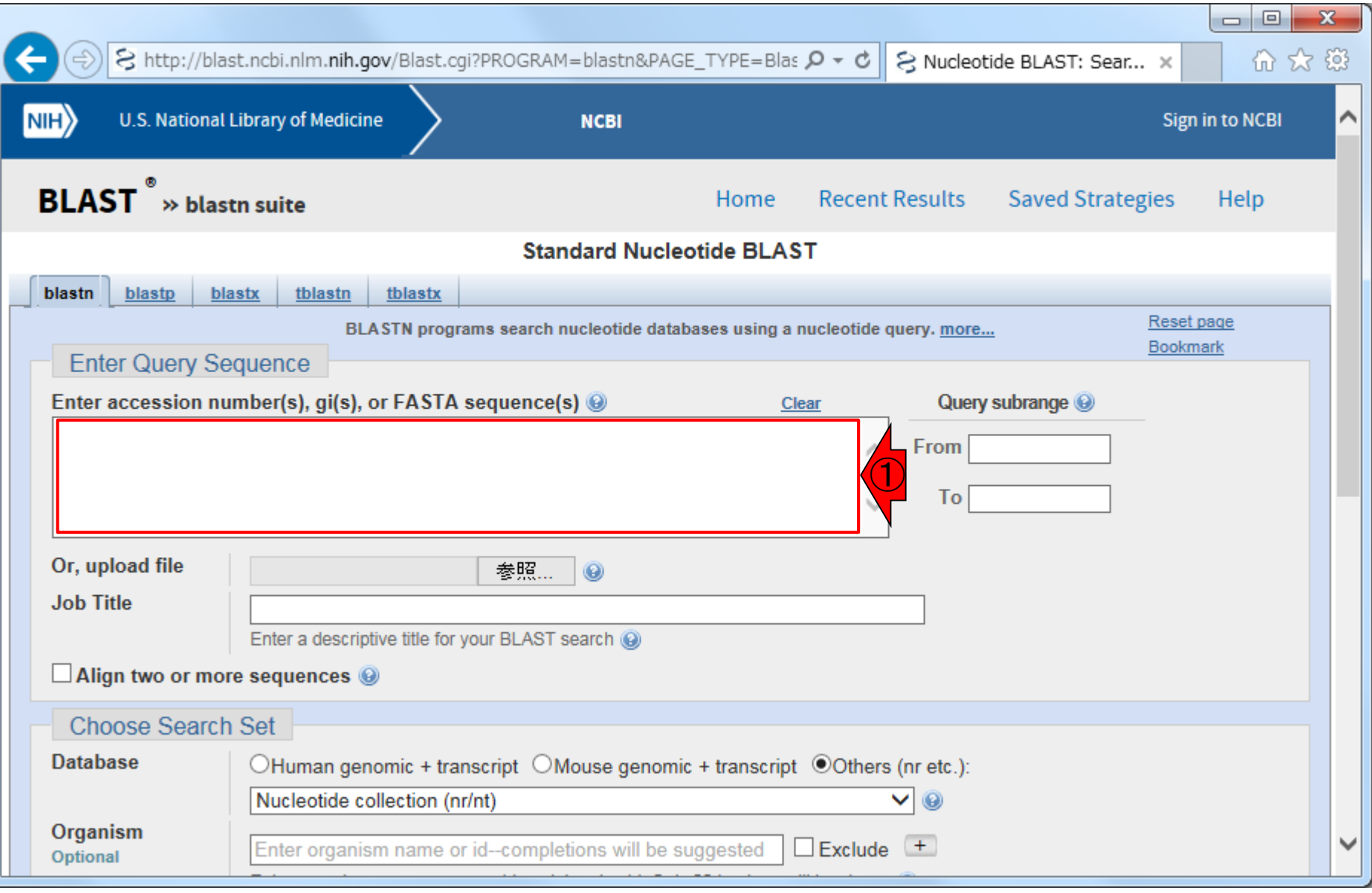

#### アセンブリ実行結果の、①最初 のコンティグ(反転部分)をコピー

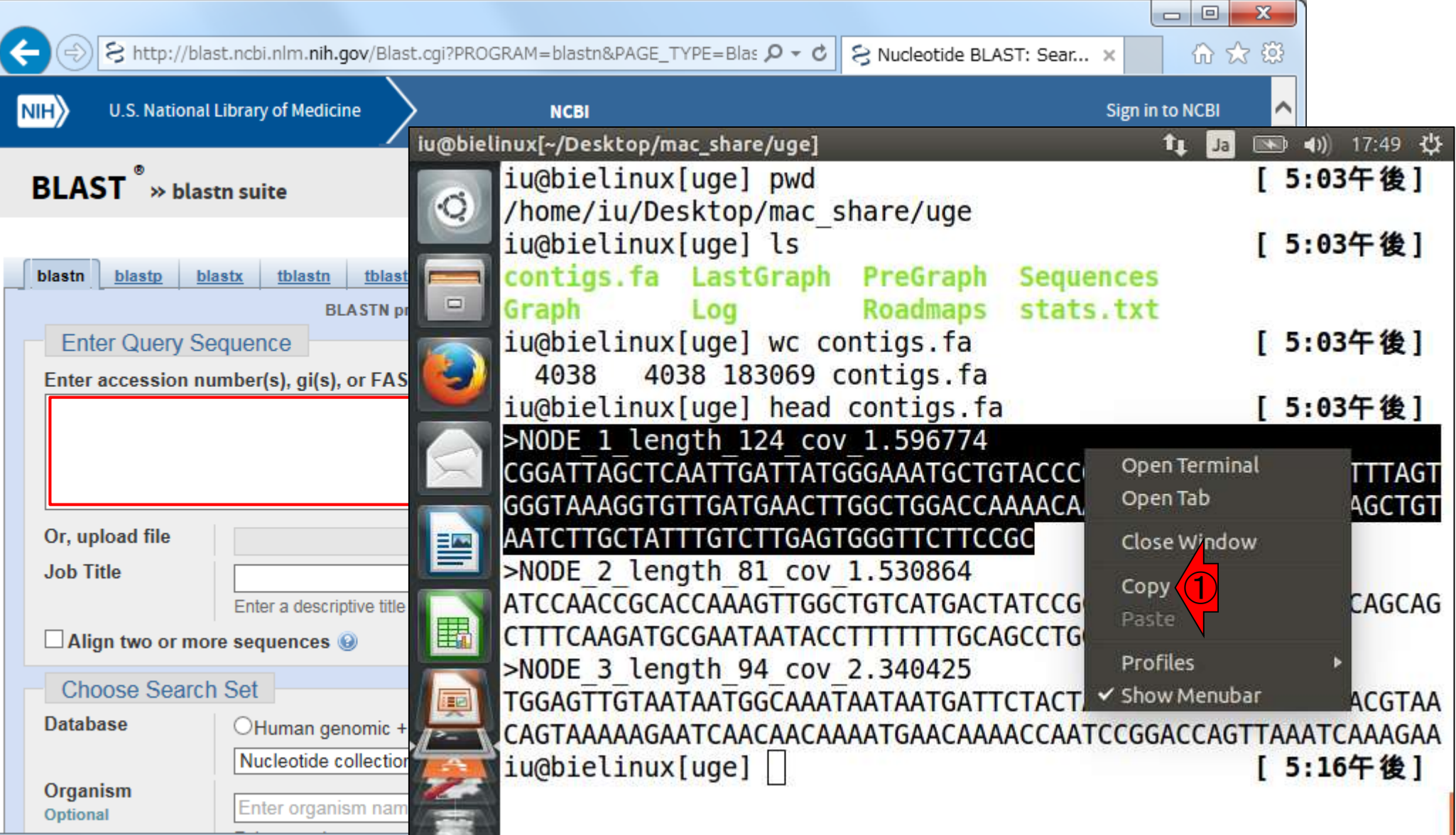

#### ①赤枠内でペースト。これが②問い合わせしたい塩基配 列(Query Sequecne)です。③ページ下部にスクロール

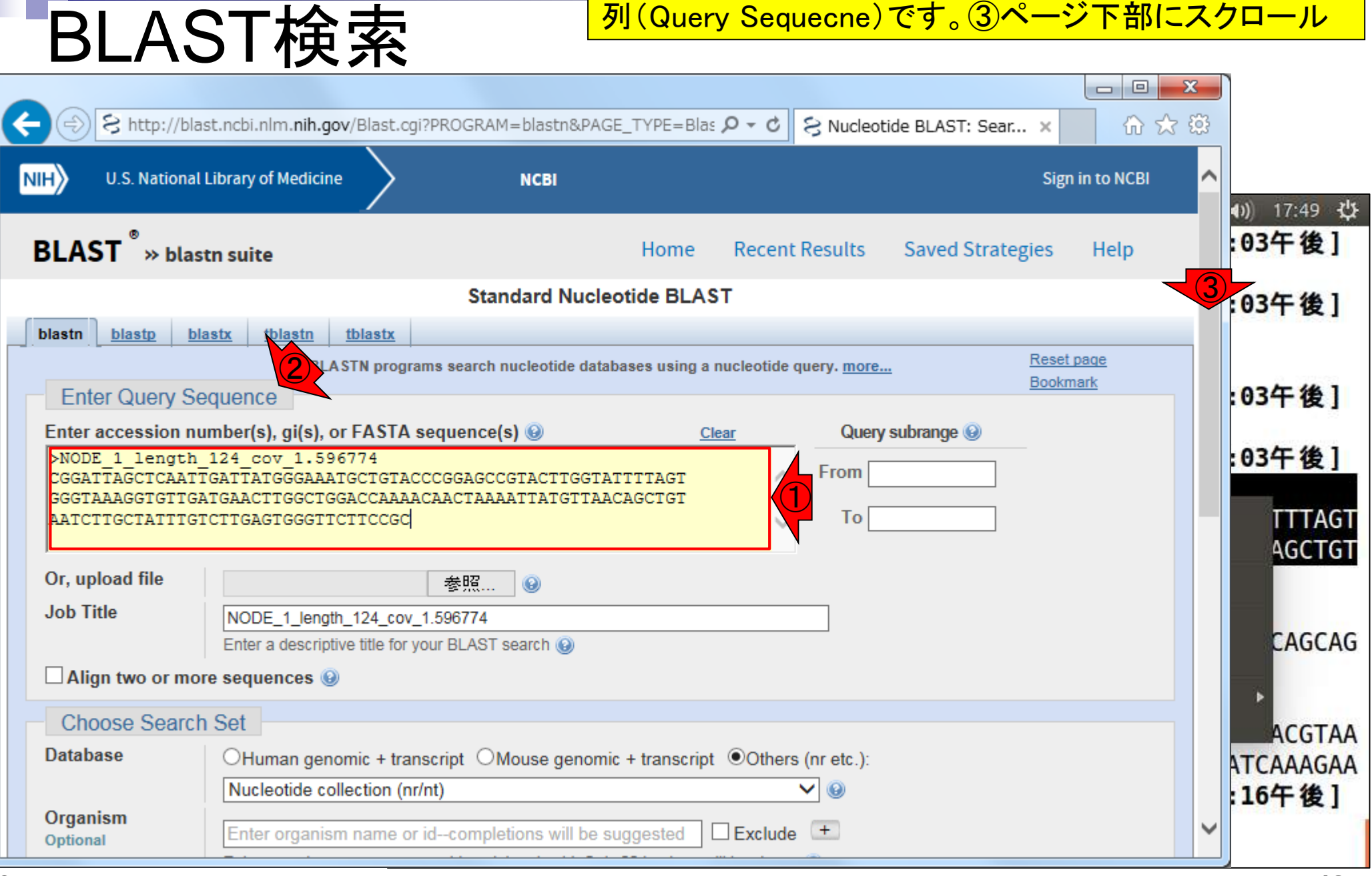

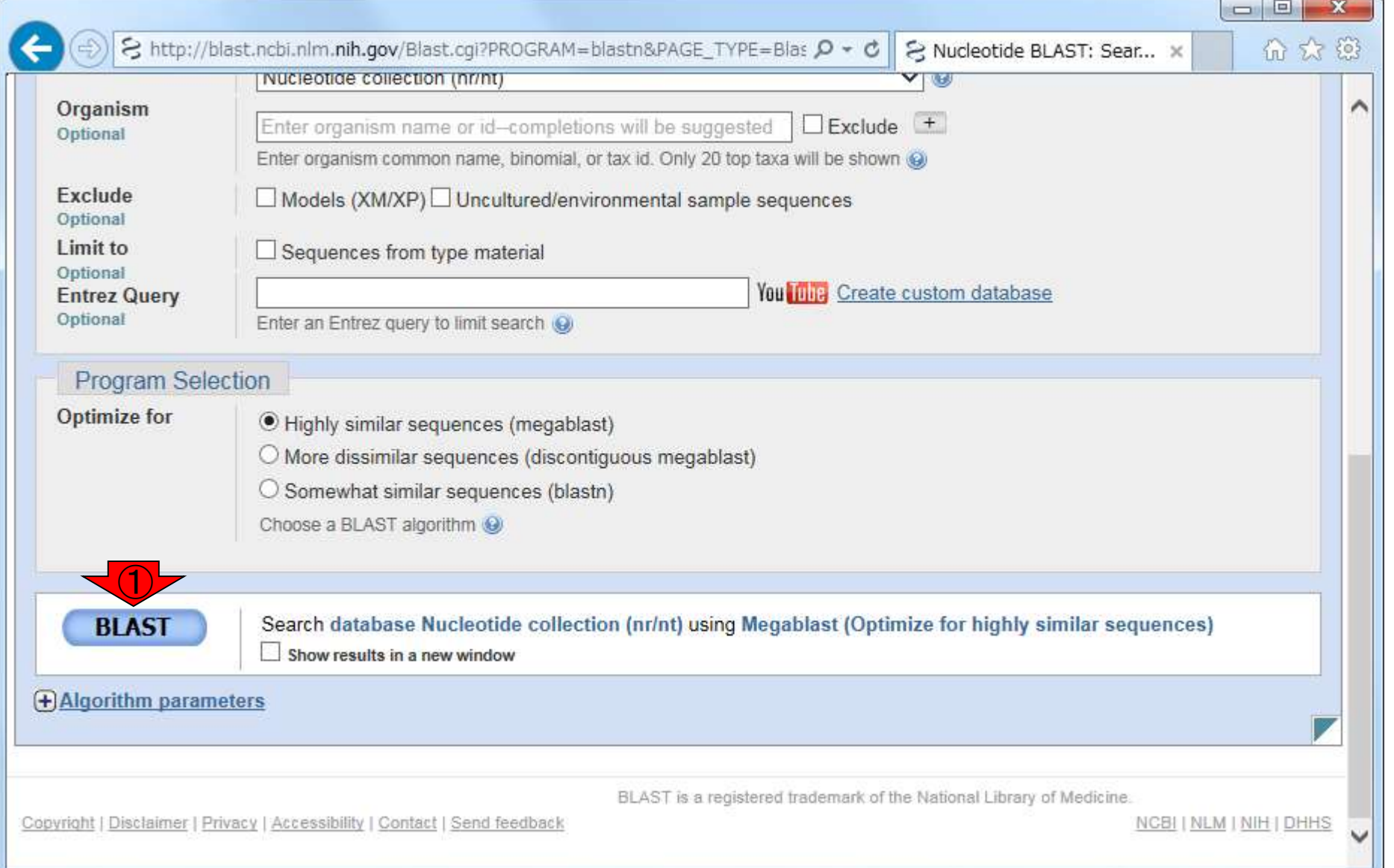

 $\begin{array}{|c|c|c|c|c|}\hline \multicolumn{1}{|c|}{\mathbf{C}} & \multicolumn{1}{|c|}{\mathbf{X}} \\\hline \multicolumn{1}{|c|}{\mathbf{C}} & \multicolumn{1}{|c|}{\mathbf{D}} & \multicolumn{1}{|c|}{\mathbf{X}} \\\hline \end{array}$ 

**Sign in to NCBI** 

Help

命众的

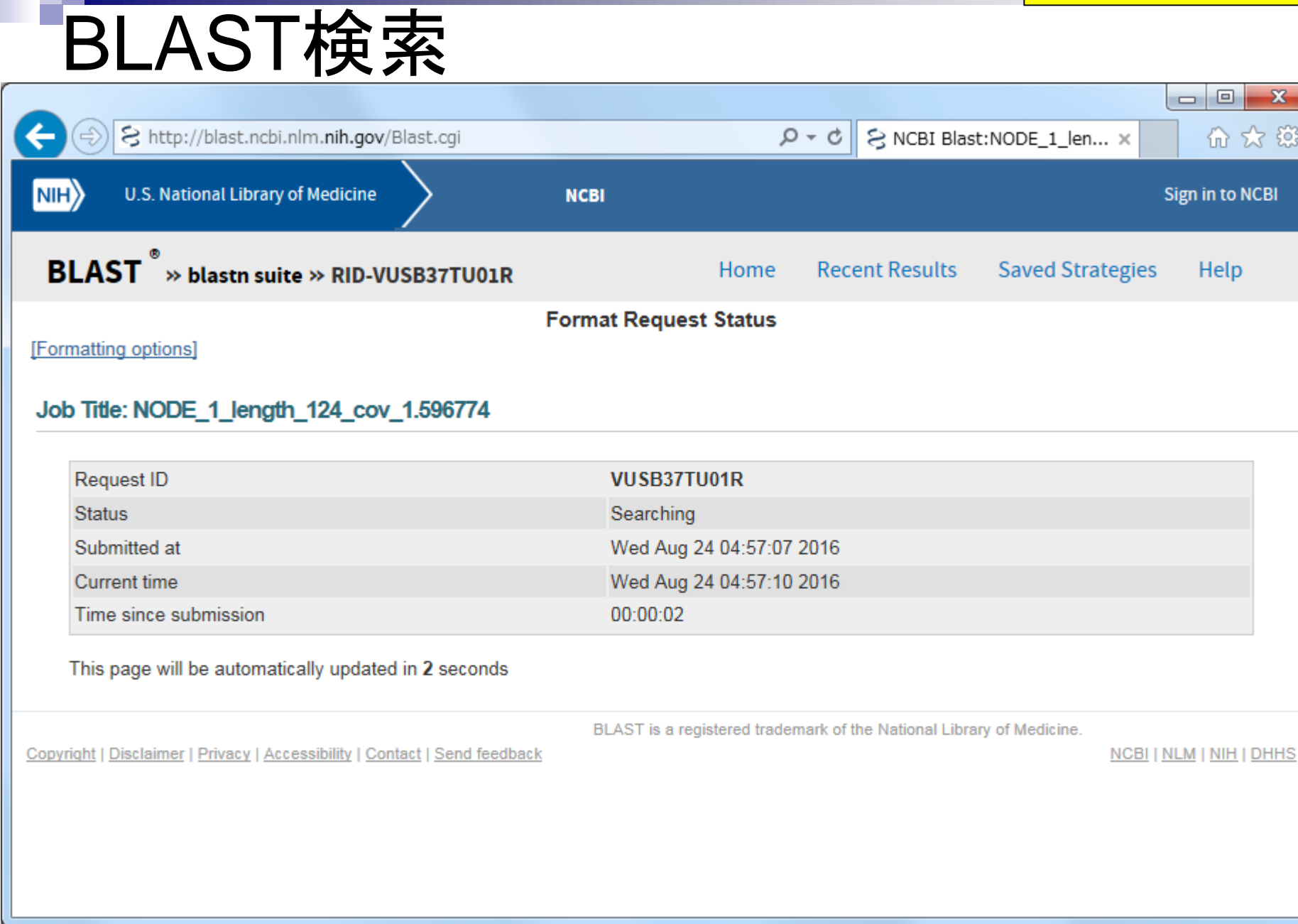

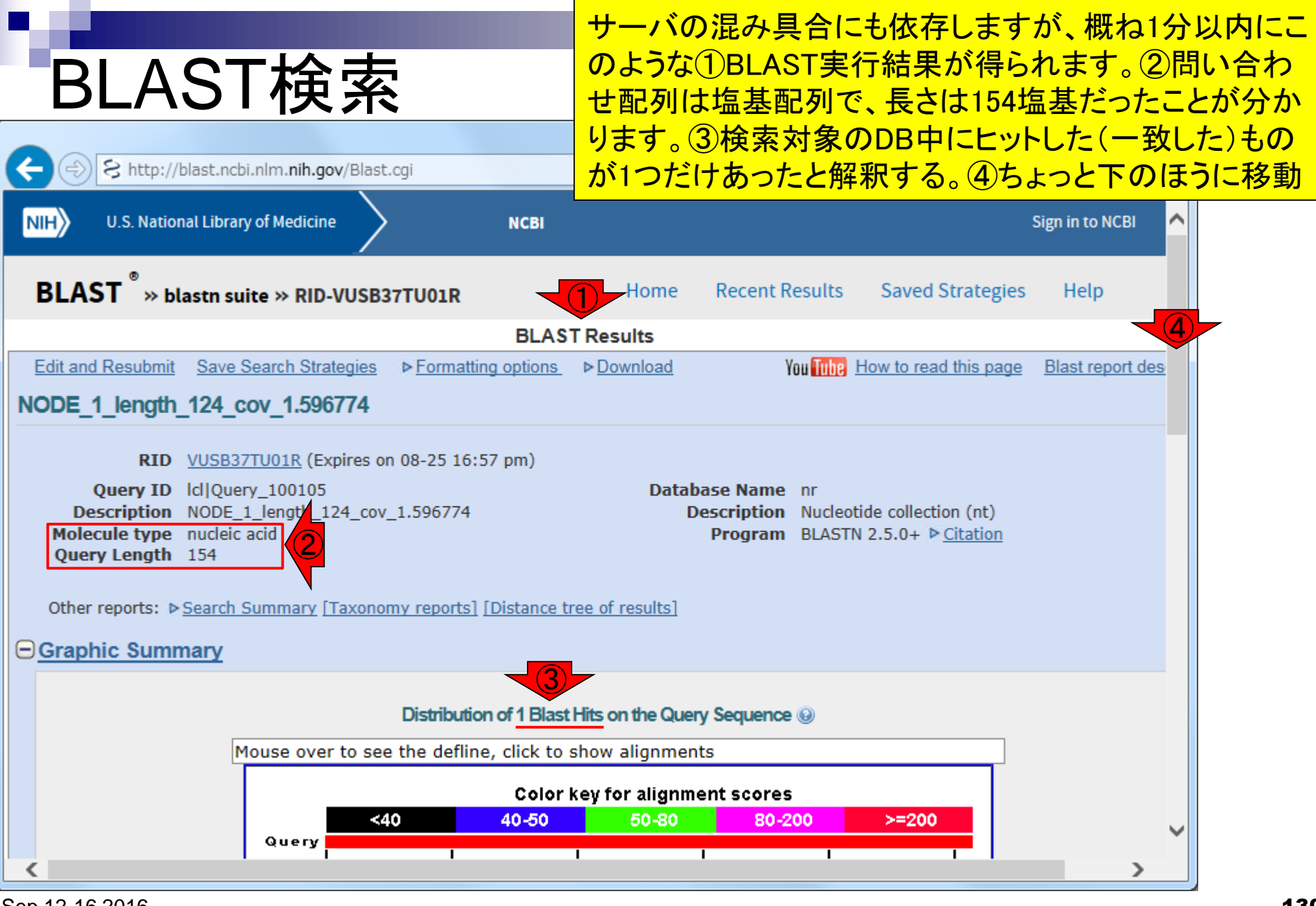

Sep 12-16 2016

#### ①このあたり。検索対象のDB中でヒットし たものは、②Lactobacillus hokkaidonensis (ある乳酸菌株)の完全なゲノム配列

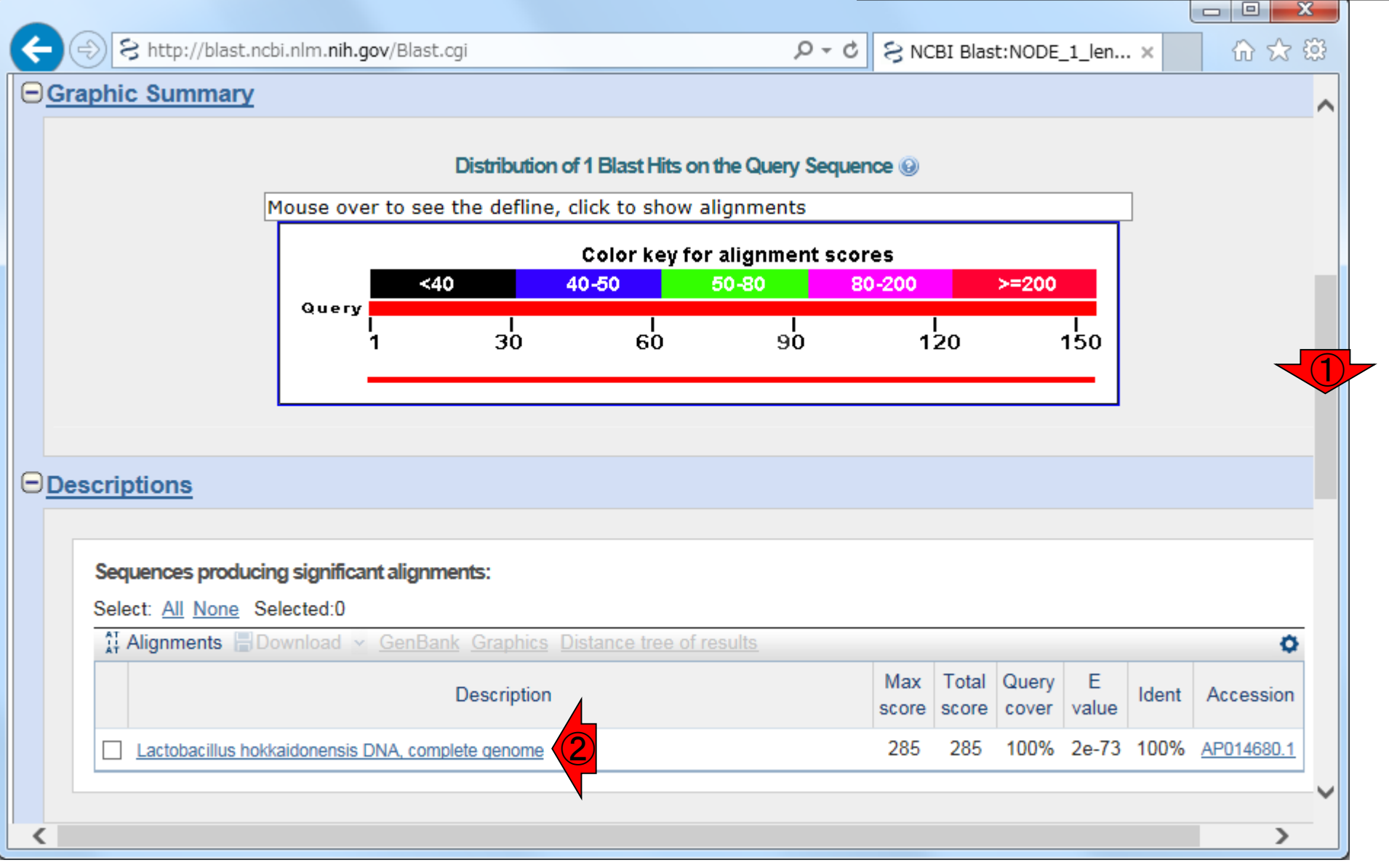

# BLAST検索

①さらにページ下部に移動。②Alignmentsというところ。154塩基 の問い合わせ配列(Query)が、③乳酸菌ゲノム配列のどのあた りにヒットしたのかを並べて(alignして)示した結果。④乳酸菌ゲ ノム配列の全長は、2,277,985塩基(約2.3Mb;メガbaseの意味)

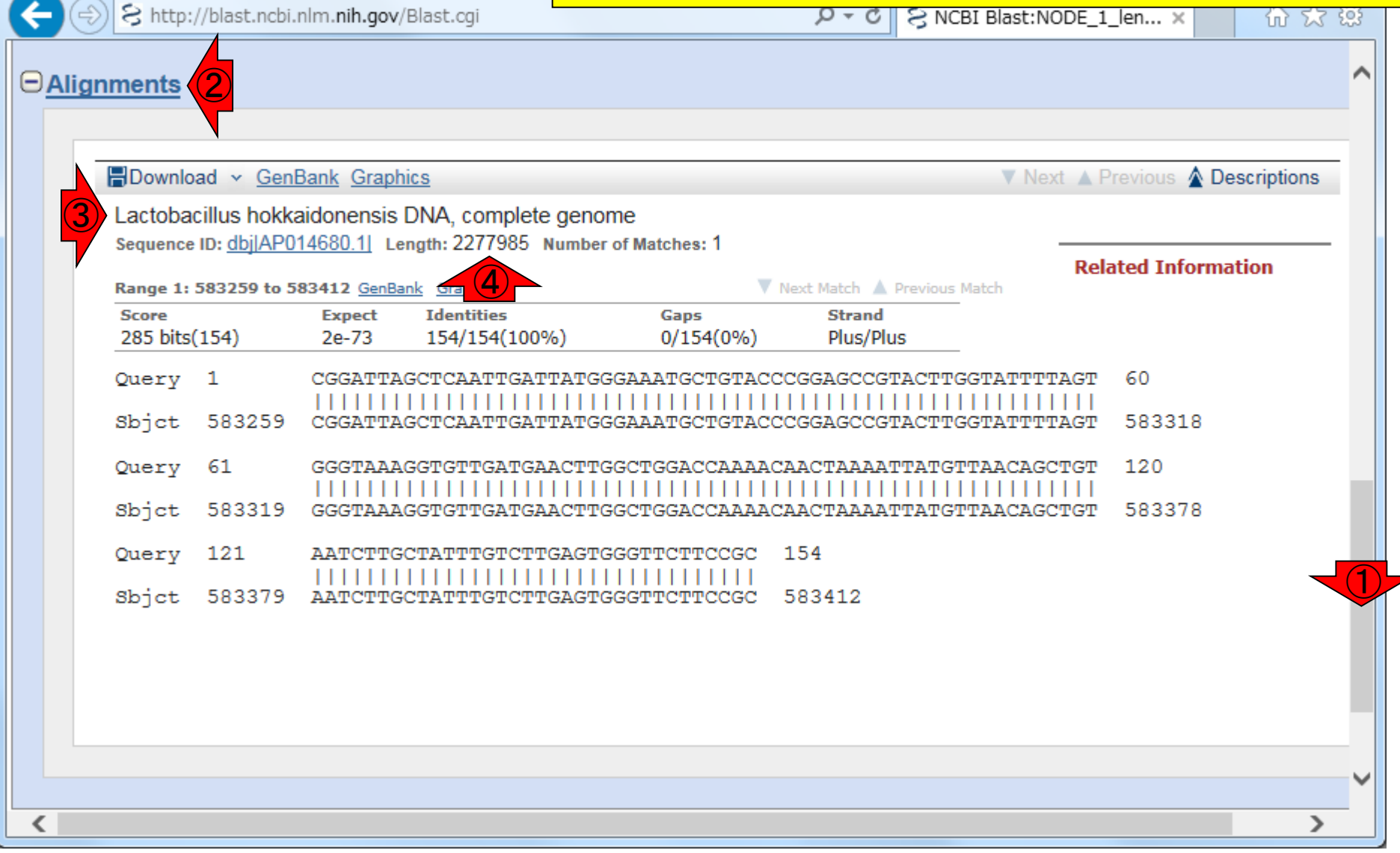

#### ①154塩基の問い合わせ配列(Query sequence)が上、②ヒッ トした乳酸菌ゲノム配列(Subject sequenceの略でSbjct)が下

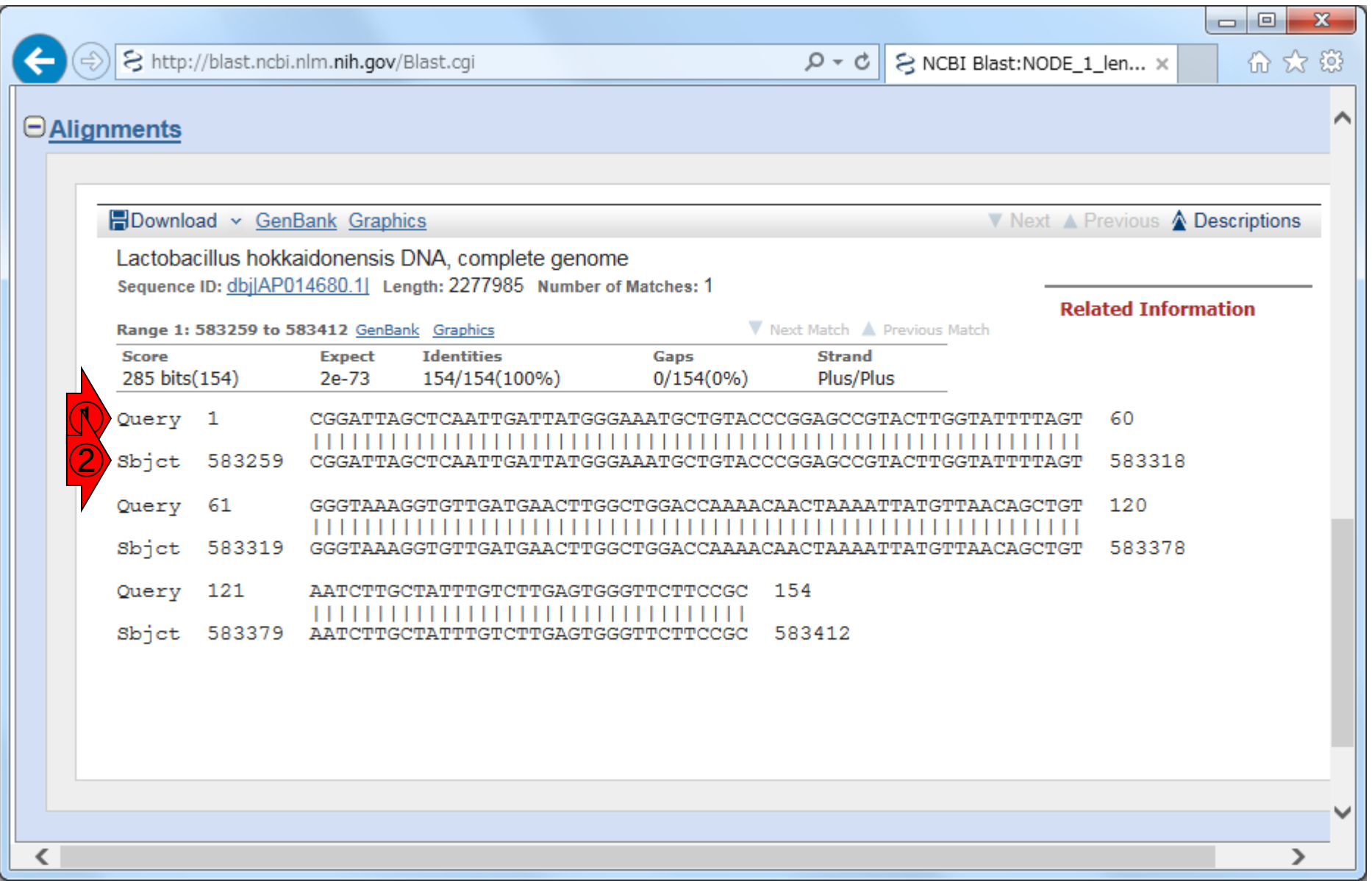

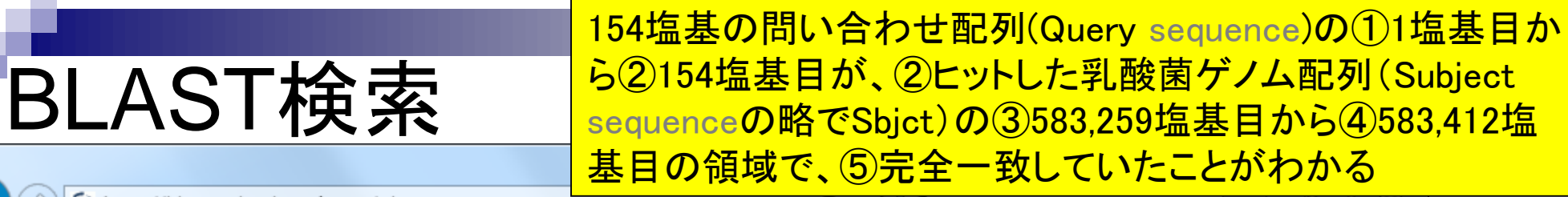

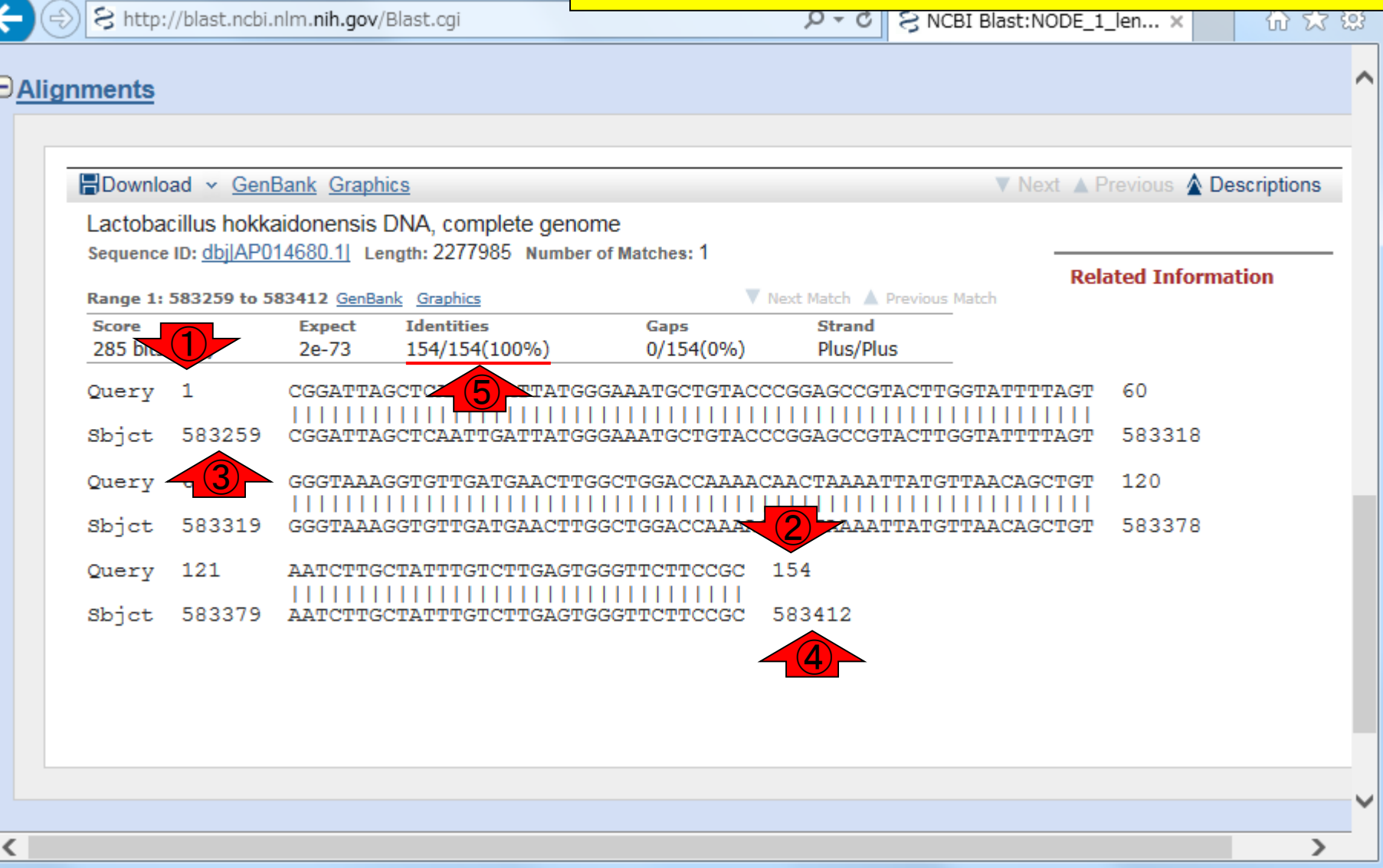

## **Contents**

- イントロダクション
	- □ 概要、背景(NGS用カリキュラム、講習会)、Linuxスキル習得の意義
	- □ ウェブ情報(日本乳酸菌学会誌のNGS連載やNGS講習会資料)
- 実習環境に慣れる
	- □ 仮想環境での作業に慣れる
	- □ GUIとCUI(マウス操作かコマンド入力操作か)
	- □ ターミナルでの作業
	- □ 共有フォルダの概念を理解
- 練習
	- □ 作業ディレクトリの変更、練習用NGSデータファイルのダウンロード
	- □ ファイルの確認、de novoゲノムアセンブリ
	- BLAST検索
- ■課題
	- □ グループごとに異なる課題ファイルを入力として、「ダウンロード、de novoアセ ンブリ、BLAST検索」を実行し、得られた結果をレポートにまとめて発表せよ □ グループ1はkadai1.fasta、グループ2はkadai2.fasta、etc.

課題

#### <u>課題用ファイルは、このあたりにあります</u>

|• 門田幸二.「講義資料」,東京大学農学部展開科目: バイオインフォマティクス. 東京大学(東京). 2016.09.12-16 内容: バイオインフォマティクスやNGSをキーワード程度は知っているヒト(学部3年生程度)向けのアクティブ・ラーニング系講義。 バイ オインフォマティクスとLinuxスキル習得の意義。 バイオインフォマティクス分野で需要が多いのはNGSデータの解析 (JST-NBDCによ るアンケート結果)。 バイオインフォマティクス 人材育成のための 講習会の 一環として行われているNGS講習会資料を有効活用するた めに必要な基本スキルの 習得。 具体的には、日本乳酸菌学会誌のNGS連載内容を理解するための基礎として、Bio-Linux のノリに慣 れるのが最低限の到達目標。何かやったという達成感を味わってもらうため、NGSデータのde novoゲノムアセンブリを行い、元のリー ド長(塩基配列の長さ)よりも伸びたことを実感してもらう。また、 アセンブリ結果の 一部を BLAST検索し、 入力データ(hoge.fasta: 約) 6.4MB)がどんな生物種であったかを調べるあたりまで。課題はkadai1.fasta, kadai2.fasta, kadai3.fasta, kadai4.fastaのいずれかを選択 して実行。下記と同様の手順で「データのダウンロード → de novoアセンブリ → BLAST検索」し、得られた結果<mark>イイ</mark>を、約2日分。

#作業ディレクトリの変更

cd /home/iu/Desktop/mac\_share

#解析したいファイル(hoge.fasta)のダウンロード wget -c http://www.iu.a.u-tokyo.ac.jp/%7Ekadota/20160912/hoge.fasta

#行数やファイルサイズを表示(行数が200,000行、サイズが6,688,895 bytesとなっていればOK) wc hoge.fasta

#最初の10行分を表示(2行分で1つのリードを表し、1リードが50塩基であることを確認) head hoge.fasta

#de\_novoアセンブリを実行し、結果をugeディレクトリに保存 velveth uge 31 - short - fasta hoge. fasta velvetg uge

#ugeディレクトリに移動して、アセンブリ結果ファイル(contigs.fa)があることを確認 cd uge

1s.

|| #行数やファイルサイズを表示(入力のhoge.fastaは200,000行だったが、出力のcontigs.falは4,038行となっている) wc contigs.fa

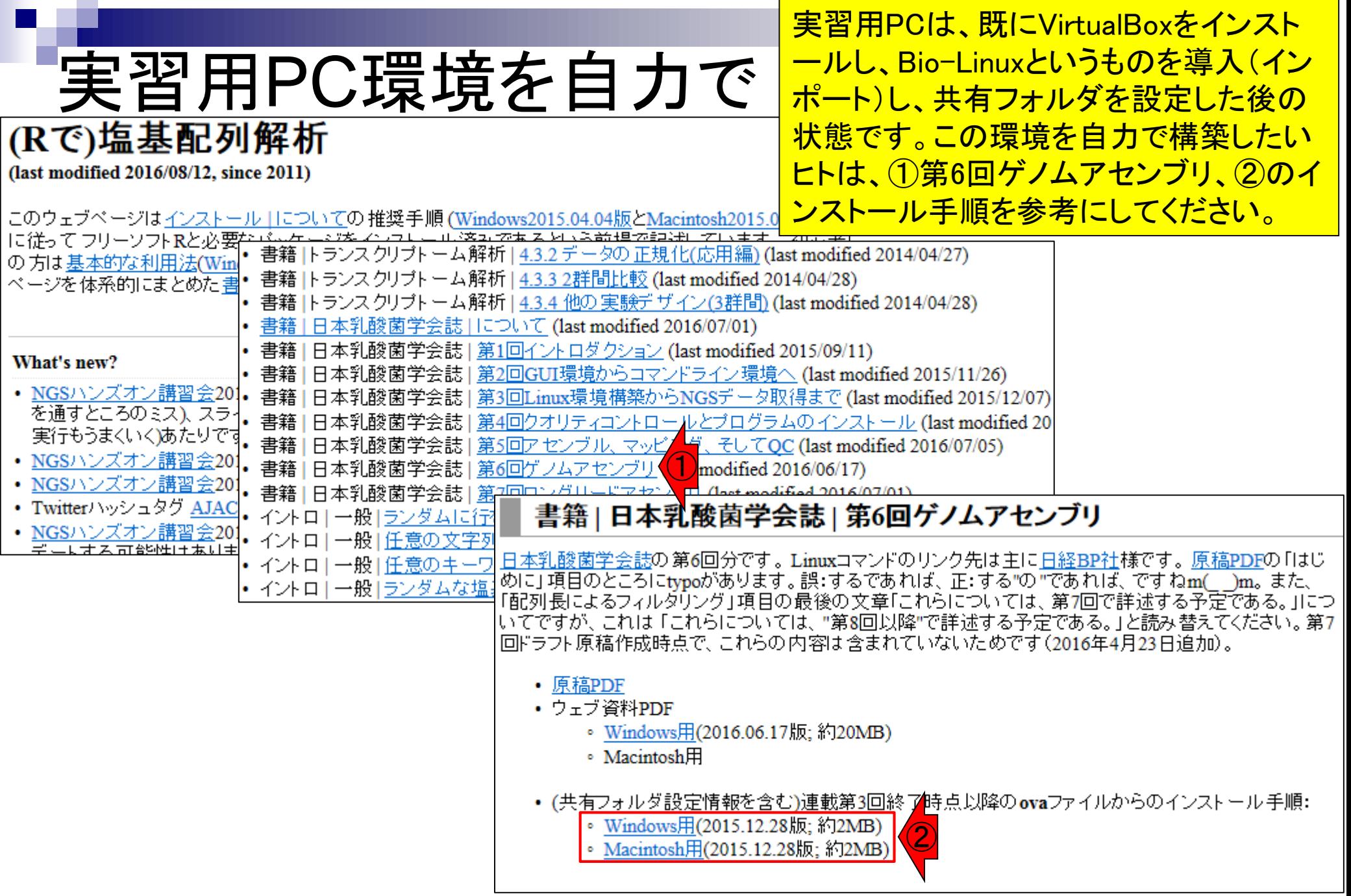

実習用PCと完全に同じ環境にしたいヒト <u>は、①のスライド5のところで私宛にメール</u> する際に、件名を「乳酸菌連載第4回終了 時点のovaファイル希望」としてください

日本乳酸菌学会誌の第6回分です。Linuxコマンドのリンク先は主に日経BP社様です。 原稿PDFの 「はじ めに」項目のところにtypoがあります。誤:するであれば、正:する"の "であれば、ですねm(\_\_)m。また、 |「配列長によるフィルダリング」項目の最後の文章「これらについては、第7回で詳述する予定である。」につ いてですが、これは「これらについては、"第8回以降"で詳述する予定である。」と読み替えてください。第7 |回ドラフト原稿作成時点で、これらの内容は含まれていないためです(2016年4月23日追加)。

実習用PC環境を自力で

書籍 | 日本乳酸菌学会誌 | 第6回ゲノムアセンブリ

- 原稿PDF
- ・ウェブ資料PDF
	- Windows用(2016.06.17版;約20MB)
	- Macintosh用
- (共有フォルダ設定情報を含む)連載第3回終了時点以降のovaファイルからのインストール手順:
	- Windows用(2015.12.28版;約2MB)
	- ① • Macintosh用(2015.12.28版;約2MB)

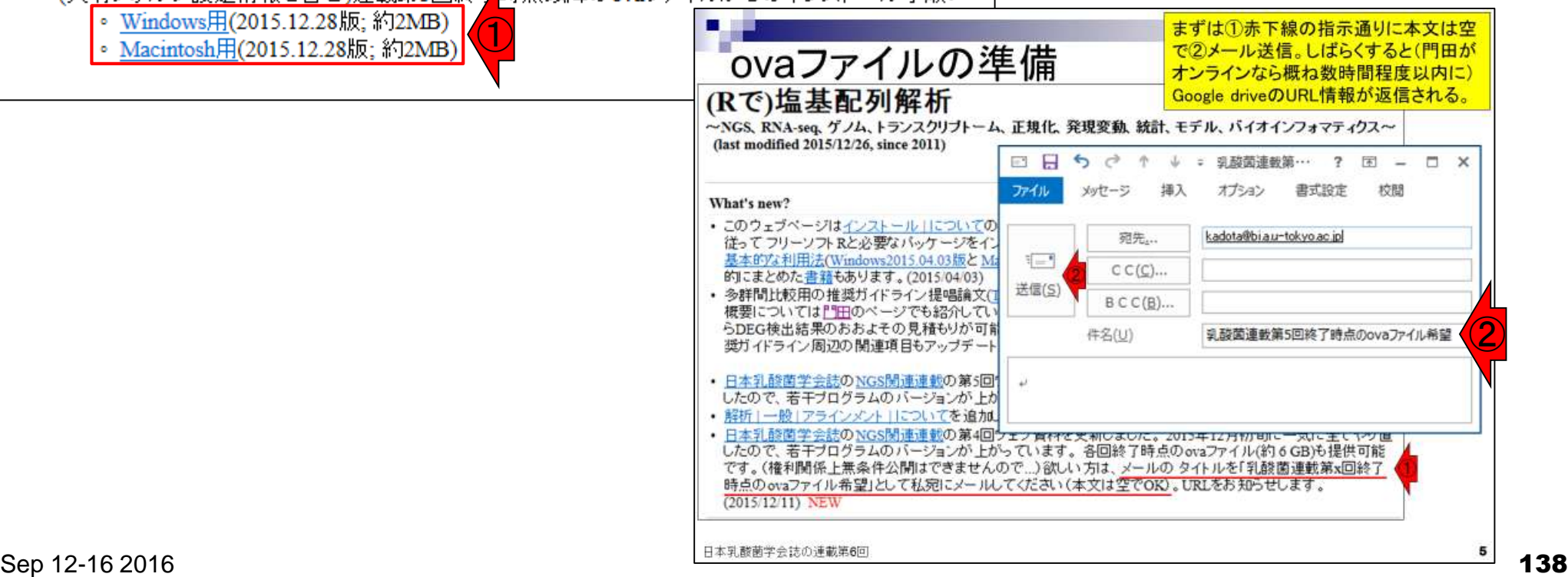